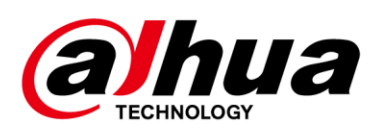

# **Cámara domo de velocidad de red y cámara PTZ Web 3.0**

### **Manual de usuario**

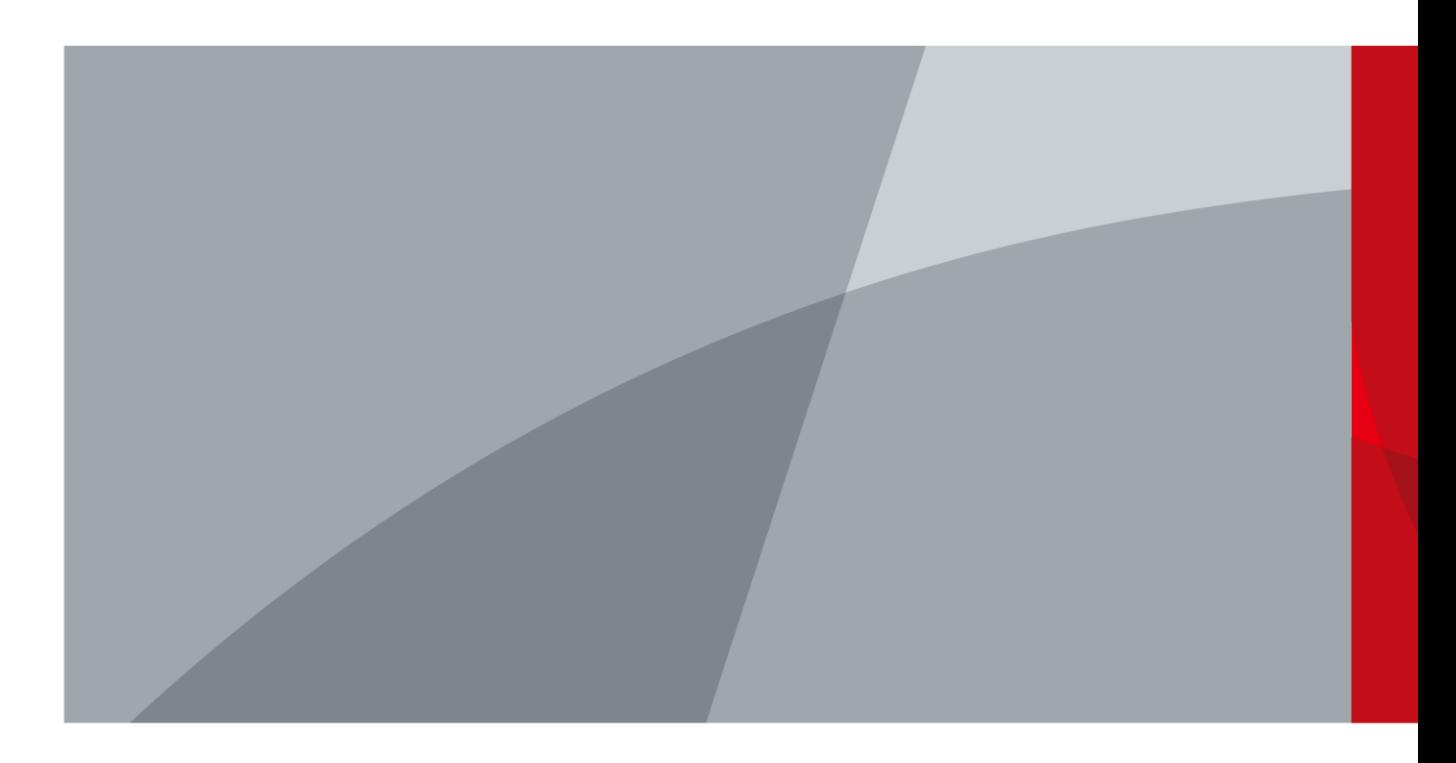

ZHEJIANG DAHUA VISION TECHNOLOGY CO., LTD. V2.0.2

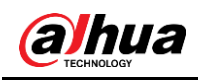

# **Prefacio**

## General

El manual presenta las funciones y operaciones de la interfaz web del domo Speed en red y la cámara PTZ (en lo

sucesivo, "el Dispositivo").

#### Las instrucciones de seguridad

Las siguientes palabras de advertencia categorizadas con significado definido pueden aparecer en el manual.

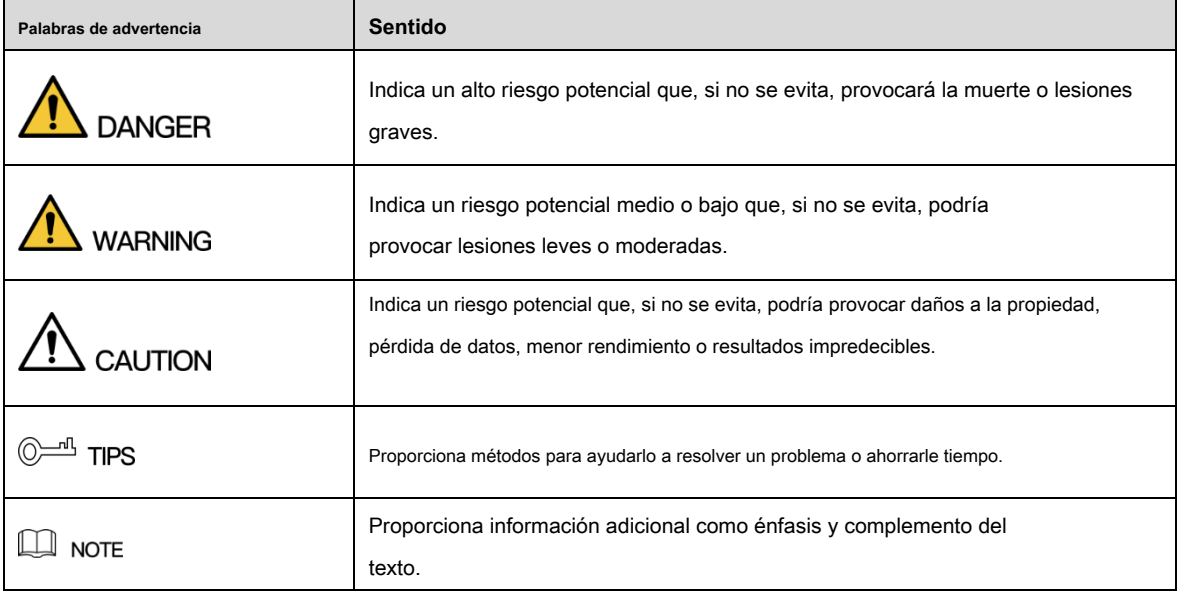

### Revisión histórica

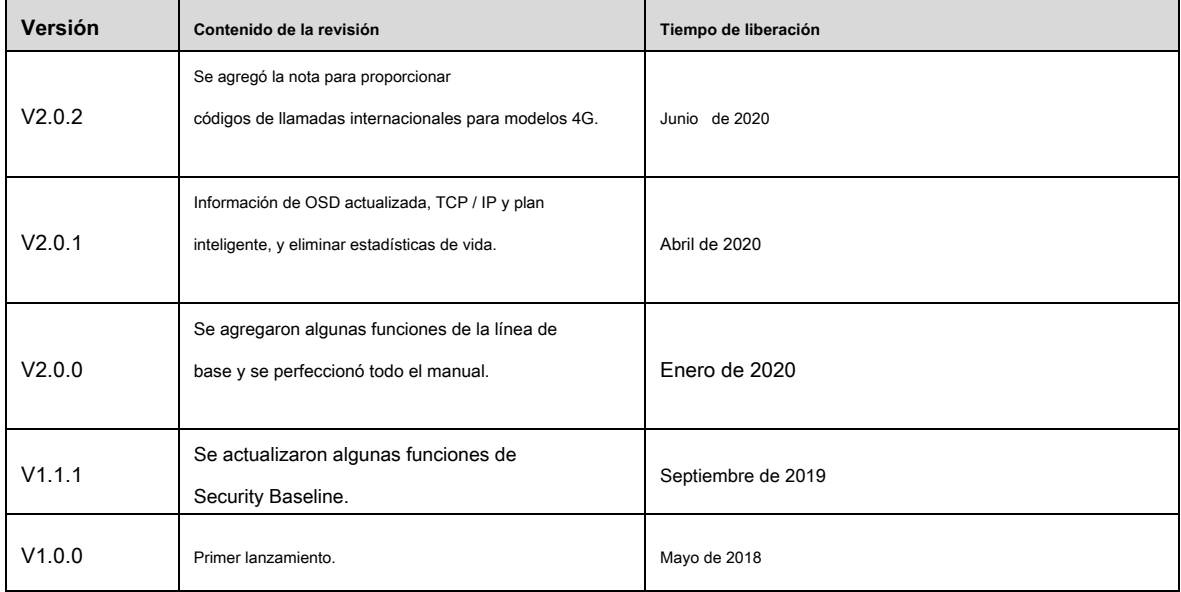

### Acerca del manual

• El manual es solo para referencia. Si hay inconsistencia entre el manual y el

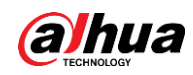

producto real, prevalecerá el producto real.

- No nos hacemos responsables de ninguna pérdida causada por las operaciones que no cumplan con el manual. El manual se •
- actualizará de acuerdo con las últimas leyes y regulaciones de las regiones relacionadas. Para obtener información detallada, consulte el manual en papel, el CD-ROM, el código QR o nuestro sitio web oficial. Si hay inconsistencia entre el manual en papel y la versión electrónica, prevalecerá la versión electrónica. •
- Todos los diseños y el software están sujetos a cambios sin previo aviso por escrito. Las actualizaciones del producto pueden causar algunas diferencias entre el producto real y el manual. Póngase en contacto con el servicio de atención al cliente para obtener el programa más actualizado y la documentación complementaria. Todavía puede haber desviaciones en los datos •
- técnicos, la descripción de funciones y operaciones, o errores en la impresión. Si tiene alguna duda o disputa, consulte nuestra explicación final. Actualice el software del lector o pruebe con otro software de lectura convencional si no puede abrir el manual (en •
- formato PDF). •
- Todas las marcas comerciales, marcas comerciales registradas y los nombres de empresas que aparecen en el manual son propiedad de sus respectivos propietarios. •
- Visite nuestro sitio web, comuníquese con el proveedor o con el servicio de atención al cliente si se produce algún problema al utilizar el dispositivo. •
- Si hay alguna duda o controversia, consulte nuestra explicación final. •

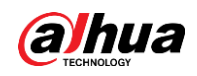

# **Advertencias y medidas de seguridad importantes**

El manual le ayudará a utilizar el dispositivo correctamente. Lea el manual detenidamente antes de utilizar el dispositivo y consérvelo en un lugar seguro para futuras consultas.

### Requisitos de operación

- Evite tensiones intensas, vibraciones violentas y salpicaduras de agua durante el transporte, almacenamiento e instalación. El paquete completo es necesario durante el transporte. No asumimos ninguna responsabilidad por cualquier daño o problema causado por el paquete incompleto durante el transporte.
- Para evitar daños, proteja el dispositivo de caídas y vibraciones fuertes. Organice a más de una persona para mover el dispositivo cuando sea necesario. •
- Abroche el gancho de seguridad antes de instalar el dispositivo, si está incluido. •
- Mantenga el Dispositivo alejado de dispositivos que generen campos electromagnéticos como televisores, transmisores de radio, dispositivos electromagnéticos, máquinas eléctricas, transformadores y altavoces; de lo contrario, la calidad de la imagen se verá afectada. •
- Mantenga el dispositivo alejado de humo, vapor, calor y polvo. •
- No instale el dispositivo cerca de hornos de calefacción, focos y otras fuentes de calor. Si se instala en el techo, en la cocina o cerca de la sala de calderas, la temperatura del dispositivo podría aumentar. •
- No desmonte el dispositivo; de lo contrario, podría causar peligros o daños al dispositivo. Comuníquese con su distribuidor local o centro de servicio al cliente para conocer los requisitos internos de instalación o mantenimiento. •
- Asegúrese de que no haya ninguna sustancia explosiva metálica o inflamable en el Dispositivo; de lo contrario, podría provocar un incendio, un cortocircuito u otros daños. Apague el dispositivo y desconecte el cable de alimentación inmediatamente si cae agua o líquido dentro del dispositivo. Y comuníquese con su distribuidor local o centro de servicio al cliente. Evite que el agua de mar o la lluvia erosionen el dispositivo. •
- Evite apuntar la lente a una fuente de luz intensa, incluida la luz solar y la luz incandescente; de lo contrario, la lente podría dañarse. •
- Limpiar la carcasa con un paño suave. Para eliminar la suciedad, puede sumergir el paño suave en el detergente adecuado, escurrir el paño suave y luego secar la carcasa con un paño suave. No utilice gasolina, diluyente de pintura u otros productos químicos para limpiar la carcasa; de lo contrario, podría resultar en la transfiguración del gabinete o en escamas de pintura. Lea todos los manuales incluidos antes de usar un paño químico. Evite el contacto prolongado entre el material de plástico o caucho y la carcasa; de lo contrario, podría provocar daños en el dispositivo y escamas de pintura. •

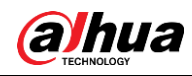

• Se recomienda utilizar el dispositivo con un dispositivo a prueba de rayos para un mejor efecto a prueba de rayos.

#### Requisitos para el personal de instalación y mantenimiento

- Contar con certificados o experiencias relacionados con la instalación y mantenimiento del circuito cerrado de televisión (CCTV), y tener certificados relacionados con trabajos en altura.
- Tener conocimientos básicos y habilidades de instalación del sistema de CCTV. •
- Tener conocimientos básicos y técnicas de operación para cableado de bajo voltaje y conexión de circuitos electrónicos de bajo voltaje. •
- Tener la capacidad de leer y comprender el manual. •

#### Requisitos para levantar el dispositivo

- Utilice dispositivos de elevación seguros adecuados para el lugar de instalación y el modo de instalación del producto.
- Asegúrese de que las herramientas seleccionadas alcancen la altura de instalación y tengan un alto rendimiento de seguridad.

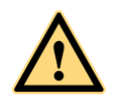

- Toda la instalación y las operaciones deben cumplir con las regulaciones locales de seguridad eléctrica.
- La fuente de alimentación debe cumplir con los requisitos de la norma de seguridad de voltaje muy bajo (SELV) y suministrar energía con un voltaje nominal que cumpla con el requisito de fuente de alimentación limitada de acuerdo con IEC60950-1. Tenga en cuenta que el requisito de la fuente de alimentación está sujeto a la etiqueta del dispositivo. •
- Utilice el adaptador de corriente recomendado por el fabricante. •
- Para el dispositivo que admite láser, no apunte el láser directamente a los ojos. Y mantenga una distancia adecuada de los inflamables para evitar incendios. •
- No conecte varios dispositivos a un adaptador de corriente; de lo contrario, podría producirse un sobrecalentamiento o un incendio si excede la carga nominal. •
- Asegúrese de que la energía esté apagada cuando conecte los cables, instale o desinstale el Dispositivo. Apague el dispositivo •
- y desconecte el cable de alimentación inmediatamente si hay humo, olor desagradable o ruido procedente del dispositivo. Y comuníquese con su distribuidor local o centro de servicio al cliente. •
- Comuníquese con su distribuidor local o con el centro de atención al cliente si el dispositivo presenta anomalías. No desmonte ni repare el dispositivo usted mismo. No asumimos ninguna responsabilidad por los problemas causados por modificaciones, desmontaje o reparación no autorizados, instalación o uso incorrectos y uso excesivo de ciertos componentes. •

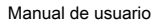

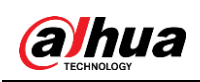

# Tabla de contenido

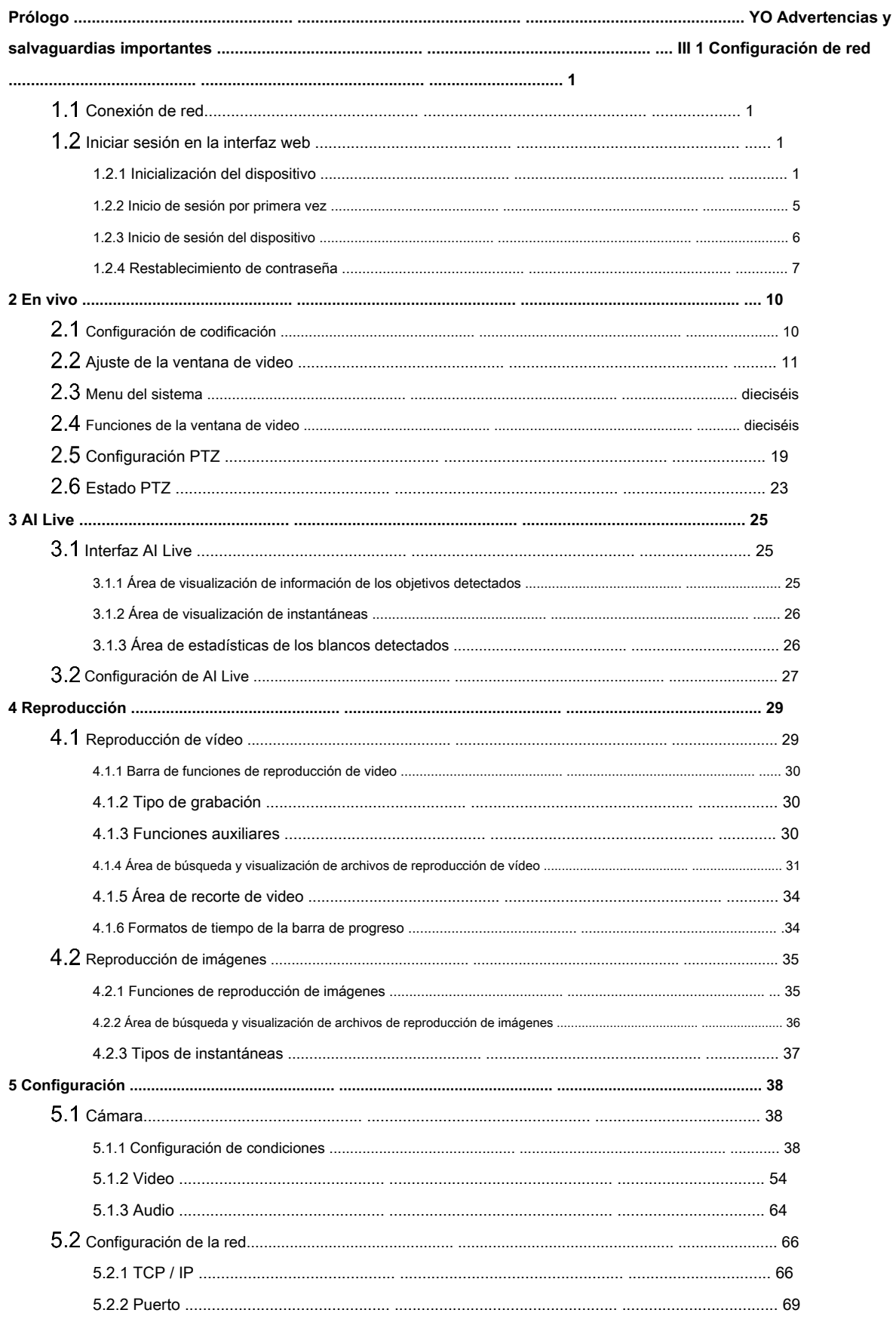

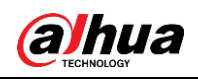

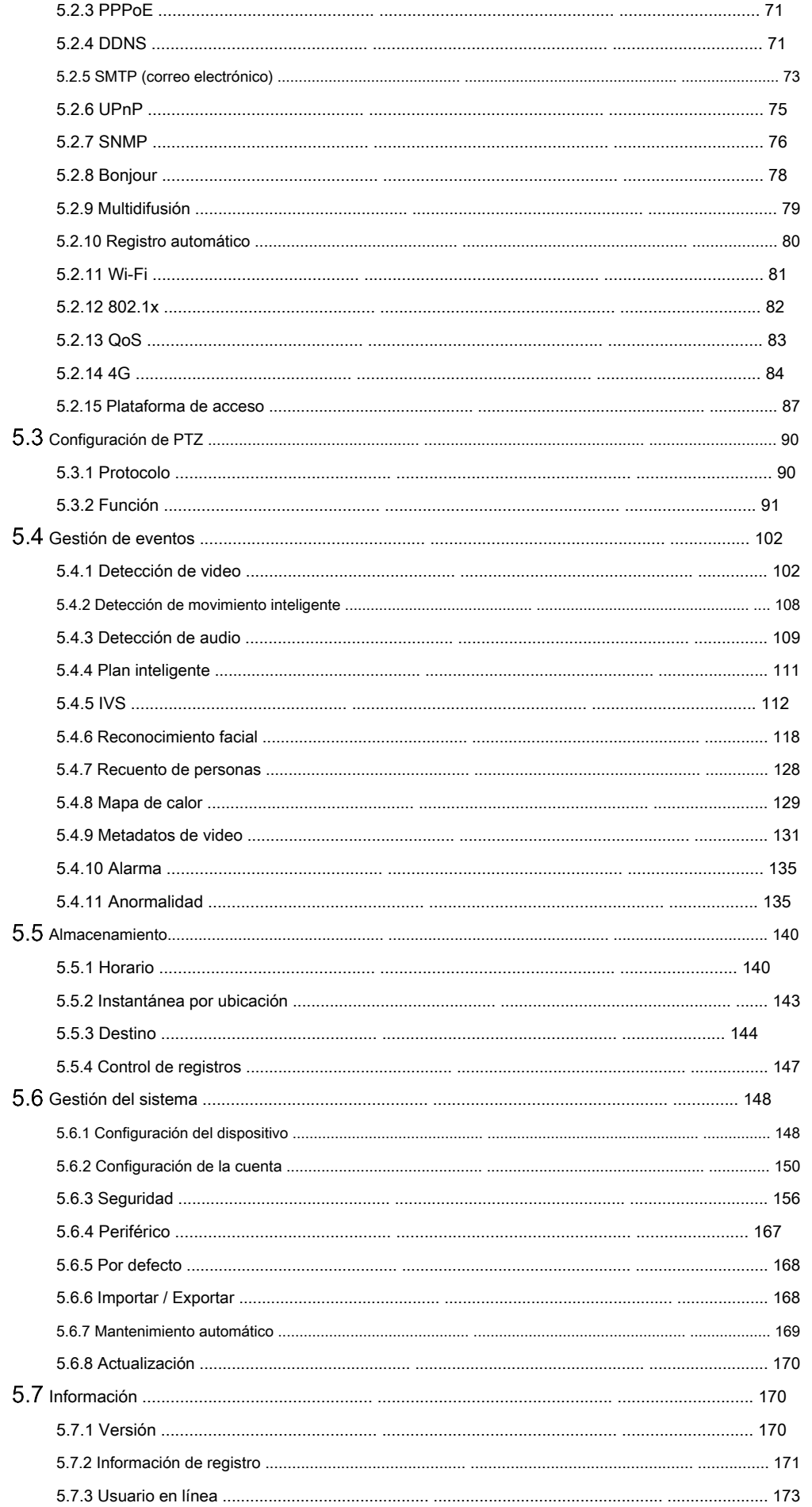

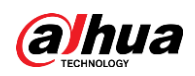

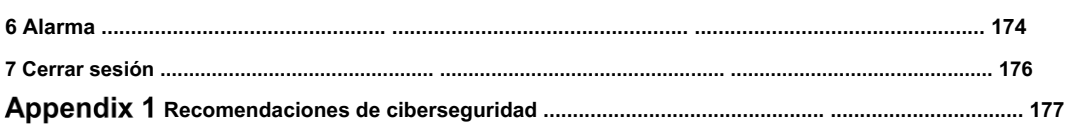

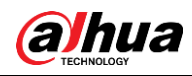

# **1 Configuración de red**

# **Conexión de red**

Para ver la interfaz web en su PC, primero conecte el dispositivo a la PC. Existen principalmente dos modos de conexión entre el dispositivo y la PC. Consulte la Figura 1-1 y la Figura 1-2.

Figure 1-1 Conexión directa mediante un cable de red

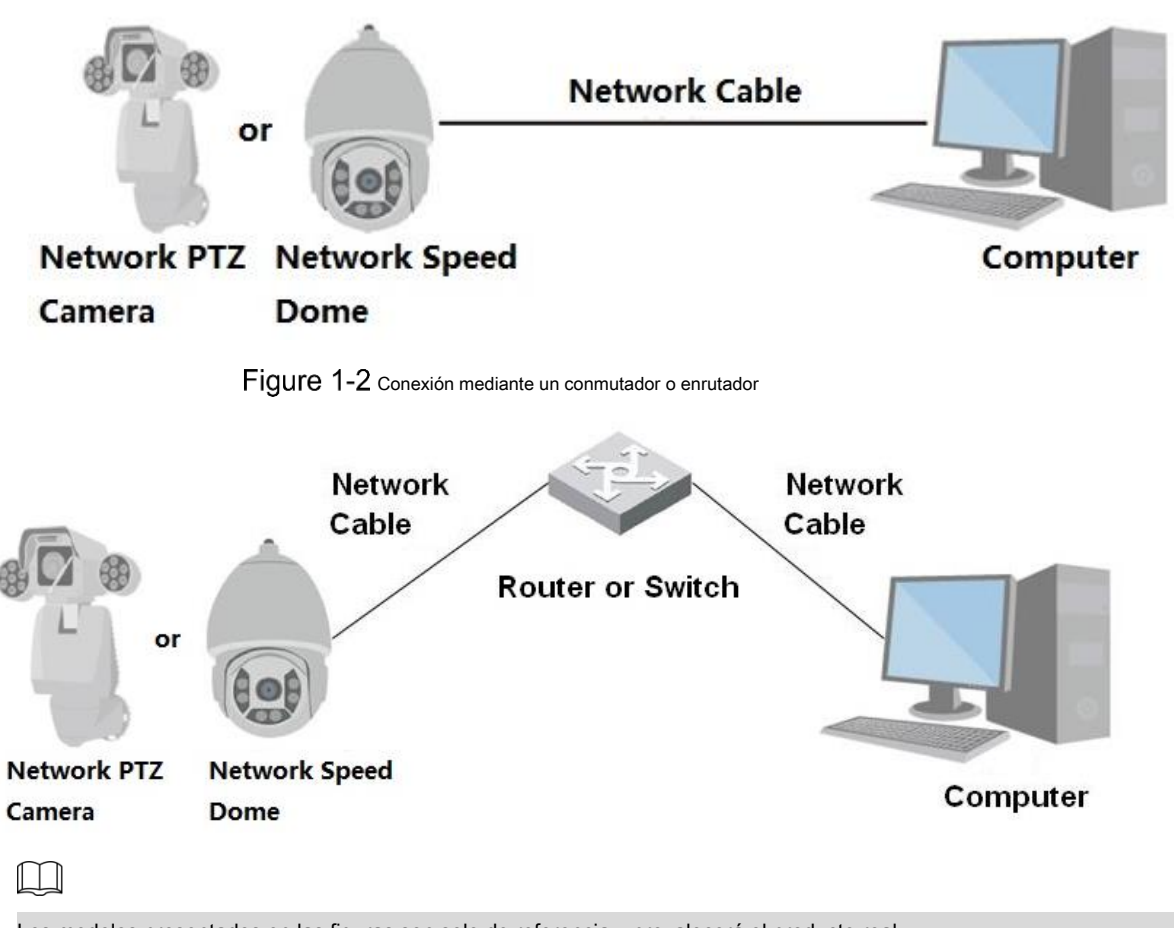

Los modelos presentados en las figuras son solo de referencia y prevalecerá el producto real.

Todos los dispositivos tienen la misma dirección IP (192.168.1.108 por defecto) cuando se entregan fuera de fábrica. Para que el dispositivo tenga acceso a la red sin problemas, planifique el segmento de IP disponible de manera razonable de acuerdo con el entorno de red práctico.

# **Iniciar sesión en la interfaz web**

#### **1.2.1 Inicialización del dispositivo**

Para usarlo por primera vez o después de haber restaurado el dispositivo a los valores predeterminados, debe inicializar el dispositivo realizando los siguientes pasos.

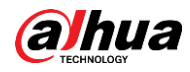

Step 1 Abra el navegador, ingrese la dirección IP del dispositivo en la barra de direcciones y luego presione el botón Enter.

los **Configuración de país / región** se muestra la interfaz. Selecciona el **País / Región, Idioma** y **Estándar de video** según sea necesario. Vea la Figura 1-3.

Figure 1-3 Interfaz de configuración de país / región

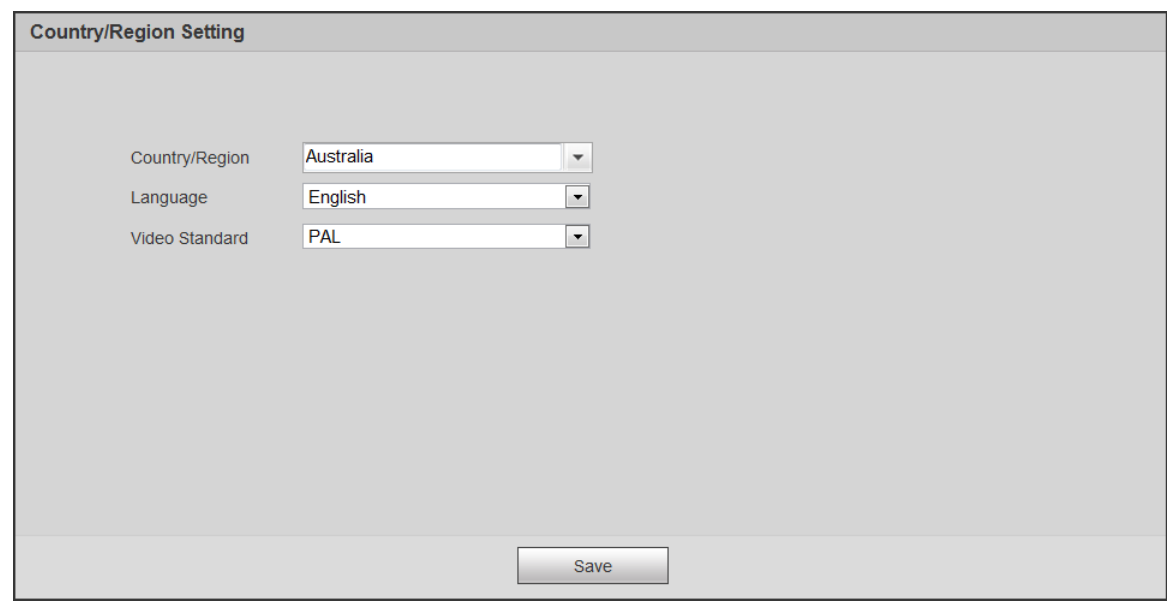

Step 2 Hacer clic Salvar, y el Configuración de zona horaria se muestra la interfaz. Configure los

parámetros de tiempo. Vea la Figura 1-4.

Figure 1-4 Interfaz de configuración de zona horaria

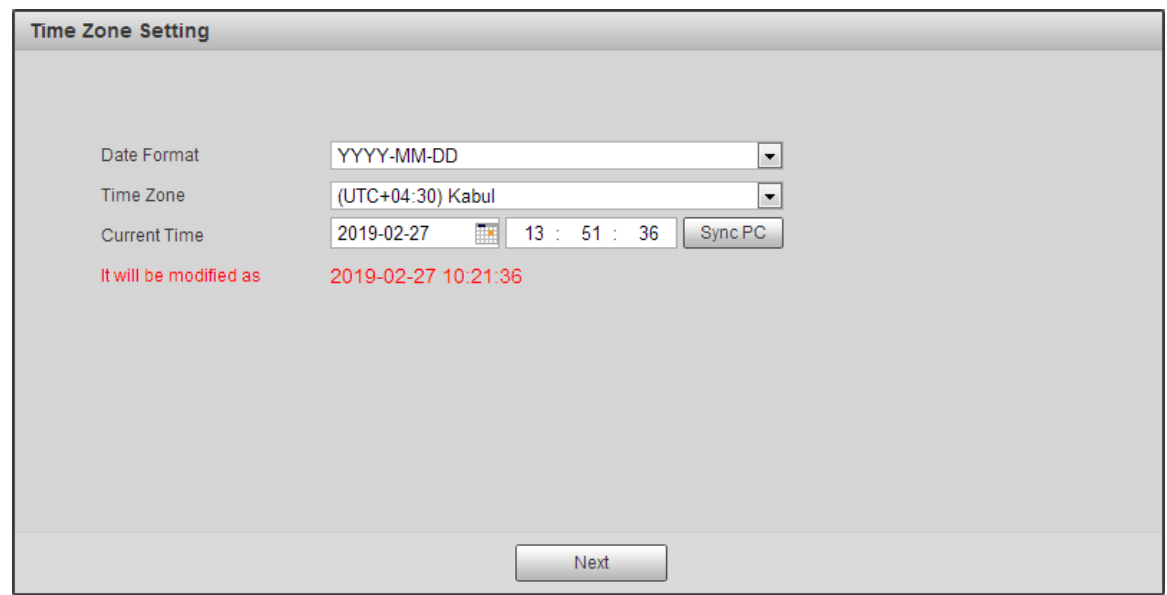

Step 3 Hacer clic Próximo.

los **Inicialización del dispositivo** se muestra la interfaz. Para la interfaz, vea la Figura 1-5. Para obtener la descripción de los parámetros, consulte la Tabla 1-1.

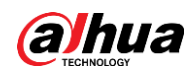

# Figure 1-5 Inicialización del dispositivo

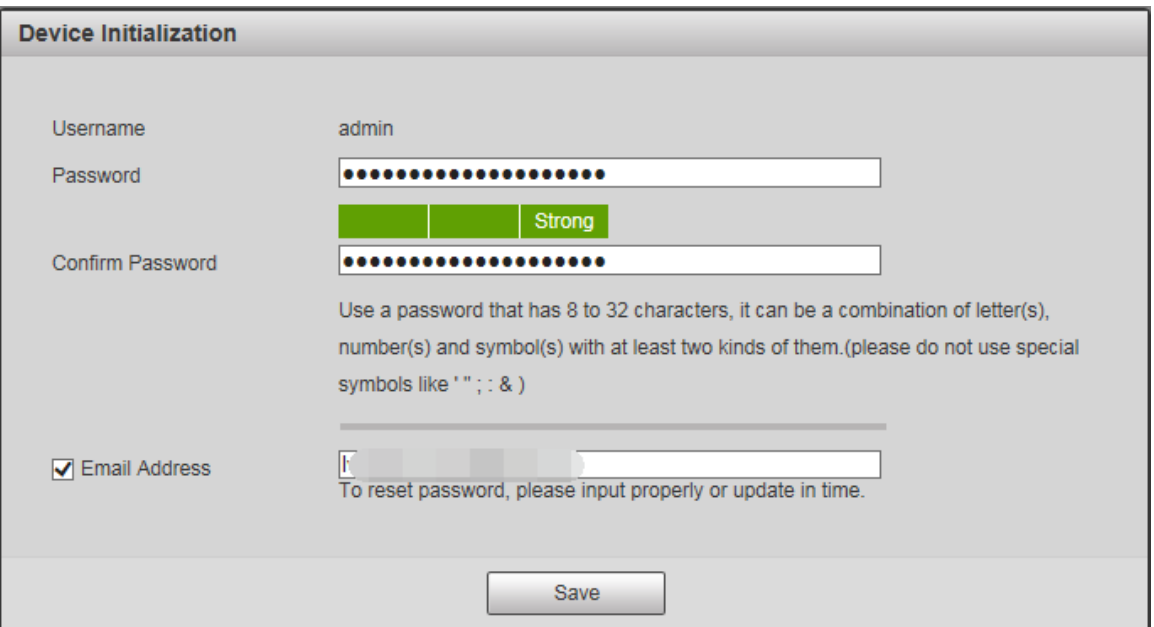

#### Tabla 1-1 Descripción del parámetro de inicialización del dispositivo

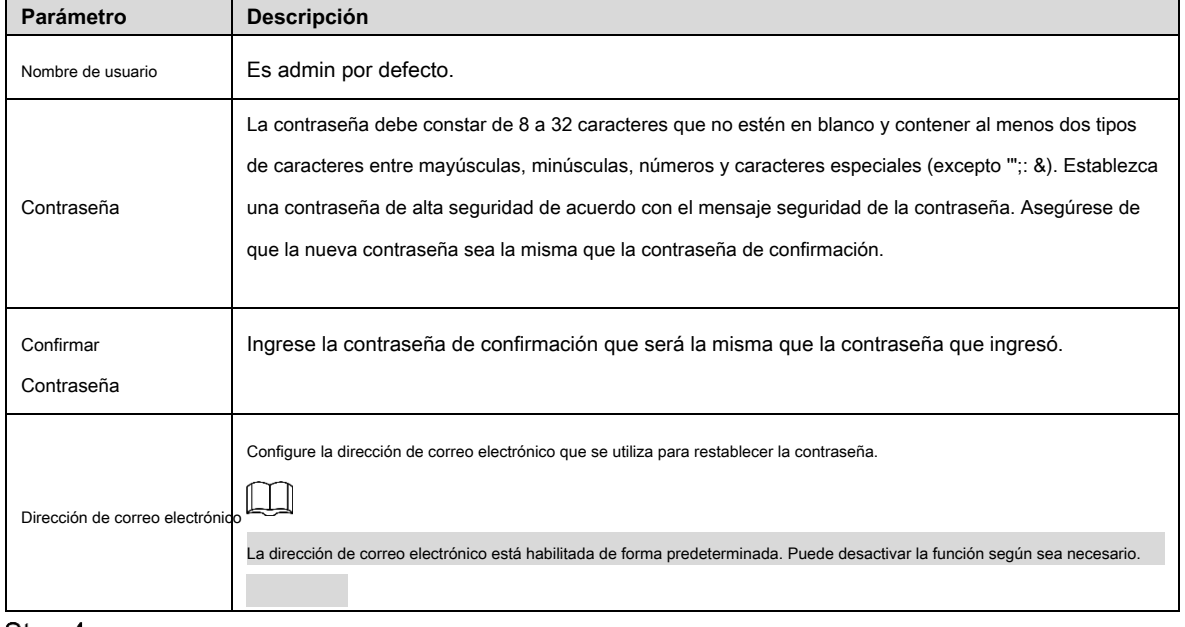

Step 4 Hacer clic Salvar.

los **Acuerdo de licencia de usuario final** se muestra la interfaz. Vea la Figura 1-6.

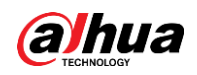

#### Figure 1-6 Acuerdo de licencia de usuario final

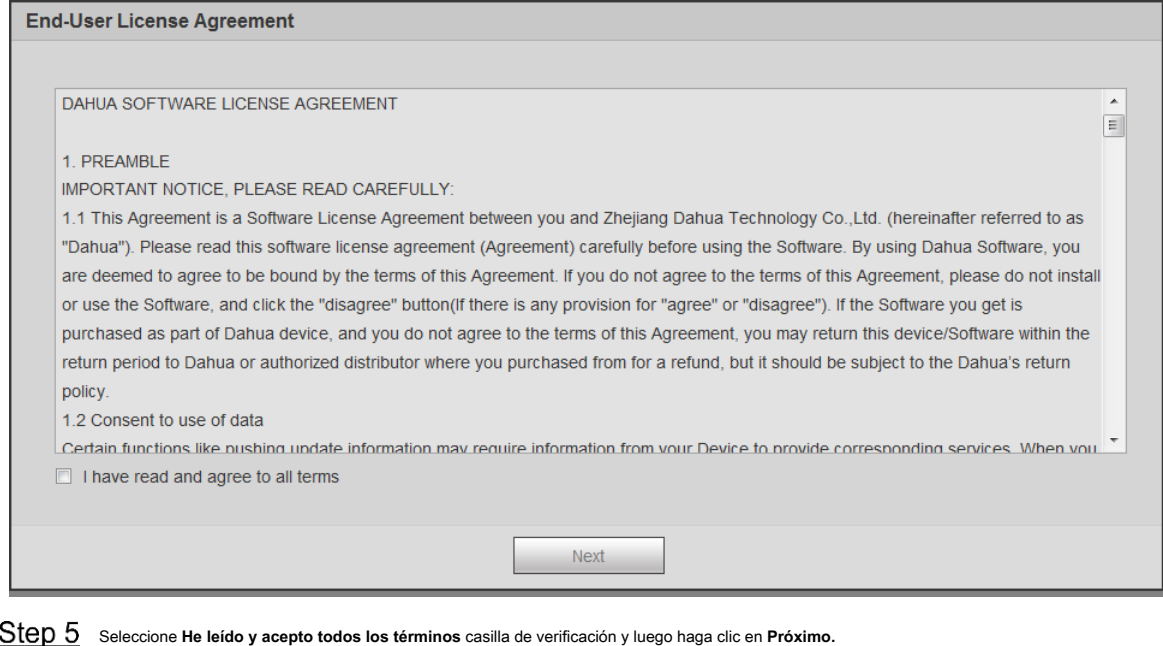

los **P2P** se muestra la interfaz. Vea la Figura 1-7.

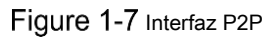

 $P2P$ 

 $P2P$ 

To assist you in remotely managing your device, the P2P will be enabled. After enabling P2P and connecting to Internet, we need to collect IP address, MAC address, device name, device SN, etc. All collected info is used only for the purpose of remote access. If you don't agree to enable P2P function, please deselect the check box.

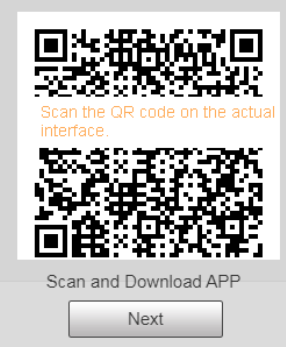

Step 6 Escanee el código QR en la interfaz, descargue la aplicación y luego finalice las configuraciones de acuerdo con las instrucciones

en su dispositivo móvil. Después de eso, haga clic en **Próximo.**

los **Actualización en línea** se muestra la interfaz. Vea la Figura 1-8.

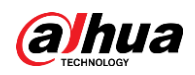

### Figure 1-8 Actualización en línea

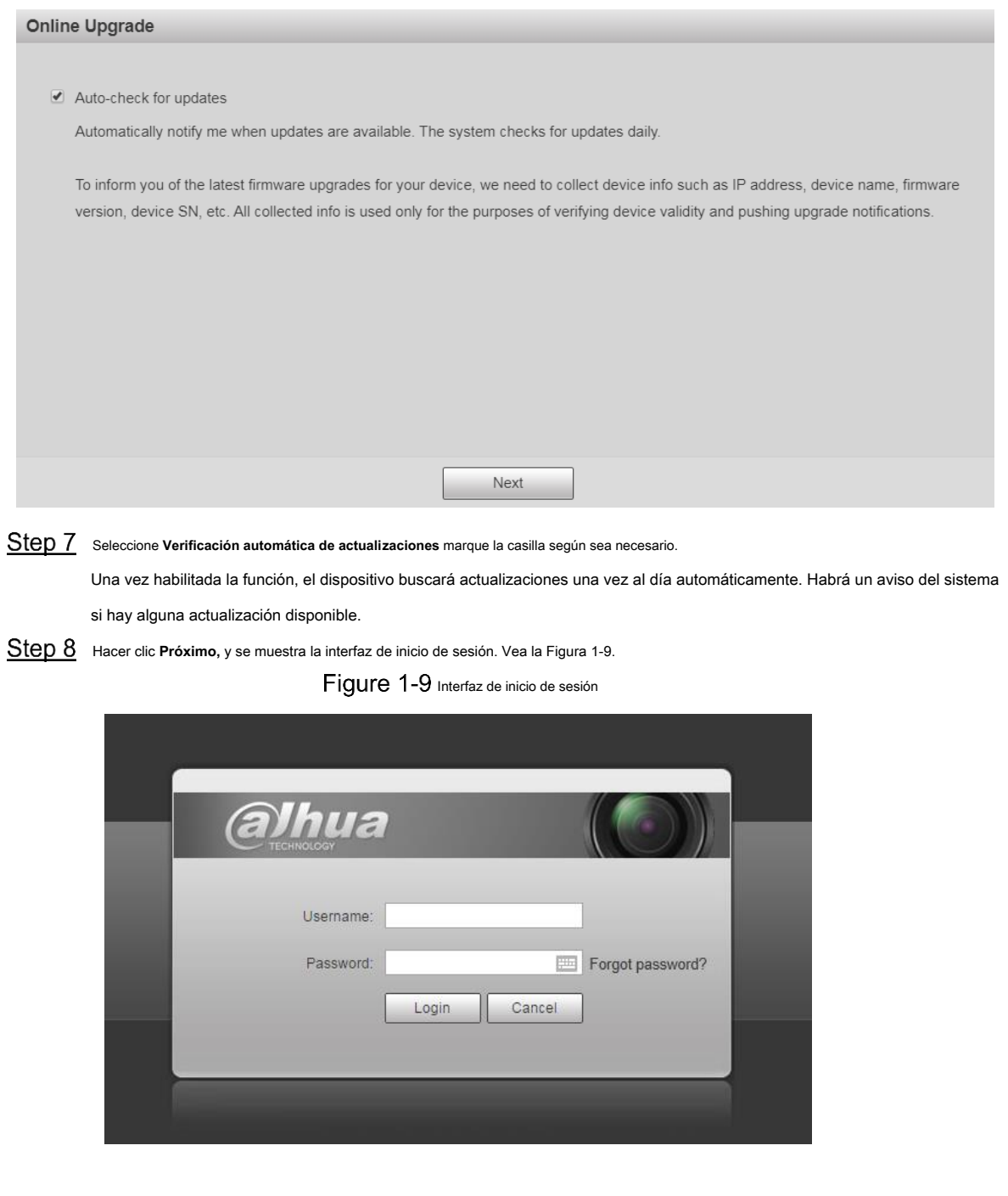

#### **1.2.2 Inicio de sesión por primera vez**

Debe descargar e instalar el complemento para iniciar sesión por primera vez.

Step 1 Abra el navegador, ingrese la dirección IP del dispositivo en la barra de direcciones y luego presione el botón Enter.

Step 2 Ingrese el nombre de usuario y la contraseña, y luego haga clic en **Iniciar sesión.** 

Se muestra la interfaz web.

 $\boxed{1}$ 

• Si ingresa una contraseña incorrecta 5 veces, la cuenta se bloqueará durante 5 minutos. Después del tiempo bloqueado, puede volver a iniciar sesión en la interfaz web.

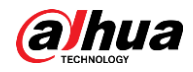

- Puede establecer el número de intentos de contraseña permitidos y el tiempo de bloqueo en "5.4.11.3 Acceso ilegal".
- Step 3 Descargue e instale el complemento de acuerdo con las instrucciones en pantalla después de iniciar sesión en la interfaz web. Vea la Figura 1-10.

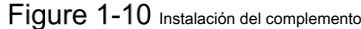

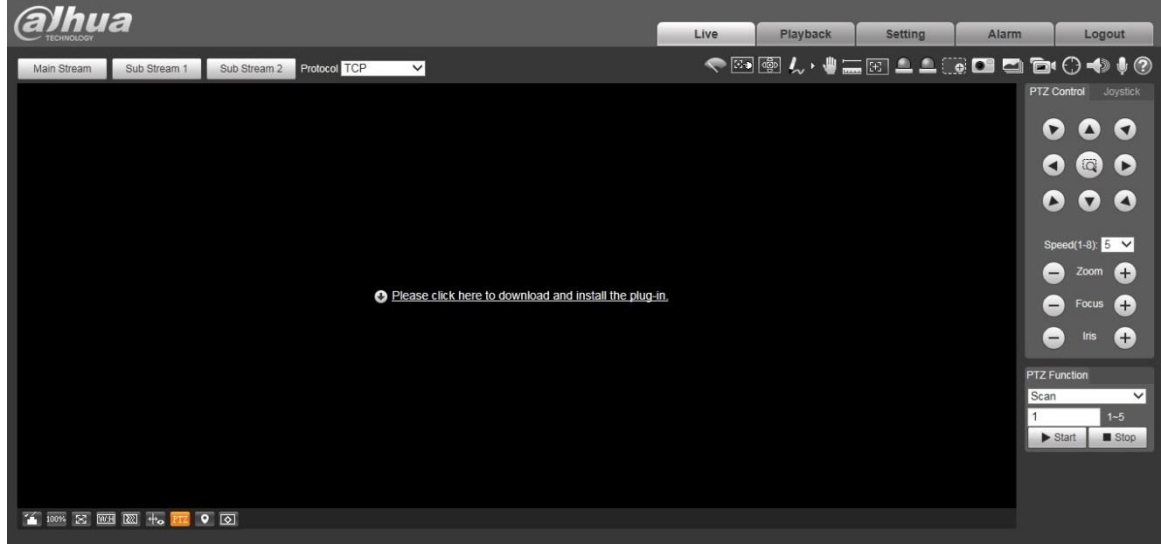

Una vez instalado el complemento, la interfaz web se actualizará automáticamente y el video se mostrará en **En Vivo** interfaz. Vea la Figura 1-11.

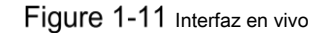

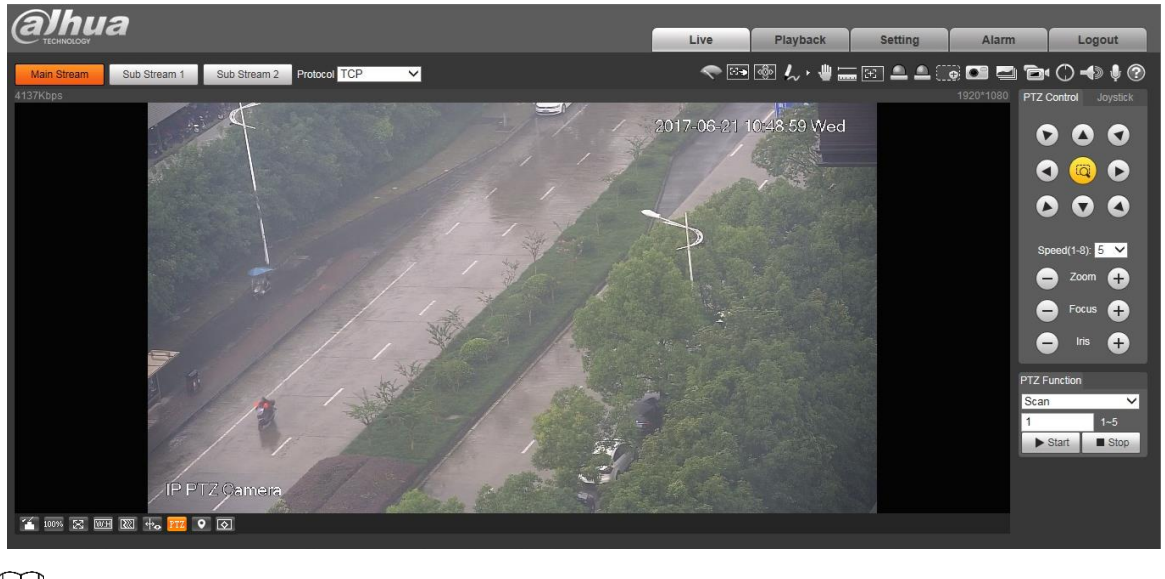

### $\Box$

los **En Vivo** La interfaz que se muestra en el manual es solo de referencia y prevalecerá la interfaz real.

#### **1.2.3 Inicio de sesión del dispositivo**

Step 1 Abra el navegador, ingrese la dirección IP del dispositivo en la barra de direcciones y luego presione la tecla Enter.

los **Iniciar sesión** se muestra la interfaz. Vea la Figura 1-12.

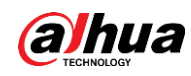

Figure 1-12 Inicio de sesión del dispositivo

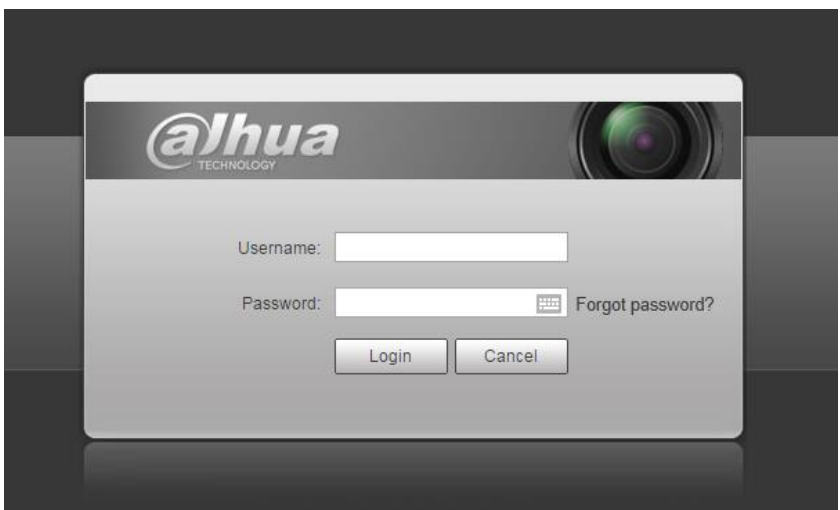

Step 2 Ingrese el nombre de usuario y la contraseña, y luego haga clic en Iniciar sesión.

Se muestra la interfaz web y el video se muestra en **En Vivo** interfaz.

- Si ingresa una contraseña incorrecta 5 veces, la cuenta se bloqueará durante 5 minutos. Después del tiempo bloqueado, puede volver a iniciar sesión en la interfaz web.
- Puede establecer el número de intentos de contraseña permitidos y el tiempo de bloqueo. Para obtener más información, consulte "5.4.11.3 Acceso ilegal". •

#### **1.2.4 Restablecimiento de contraseña**

 $\Box$ 

Si olvida la contraseña del usuario administrador, puede establecer la contraseña a través de la dirección de correo electrónico proporcionada.

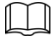

Antes de restablecer la contraseña, debe proporcionar la dirección de correo electrónico con anticipación. Para detalles,

consulte "1.2.1 Inicialización del dispositivo" o "5.6.3.2 Servicio del sistema".

Step 1 Abra el navegador, ingrese la dirección IP del dispositivo en la barra de direcciones y luego presione la tecla Enter.

los **Iniciar sesión** se muestra la interfaz. Vea la Figura 1-13.

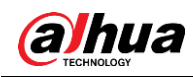

# Figure 1-13 Iniciar sesión

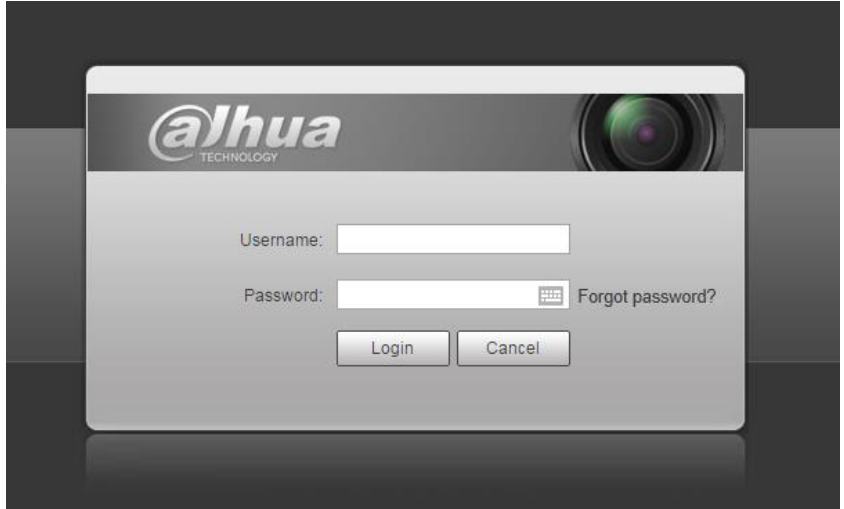

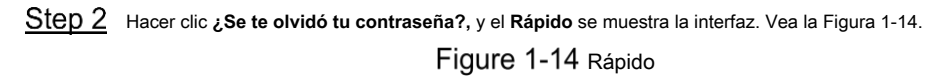

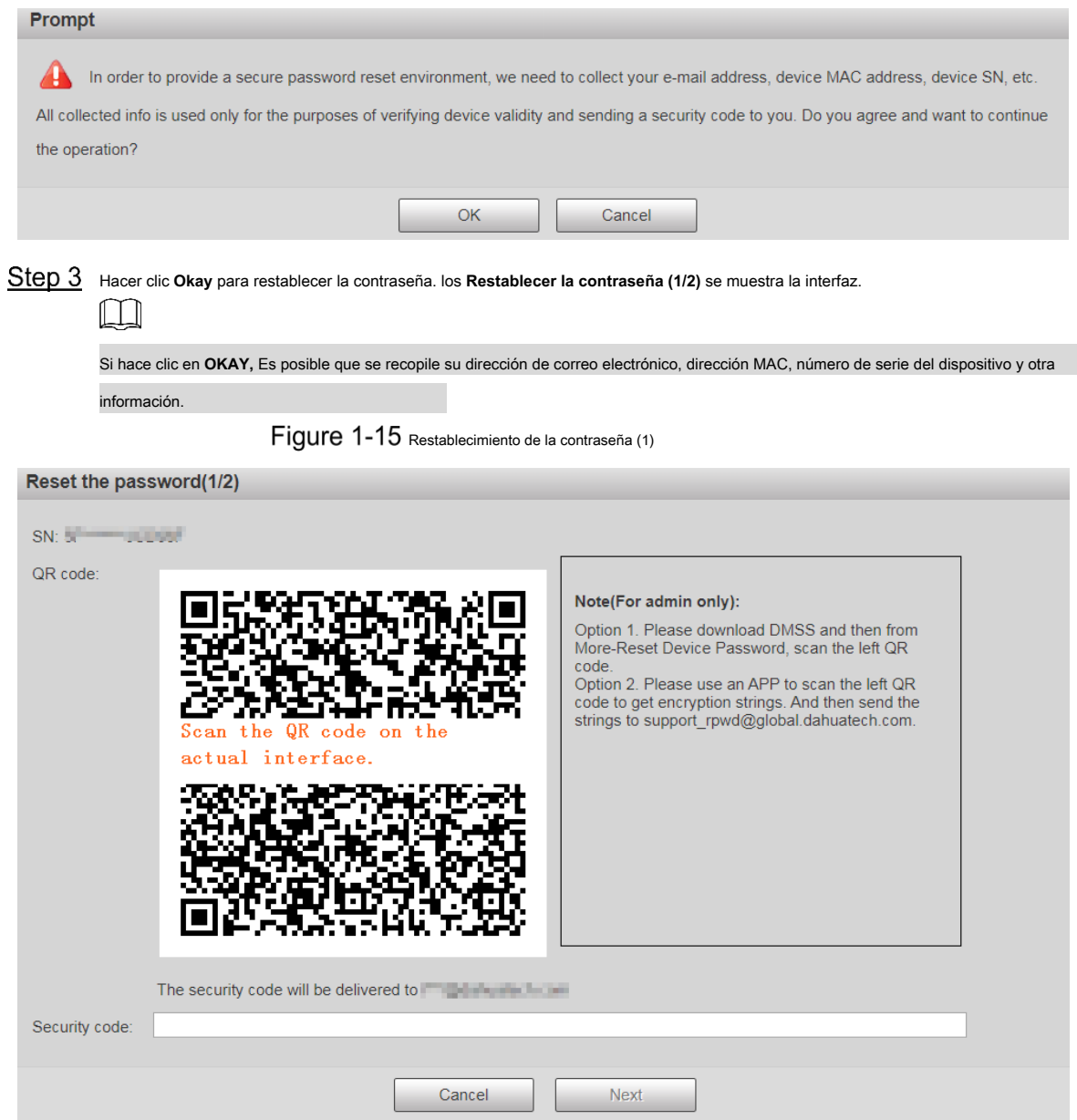

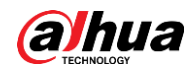

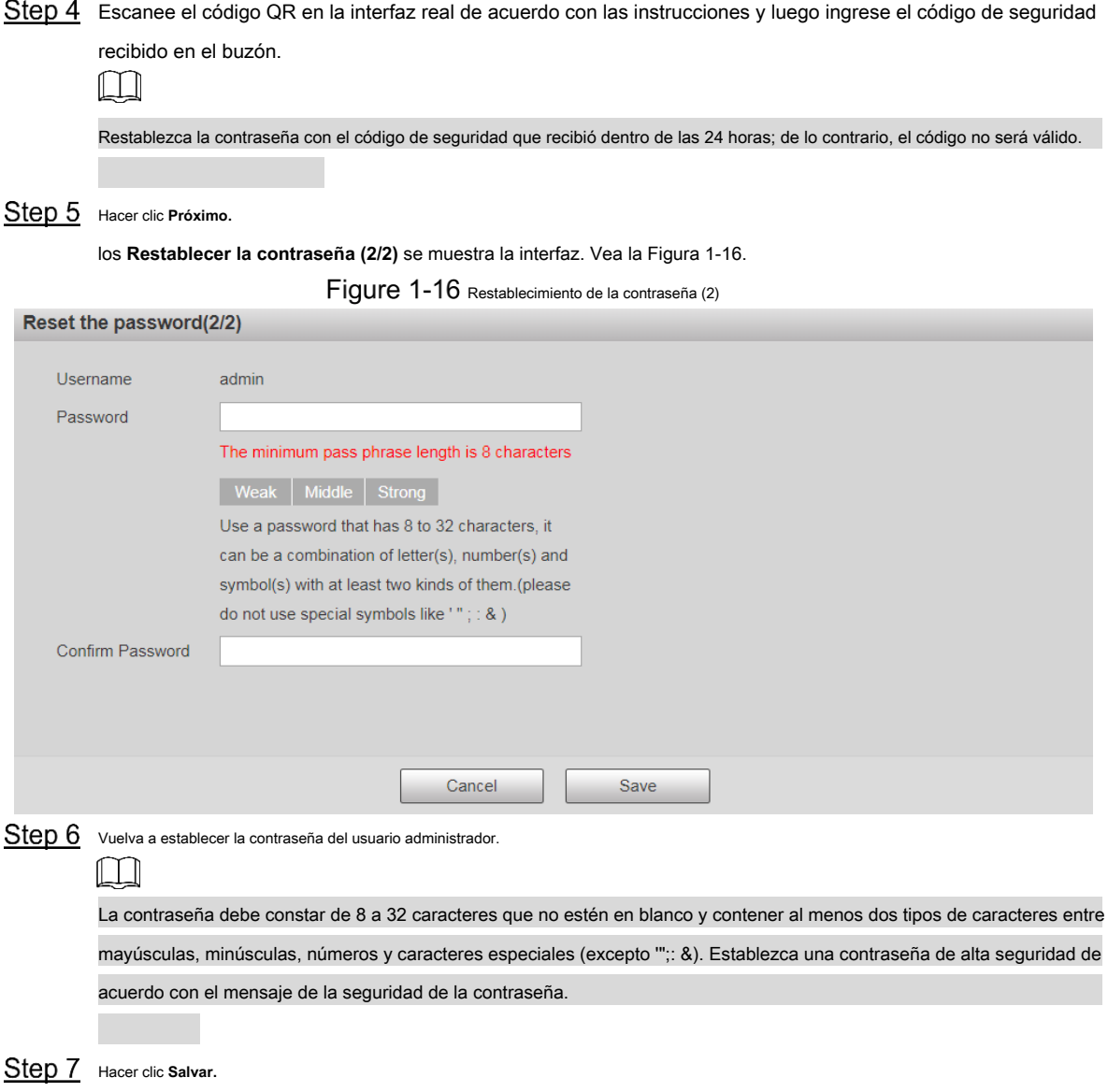

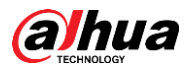

# **2 en vivo**

Haga clic en el **En Vivo** pestaña, y la **En Vivo** se muestra la interfaz. Vea la Figura 2-1.

Figure 2-1 Interfaz en vivo

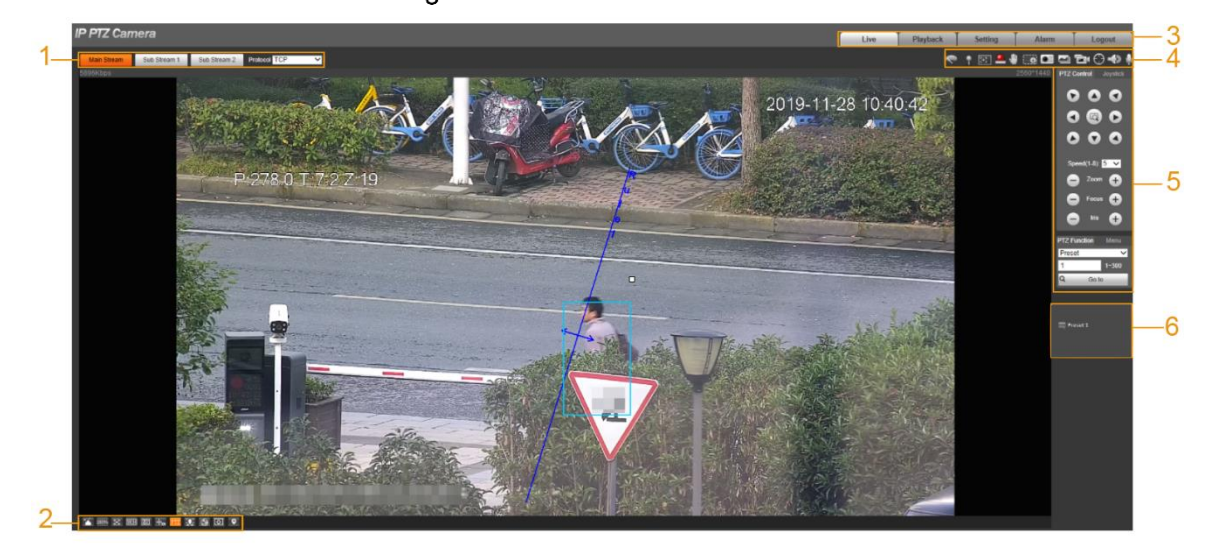

Para obtener descripciones de las barras de funciones en el **En Vivo** interfaz, consulte la Tabla 2-1.

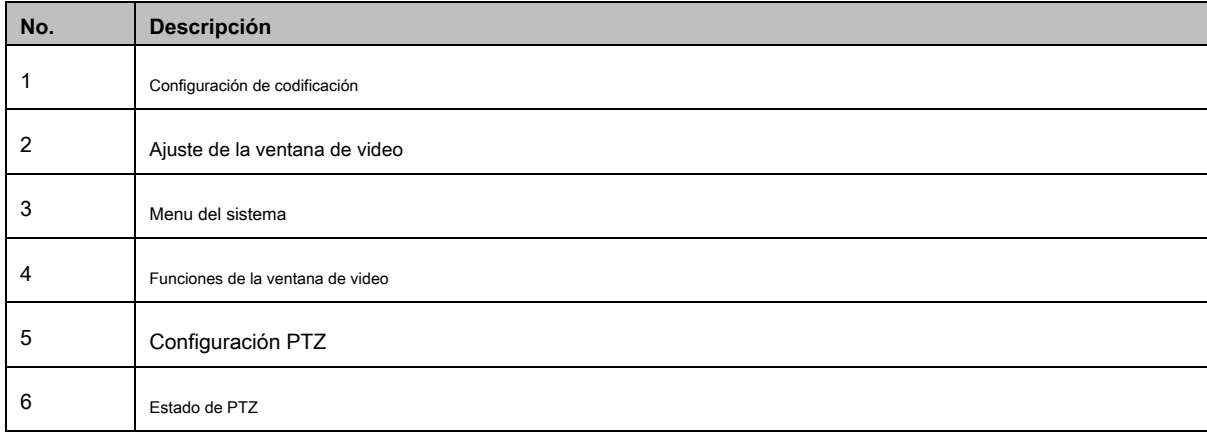

Tabla 2-1 Descripción de las barras de función

# 2.1 Configuración de codificación

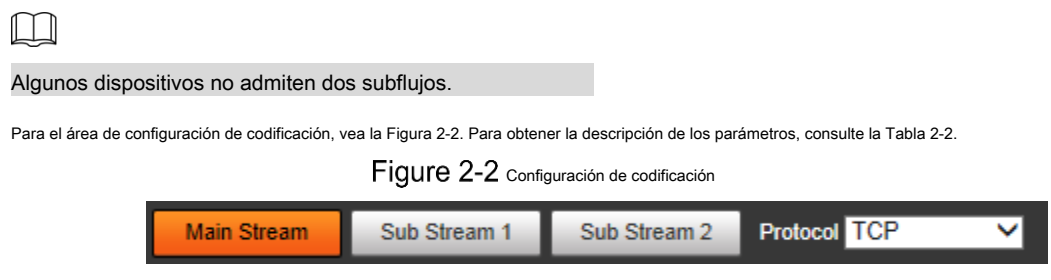

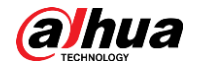

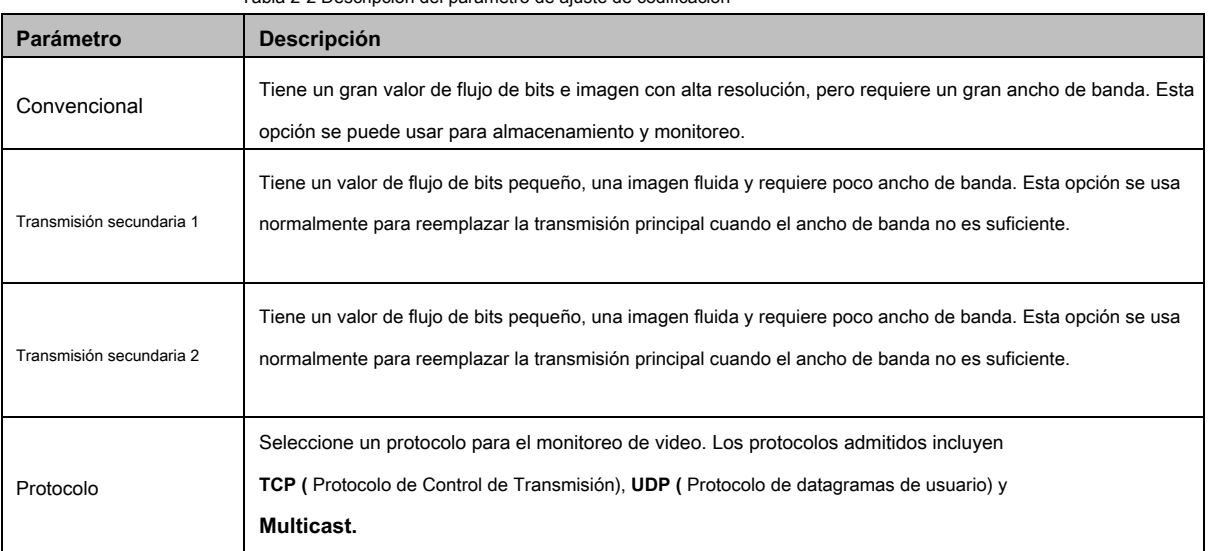

Tabla 2-2 Descripción del parámetro de ajuste de codificación

# **Ajuste de la ventana de video**

Para la barra de ajuste de la ventana de video, vea la Figura 2-3. Para obtener una descripción de los parámetros, consulte la Tabla 2-3.

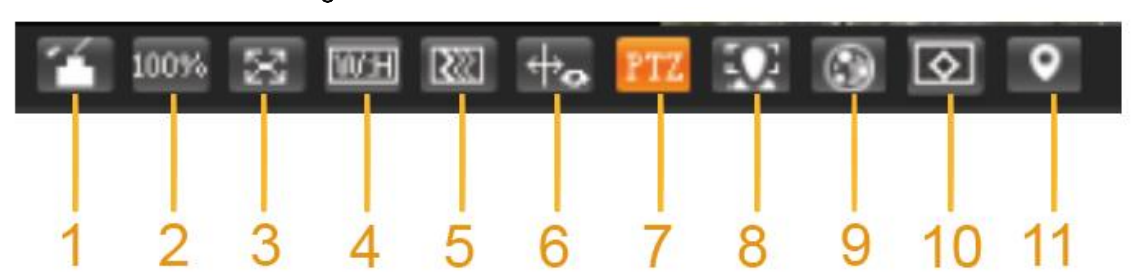

Figure 2-3 Ajuste de la ventana de video

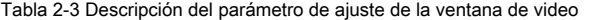

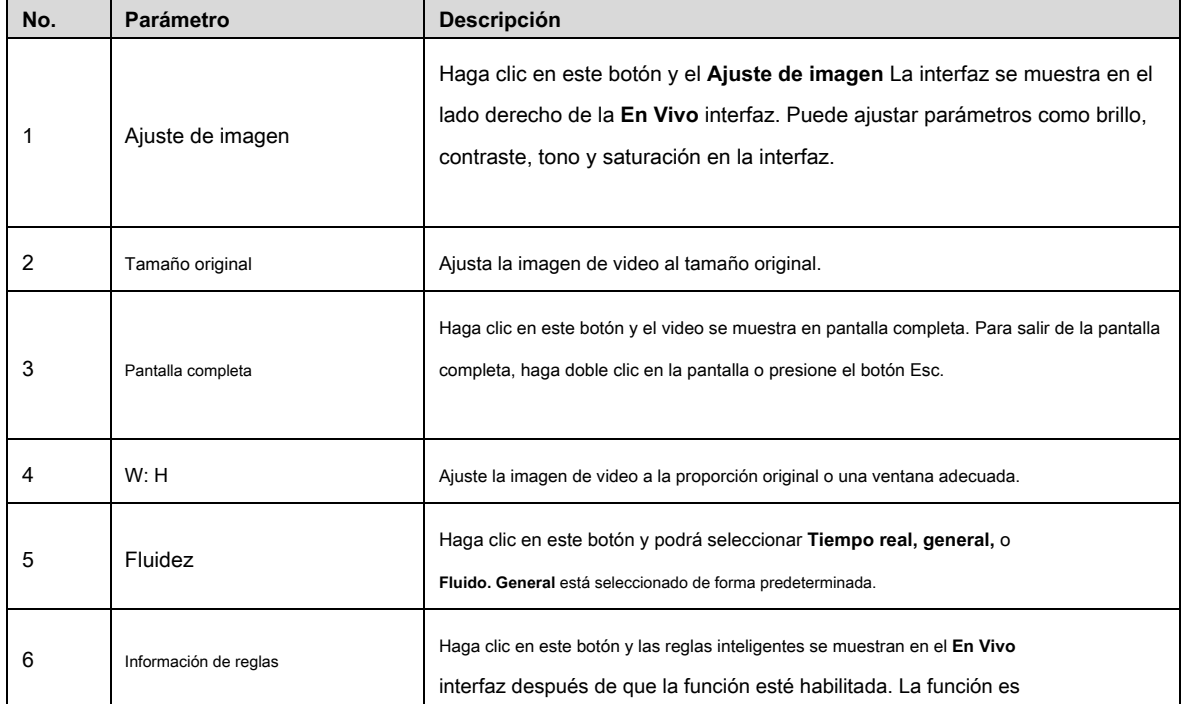

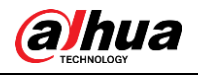

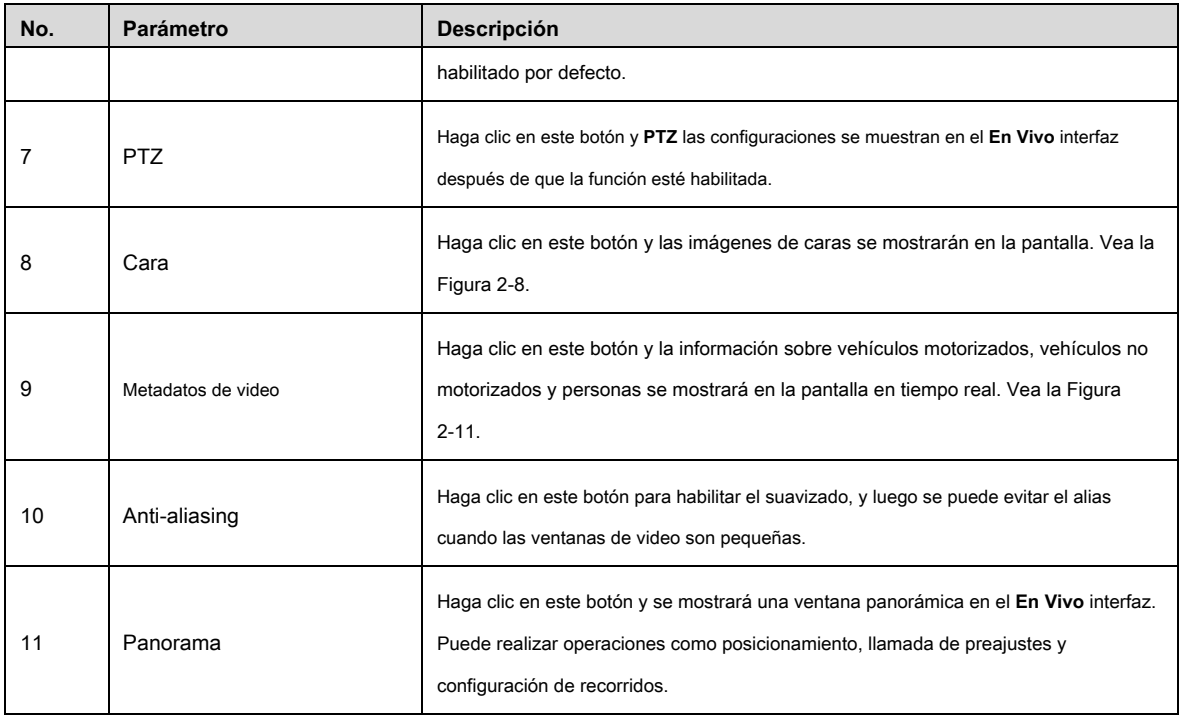

## Ajuste de imagen

por **Ajuste de imagen** interfaz, consulte la Figura 2-4. Para obtener una descripción de los parámetros, consulte la Tabla 2-4.

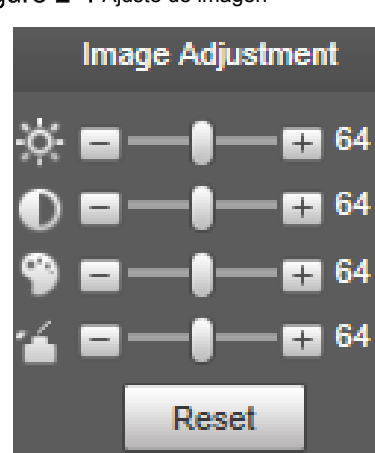

Figure 2-4 Ajuste de imagen

Tabla 2-4 Descripción del parámetro de ajuste de imagen

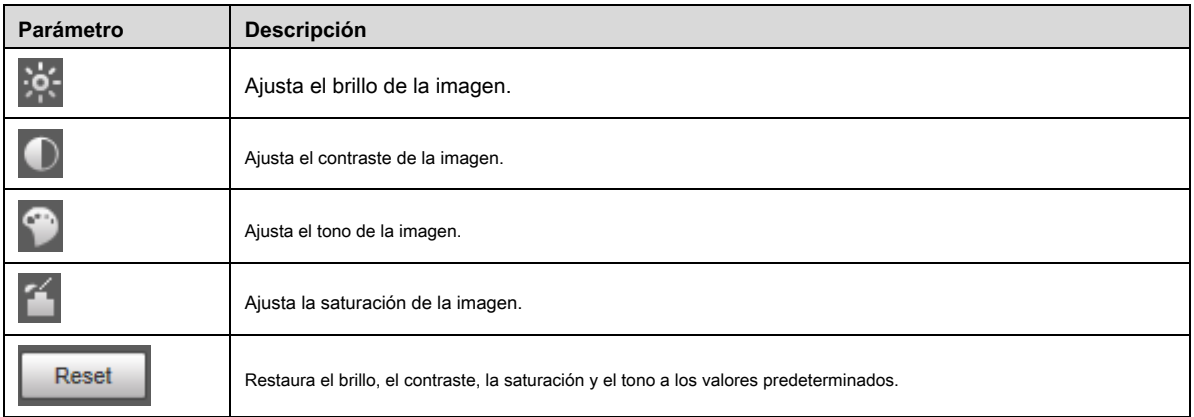

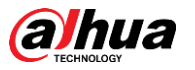

# $\Box$

Con esta función, solo se pueden ajustar el brillo, el contraste, el tono y la saturación de la imagen de visualización en vivo en la interfaz web. Para ajustar el brillo, el contraste, el tono y la saturación del dispositivo, puede ir a **Configuración> Cámara> Condiciones.**

#### Panorama

Para el **Panorama** interfaz, consulte la Figura 2-5.

Figure 2-5 Interfaz panorámica

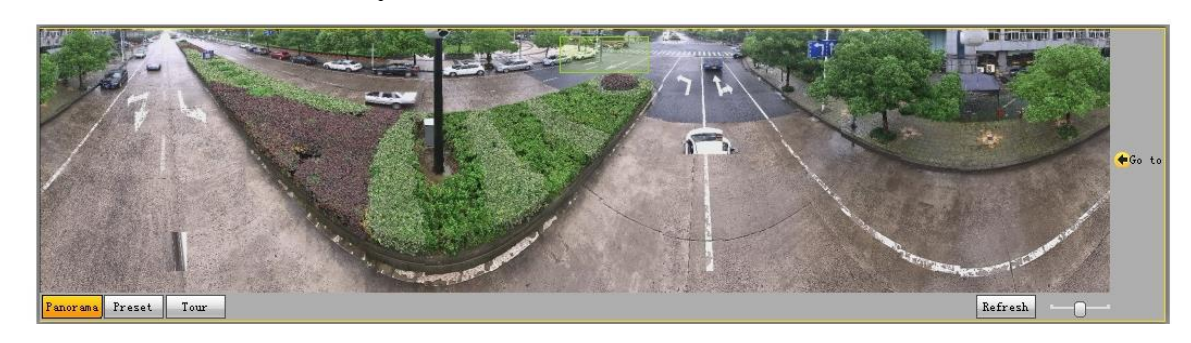

- Puede realizar el posicionamiento en esta ventana dibujando un cuadro con el botón izquierdo del mouse. El área ubicada se muestra en la **En Vivo** interfaz y ampliada. Después de hacer clic **Actualizar,** el Dispositivo gira de 0 a 360 grados
- horizontalmente y de 6 a 65 grados verticalmente para obtener una nueva imagen panorámica. •
- Puede ajustar el tamaño de la imagen panorámica arrastrando la barra de relación de pantalla •

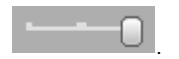

Puede hacer clic

Preset

para llamar a un preset correspondiente en el lado derecho de la ventana. por

la interfaz, consulte la Figura 2-6. Para saber cómo configurar un valor predeterminado, consulte "5.3.2.1 Valor predeterminado". Figure 2-6 Preestablecido

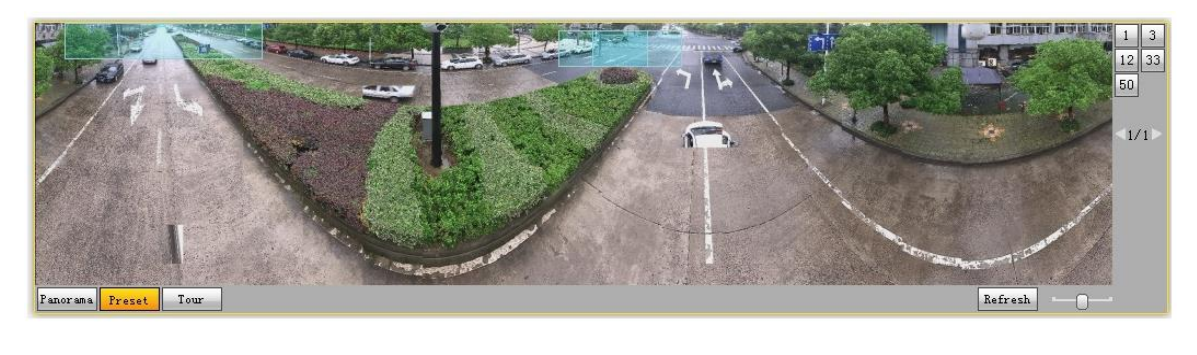

Puede hacer clic

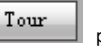

para llamar a un recorrido correspondiente en el lado derecho de la ventana. Para el

interfaz, consulte la Figura 2-7. Para saber cómo configurar un tour, consulte "5.3.2.2 Tour".

Figure 2-7 Excursión

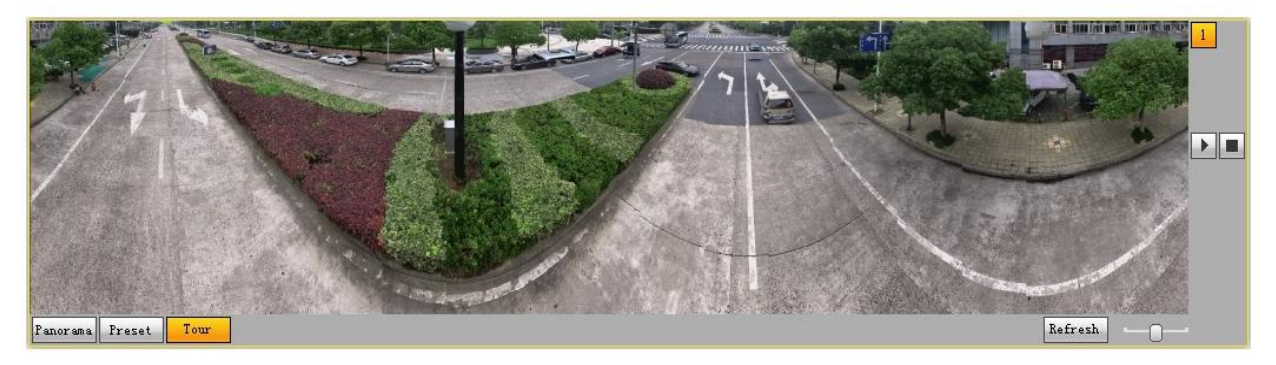

### Cara

Para el **Cara** interfaz, consulte la Figura 2-8. El resultado del reconocimiento facial se muestra en el lado izquierdo y la imagen y los atributos del rostro capturado se muestran en el lado derecho.

Figure 2-8 Cara

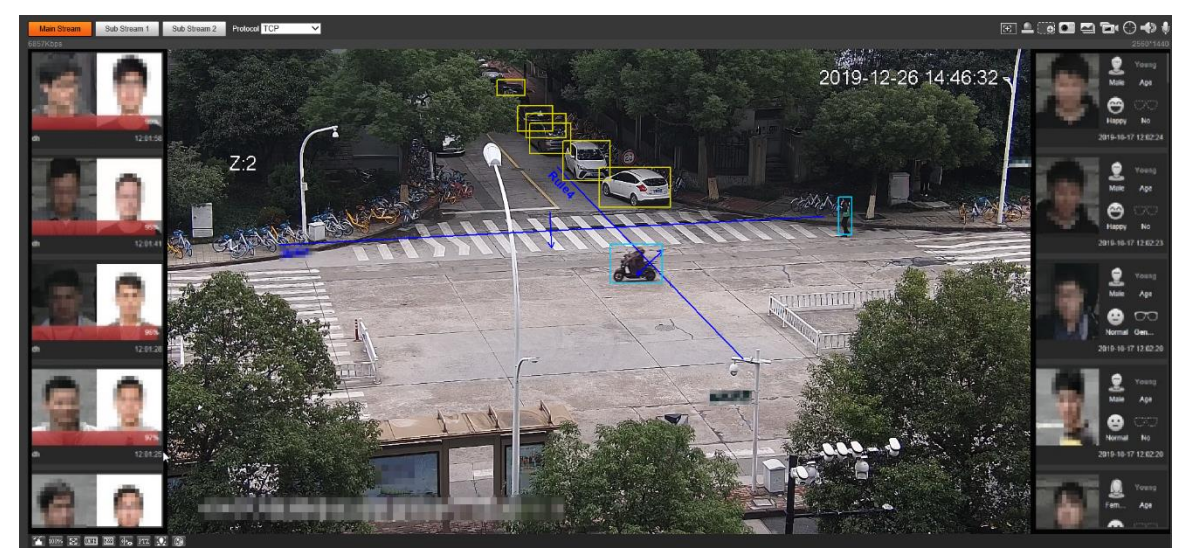

• Área de visualización de resultados de reconocimiento facial: muestra las imágenes de rostros pequeños capturados, las imágenes de rostros correspondientes en la base de datos y las similitudes entre ellas. Después de hacer clic en la imagen, se muestran los atributos y detalles. Vea la Figura 2-9.

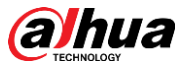

Figure 2-9 Visualización de resultados de reconocimiento facial

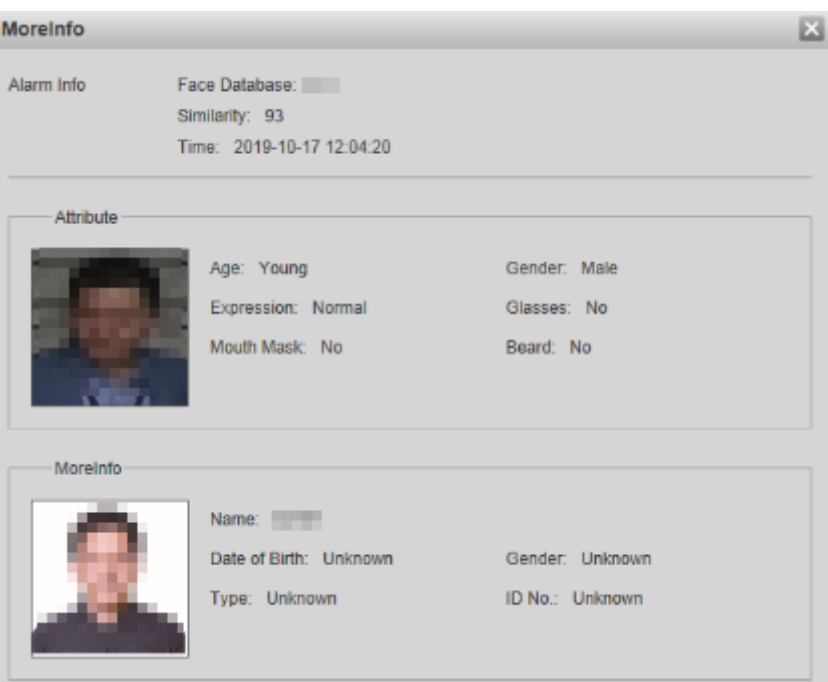

• Zona de visualización de caras y atributos: muestra las imágenes de caras pequeñas capturadas e información como el sexo, la edad y la expresión. Después de hacer clic en la imagen, se muestran los detalles. Vea la Figura 2-10.

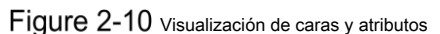

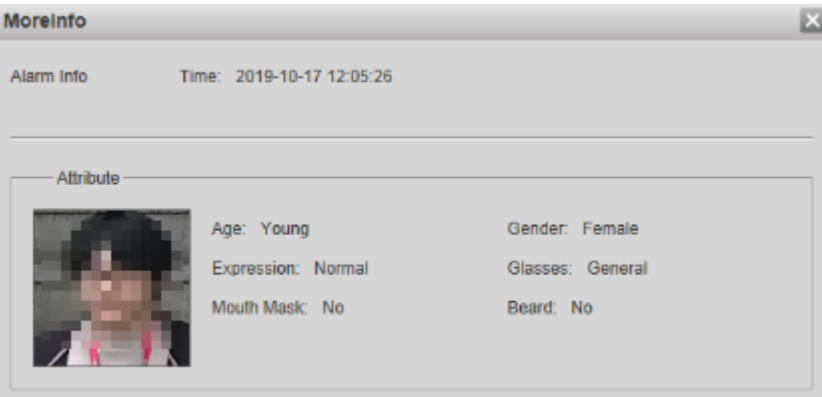

#### Metadatos de video

Para la interfaz, vea la Figura 2-11. La información del vehículo motorizado se muestra en el lado derecho y la información sobre vehículos humanos y no motorizados se encuentra en la parte inferior de la interfaz. Para obtener más detalles, consulte "5.4.9 Metadatos de video".

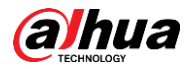

## Figure 2-11 Metadatos de video

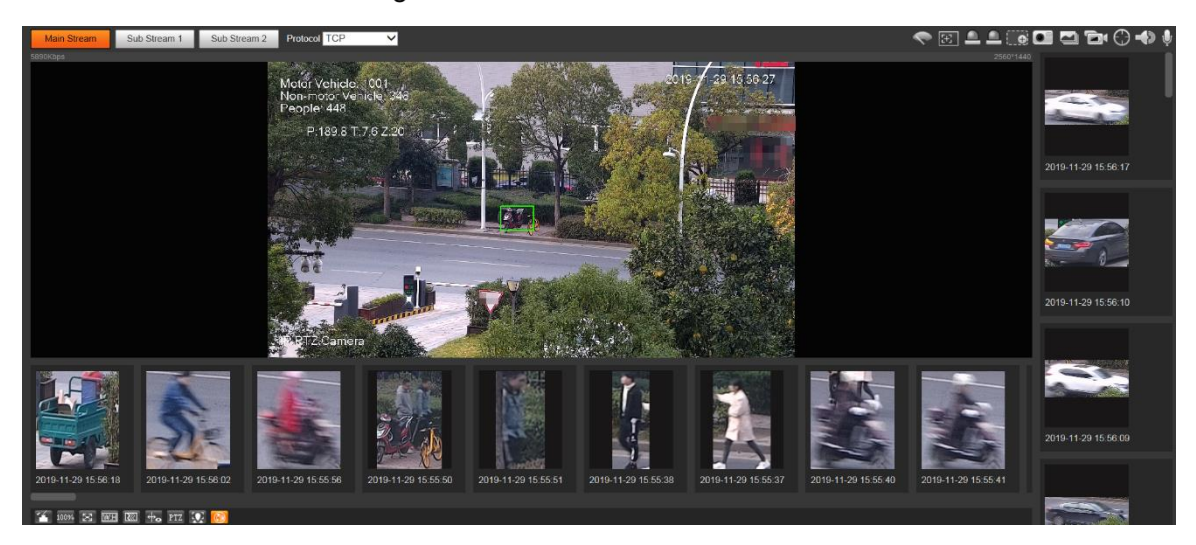

# **Menu del sistema**

Para acceder a una interfaz, haga clic en la pestaña correspondiente en el menú del sistema. Para el menú del sistema, vea la Figura 2-12.

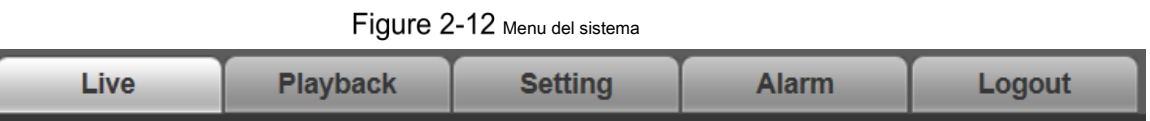

# **Funciones de la ventana de video**

Para los botones de función de la ventana de video, consulte la Figura 2-13. Para obtener la descripción de los parámetros, consulte la Tabla 2-5.

|  |  |  | ਗ਼▝▌▟▏▏ <b>▞█▝</b> ▊▝▆▞░▗▚▏▟ |          |  |
|--|--|--|------------------------------|----------|--|
|  |  |  |                              |          |  |
|  |  |  |                              | 10 11 12 |  |

Figure 2-13 Botones de función de la ventana de video

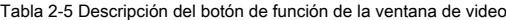

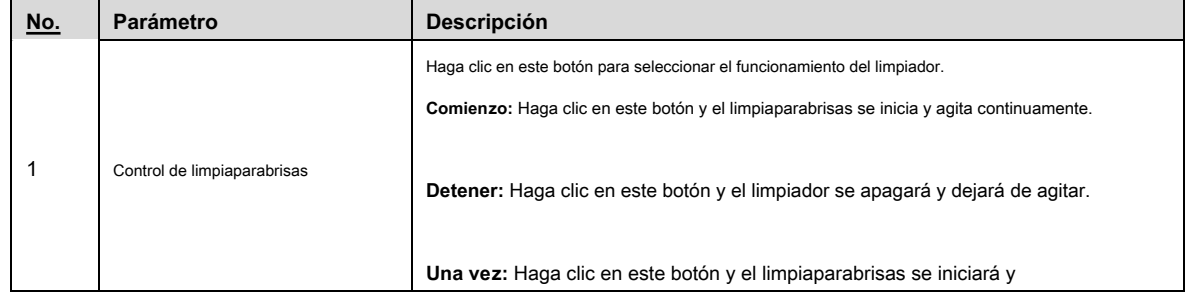

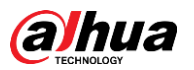

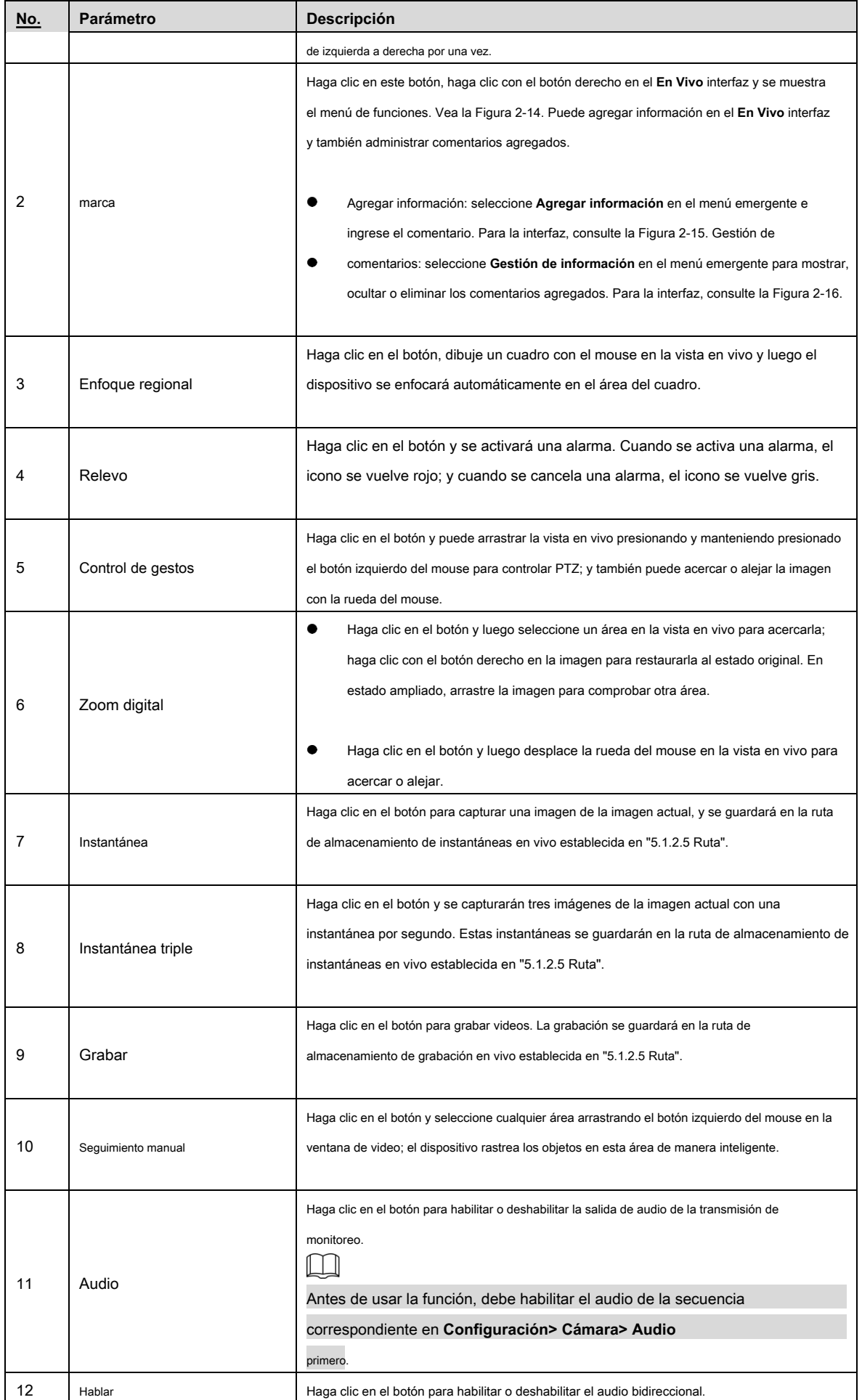

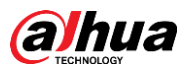

Figure 2-14 Marcar — menú

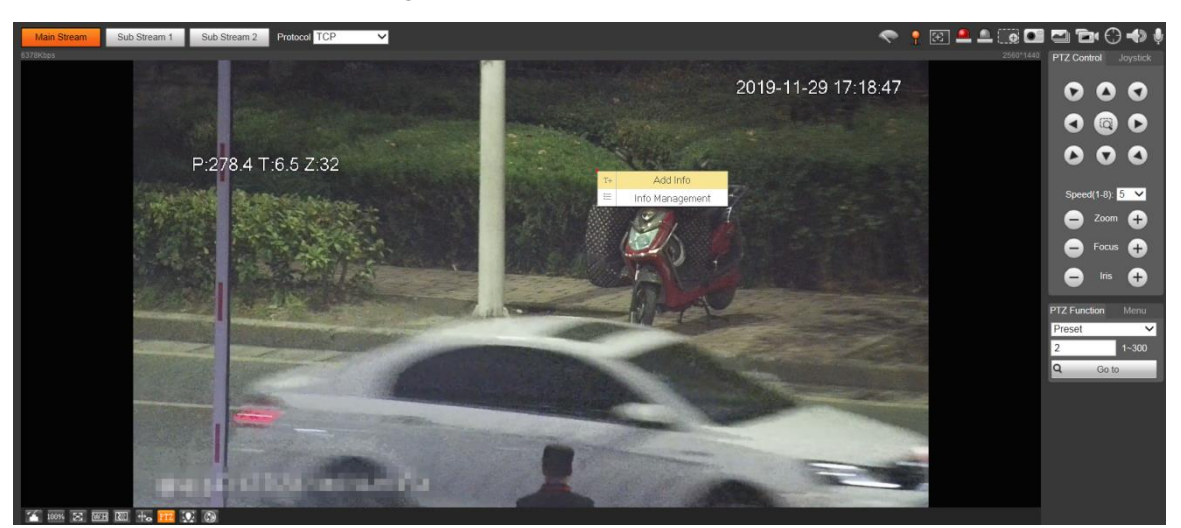

Figure 2-15 Marcar: agregar comentarios

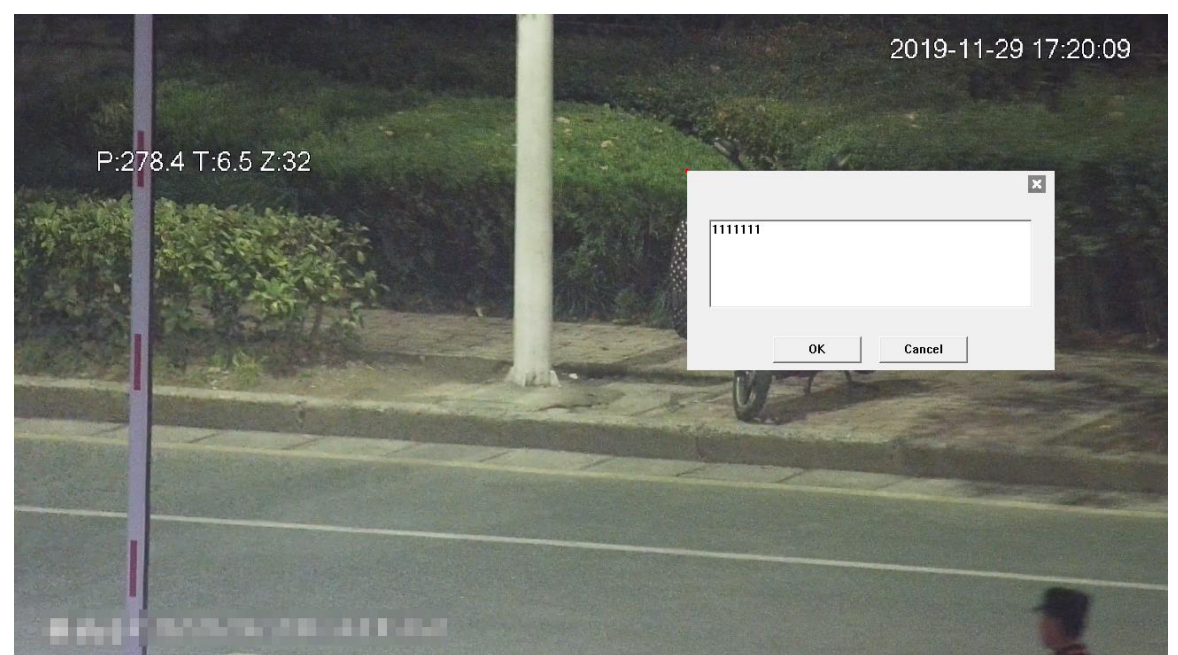

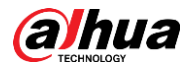

### Figure 2-16 Marcar: administrar comentarios

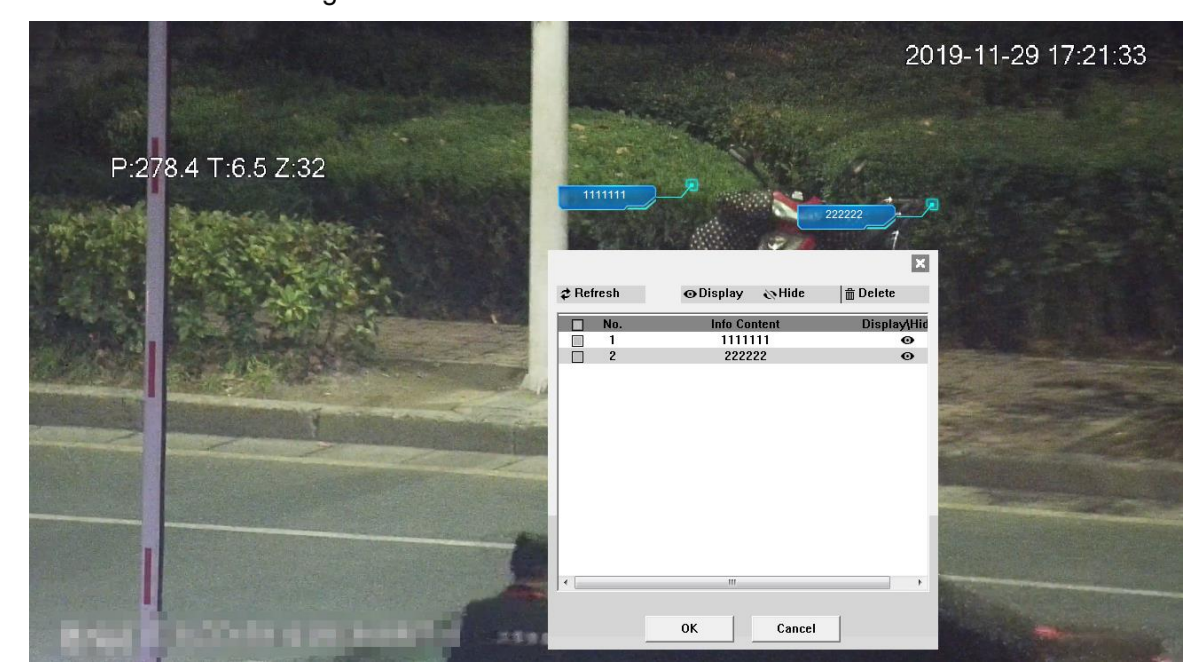

# **Configuración PTZ**

Puede controlar PTZ utilizando el **Control PTZ** panel o joystick. También puede configurar funciones preestablecidas, de escaneo y otras en el **Función PTZ** zona.

### Control PTZ

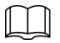

Antes de usar el **Control PTZ** panel, debe configurar el protocolo PTZ seleccionando **Configuración> PTZ> Protocolo.**

por **Control PTZ** panel, consulte la Figura 2-17. Para obtener una descripción de los parámetros, consulte la Tabla 2-6.

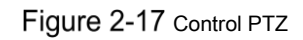

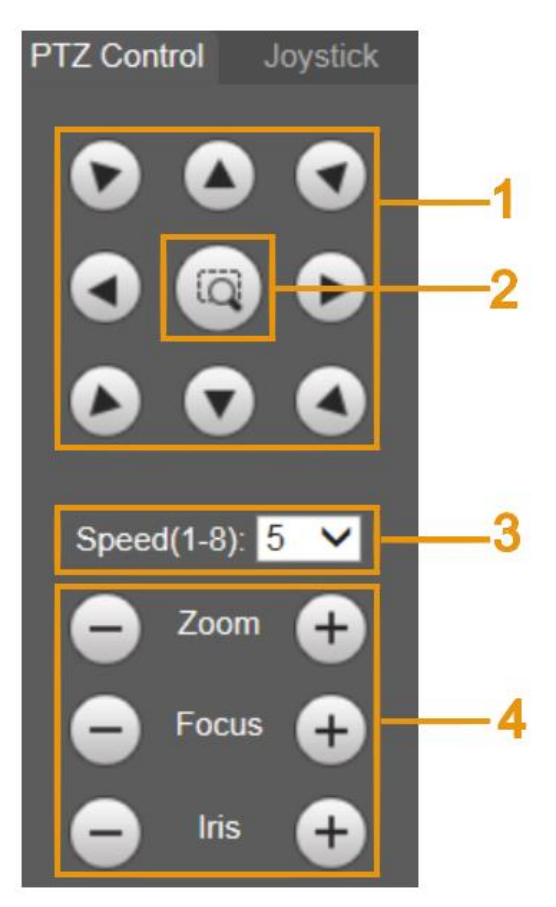

#### Tabla 2-6 Descripción de los parámetros de control de PTZ

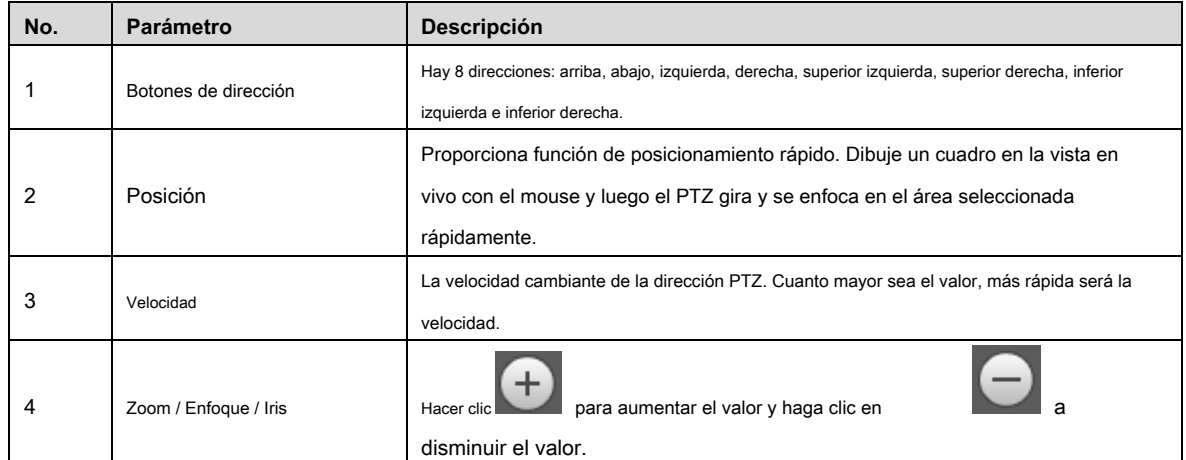

#### Palanca de mando

Puede arrastrar el botón central para simular las operaciones del joystick para controlar la rotación del dispositivo. Para la interfaz de operación, vea la Figura 2-18. Las configuraciones de velocidad, zoom, enfoque e iris son las mismas que las de **Control PTZ** panel.

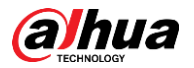

# Figure 2-18 Palanca de mando

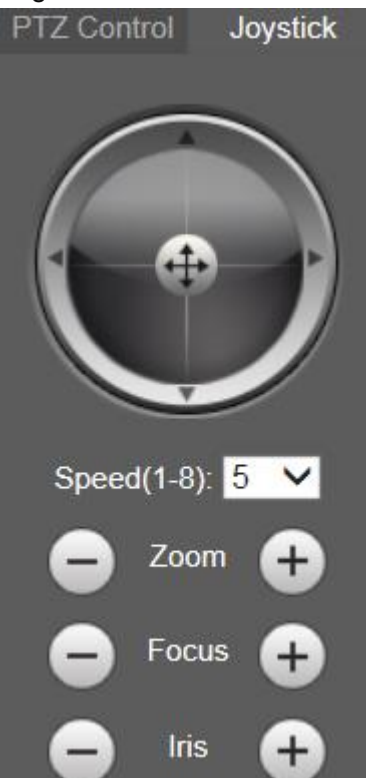

# Funciones PTZ

El PTZ admite múltiples funciones. Seleccione una función, haga clic en o para comenzar o que para comenzar

usando la función, y luego haga clic en **para la configuración** para dejar de usar la función. Para la configuración

interfaz, consulte la Figura 2-19. Para conocer las funciones y configuraciones admitidas, consulte la Tabla 2-7.

# Figure 2-19 Función PTZ

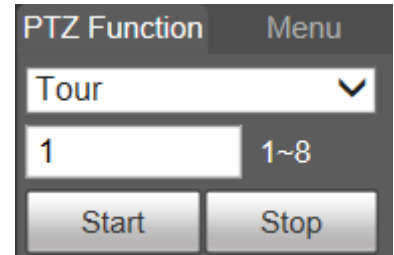

Tabla 2-7 Descripción de las funciones PTZ

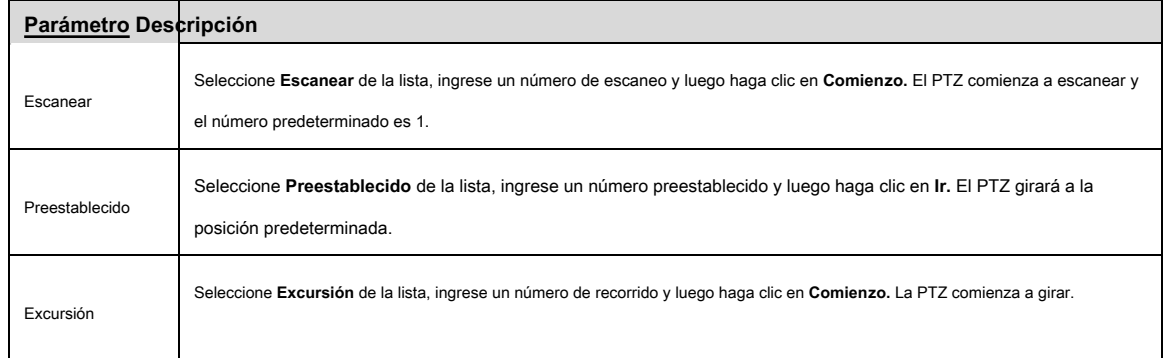

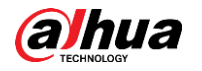

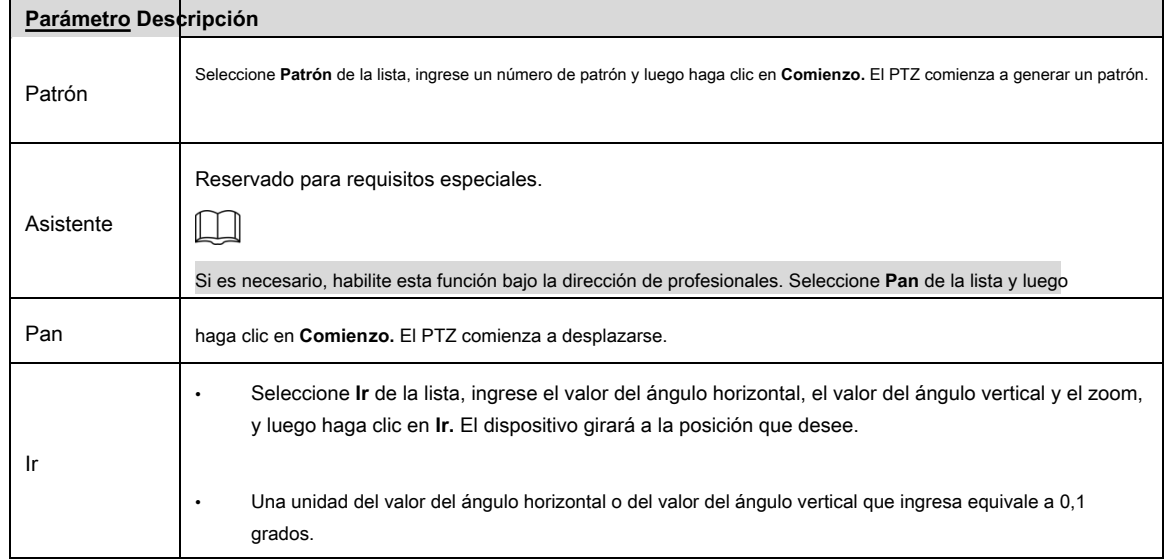

## Menú

Para la interfaz del menú, consulte la Figura 2-20. Para obtener la descripción de los parámetros, consulte la Tabla 2-8.

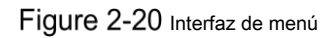

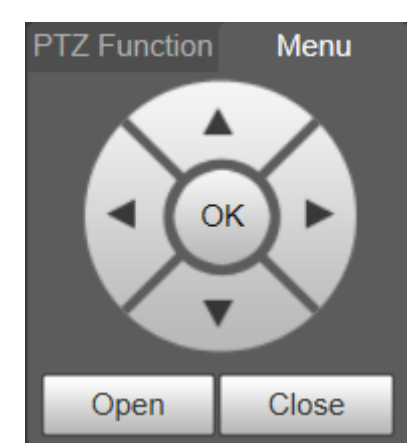

#### Tabla 2-8 Descripción de los parámetros del menú

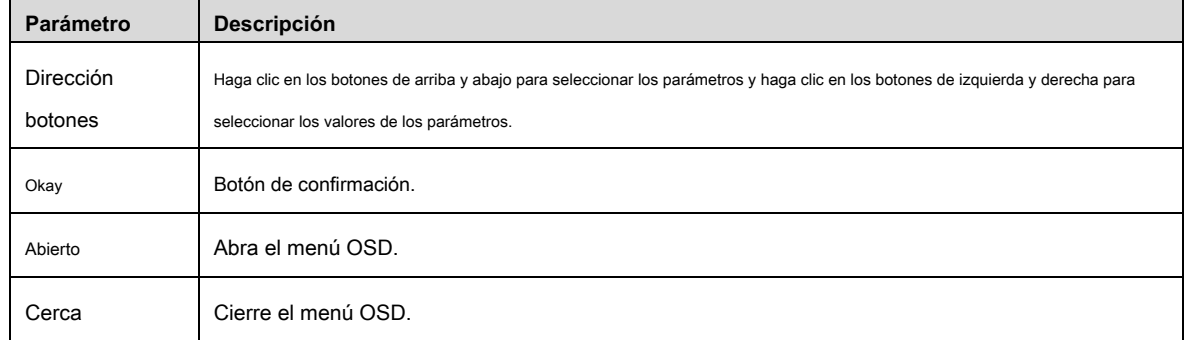

Hacer clic **Abierto** para abrir el menú OSD. El menú OSD se muestra en la vista en vivo. Vea la Figura 2-21.

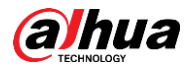

Figure 2-21 Menú OSD

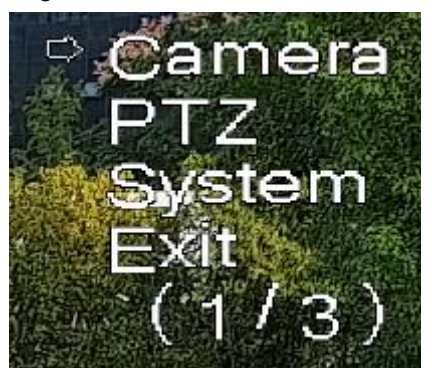

Puede finalizar los siguientes ajustes a través del menú:

- Configuración de la cámara: consulte "Cámara 5.1". Configuración •
- de PTZ: consulte "5.3 Configuración de PTZ". •
- Gestión del sistema: consulte "5.6 Gestión del sistema". •

M

Puede cambiar la ubicación del menú OSD en "5.1.2.3 Superposición".

# **Estado de PTZ**

Sobre el **En Vivo** interfaz, el estado de PTZ se muestra en la esquina inferior derecha. Vea la Figura 2-22.  $\square$ 

La función está disponible en modelos seleccionados.

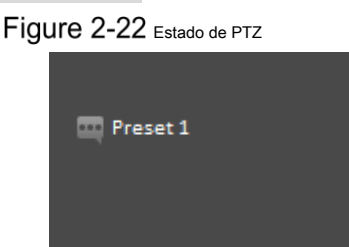

Cuando la vida útil de PTZ está cerca del umbral, se mostrará una advertencia en el **En Vivo** interfaz. Consulte la Figura 2-23 y la Figura 2-24.

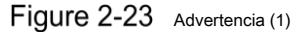

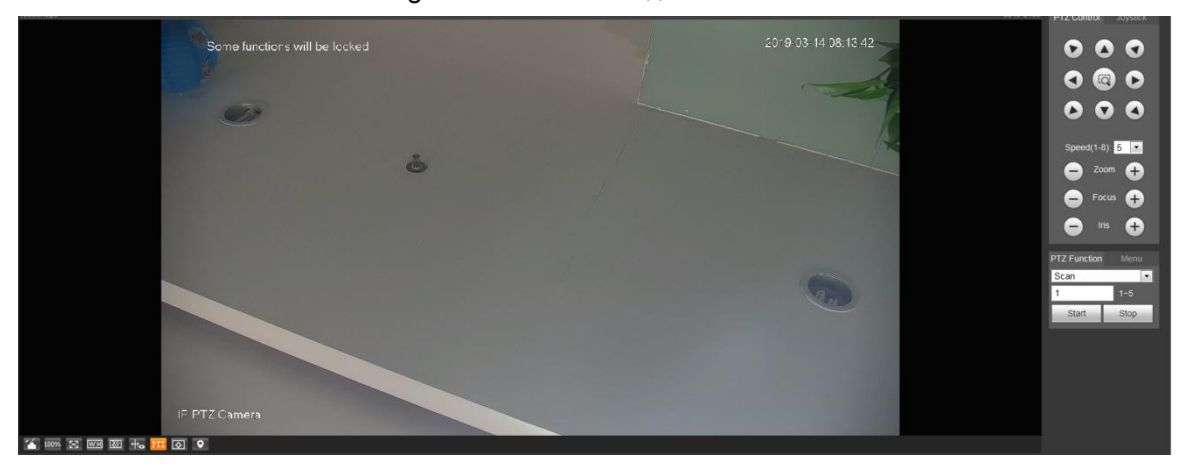

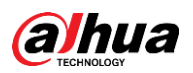

Figure 2-24 Advertencia (2)

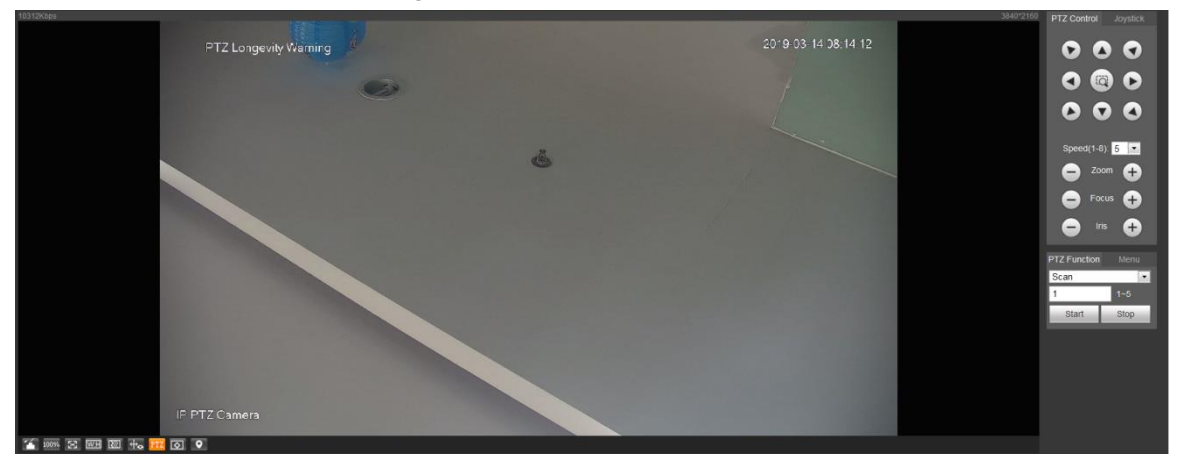

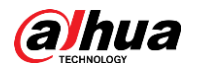

# **3 AI en vivo**

Puede verificar la información de rostros humanos, cuerpos humanos, vehículos de motor y vehículos no motorizados detectados.

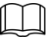

Esta función está disponible en modelos seleccionados.

# **Interfaz en vivo de IA**

Para el **AI en vivo** interfaz, consulte la Figura 3-1. Para obtener una descripción del diseño, consulte la Tabla 3-1.

Figure 3-1 Interfaz en vivo de IA

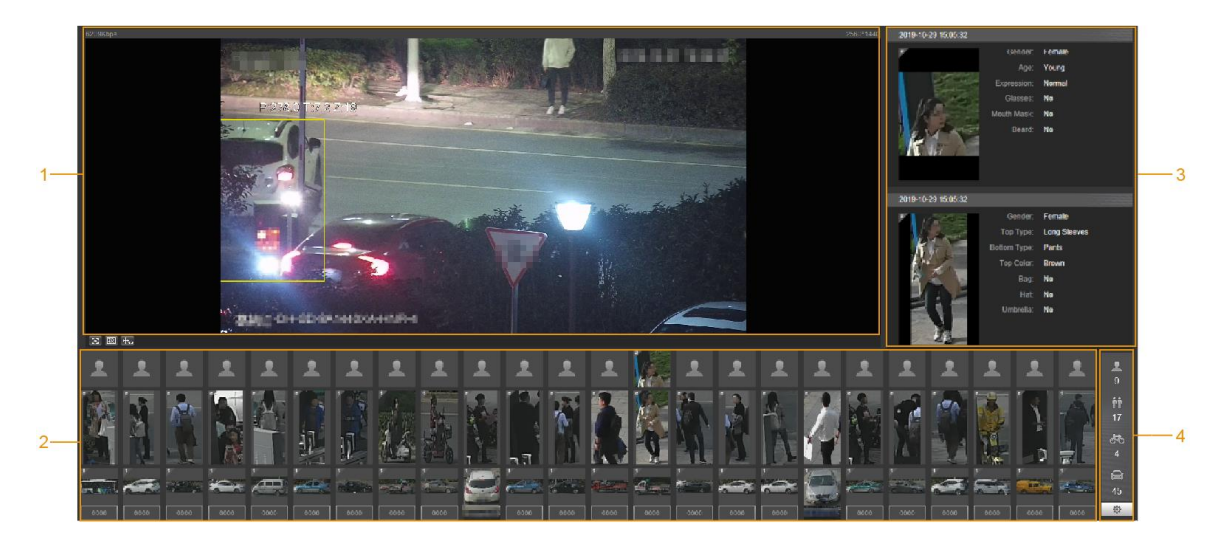

Tabla 3-1 Descripción de la interfaz en vivo de AI

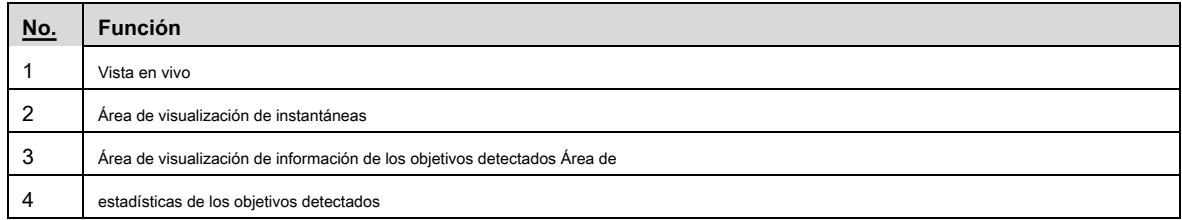

#### **3.1.1 Área de visualización de información de los objetivos detectados**

Muestra la información de los objetivos capturados en tiempo real. Vea la Figura 3-2.

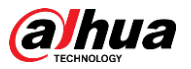

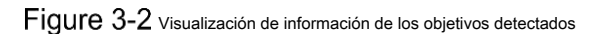

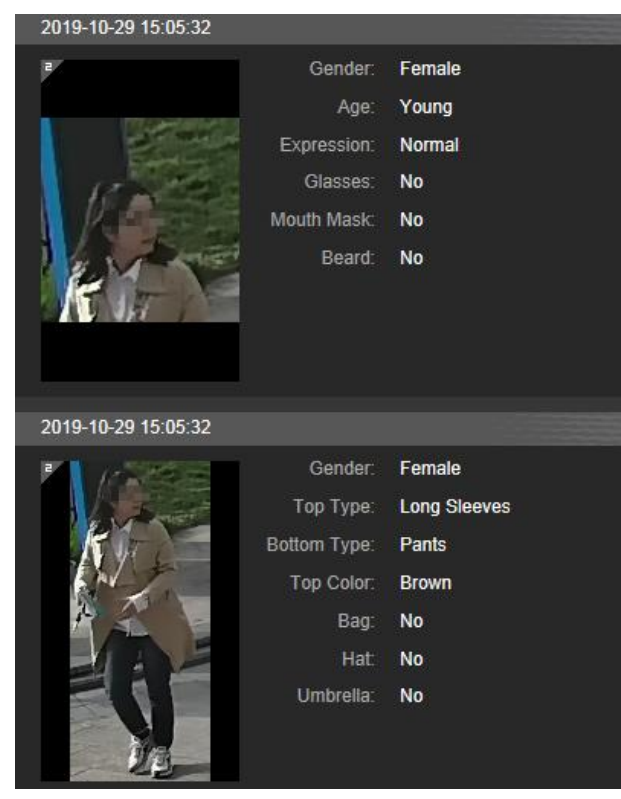

### **3.1.2 Área de visualización de instantáneas**

Muestra las instantáneas de los objetivos detectados. Vea la Figura 3-3. Haga clic en cualquier instantánea para ver la información del objetivo

detectado en el área de visualización de información.

Figure 3-3 Área de visualización de instantáneas

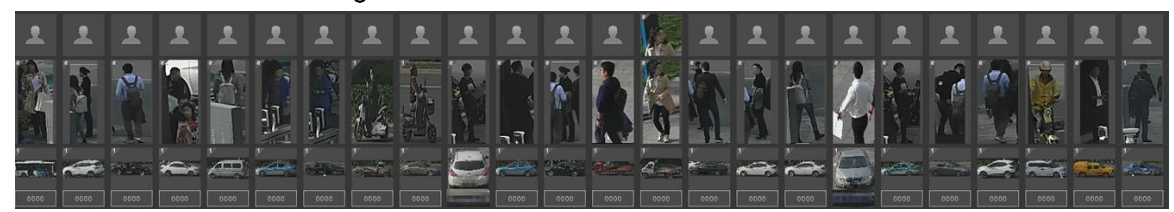

### **3.1.3 Área de estadísticas de los blancos detectados**

Muestra el número del objetivo capturado en tiempo real. Vea la Figura 3-4.

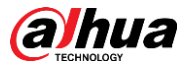

Figure 3-4 Área de estadísticas de los objetivos detectados

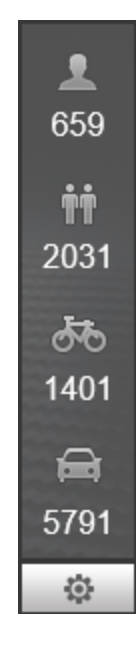

Tabla 3-2 Descripción del área de estadísticas de los objetivos detectados

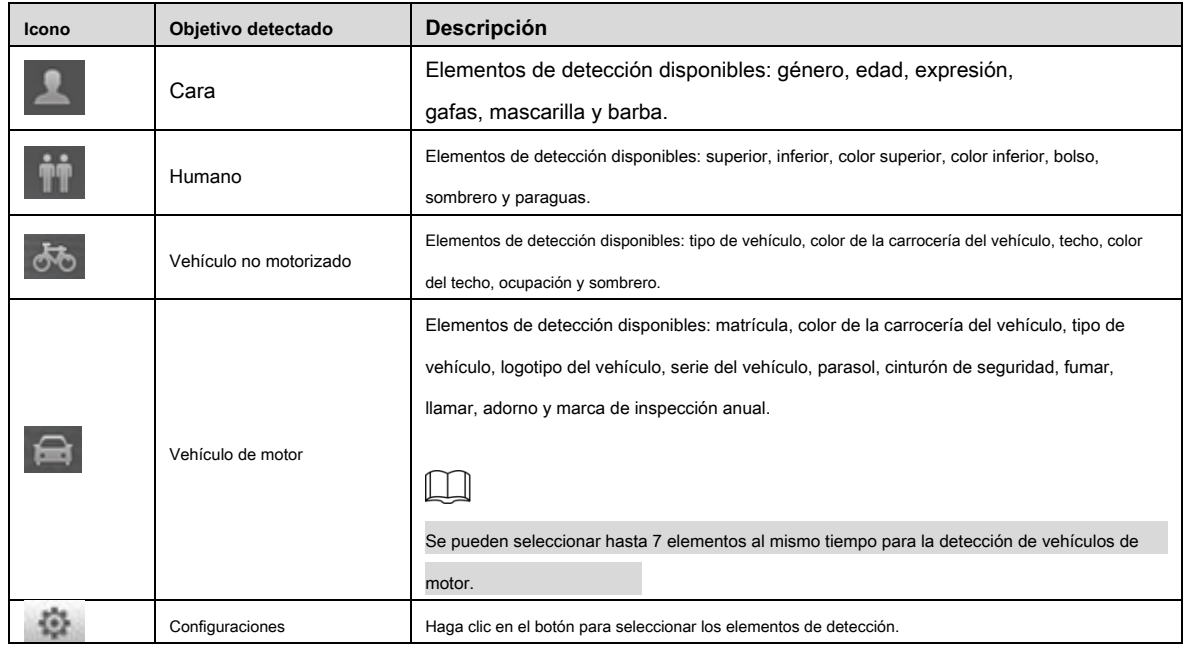

# **Configuración de AI Live**

#### Preparación

Seleccione **Configuración> Evento> Plan inteligente,** y luego habilitar **Detección de rostro, Reconocimiento de rostro** o **Metadatos de video.** Para conocer el método para habilitar la función, consulte "5.4.4 Plan inteligente". Para conocer las operaciones, consulte "5.4.6 Reconocimiento facial" o "5.4.9 Metadatos de video".

### Procedimiento

Step 1 Haga clic en el AI en vivo lengüeta. los AI en vivo se muestra la interfaz. Vea la Figura 3-5. El área de visualización de información de los objetivos detectados está en el lado derecho; la pantalla de instantáneas

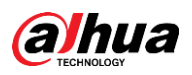

el área está en la parte inferior; el área de estadísticas de los objetivos detectados se encuentra en la esquina inferior derecha.

# Figure 3-5 Interfaz en vivo de IA

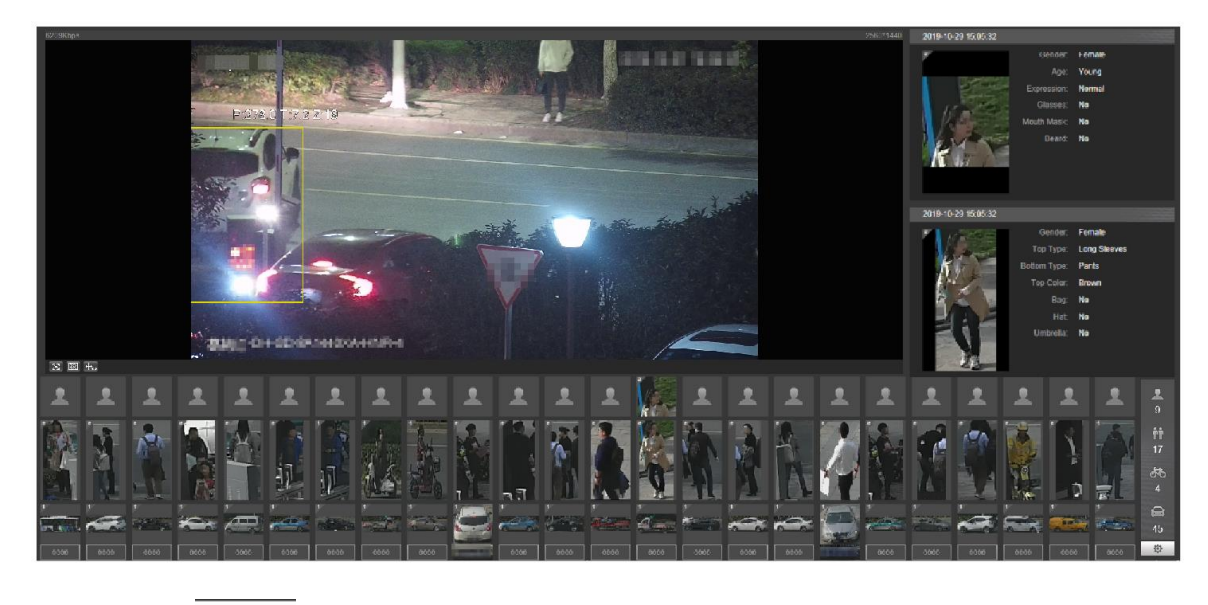

Step 2 Hacer clic para configurar los elementos de detección de los objetivos. Vea la Figura 3-6.

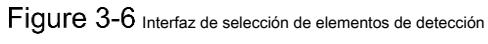

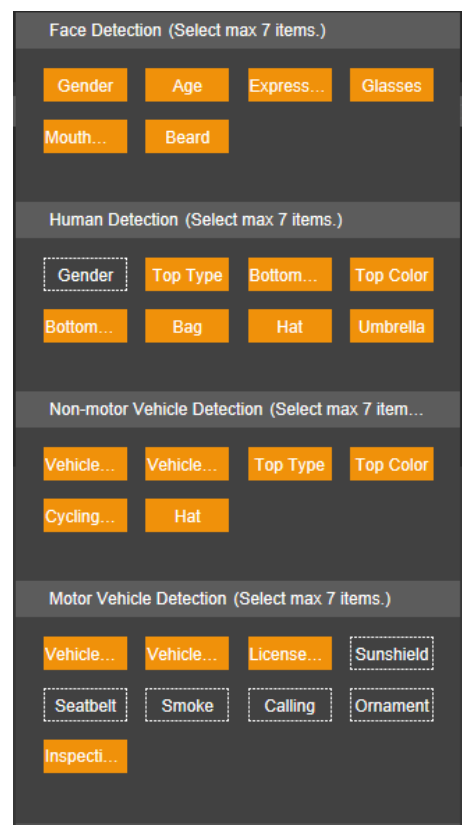

Step 3 Hacer clic **continuenta de la configuración**.
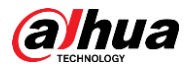

# **4 Reproducción**

Puede ver las imágenes y los videos guardados en la **Reproducción** interfaz.  $\Box$ 

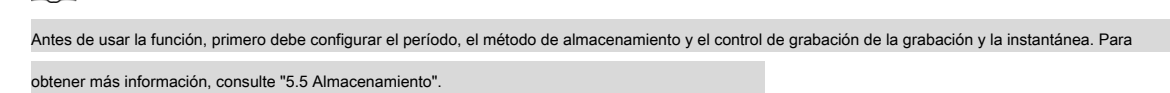

Haga clic en el **Reproducción** pestaña, y la **Reproducción** se muestra la interfaz. Vea la Figura 4-1.

Figure 4-1 Interfaz de reproducción

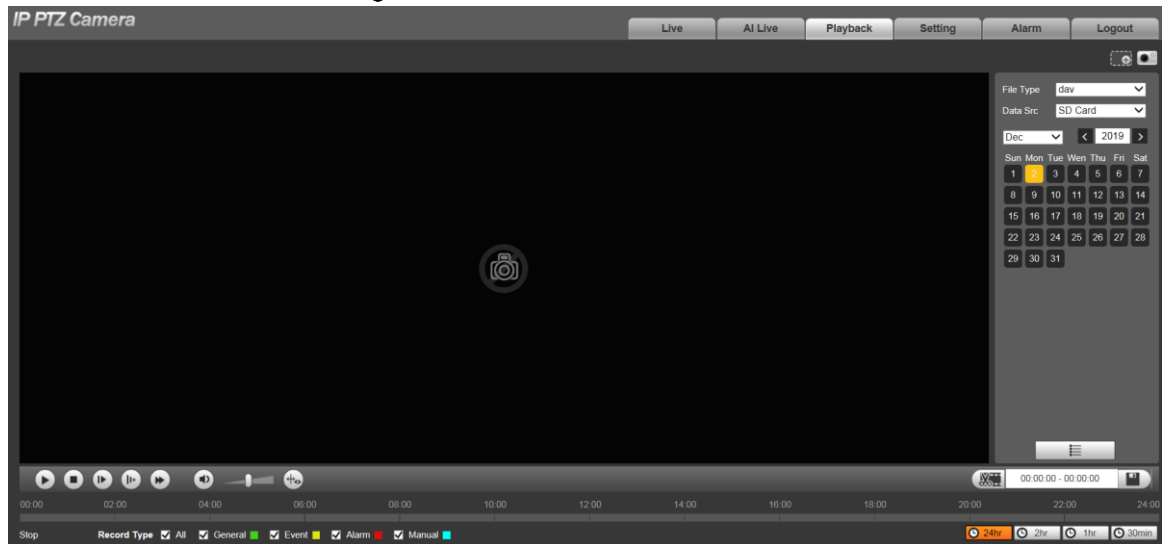

# **Reproducción de vídeo**

Seleccione **dav** desde el **Tipo de archivo** lista, y se muestra la interfaz de reproducción de video. Vea la Figura 4-2. Para obtener una descripción de los parámetros, consulte la Tabla 4-1.

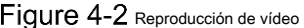

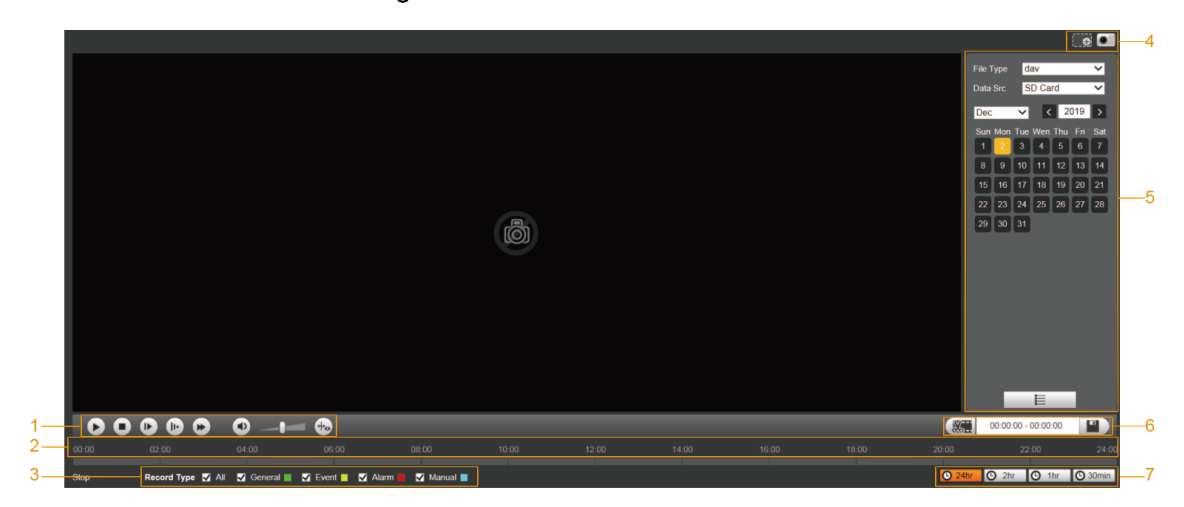

Tabla 4-1 Descripción de los parámetros de reproducción de video

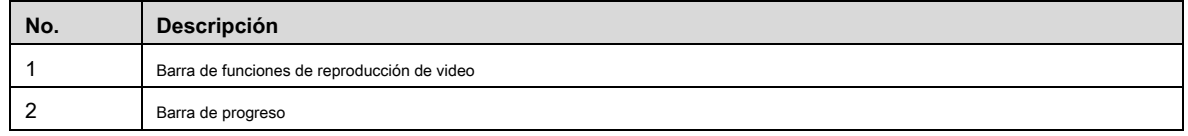

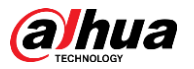

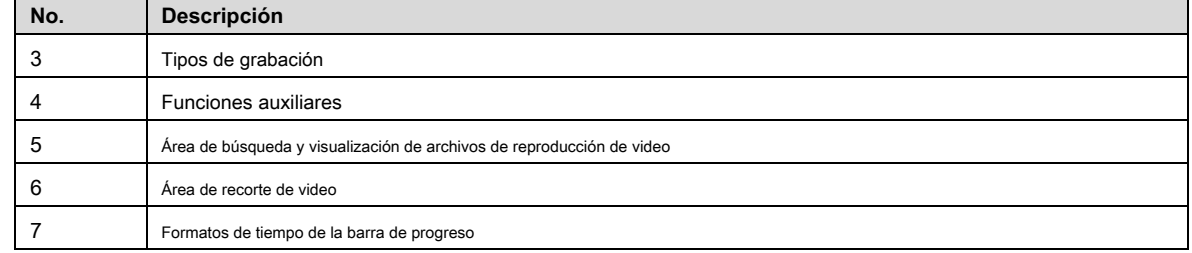

#### **4.1.1 Barra de funciones de reproducción de video**

Para la barra de funciones de reproducción de video, vea la Figura 4-3. Para obtener la descripción de los parámetros, consulte la Tabla 4-2.

Figure 4-3 Barra de funciones de reproducción de video

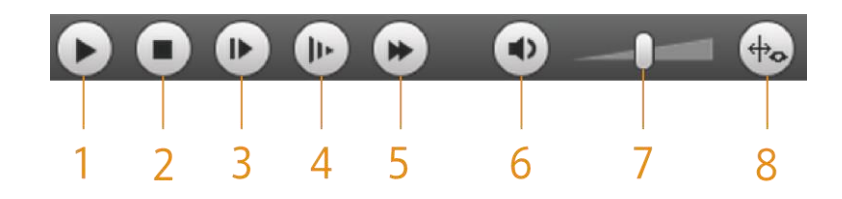

Tabla 4-2 V yo descripción de la barra de funciones deo play

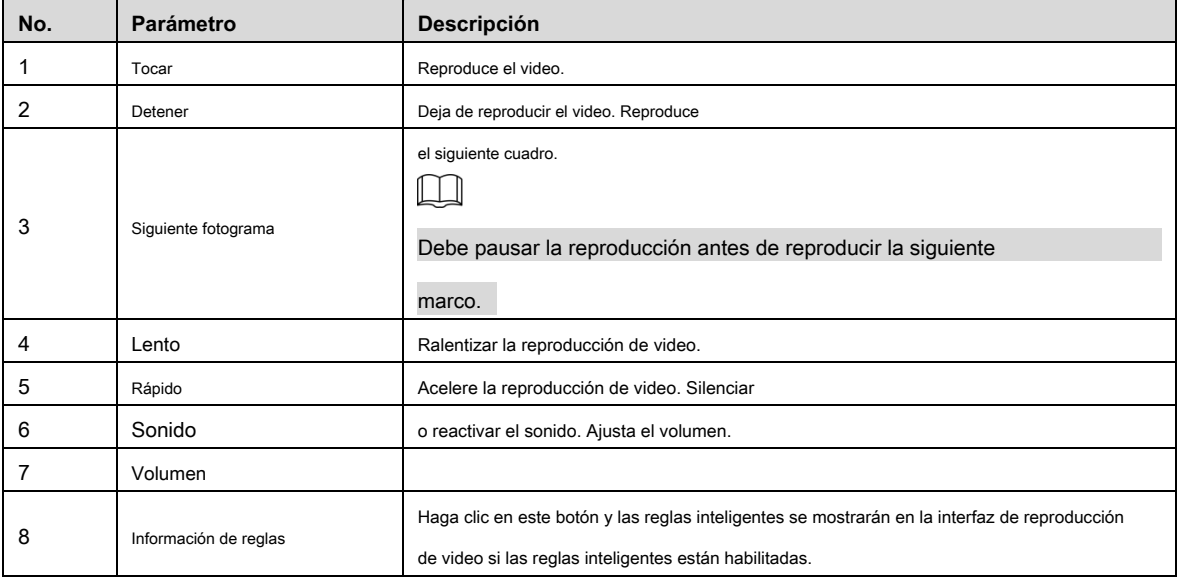

## **4.1.2 Tipo de grabación**

Seleccione un tipo de grabación y, a continuación, solo los archivos de los tipos seleccionados se mostrarán en la barra de progreso y en la lista de archivos. Vea la Figura 4-4.

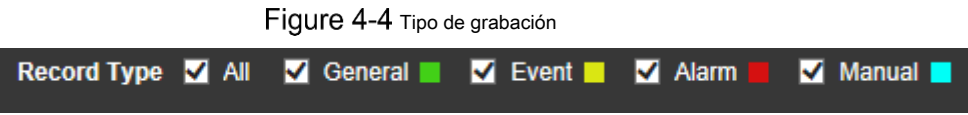

## **4.1.3 Funciones auxiliares**

Para las funciones auxiliares, vea la Figura 4-5. Para obtener la descripción de los parámetros, consulte la Tabla 4-3.

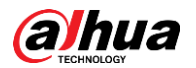

## Figure 4-5 Funciones auxiliares

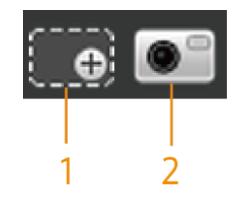

Tabla 4-3 Descripción de los parámetros de las funciones auxiliares

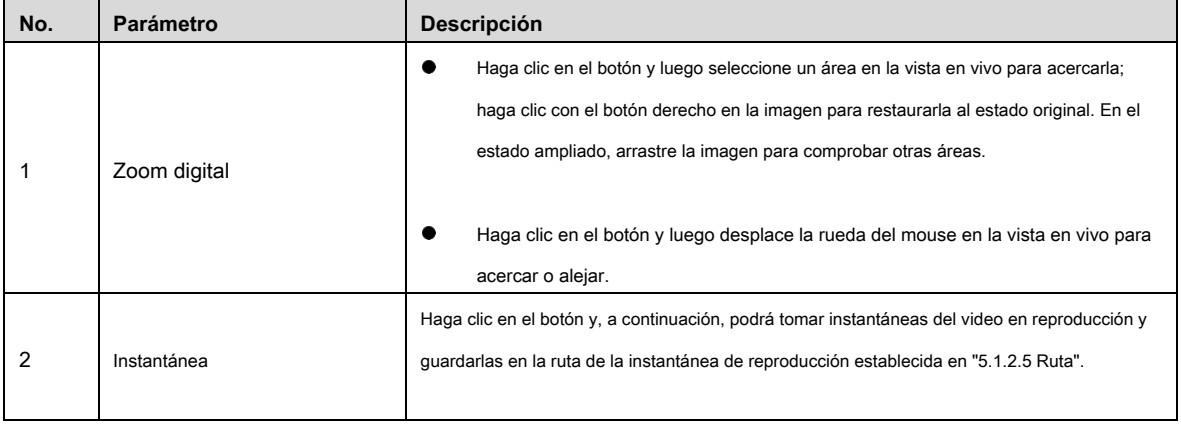

## **4.1.4 Área de búsqueda y visualización de archivos de reproducción de video**

Hay videos e instantáneas de los días con sombreado azul. Vea la Figura 4-6. Para obtener la descripción de los parámetros, consulte la Tabla

4-4.

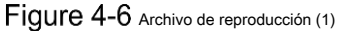

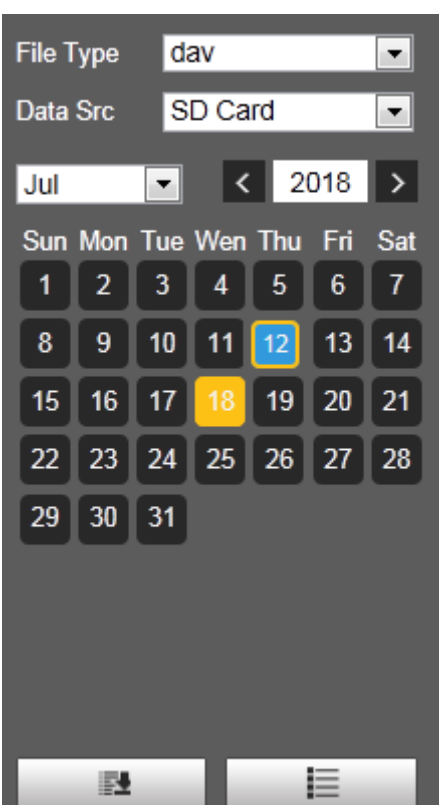

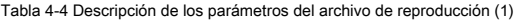

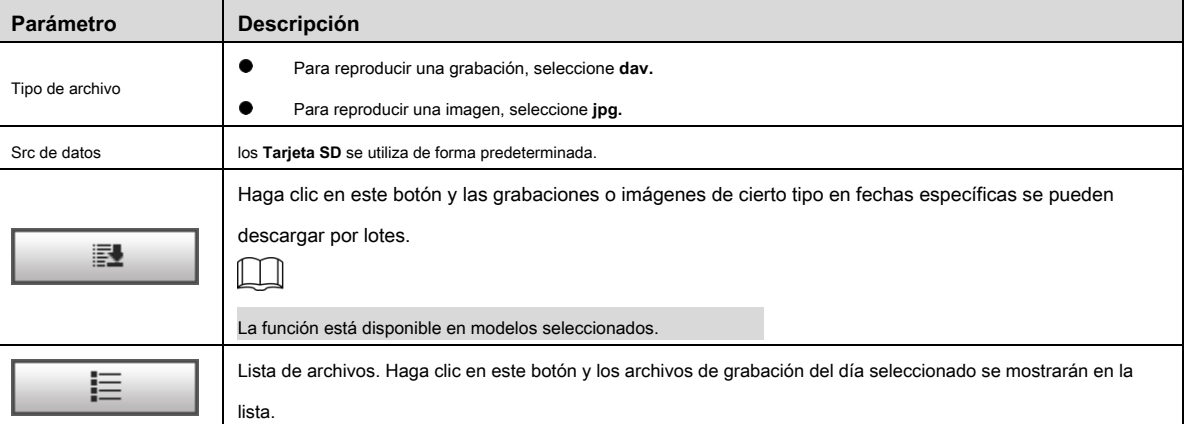

#### **Descargar en lotes**

謎 Step 1 Hacer clic

los **Descarga por lotes** se muestra la interfaz. Vea la Figura 4-7.

.

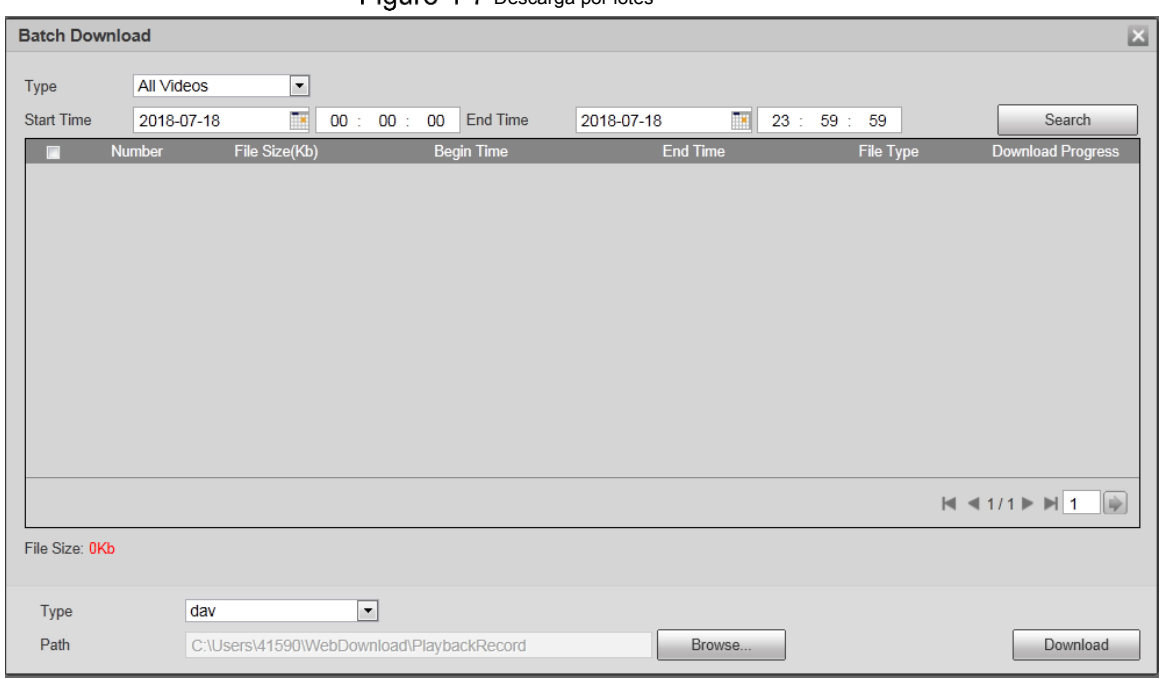

# Figure 4-7 Descarga por lotes

Step 2 Configure los parámetros según sea necesario. Para obtener la descripción de los parámetros, consulte la Tabla 4-5.

Tabla 4-5 Descripción de los parámetros de descarga por lotes

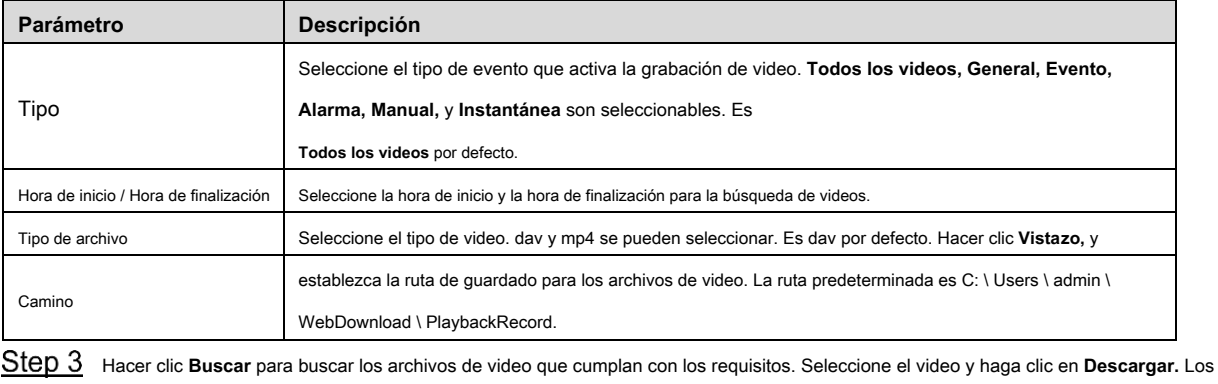

 $Step 4$  archivos de video se descargan y guardan en la ruta de guardado.

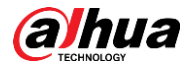

 $\Box$ 

• •

•

Puede seleccionar varios archivos para descargarlos.

**Visualización de la lista de archivos**

Step 1 Haga clic en un día con sombreado azul y la barra de progreso del archivo de grabación con diferentes colores se muestra en el eje del tiempo.

- Verde: representa videos generales.
- Amarillo: representa videos de detección de movimiento. Rojo:
- representa videos de alarma. •
- Azul: representa videos grabados manualmente.

Step 2 Haga clic en cualquier parte de la barra de progreso y el video se reproducirá a partir de ese momento. Para ver la barra de progreso, consulte la Figura 4-8.

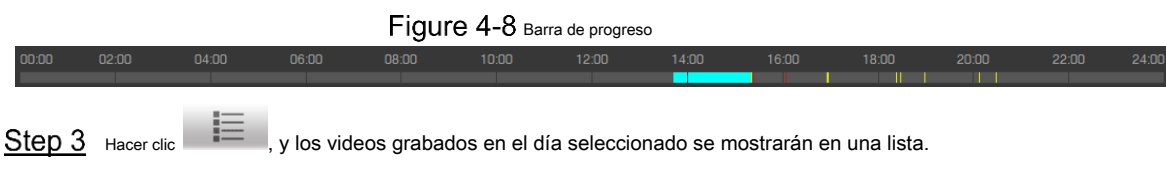

Step 4 Para ver la lista de archivos de reproducción, consulte la Figura 4-9. Para obtener la descripción de los parámetros, consulte la Tabla 4-6. Para

## reproducir un archivo de la lista, haga doble clic en el archivo.

Figure 4-9 Archivo de reproducción (2)

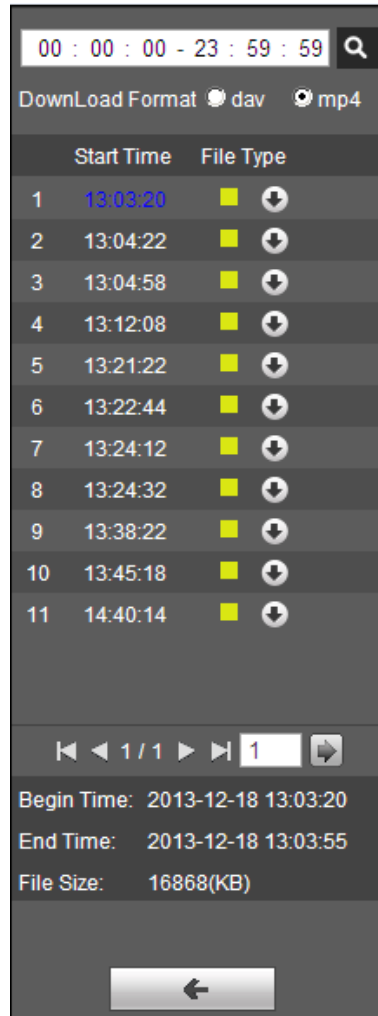

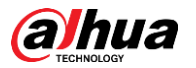

Tabla 4-6 Descripción de los parámetros del archivo de reproducción (2)

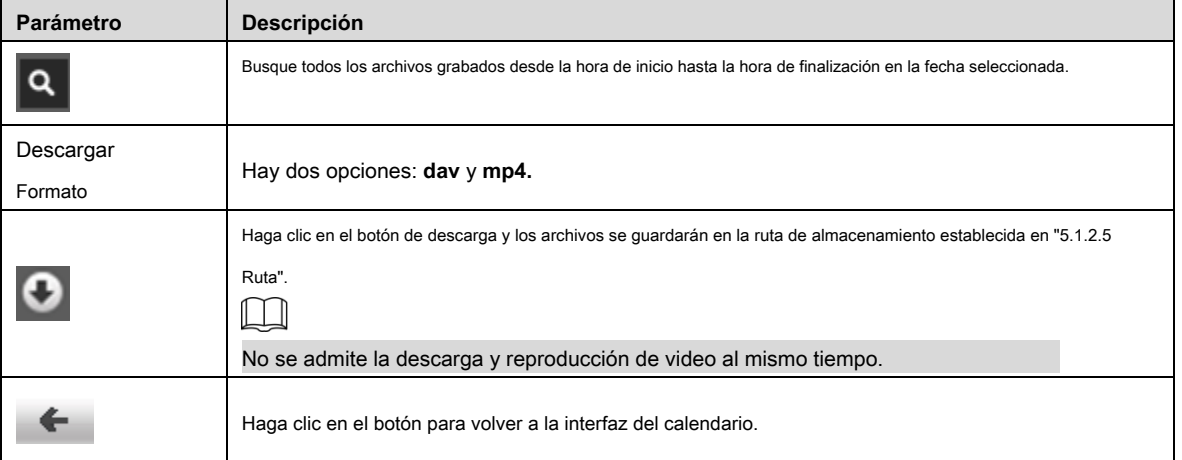

#### **4.1.5 Área de recorte de video**

Puede recortar los videos en esta área. Vea la Figura 4-10.

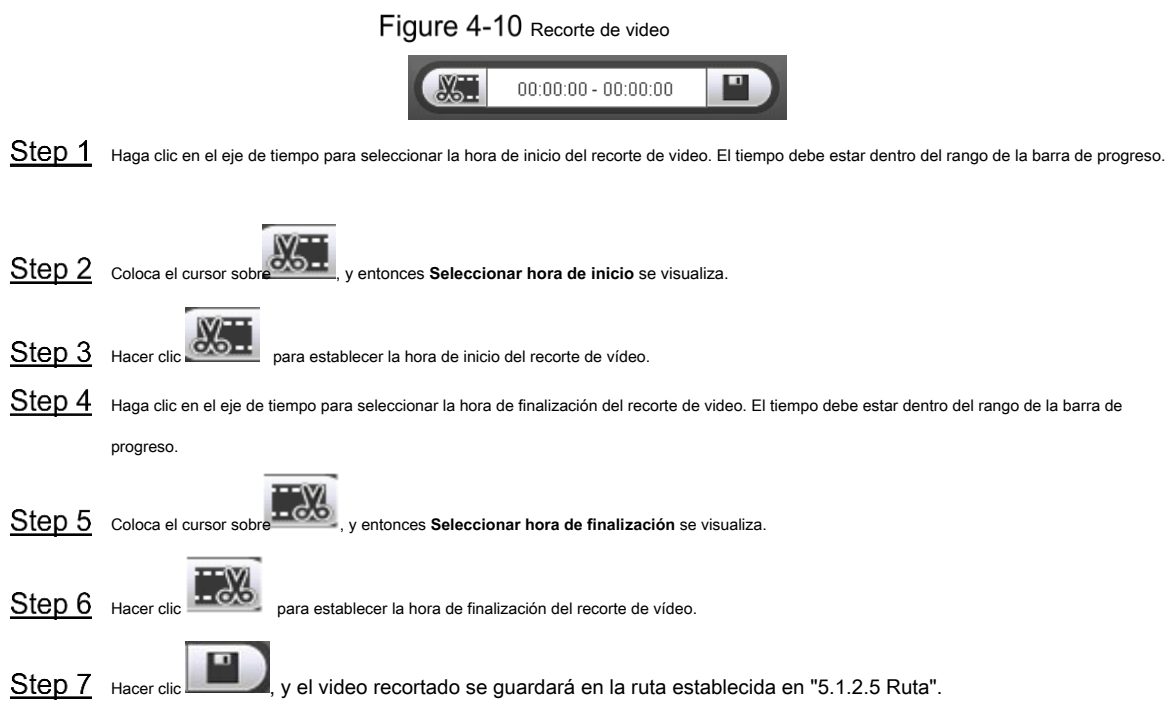

#### **4.1.6 Formatos de tiempo de la barra de progreso**

Para conocer el formato de tiempo de la barra de progreso, consulte la Figura 4-11. Para obtener la descripción de los parámetros, consulte la Tabla 4-7.

## Figure 4-11 Formatos de tiempo de la barra de progreso

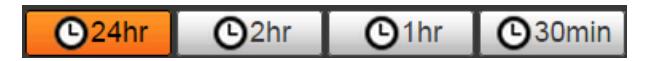

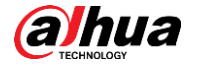

Tabla 4-7 Descripción del formato de tiempo de la barra de progreso

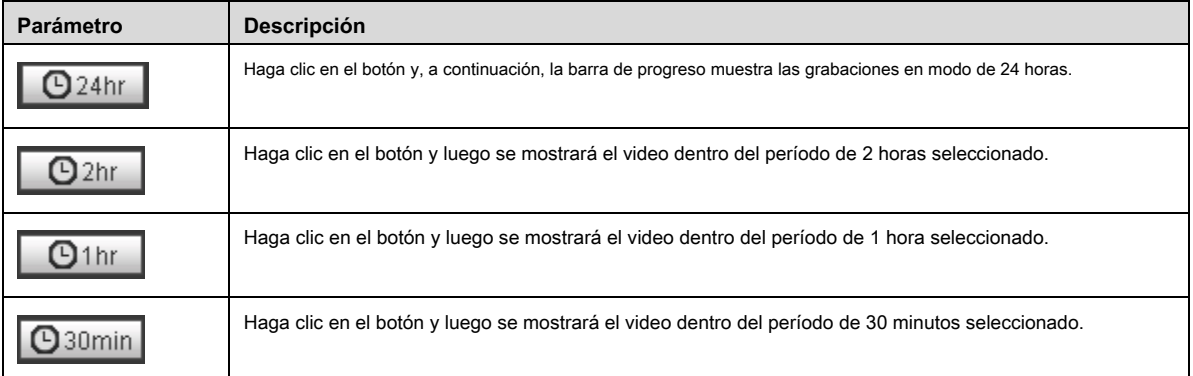

# **Reproducción de imágenes**

Seleccione **jpg** desde el **Tipo de archivo** lista. Para la interfaz de reproducción de imágenes, consulte la Figura 4-12. Para obtener la descripción de los parámetros, consulte la Tabla 4-8.

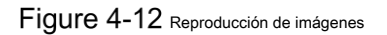

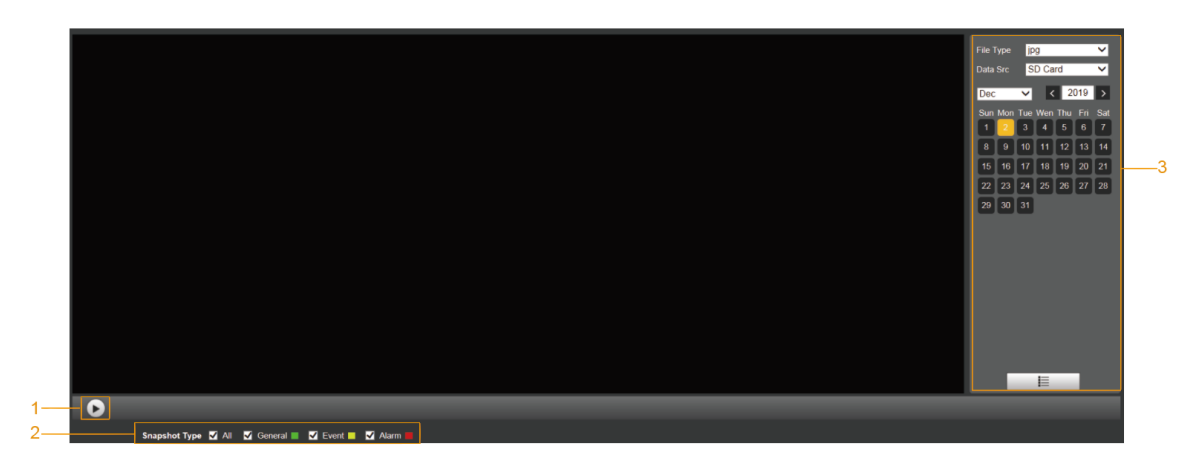

Tabla 4-8 Descripción de los parámetros de reproducción de imágenes

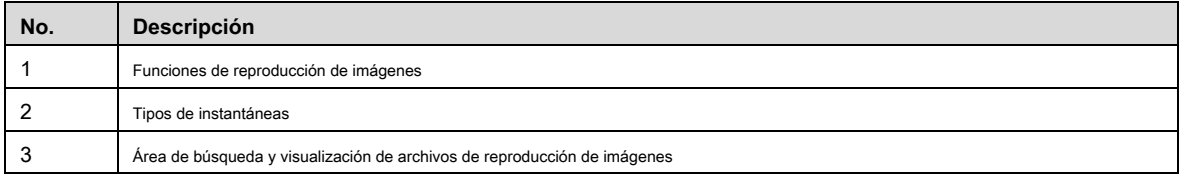

#### **4.2.1 Funciones de reproducción de imágenes**

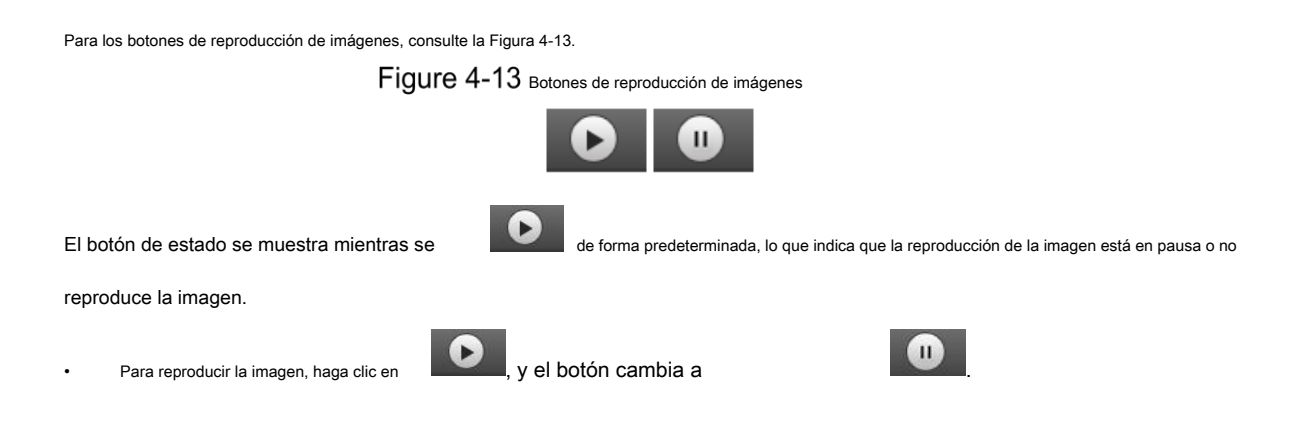

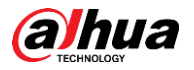

• Para pausar la reproducción de la imagen, haga clic en .

#### **4.2.2 Área de búsqueda y visualización de archivos de reproducción de imágenes**

Para la interfaz del archivo de reproducción, consulte la Figura 4-14 y la Figura 4-15. Para obtener una descripción de los botones de la interfaz, consulte la Tabla 4-9.

> File Type **jpg**  $\overline{\blacksquare}$ Data Src SD Card  $\overline{\phantom{a}}$  $\left| \left| \cdot \right| \right|$  12  $\boxed{2013}$ Sun Mon Tue Wed Thu Fri Sat  $1 \t2 \t3 \t4 \t5 \t6 \t7$ 8 9 10 11 12 13 14 15 16 17 18 19 20 21 22 23 24 25 26 27 28 29 30 31 這

Tabla 4-9 Descripción de los botones

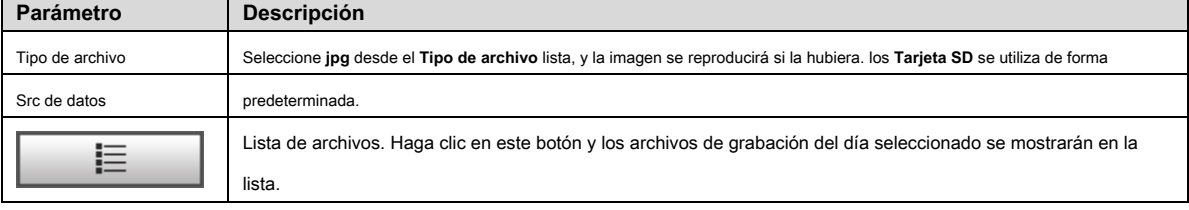

Figure 4-14 Archivo de reproducción (1)

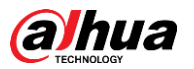

## Figure 4-15 Archivo de reproducción (2)

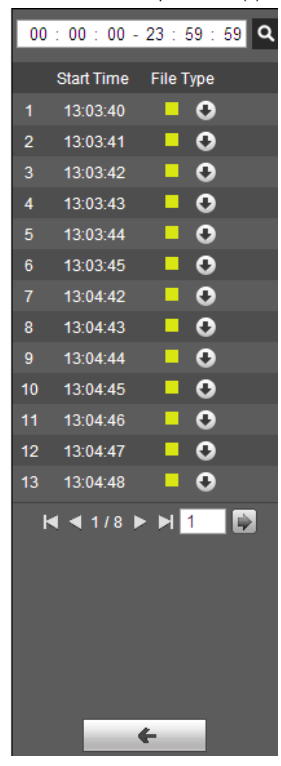

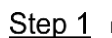

Hacer clic **| F<sup>orm</sup> |**, y las instantáneas de un día seleccionado se mostrarán en una lista.

Step 2 Para reproducir una instantánea, haga doble clic en el archivo correspondiente. Para obtener la descripción de los parámetros, consulte la Tabla 4-10.

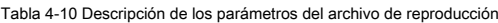

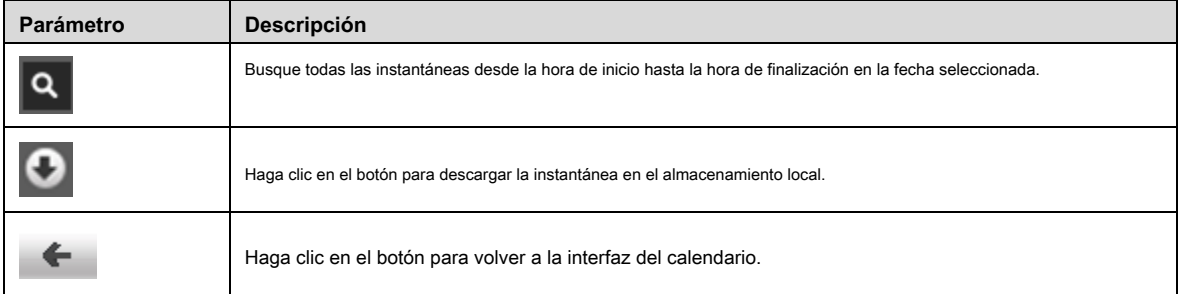

#### **4.2.3 Tipos de instantáneas**

Después de seleccionar un tipo de instantánea, solo los archivos del tipo seleccionado se muestran en la lista de archivos. Para los tipos de instantáneas,

consulte la Figura 4-16.

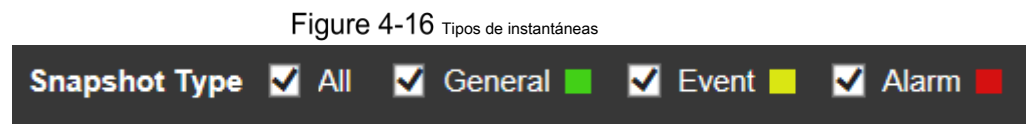

# **5 Configuración**

# **Cámara**

#### **5.1.1 Configuración de condiciones**

Esta sección describe cómo configurar los atributos de la cámara y administrar los perfiles.

#### **5.1.1.1 Condiciones**

#### Imagen

Configure los atributos de la cámara y los parámetros de la imagen para lograr el mejor efecto de visualización.

Step 1 Seleccione Configuración> Cámara> Condiciones> Condiciones> Imagen.

los **Imagen** se muestra la interfaz. Vea la Figura 5-1.

Figure 5-1 Interfaz de imagen

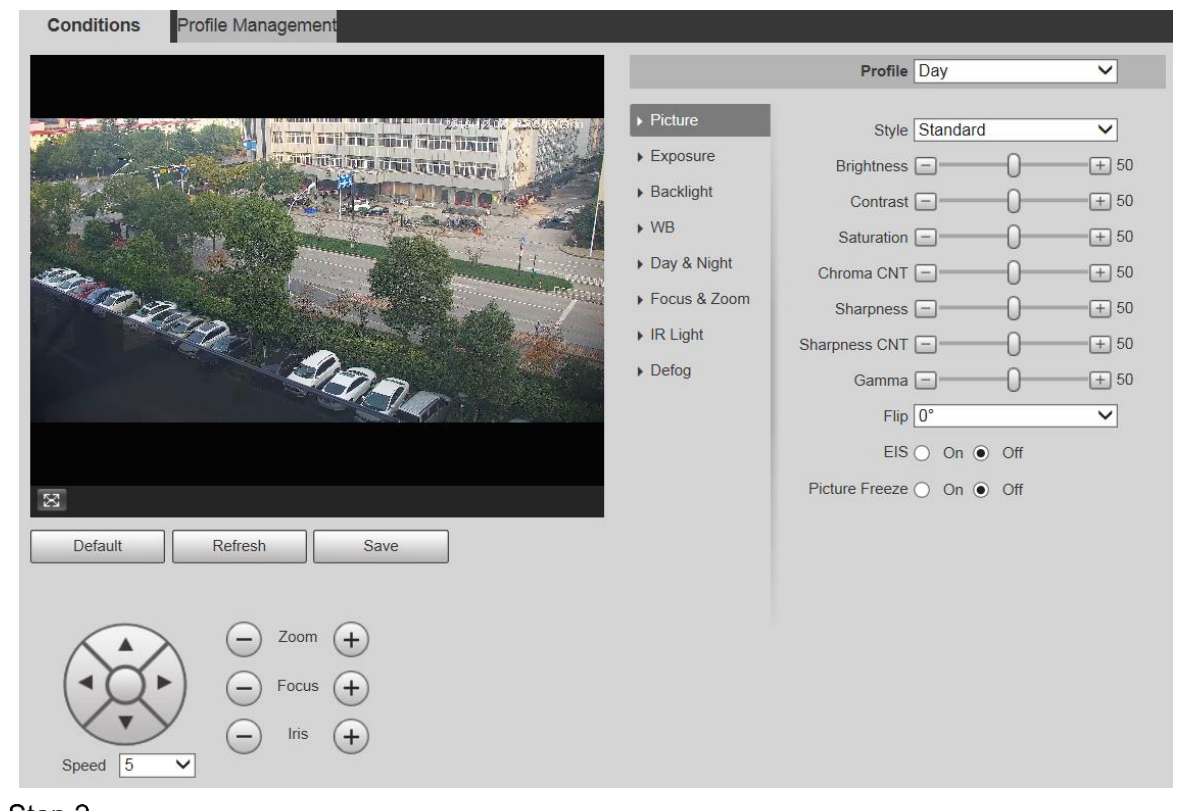

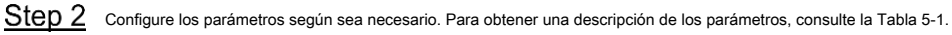

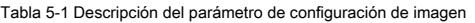

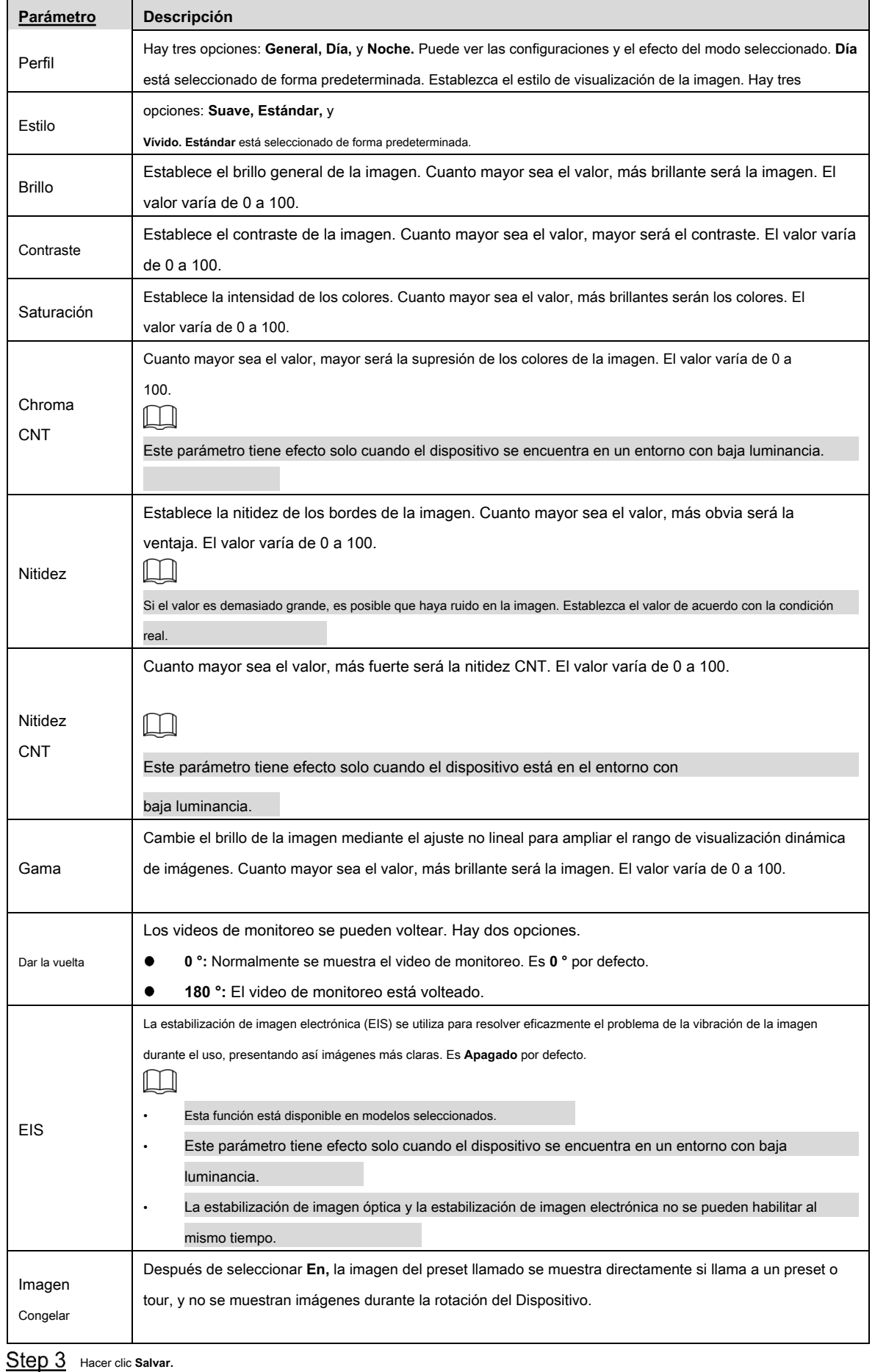

39

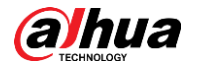

#### Exposición

Puede controlar la cantidad de luz por unidad de área que llega al sensor de imagen electrónico ajustando los parámetros en el **Exposición** interfaz.

#### Step 1 Seleccione Configuración> Cámara> Condiciones> Condiciones> Exposición.

los **Exposición** se muestra la interfaz. Consulte la Figura 5-2 a la Figura 5-6.

Figure 5-2 Exposición: modo automático

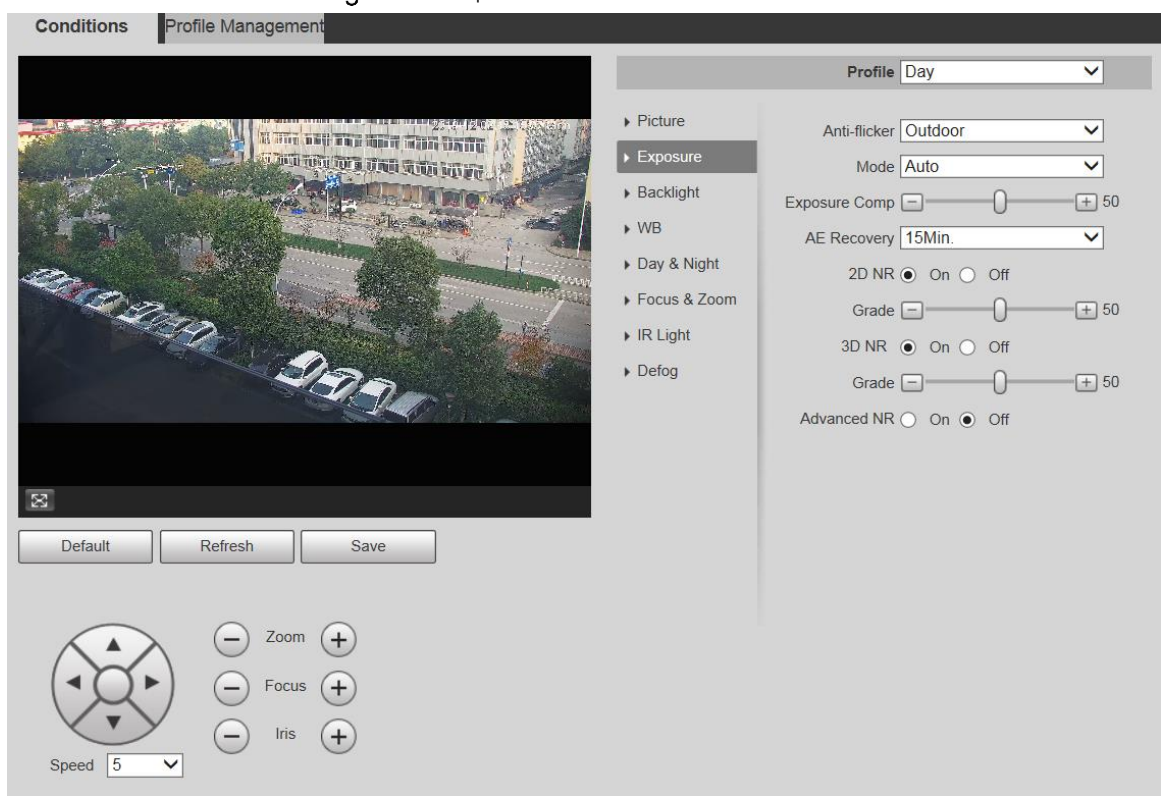

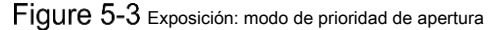

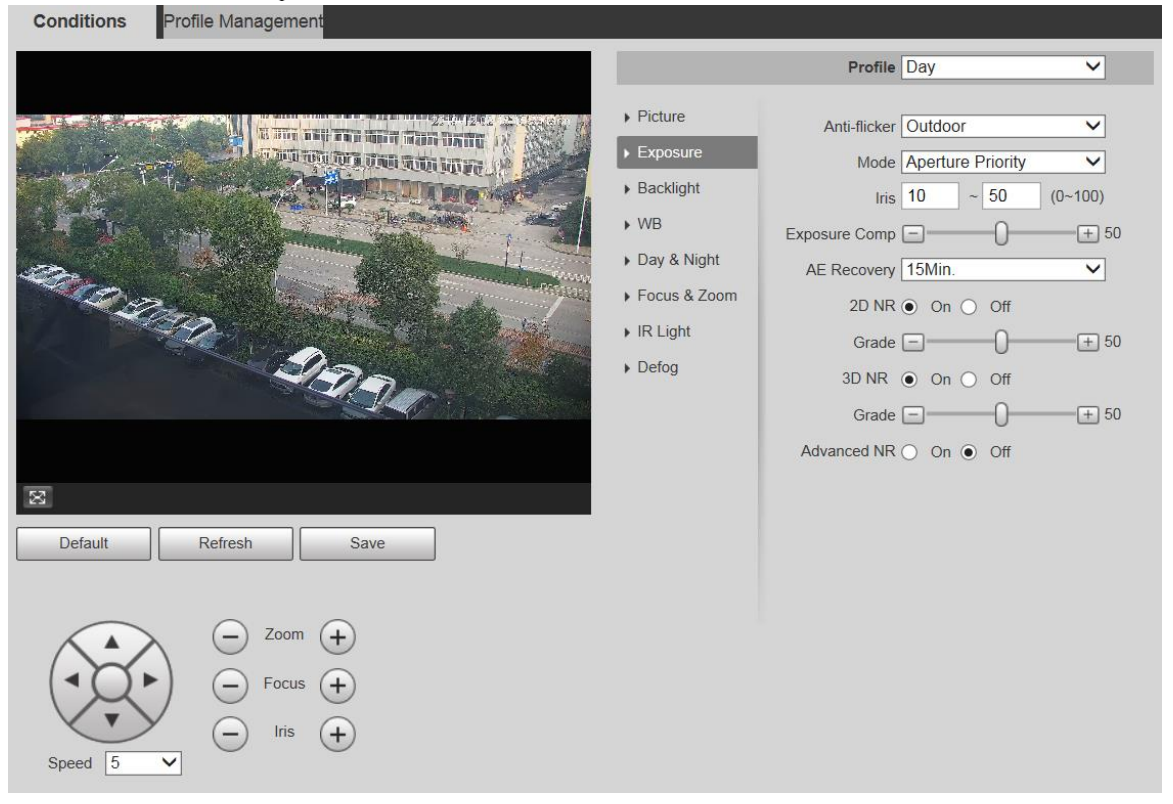

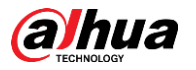

Figure 5-4 Exposición: modo de prioridad de obturación

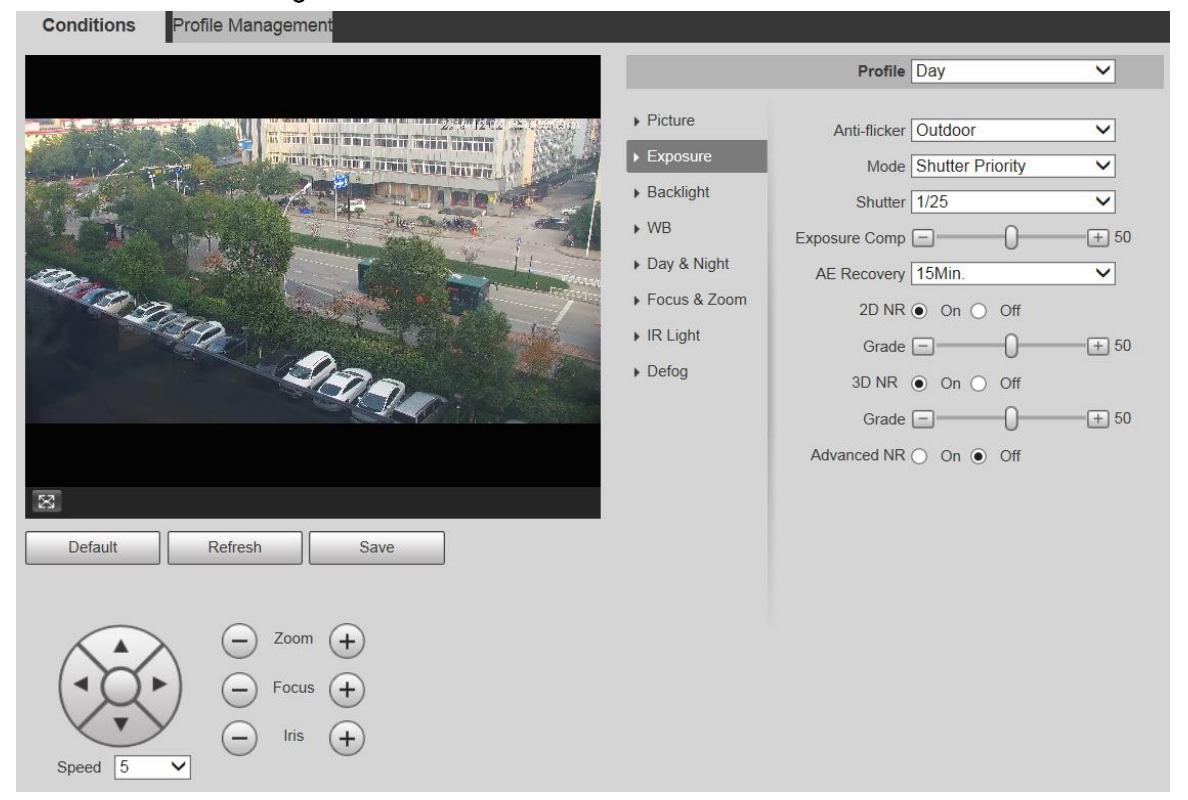

Figure 5-5 Exposición: gana el modo de prioridad

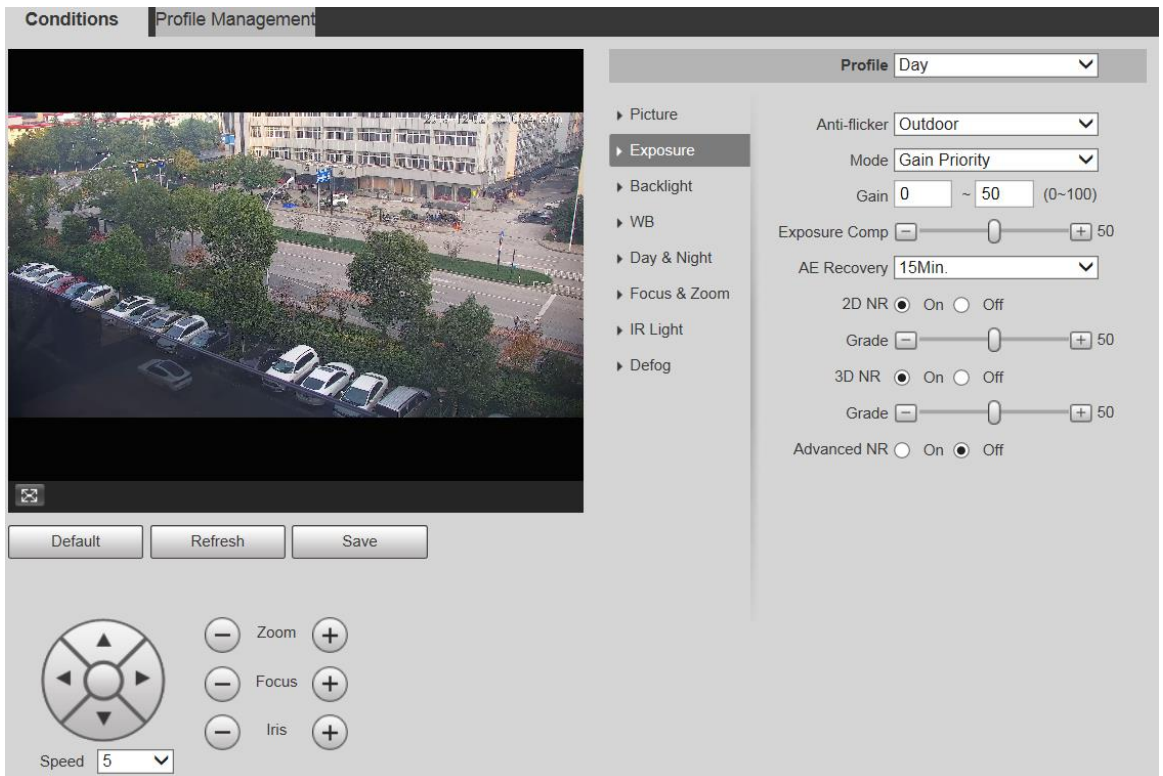

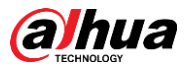

Figure 5-6 Exposición: modo manual

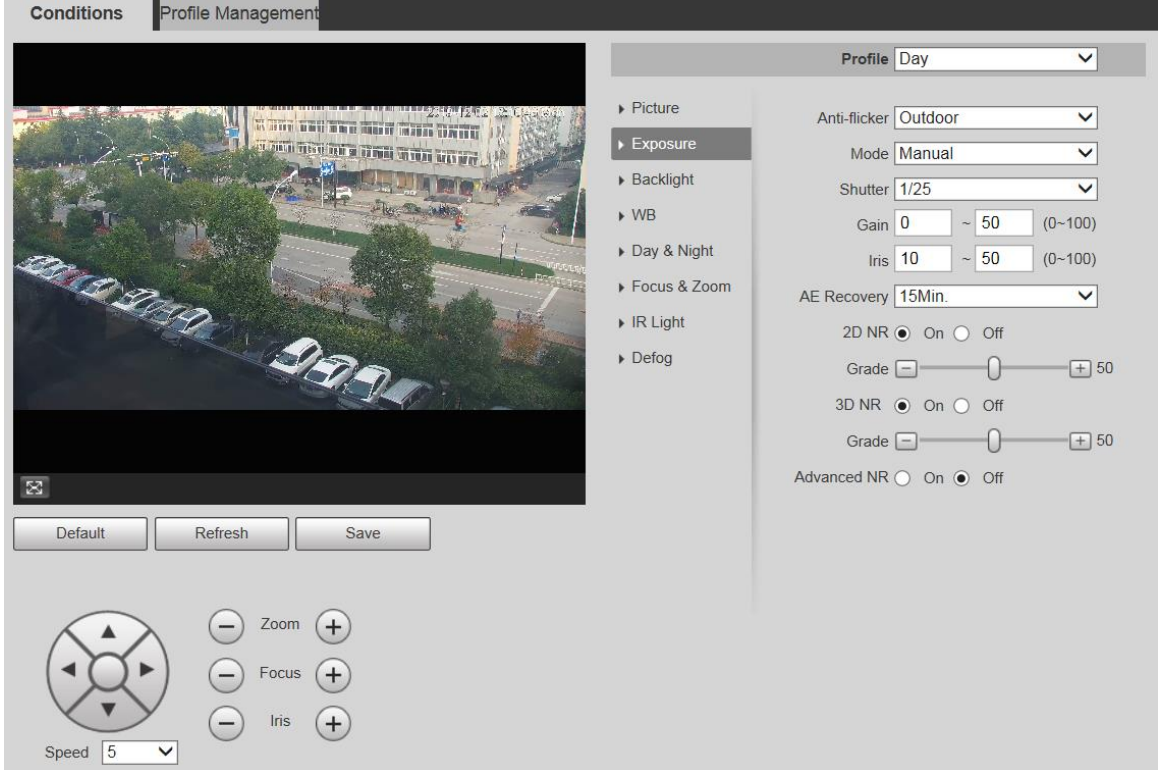

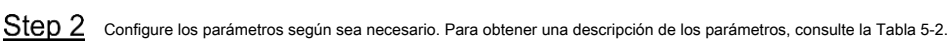

Tabla 5-2 Descripción del parámetro de ajuste de exposición

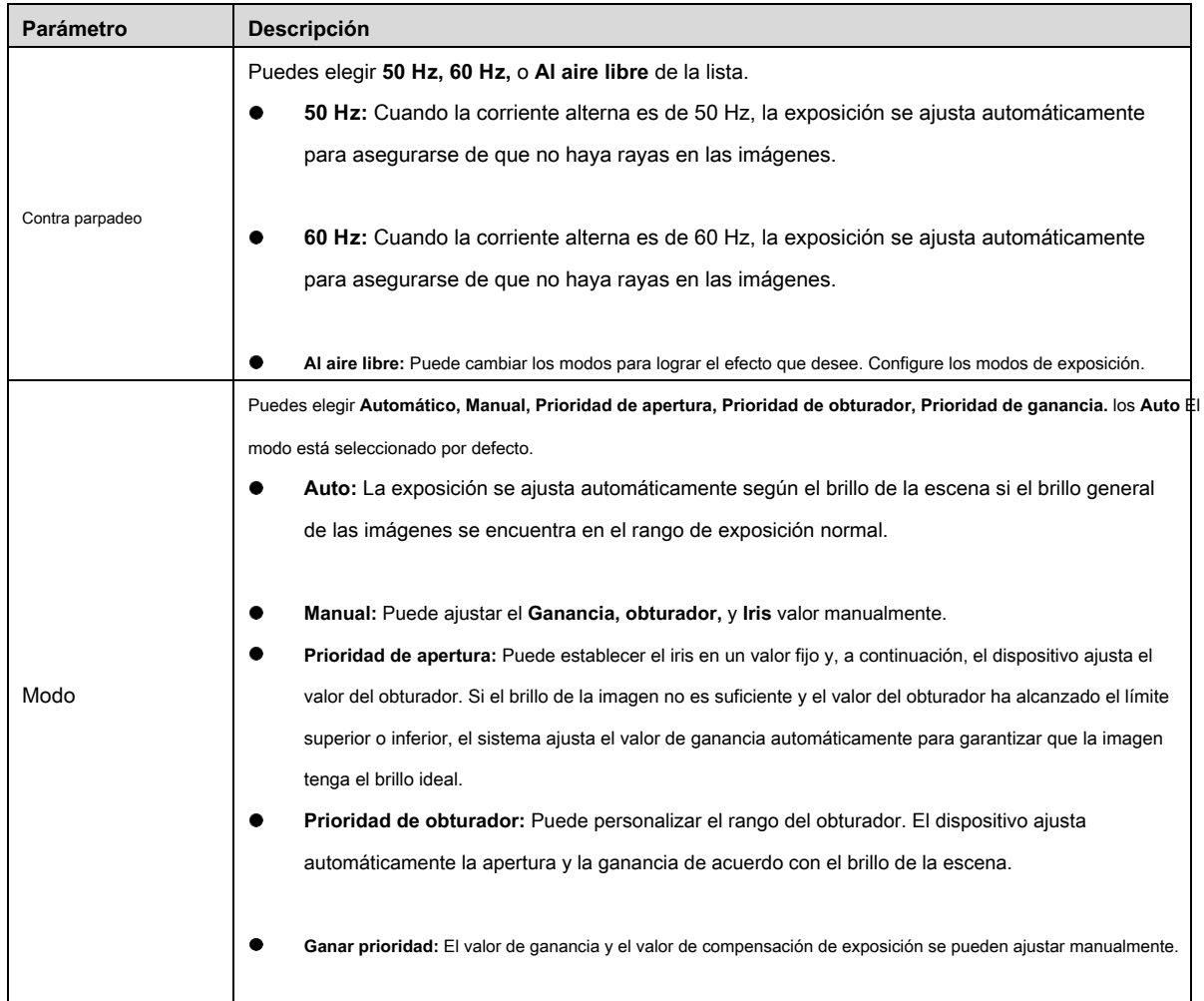

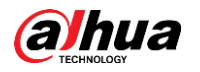

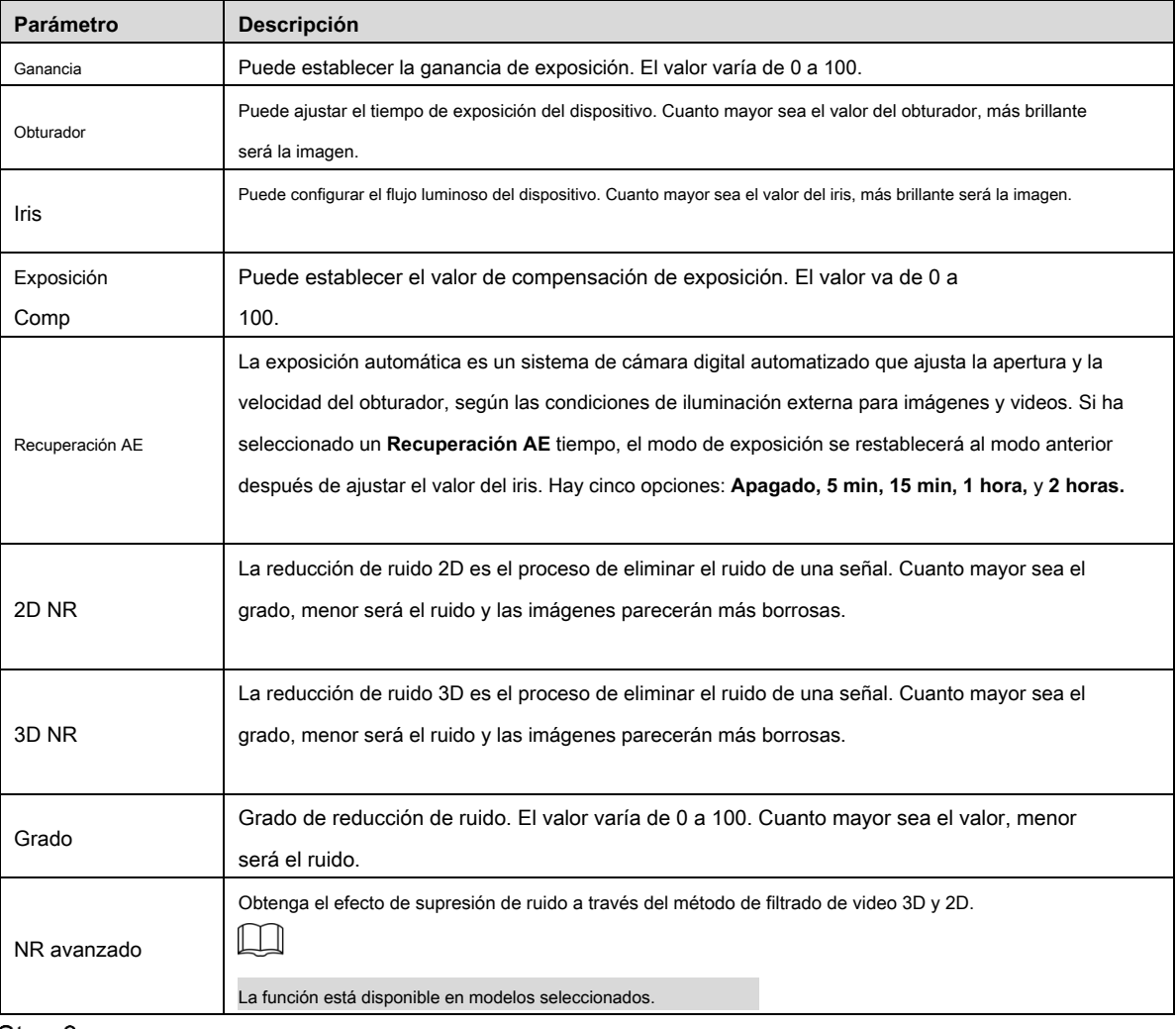

Step 3 Hacer clic Salvar.

#### Iluminar desde el fondo

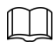

La función de luz de fondo no se puede configurar si la función de desempañado está habilitada. Habrá un mensaje en la interfaz.

Puede utilizar esta función para ajustar el modo de compensación de luz de fondo de la pantalla de monitorización.

Step 1 Seleccione Configuración> Cámara> Condiciones> Condiciones> Luz de fondo.

los **Iluminar desde el fondo** se muestra la interfaz. Vea la Figura 5-7.

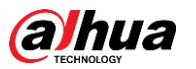

#### Figure 5-7 Configuración de luz de fondo

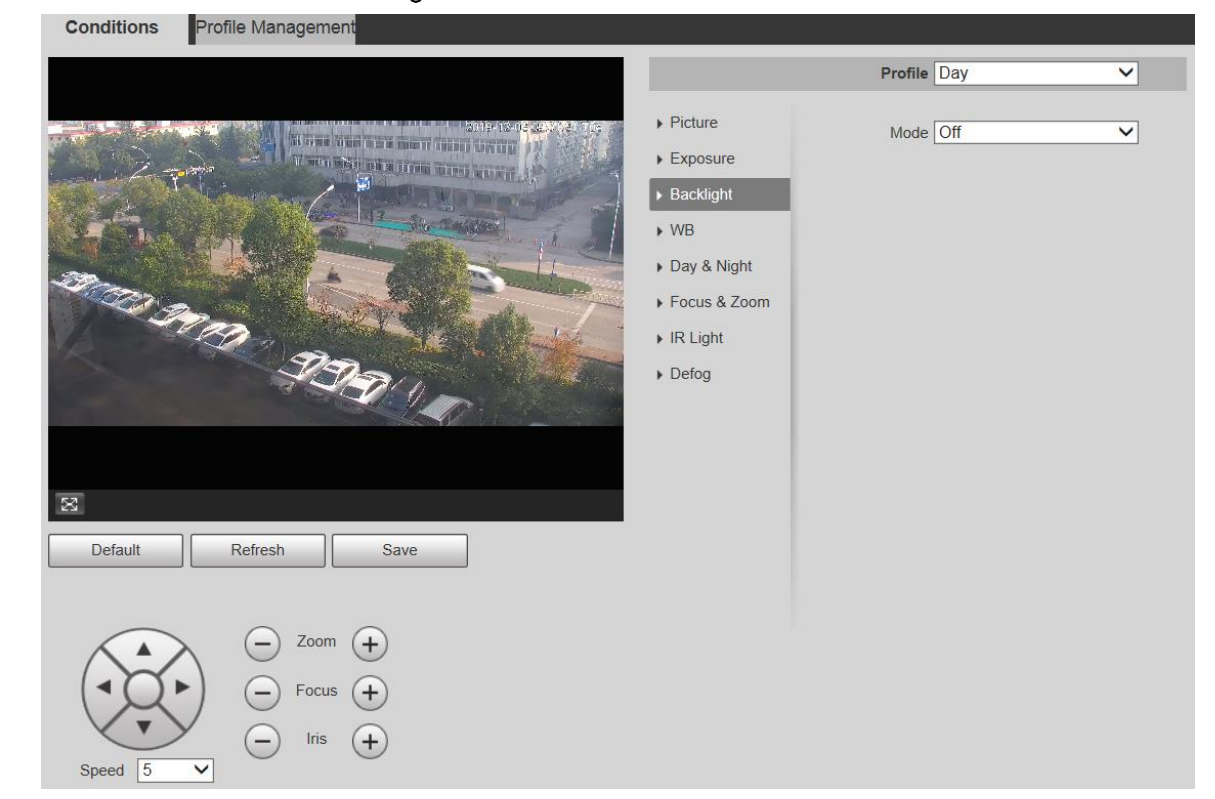

## Step 2 Seleccione un modo de luz de fondo de la lista. Hay 4 opciones: Apagado,

#### **BLC, HLC,** y **WDR.**

- Apagado: la luz de fondo está desactivada. •
- BLC: la compensación de luz de fondo corrige las regiones con niveles de luz extremadamente altos o bajos para mantener un nivel de luz normal y utilizable para el objeto enfocado. •
- WDR: en el modo WDR (rango dinámico amplio), el dispositivo restringe las áreas brillantes y compensa las áreas oscuras para mejorar la claridad de la imagen. •
- HLC: la compensación de altas luces atenúa la luz intensa, de modo que el dispositivo puede capturar detalles de rostros y matrículas en condiciones de luz extrema. Es aplicable a la entrada y salida de peajes o estacionamientos. •

Step 3 Hacer clic Salvar.

 $\Box$ 

Si selecciona **Apagado,** otras configuraciones de modo de luz de fondo no serán efectivas.

#### WB

En este modo, puede hacer que un objeto blanco se muestre claramente en la imagen de video en todos los entornos.

#### Seleccione **Configuración> Cámara> Condiciones> Condiciones> WB.**

los **WB** se muestra la interfaz. Vea la Figura 5-8.

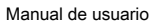

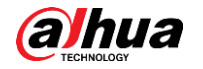

#### Figure 5-8 Configuración de WB

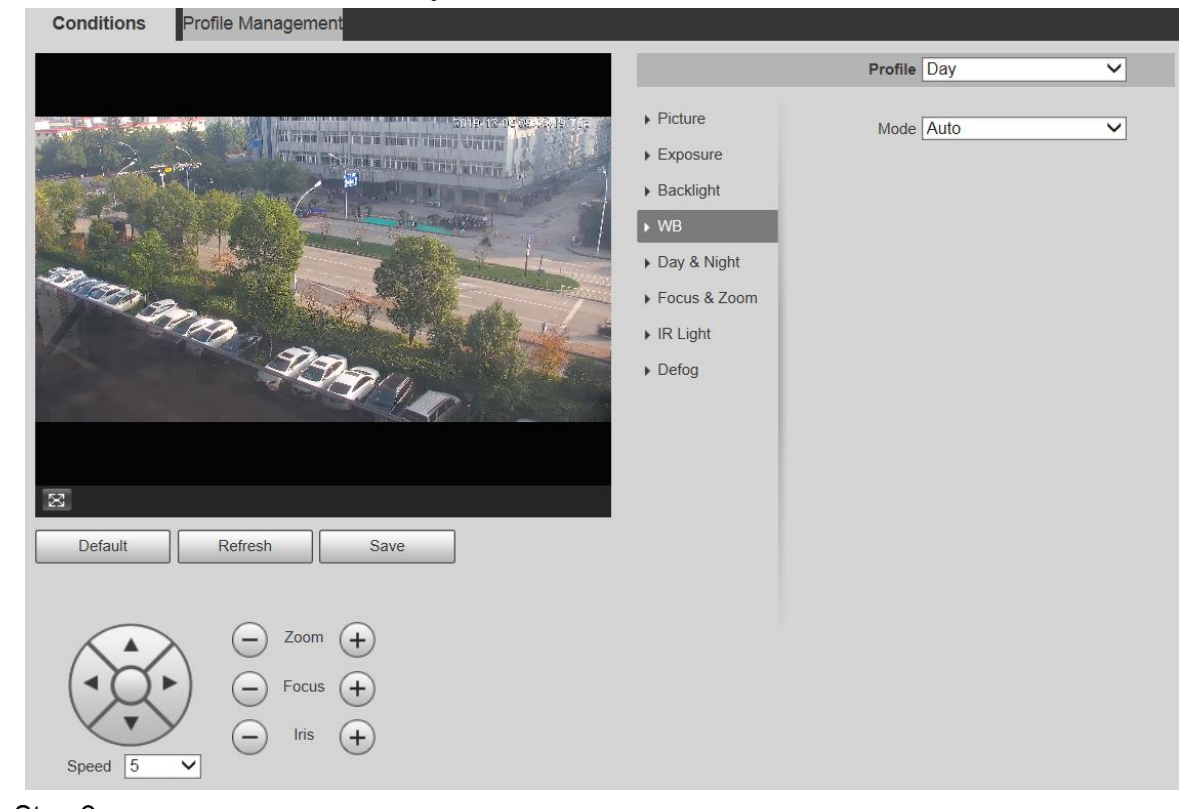

Step 2 Seleccione el modo WB de la lista. Puede seleccionar entre Automático, Interior, Exterior, ATW, Manual, Lámpara de sodio,

## **Natural,**

y **Farola. Auto** está seleccionado de forma predeterminada. Hacer clic **Salvar.**

## Step 3

#### Día y noche

## $\Box$

La función de desempañado no se puede configurar si **Día y noche** la función está habilitada. Habrá un mensaje en la interfaz.

Esta función le permite cambiar entre el modo de color y el modo de blanco y negro, lo que garantiza una pantalla de monitoreo clara en un ambiente oscuro.

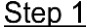

Step 1 Seleccione Configuración> Cámara> Condiciones> Condiciones> Día y noche.

los **Día y noche** se muestra la interfaz. Vea la Figura 5-9.

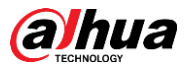

#### Figure 5-9 Configuración de día y noche

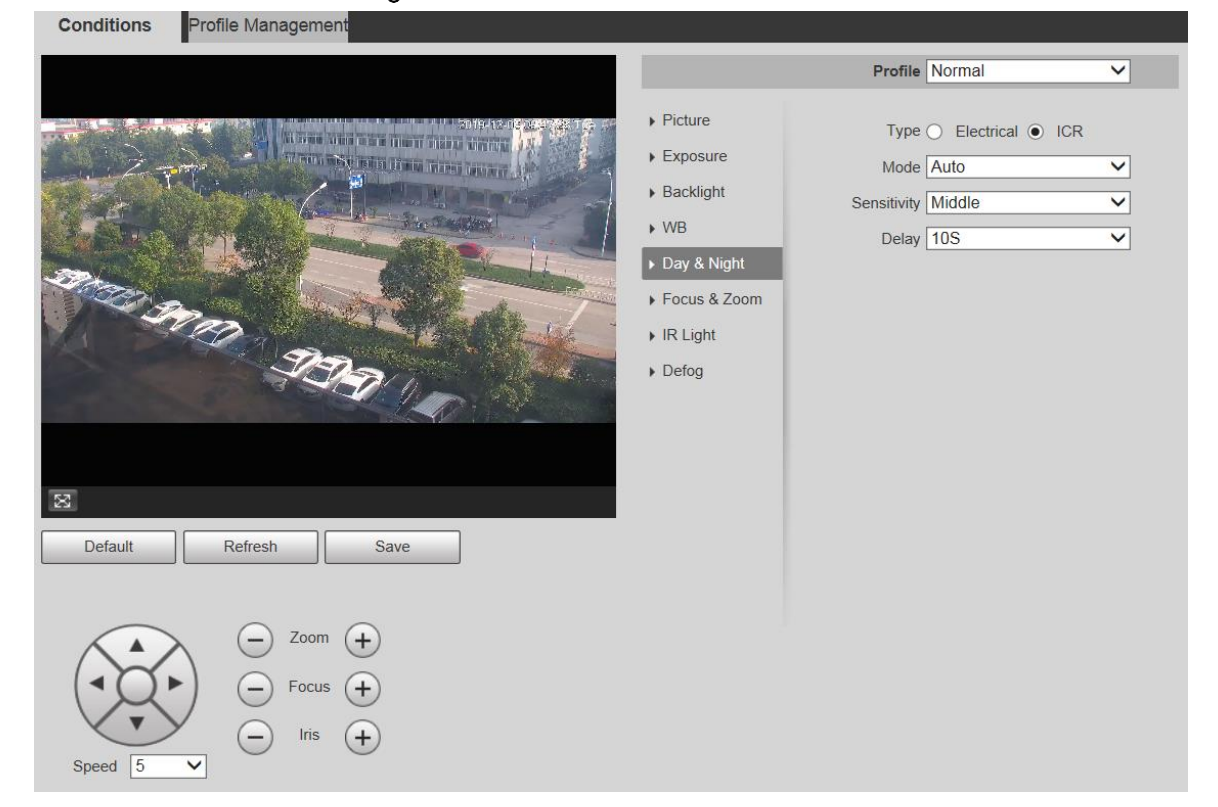

Step 2 Configure los parámetros según sea necesario. Para obtener una descripción de los parámetros, consulte la Tabla 5-3.

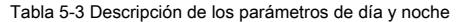

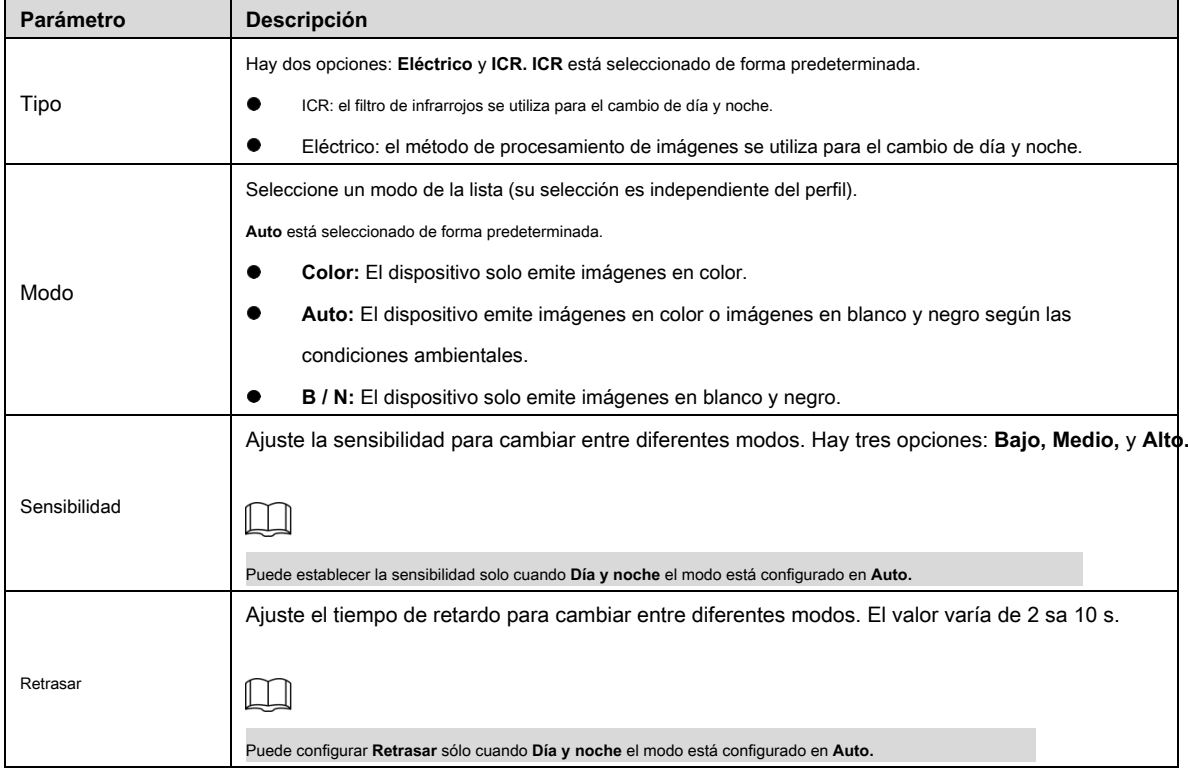

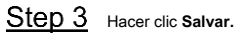

#### Enfoque y zoom

El zoom digital se refiere a capturar una parte de la imagen para ampliarla. Cuanto mayor sea el aumento, más borrosas se volverán las imágenes.

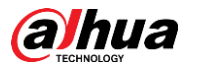

Step 1 Seleccione Configuración> Cámara> Condiciones> Condiciones> Enfoque y zoom.

los **Enfoque y zoom** se muestra la interfaz. Vea la Figura 5-10.

Figure 5-10 Configuración de enfoque y zoom

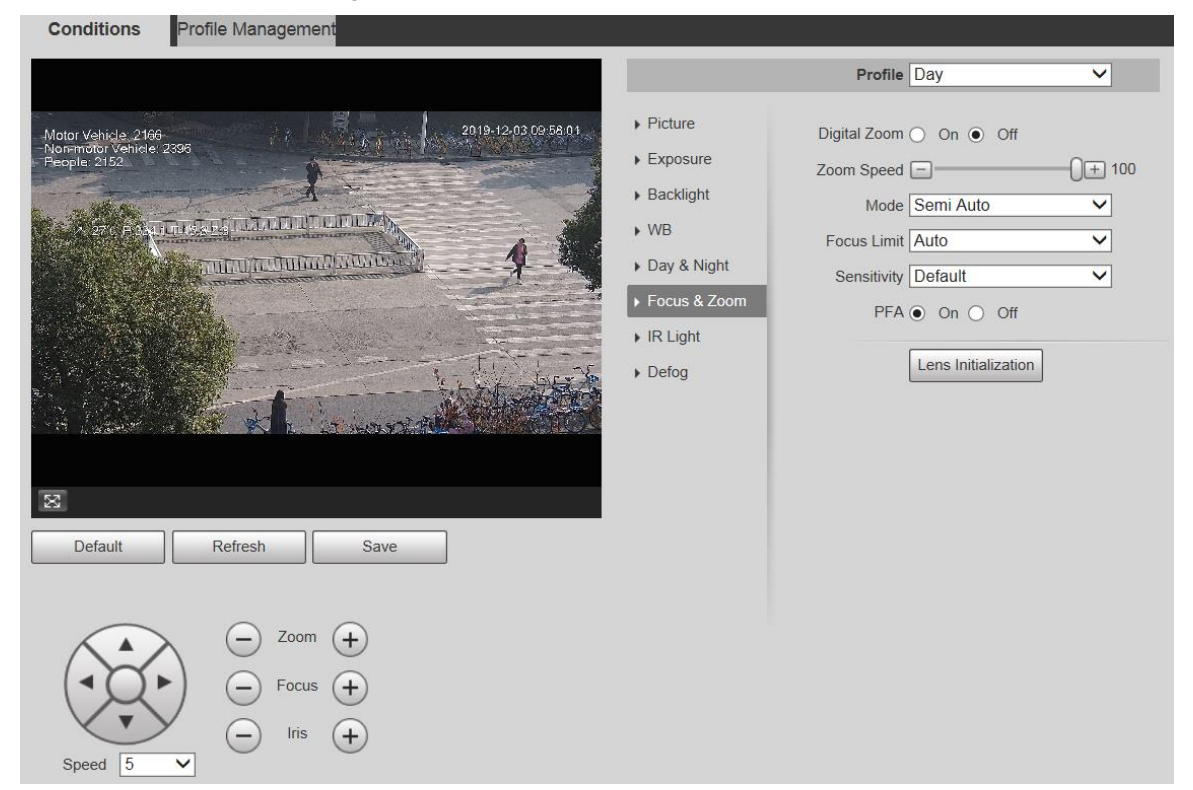

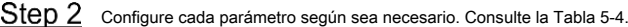

Tabla 5-4 Descripción de los parámetros de enfoque y zoom

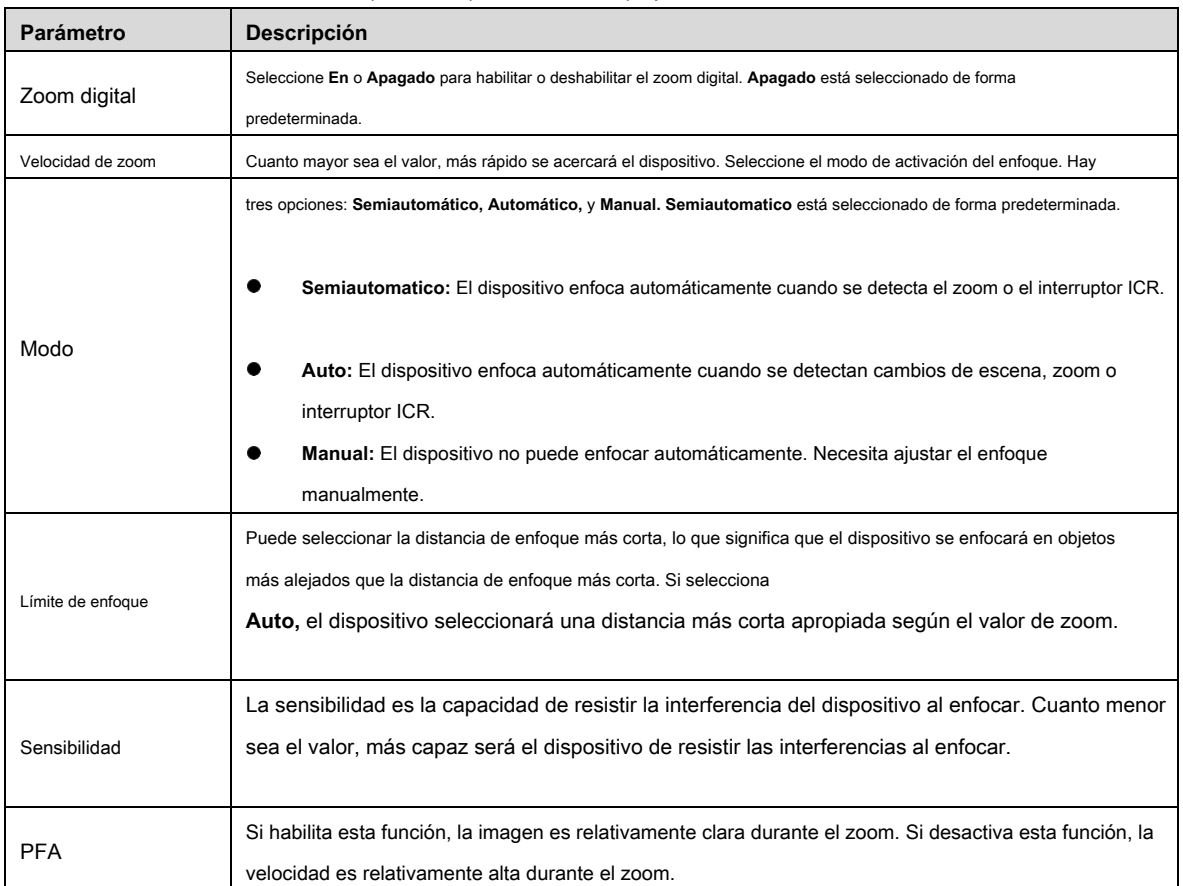

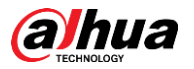

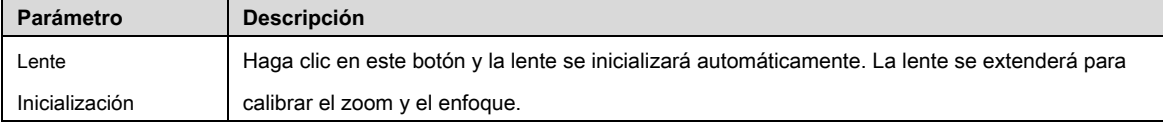

Step 3 Hacer clic Salvar.

#### Luz infrarroja

Los iluminadores comunes se clasifican en luces infrarrojas IR, luces blancas y luces láser. Los diferentes modelos de dispositivos admiten diferentes tipos de iluminadores y tienen diferentes interfaces de configuración. La interfaz real prevalecerá. Esta sección describe cómo configurar estos tipos de luz.

#### **Luz infrarroja IR / luz blanca**

Estas son las condiciones para utilizar luz infrarroja infrarroja y luz blanca.

- Cuando el modo día y noche está configurado en **B / N,** la pantalla de monitoreo es en blanco y negro. En este caso, se utiliza luz infrarroja IR. •
- Cuando el modo día y noche está configurado en **Color,** la pantalla de monitoreo está coloreada. En este caso, se utiliza luz blanca. •
- Cuando el modo día y noche está configurado en **Auto,** el color de la pantalla de monitoreo cambia con la condición de luz ambiental y el iluminador varía con la pantalla de monitoreo. En **B / N** modo, la luz infrarroja IR está encendida; en **Color** modo, la luz blanca está encendida. •

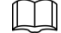

• Algunos modelos están equipados con fotoresistores que pueden encender diferentes tipos de iluminadores en función del brillo ambiental.

Realice los siguientes pasos para configurar los iluminadores.

#### Seleccione **Configuración> Cámara> Condiciones> Condiciones> Luz IR.**

los **Luz infrarroja** se muestra la interfaz. Vea la Figura 5-11.

Figure 5-11 Configuración de luz IR - ZoomPrio

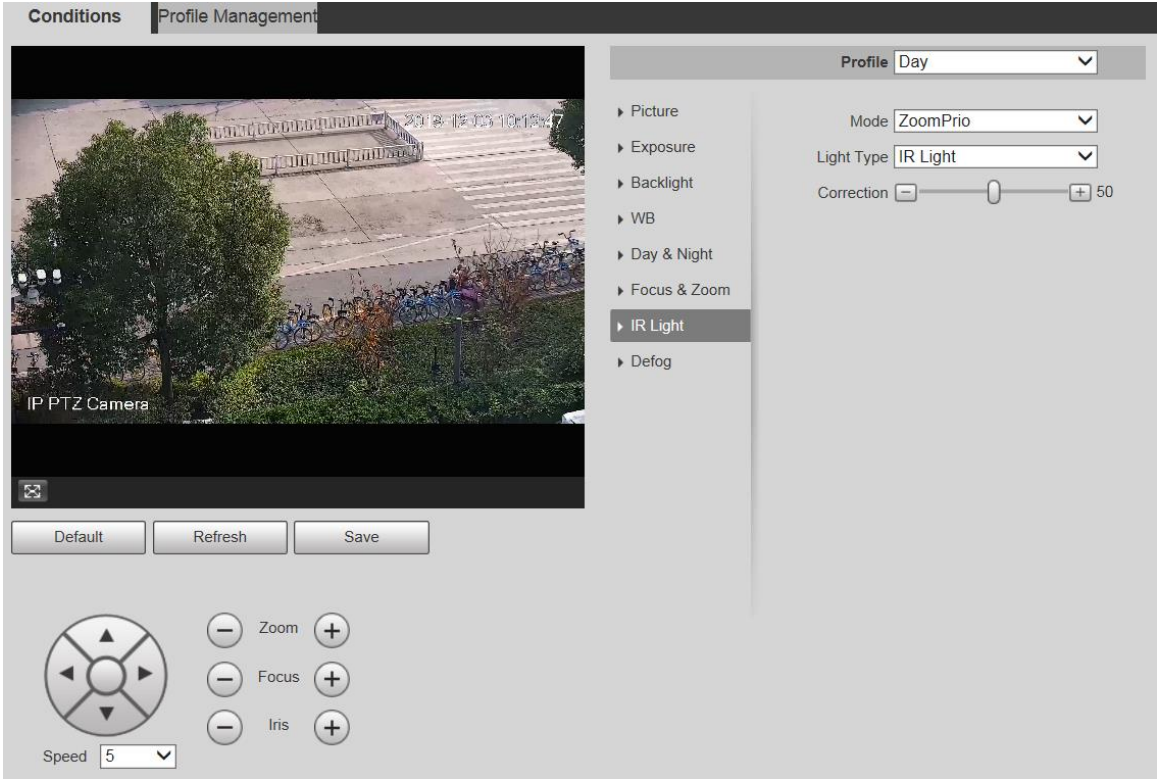

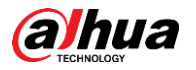

## Figure 5-12 Configuración de luz infrarroja: SmartIR

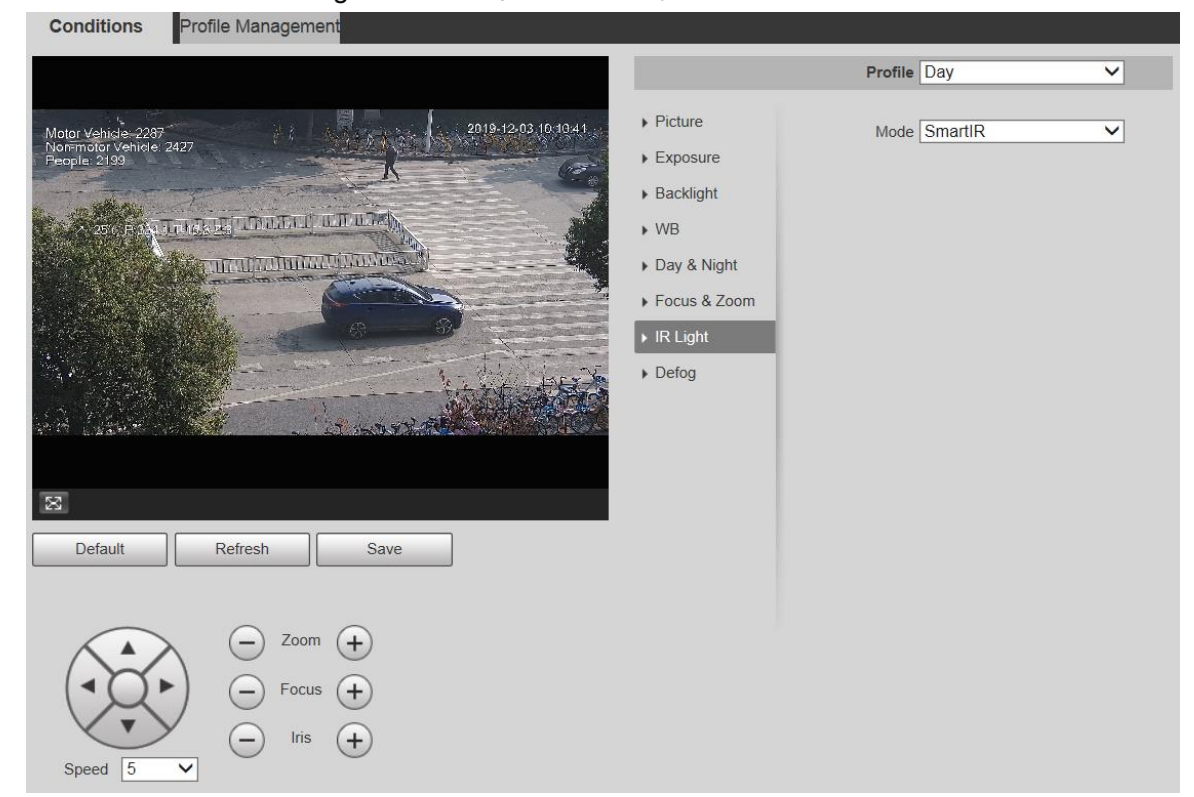

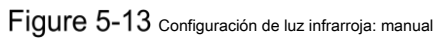

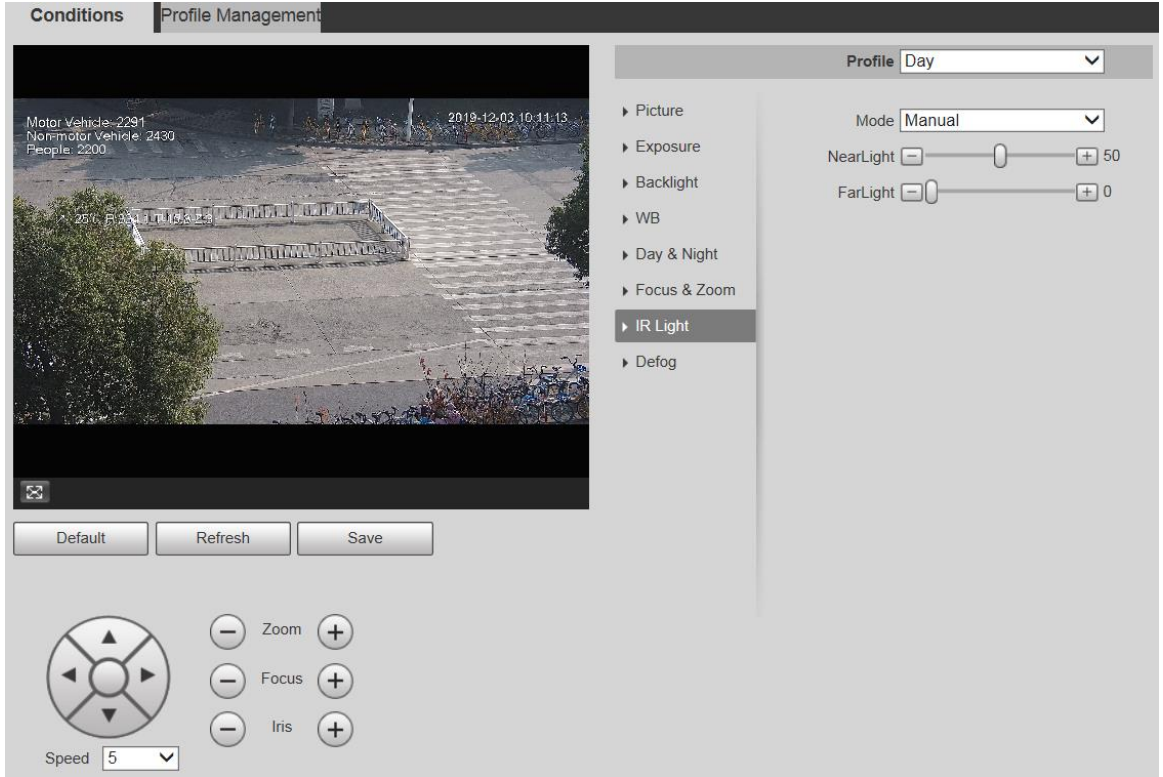

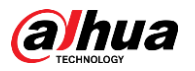

Conditions

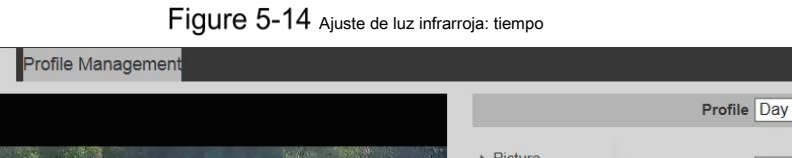

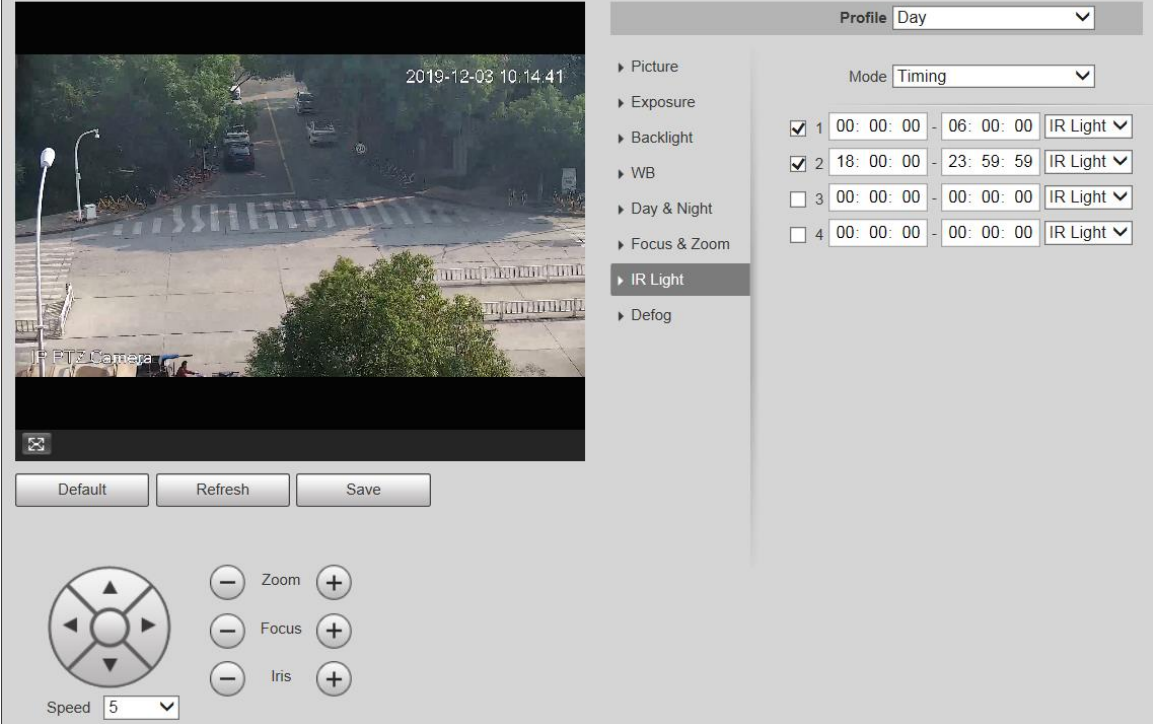

Figure 5-15 Configuración de luz infrarroja: desactivada

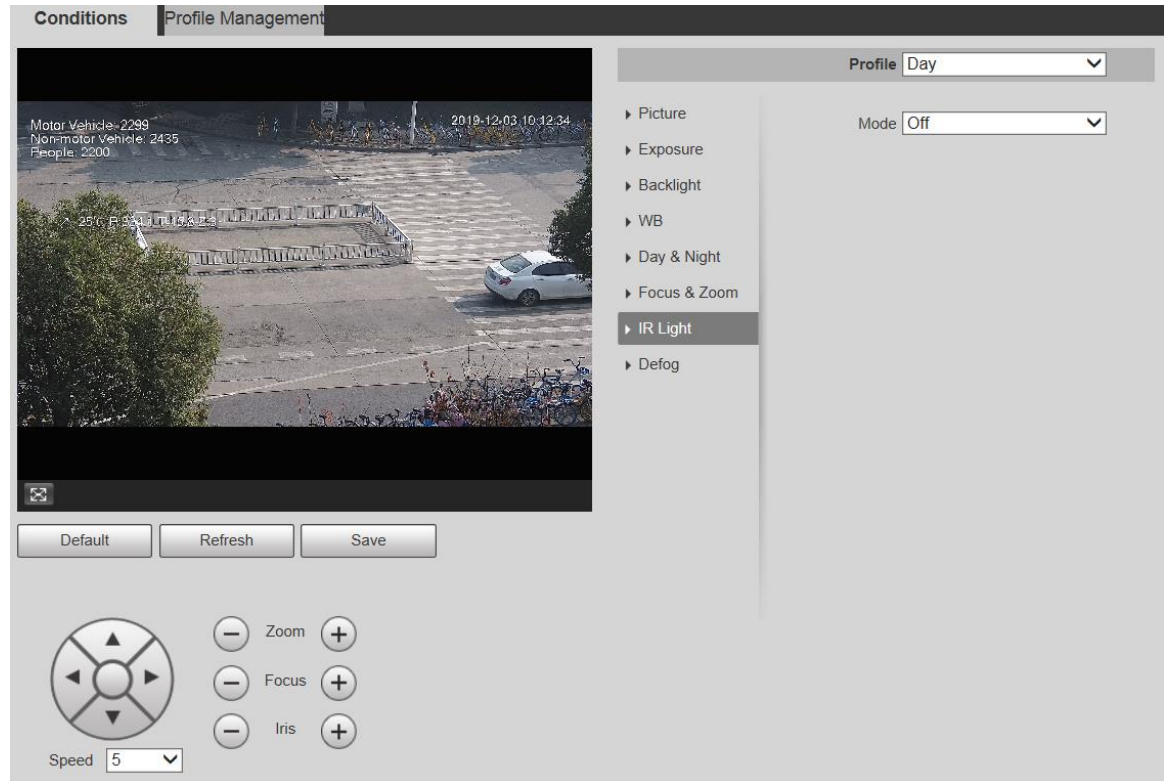

Step 2 Configure cada parámetro según sea necesario. Para la descripción de los parámetros, consulte la Tabla 5-5.

Tabla 5-5 Descripción de los parámetros de luz IR

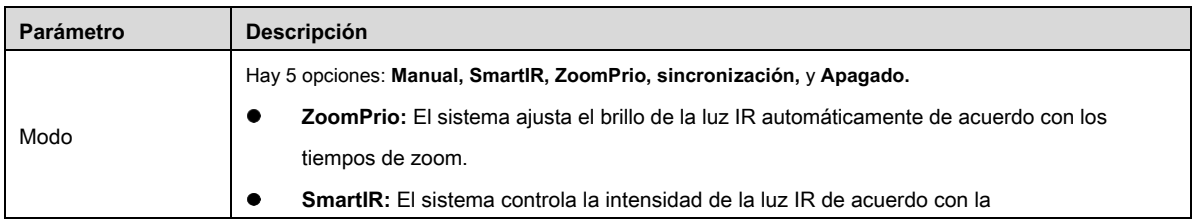

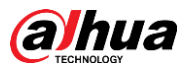

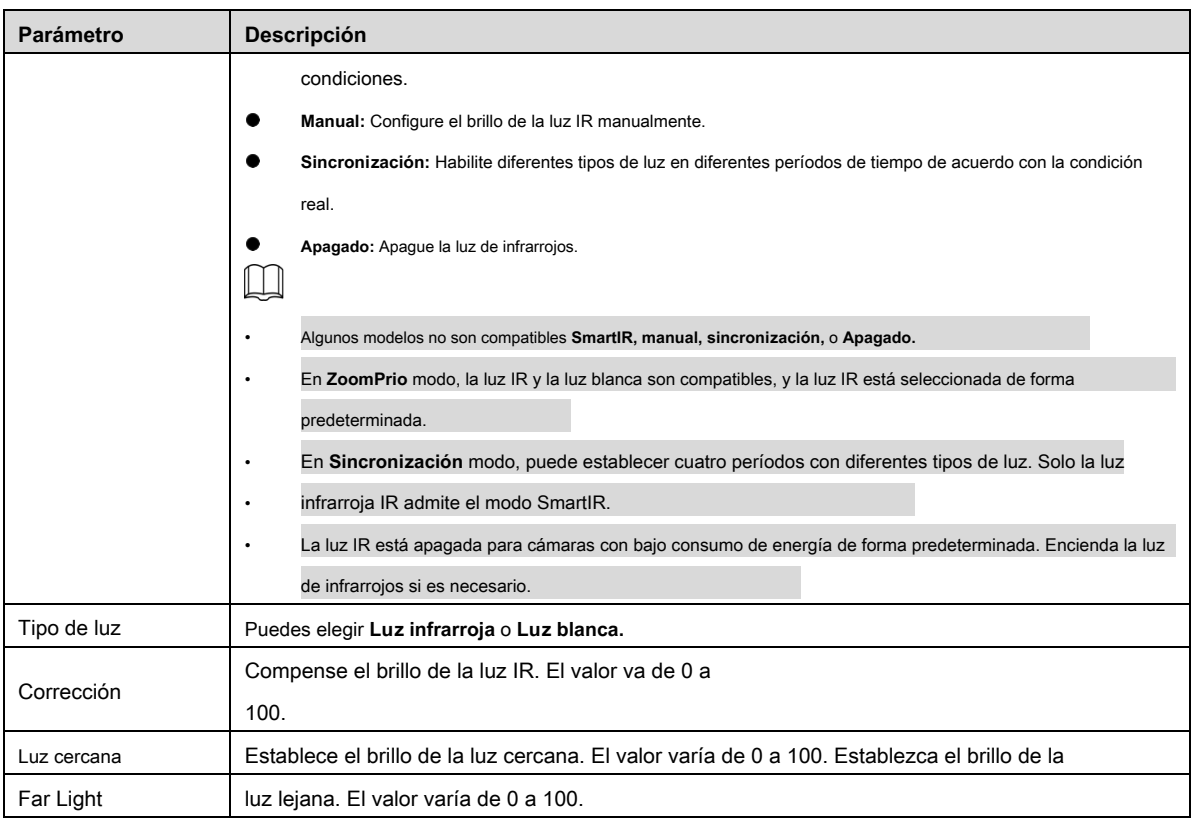

Step 3 Hacer clic Salvar.

#### **Luz laser**

La luz láser compensa el entorno ambiental cuando se utiliza para el monitoreo a larga distancia.

#### Step 1 Seleccione Configuración> Cámara> Condiciones> Condiciones> Luz IR.

los **Luz infrarroja** se muestra la interfaz. Vea la Figura 5-16.

Figure 5-16 Configuración de luz láser

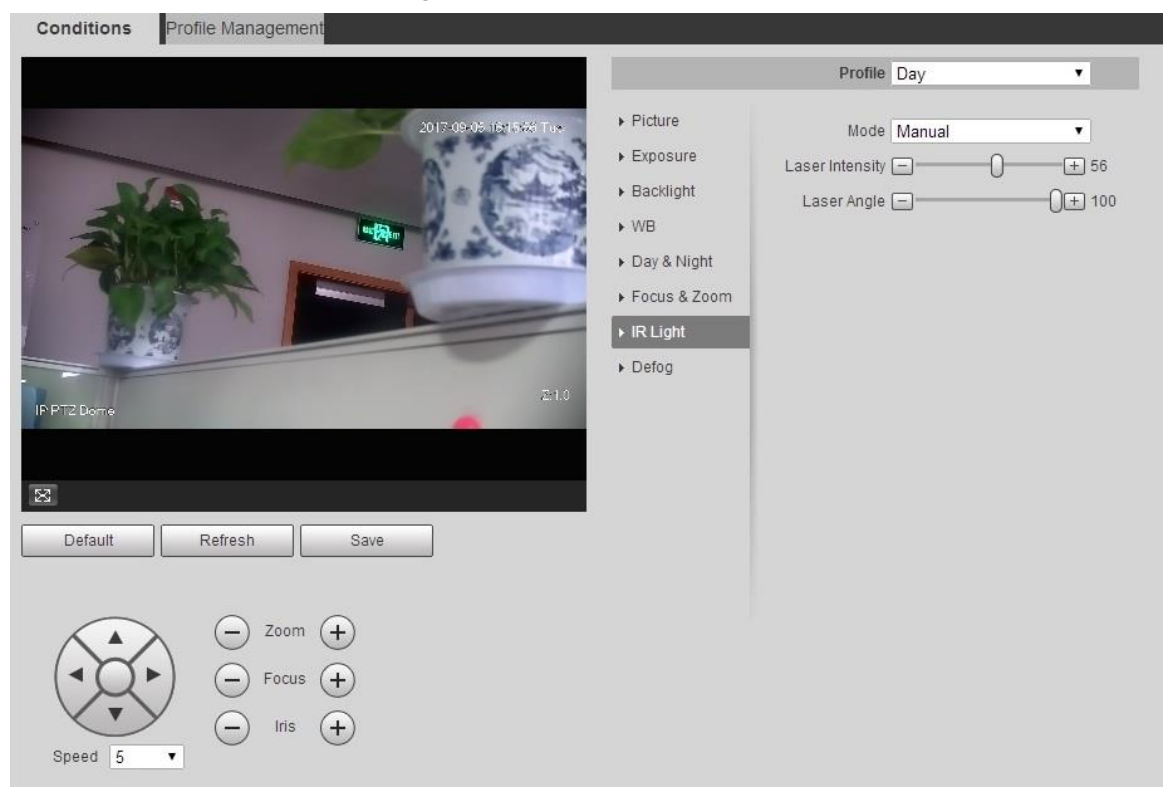

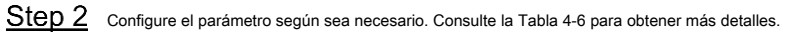

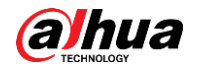

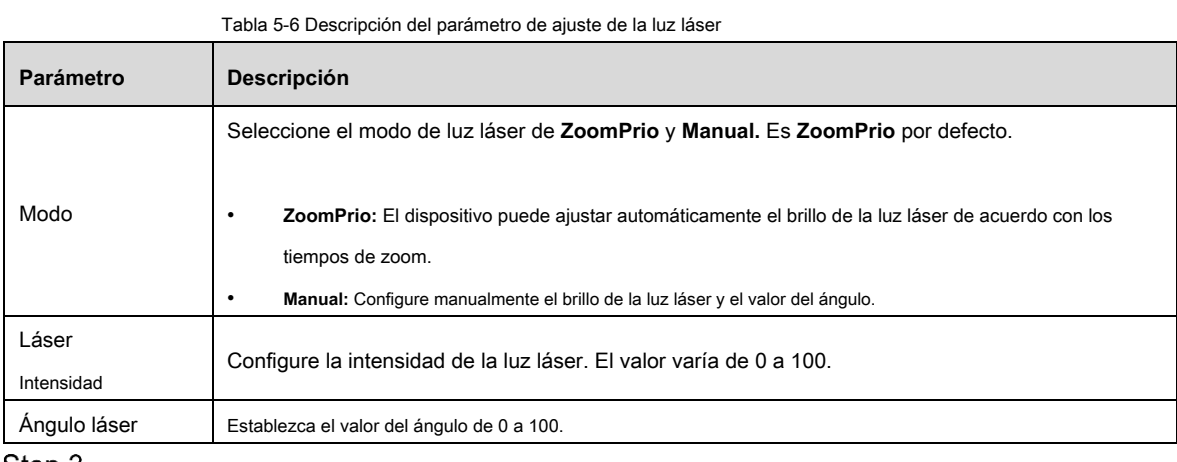

Step 3 Hacer clic Salvar.

#### Desempañar

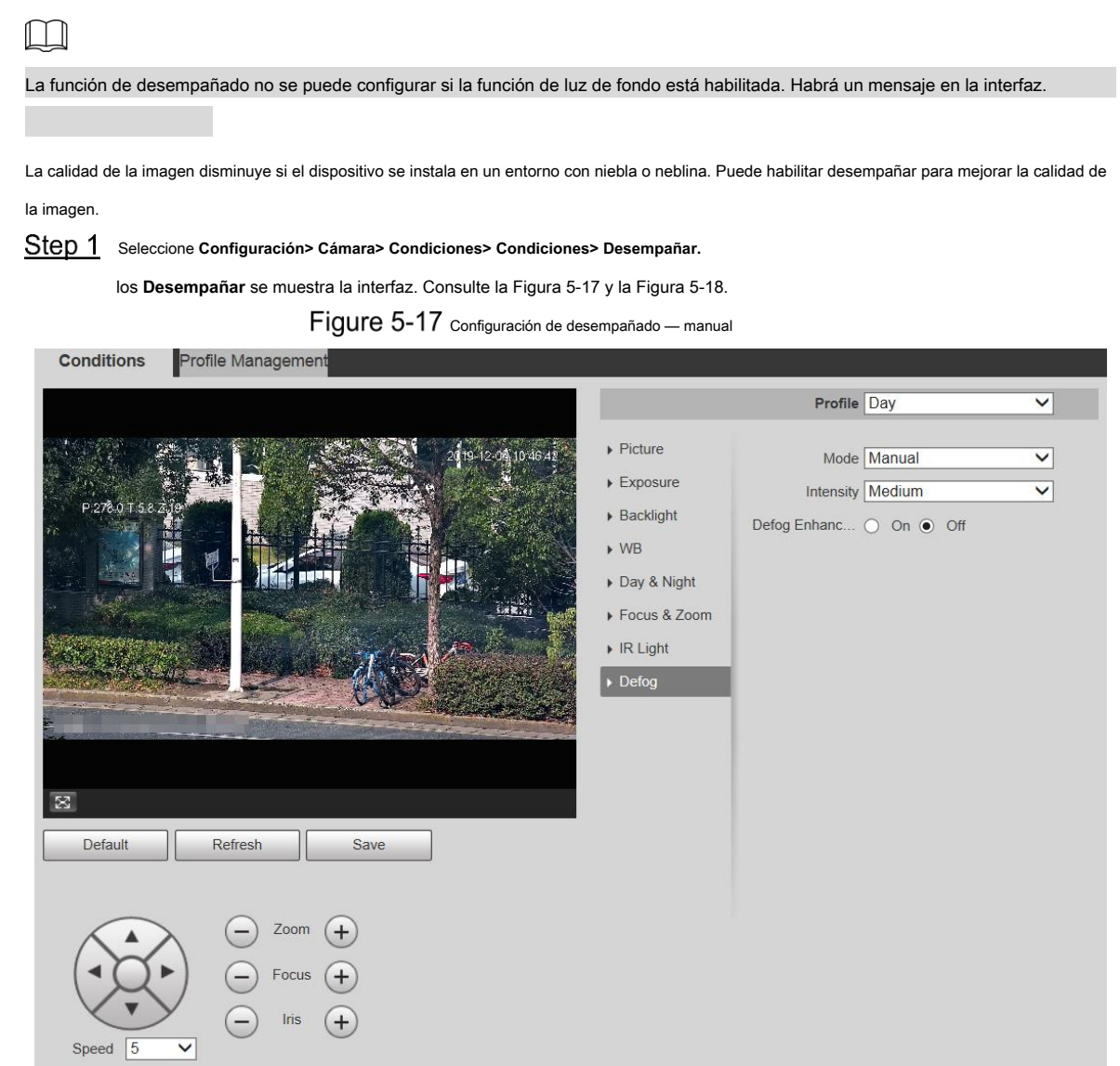

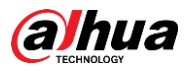

Figure 5-18 Configuración de desempañado: automático

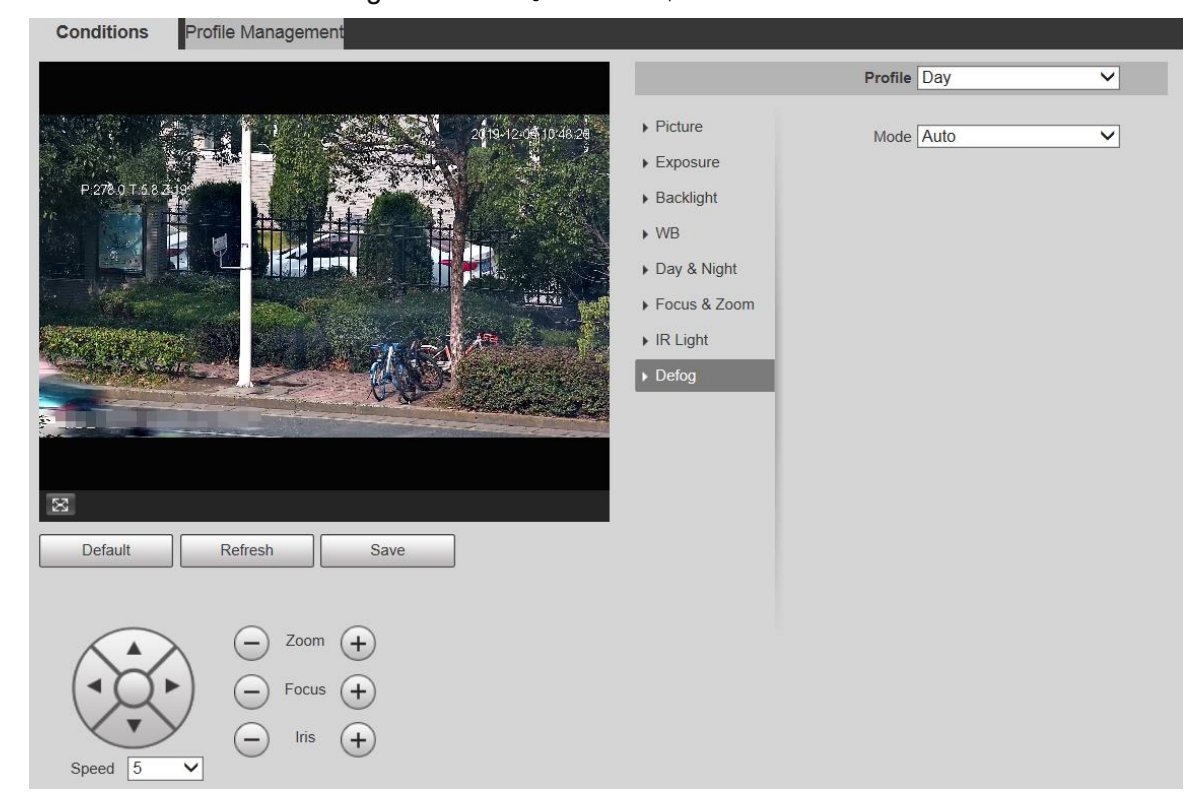

Step 2 Configure los parámetros según sea necesario. Para obtener una descripción de los parámetros, consulte la Tabla 5-7.

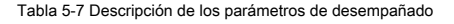

| Parámetro            | <b>Descripción</b>                                                                                                    |
|----------------------|----------------------------------------------------------------------------------------------------|
| Modo                 | Seleccione el modo de desempañado del dispositivo. Puedes elegir Manual de auto, o<br>Apagado. Es Apagado por defecto.                                                                                                    |
|                      | Para el dispositivo que admite desempañador óptico, en Auto modo, desempañador óptico y desempañador                                                                                                    |
|                      | electrónico automáticamente según el algoritmo. Y en Apagado modo, el desempañador electrónico está habilitado<br>por defecto. Establezca la intensidad de desempañado del dispositivo. Puede seleccionar entre Medio bajo, |
| Intensidad           | o Alto.                                                                                                    |
| Desempañar<br>Mejora |                                                                                                    |
|                      | Solo el dispositivo que admite desempañado óptico tiene este parámetro. En Manual modo, si habilita esta<br>función, tanto el desempañado óptico como el desempañado electrónico están habilitados. (Necesitas              |
|                      | habilitar Auto modo para Día y noche para usar la función.)                                                                                                    |

Step 3 Hacer clic Salvar.

## **5.1.1.2 Gestión de perfiles**

•

Step 1 Seleccione Configuración> Cámara> Condiciones> Gestión de perfiles.

los **Gestión de perfiles** se muestra la interfaz. Seleccione el

Step 2 modo de gestión de perfiles.

Hay tres opciones: **General, tiempo completo** y **Calendario.**

Si selecciona General, la supervisión se basa en la configuración general del Dispositivo. Vea la Figura 5-19.

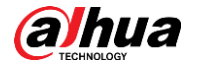

Figure 5-19 Gestión de perfiles: general

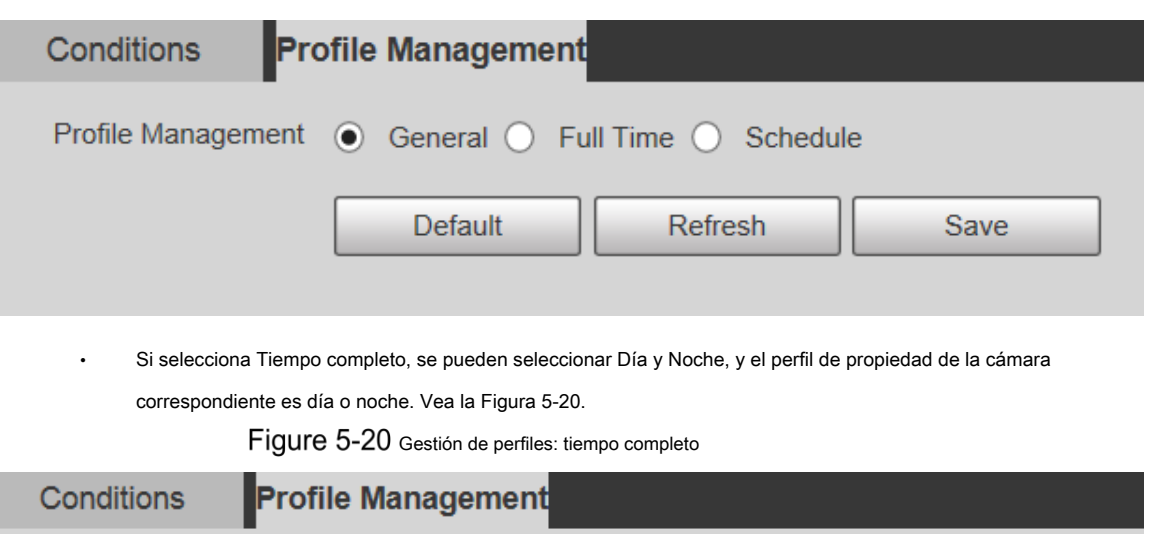

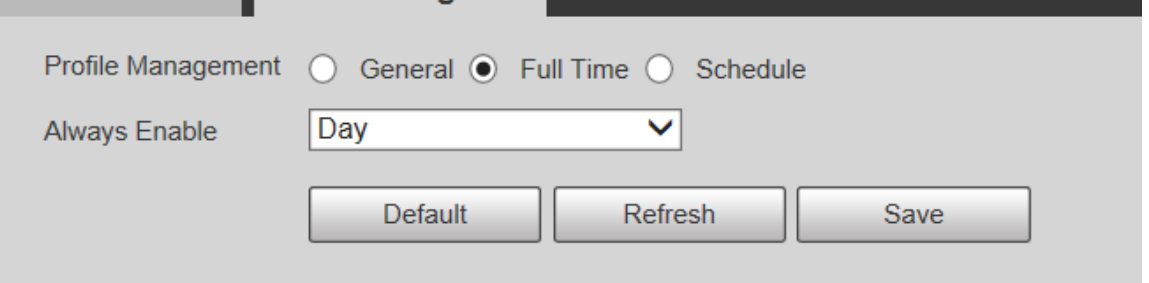

• Si selecciona Programación, puede seleccionar un período para la configuración diurna y otro período para la configuración nocturna. Para la interfaz de configuración, consulte la Figura 5-21. Por ejemplo, puede establecer la configuración diurna de 6:00 a 18:00 y establecer la configuración nocturna de 18:00 a 6:00 del día siguiente.

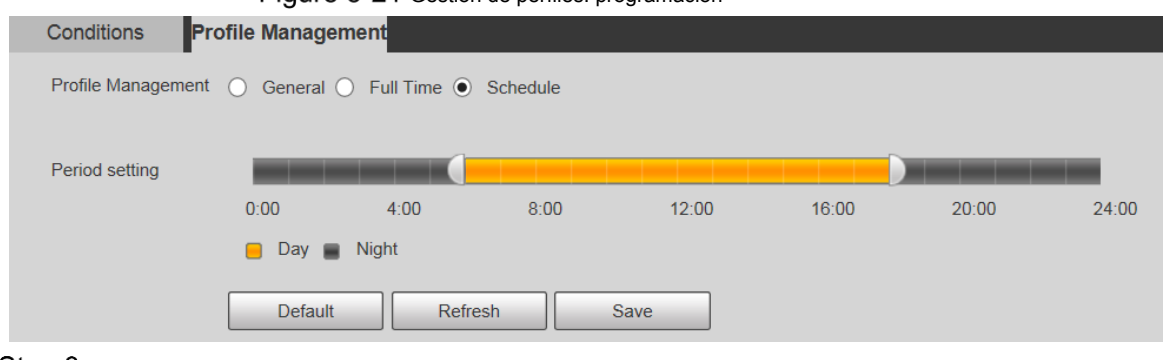

Fiaure 5-21 Gestión de perfiles: programación

Step 3 Hacer clic Salvar.

## **5.1.2 Vídeo**

Puede configurar la transmisión de video, la transmisión de instantáneas, la superposición de video, el ROI y la ruta de almacenamiento del dispositivo.

#### **5.1.2.1 Transmisión de video**

Esta sección describe cómo configurar la transmisión de video para la pantalla de monitoreo.

Step 1 Seleccione Configuración > Cámara > Video > Video.

los **Vídeo** se muestra la interfaz. Vea la Figura 5-22.

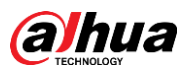

Figure 5-22 Configuración de transmisión de video

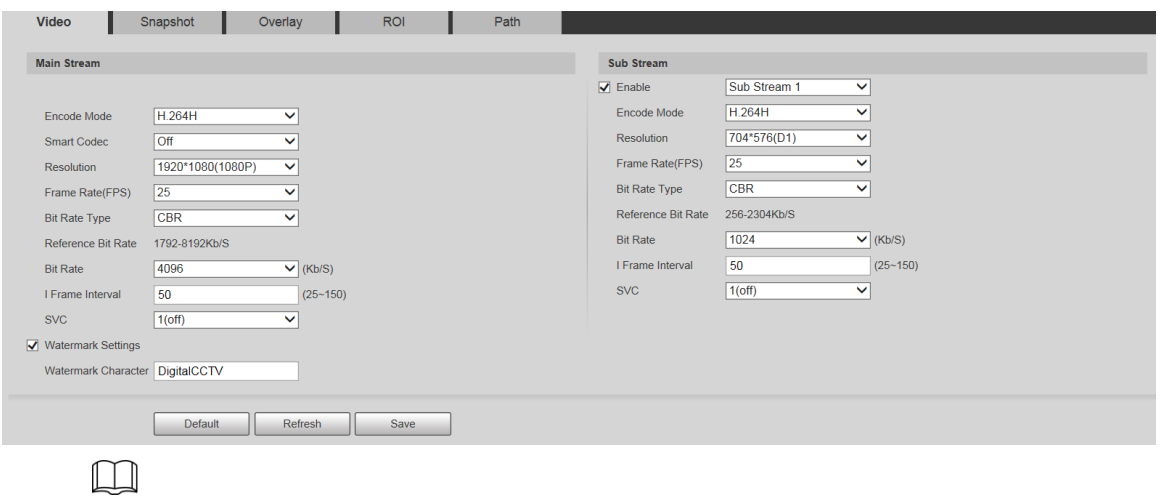

- Las interfaces de configuración de la transmisión pueden variar según los dispositivos, y prevalecerá la interfaz real.
- La tasa de bits predeterminada de diferentes dispositivos puede variar y prevalecerá el producto real. •

Step 2 Configure los parámetros según sea necesario. Para obtener una descripción de los parámetros, consulte la Tabla 5-8.

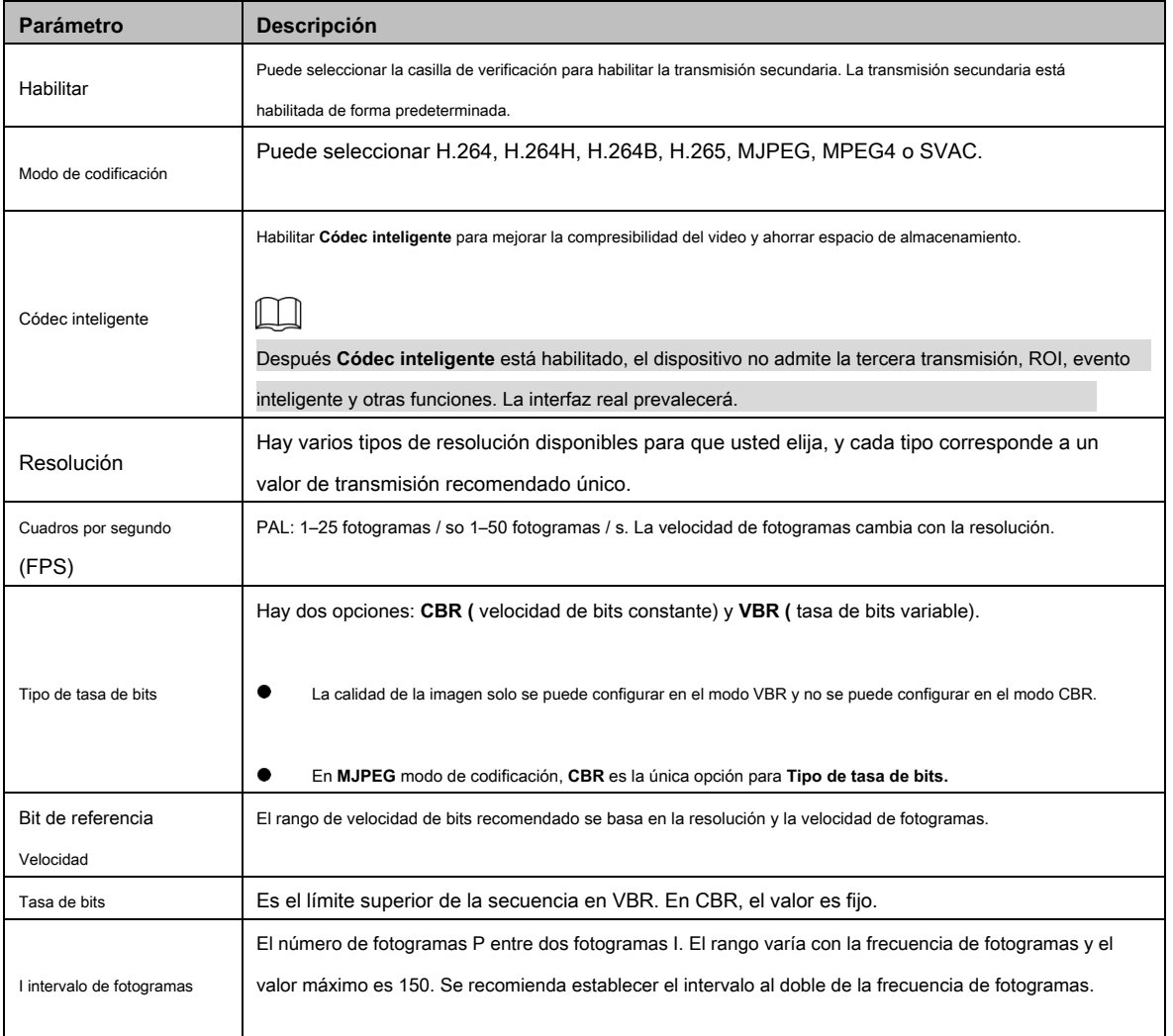

Tabla 5-8 Descripción de los parámetros de transmisión de video

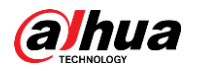

| Parámetro       | <b>Descripción</b>                                                                                                   |
|-----------------|----------------------------------------------------------------------------------------------------|
| <b>SVC</b>      | Se puede realizar una codificación en capas para FPS. SVC es un método de codificación escalable en el dominio del   |
|                 | tiempo. Es 1 de forma predeterminada, lo que significa que no hay codificación en capas. Puede configurar la         |
|                 | codificación de 2, 3 o 4 capas.                                                                                      |
| Filigrana       |                                                                                                    |
| Configuraciones | Puede verificar la marca de agua para comprobar si el video ha sido manipulado.                                      |
|                 | Puede verificar la marca de agua para comprobar si el video ha sido manipulado. Seleccione Configuración de marca de |
|                 | agua casilla de verificación para habilitar Carácter de marca de agua.                                               |
|                 | El carácter de la marca de agua es CCTV digital de forma predeterminada, y puede modificarlo.                        |
| Filigrana       |                                                                                                    |
| Personaje       |                                                                                                    |
|                 | El carácter de marca de agua consta de hasta 128 caracteres de letras, símbolos estándar, espacios y                 |
|                 | caracteres especiales.                                                                                               |

Step 3 Hacer clic Salvar.

## **5.1.2.2 Instantánea**

Esta sección describe cómo configurar secuencias para instantáneas.

#### Step 1 Seleccione Configuración> Cámara> Video> Instantánea.

los **Instantánea** se muestra la interfaz. Vea la Figura 5-23.

Figure 5-23 configuración de transmisión de instantáneas

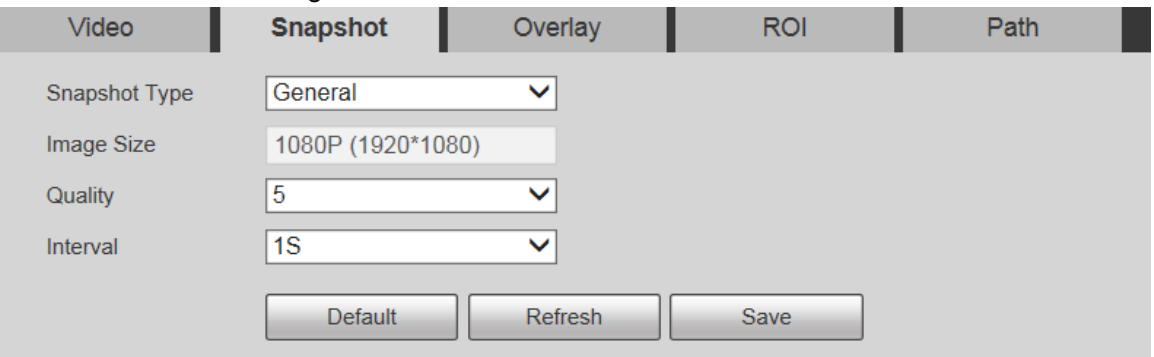

Step 2 Configure los parámetros según sea necesario. Para obtener una descripción de los parámetros, consulte la Tabla 5-9.

Tabla 5-9 Descripción de los parámetros del flujo de instantáneas

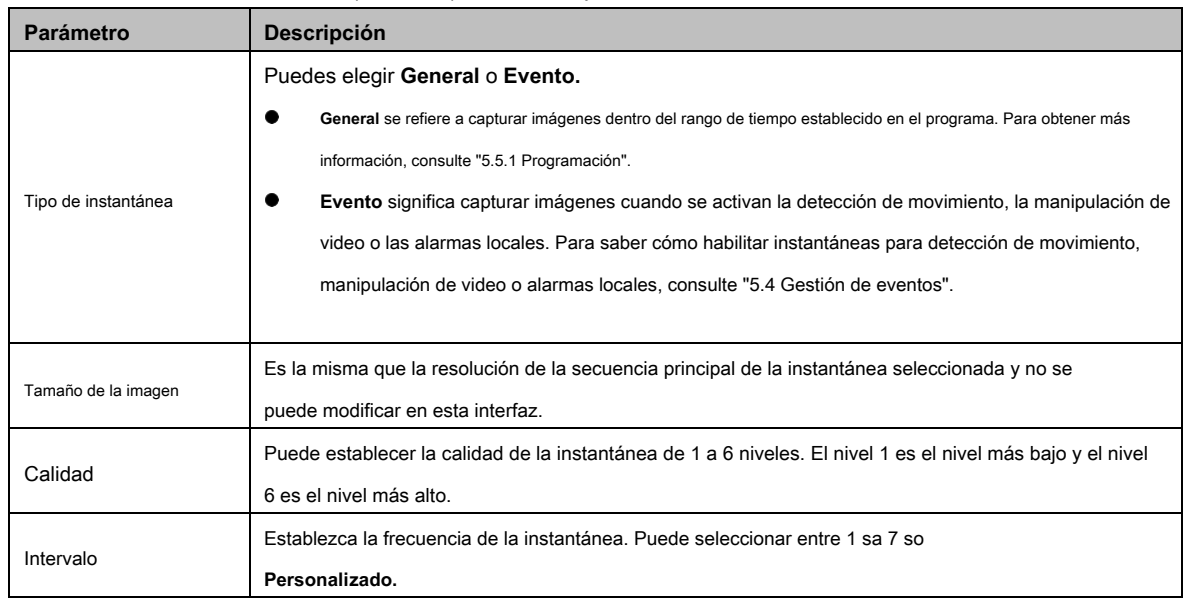

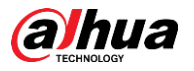

Step 3 Hacer clic Salvar.

#### **5.1.2.3 Superposición**

Esta sección describe cómo configurar la información superpuesta en la pantalla de monitoreo.

Step 1 Seleccione Configuración> Cámara> Video> Superposición.

los **Cubrir** se muestra la interfaz.

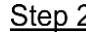

Step 2 Configure la información de superposición según sea necesario. Para las interfaces de configuración, consulte las siguientes figuras. Para obtener

la descripción de los parámetros, consulte la Tabla 5-10.

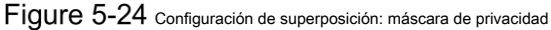

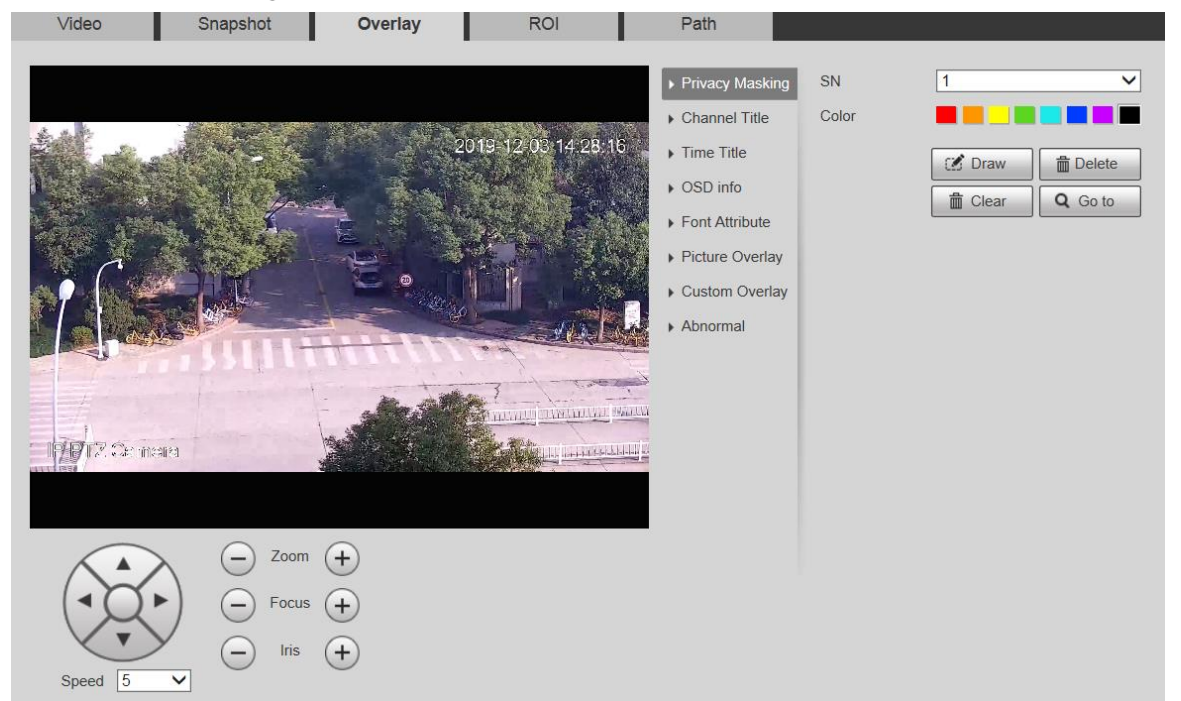

## Figure 5-25 configuración de superposición: título del canal

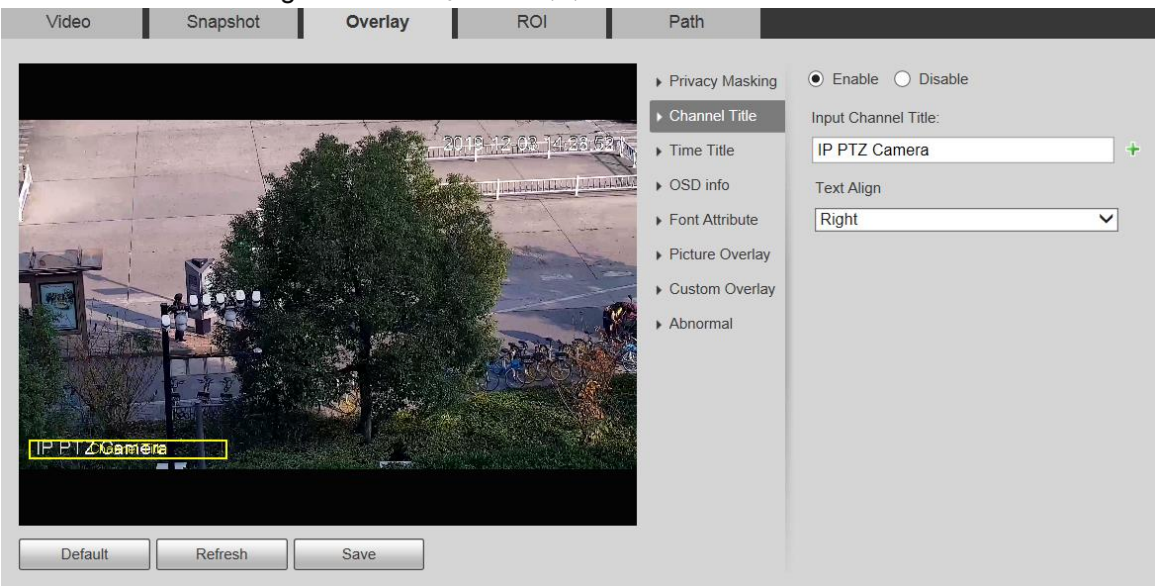

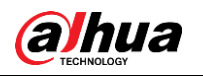

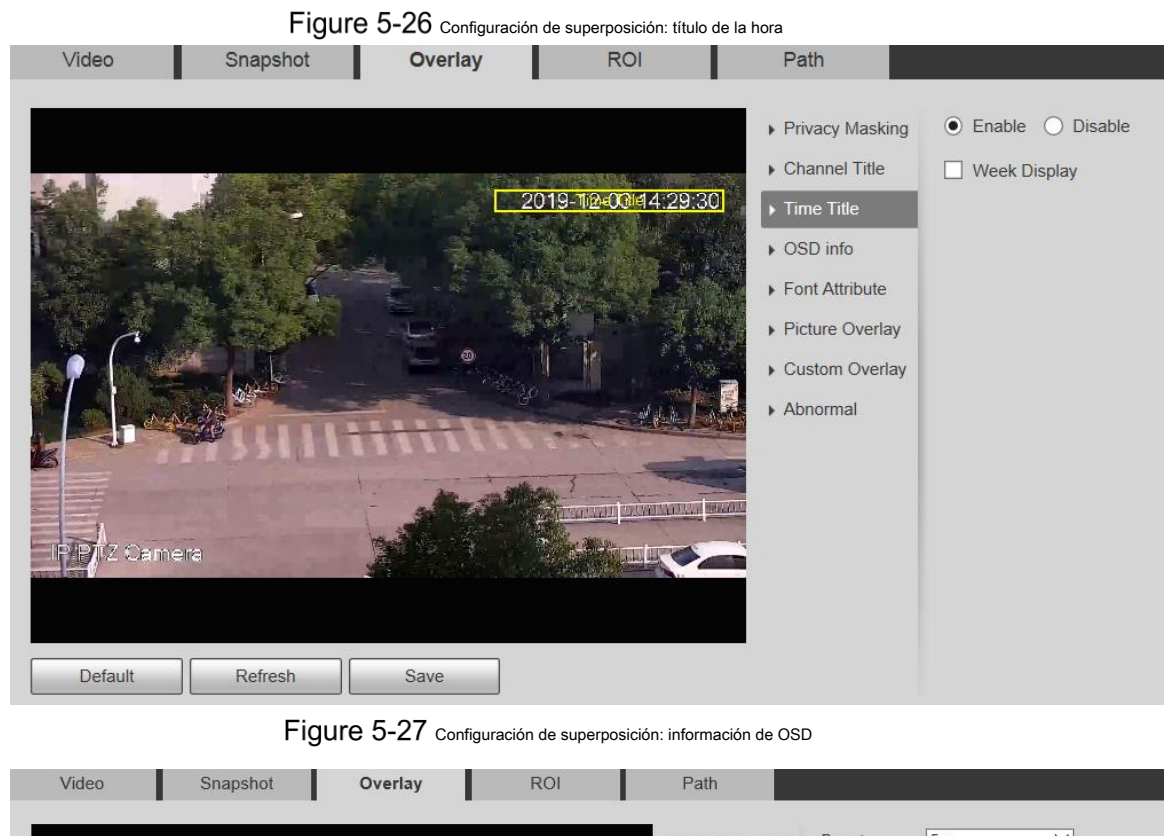

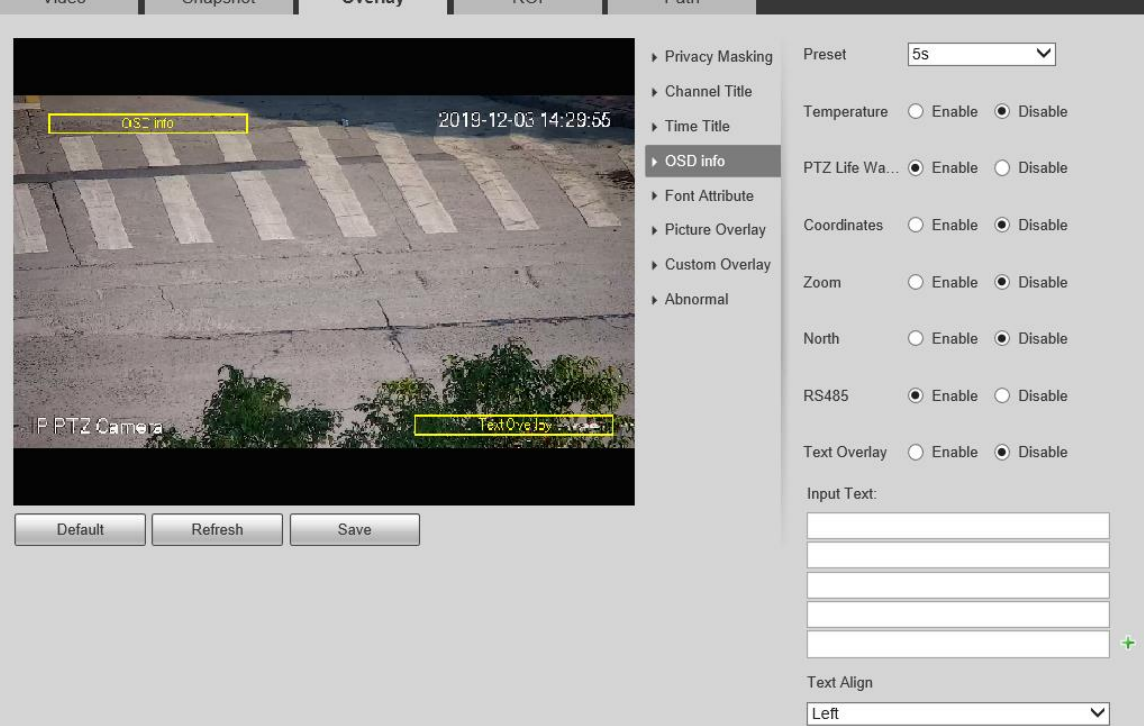

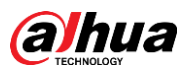

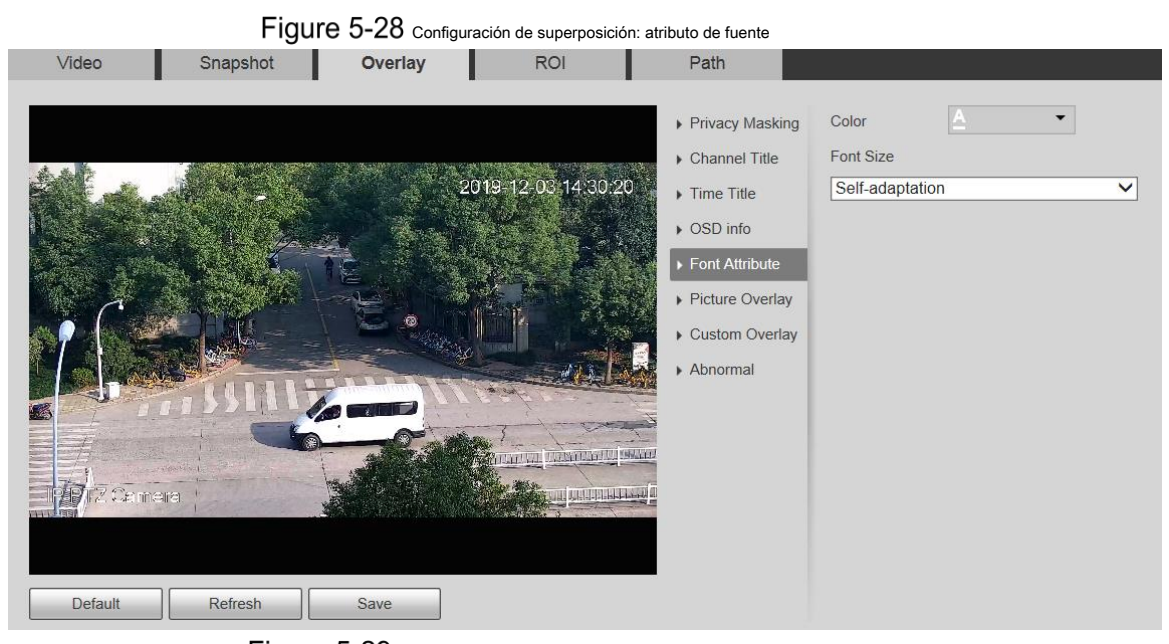

## Figure 5-29 Configuración de superposición: superposición de imágenes

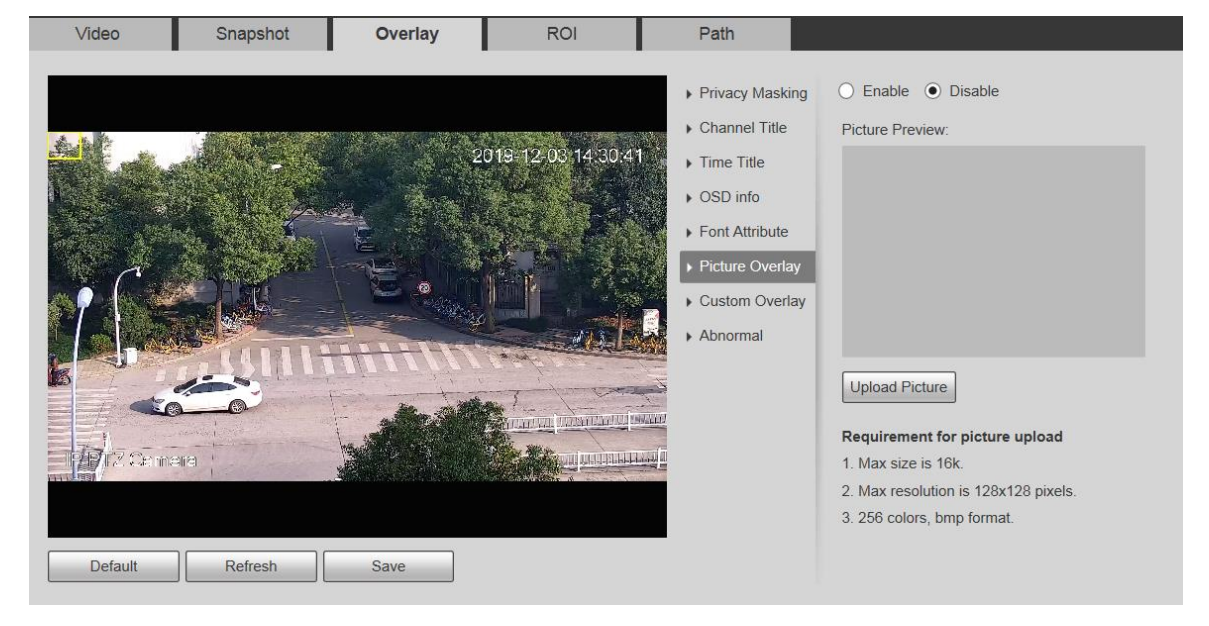

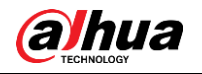

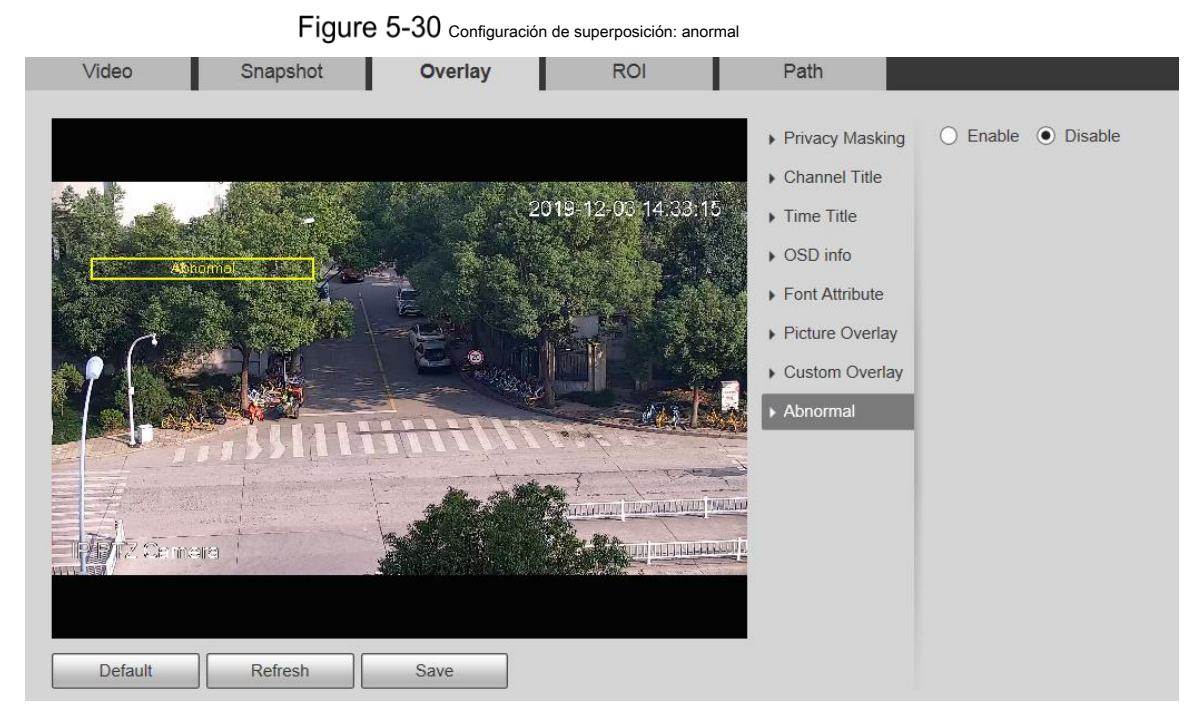

Figure 5-31 configuración de superposición: posición GPS

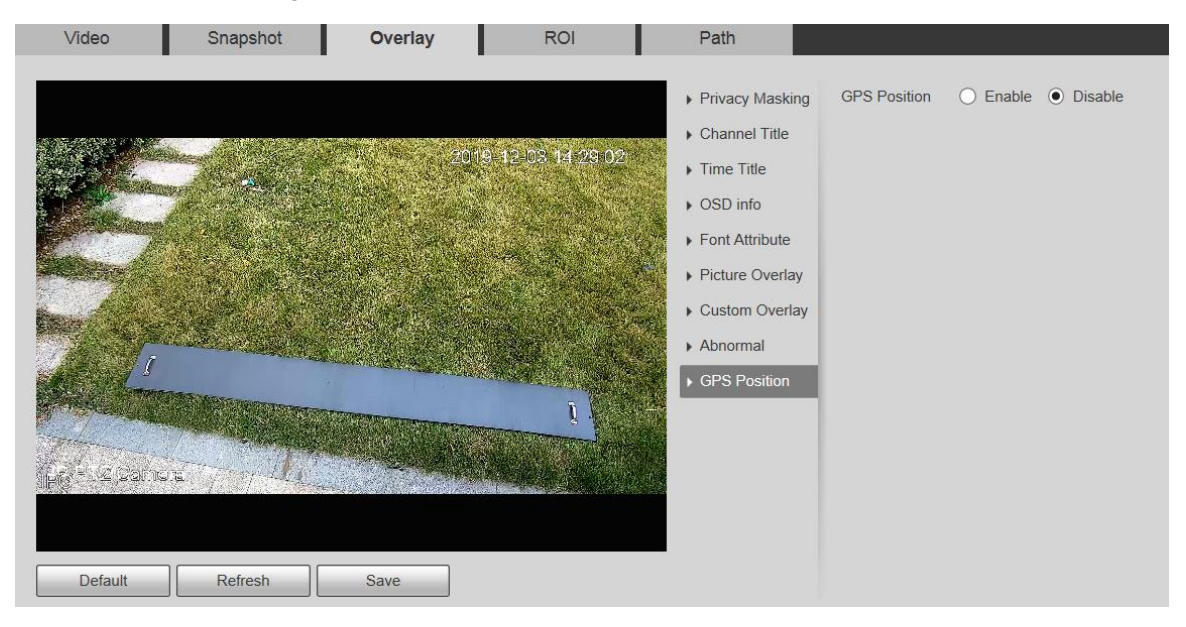

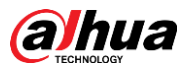

Figure 5-32 Configuración de superposición: superposición personalizada

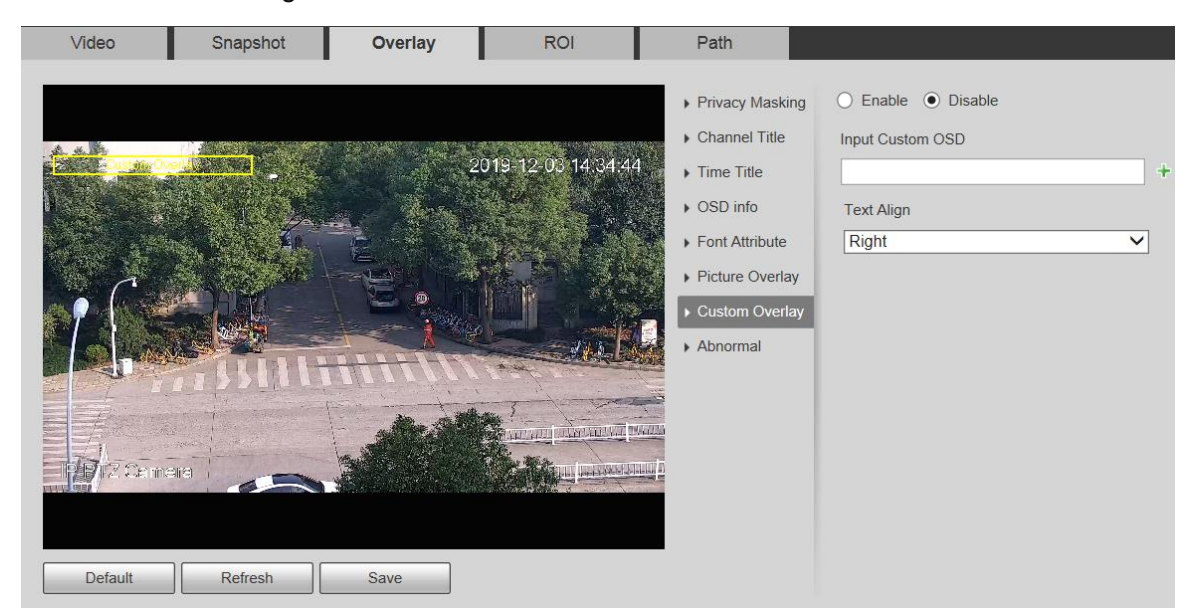

Tabla 5-10 Descripción del parámetro de ajuste de superposición

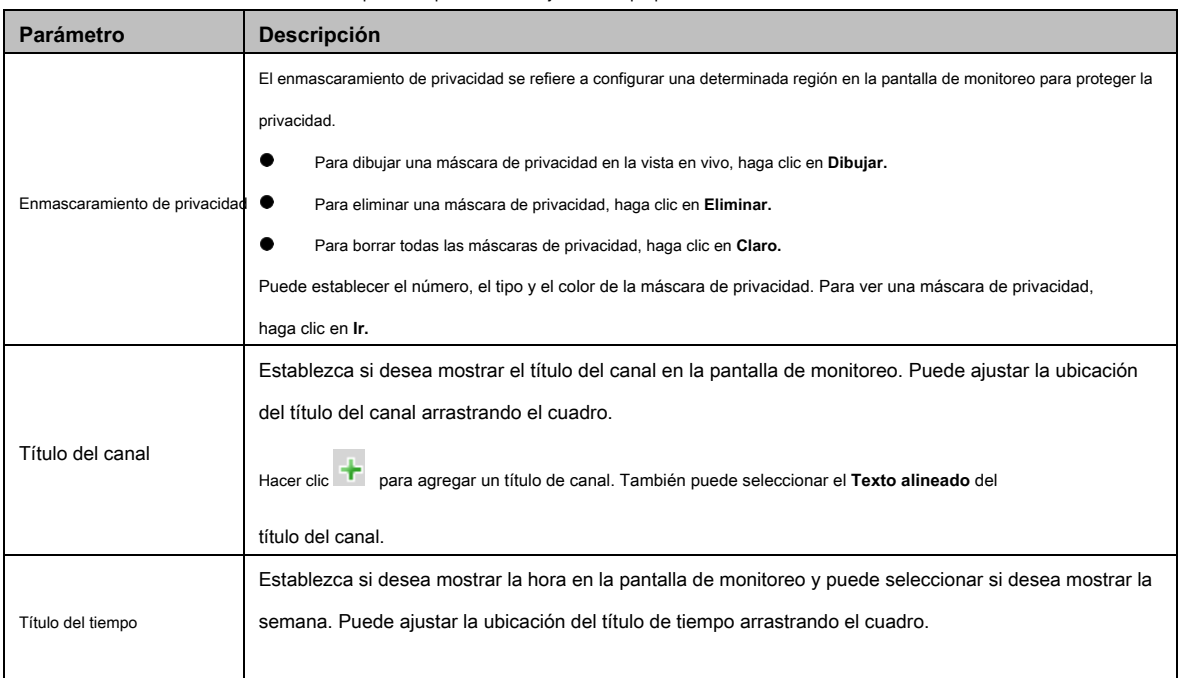

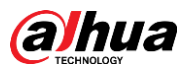

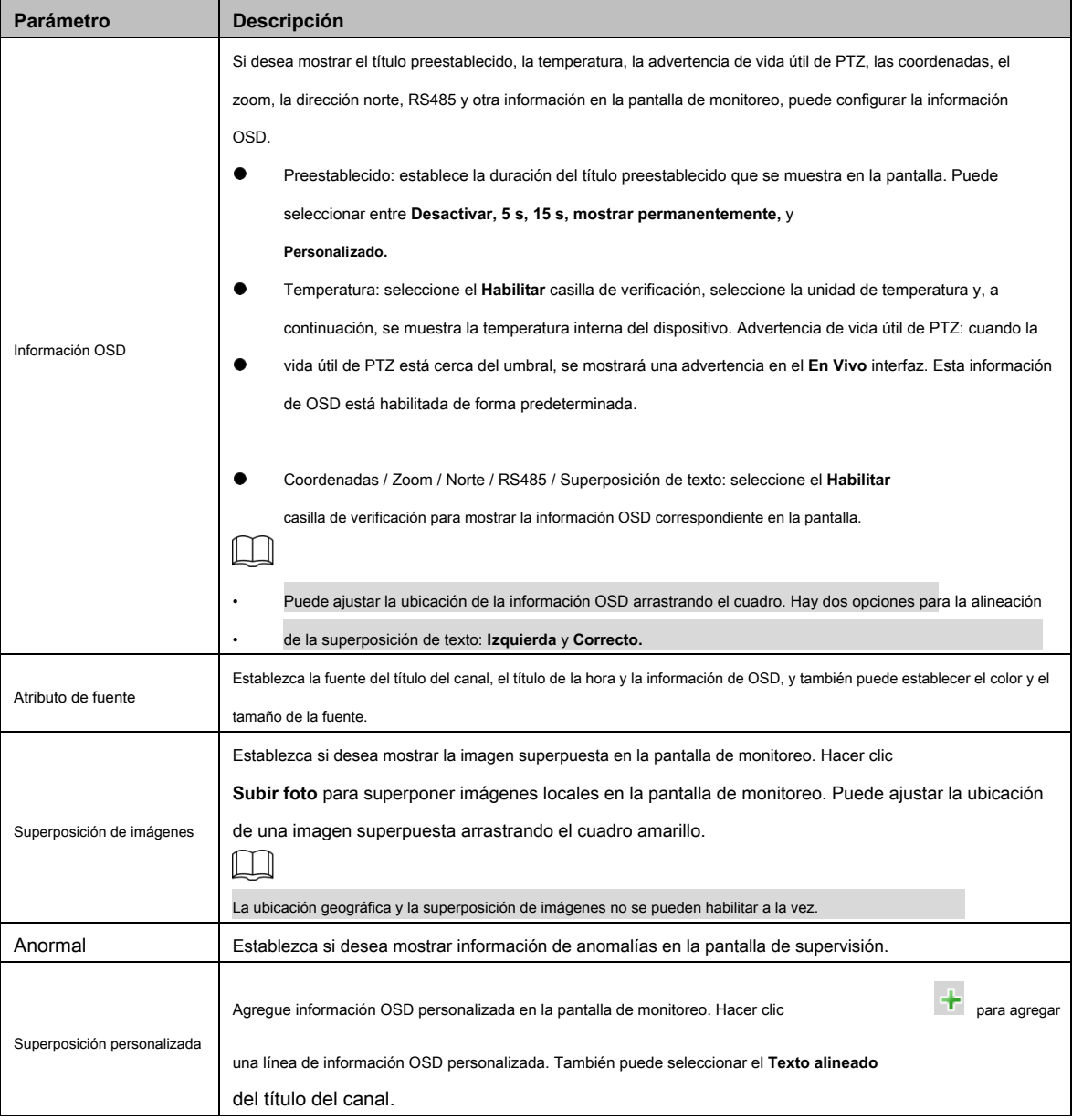

Step 3 Hacer clic Salvar.

## **5.1.2.4 ROI**

 $\Box$ 

El ROI está disponible en modelos seleccionados.

Establezca una región de monitoreo clave como ROI (región de interés). Puede configurar la calidad de imagen de esta región.

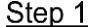

Step 1 Seleccione Configuración> Cámara> Video> ROI.

los **ROI** se muestra la interfaz. Vea la Figura 5-33.

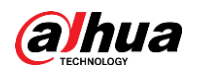

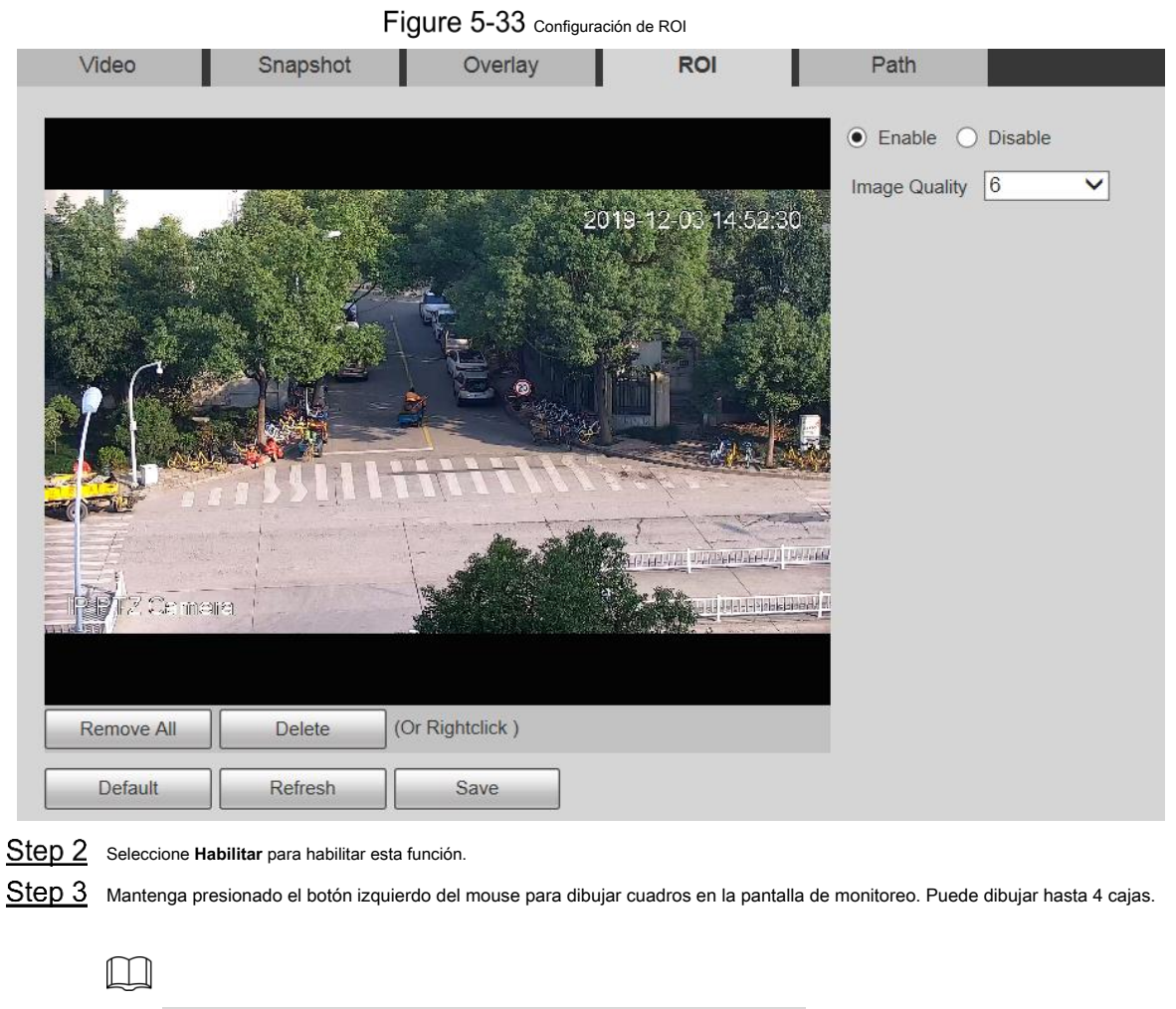

• Hacer clic **Eliminar** o haga clic derecho para eliminar los cuadros dibujados. Hacer clic **Eliminar** 

• **todo** para borrar todas las casillas. Establezca la calidad de imagen del ROI. Hacer clic **Salvar.**

# Step 4 Step 5

## **5.1.2.5 Ruta**

La ruta de almacenamiento está asociada con la instantánea y la grabación en el **En Vivo** interfaz. Puede establecer el camino de **Instantánea en** 

**vivo** y **Grabación en vivo** respectivamente.

La ruta de almacenamiento está asociada con la instantánea, los archivos descargados y recortados en el

**Reproducción** interfaz. Puede establecer el camino de **Instantánea de reproducción, Descarga de reproducción,** y

**Clips de video** respectivamente.

Step 1 Seleccione Configuración> Cámara> Video> Ruta.

los **Camino** se muestra la interfaz. Vea la Figura 5-34.

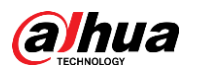

## Figure 5-34 Configuración de ruta

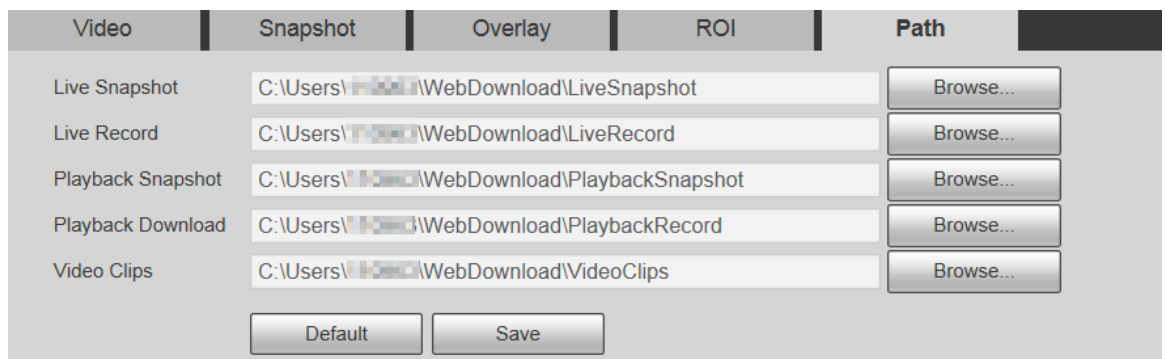

#### Step 2 Establezca cada ruta de almacenamiento.

•

Ruta de almacenamiento predeterminada para instantáneas:

C: \ Users \ admin \ WebDownload \ LiveSnapshot.

- Ruta de almacenamiento predeterminada para la grabación: •
	- C: \ Users \ admin \ WebDownload \ LiveRecord.
- Ruta de almacenamiento predeterminada para la instantánea de reproducción: C: \ Users \ admin \ WebDownload \ PlaybackSnapshot. •
- Ruta de almacenamiento predeterminada para la descarga de reproducción: C: \ Users \ admin \ WebDownload \ PlaybackRecord. •
- Ruta de almacenamiento predeterminada para videoclips: C: \ Users \ admin \ WebDownload \ VideoClips. •

**administración** es la cuenta de inicio de

Step 3 sesión. Hacer clic Salvar.

 $\Box$ 

## **5.1.3 Audio**

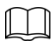

Esta función está disponible en modelos seleccionados.

## **5.1.3.1 Audio**

Configure los parámetros de audio del dispositivo.

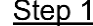

Step 1 Seleccione Configuración> Cámara> Audio> Audio.

los **Audio** se muestra la interfaz. Vea la Figura 5-35.
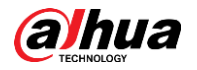

# Figure 5-35 Configuraciones de audio

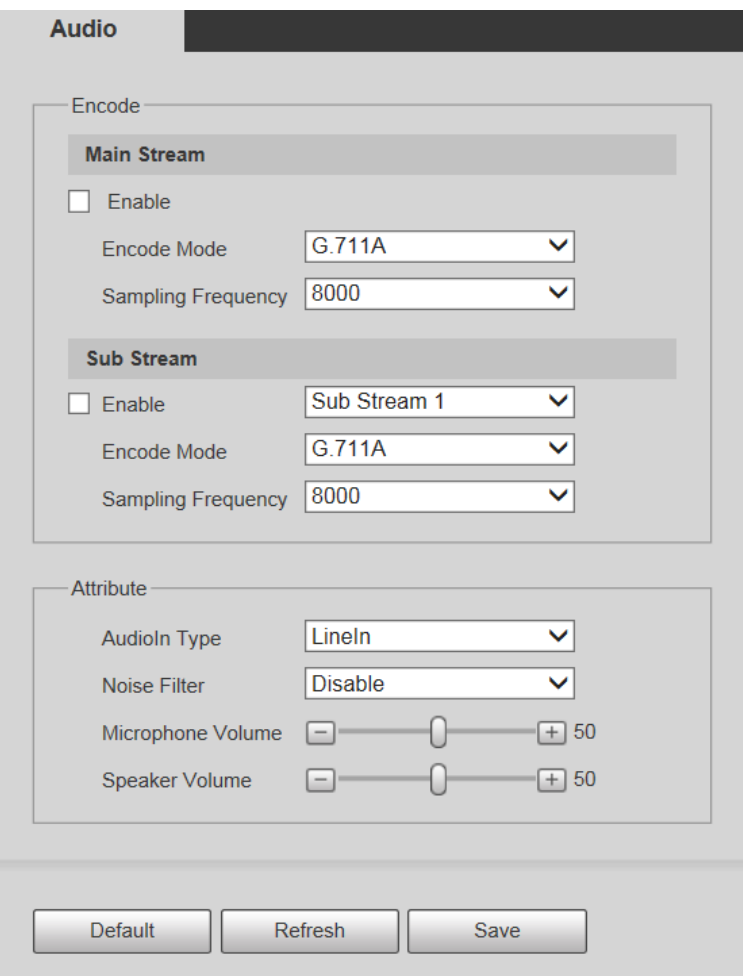

Step 2 Configure los parámetros según sea necesario. Para obtener una descripción de los parámetros, consulte la Tabla 5-11.

#### Tabla 5-11 Descripción del parámetro de configuración de audio

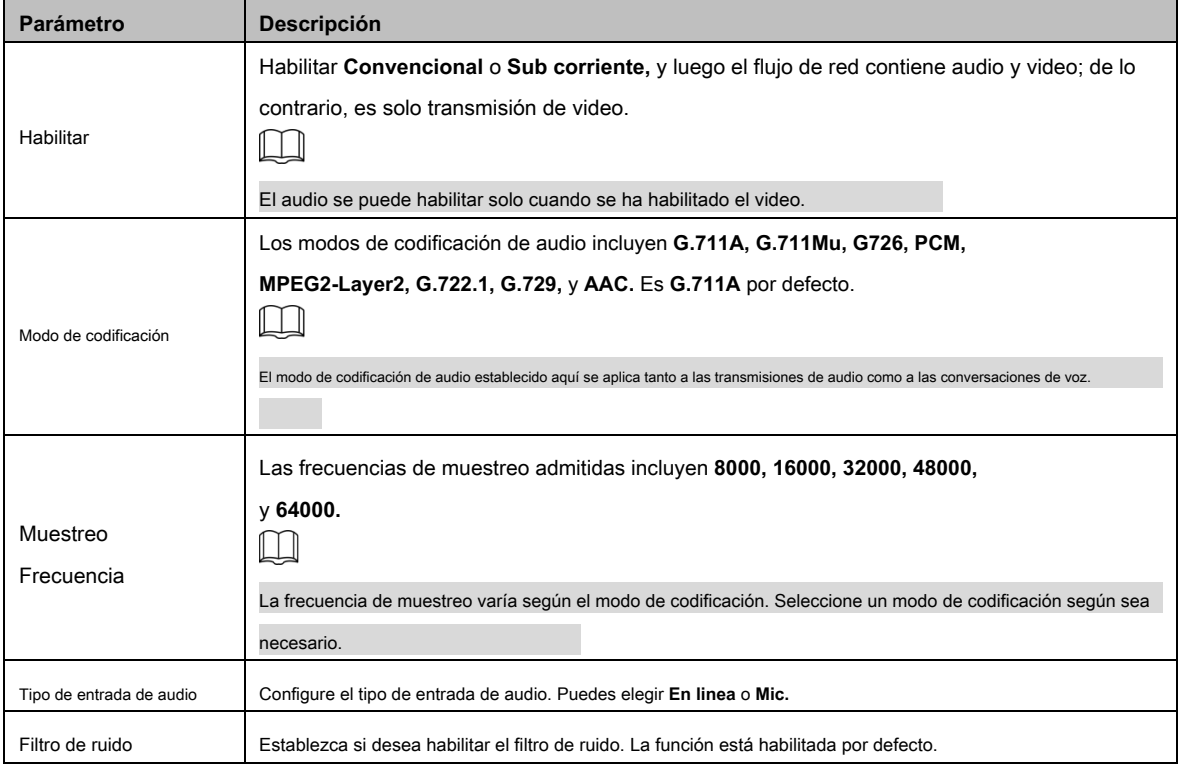

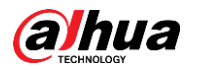

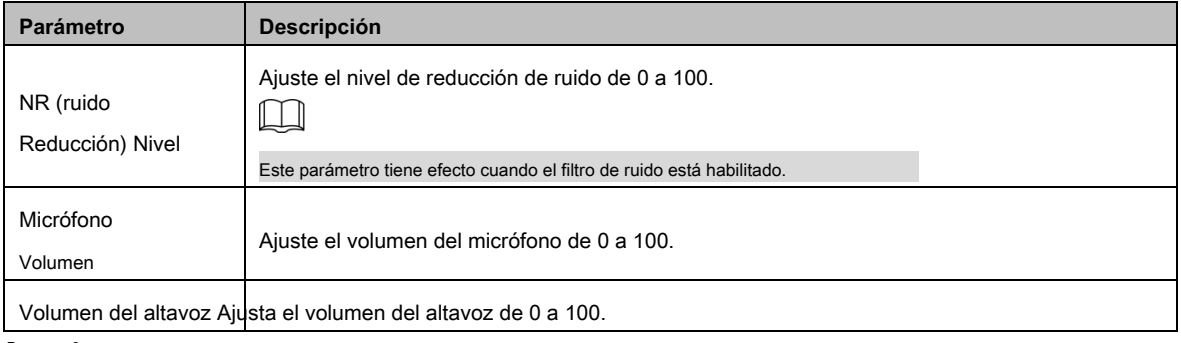

Step 3 Hacer clic Salvar.

# $5.2$  Configuración de la red

# **5.2.1 TCP / IP**

Puede configurar la dirección IP y el servidor DNS del dispositivo para conectarlo a otros dispositivos en la red.

## $\Box$

•

Antes de configurar los parámetros de red, asegúrese de que el dispositivo esté conectado a la red correctamente.

Si no hay un enrutador en la red, asigne una dirección IP en el mismo segmento de red. Si hay un enrutador en la red, •

configure la puerta de enlace y la máscara de subred correspondientes.

Step 1 Seleccione Configuración> Red> TCP / IP.

los **TCP / IP** se muestra la interfaz. Vea la Figura 5-36.

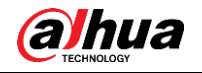

# Figure 5-36 Configuración de TCP / IP

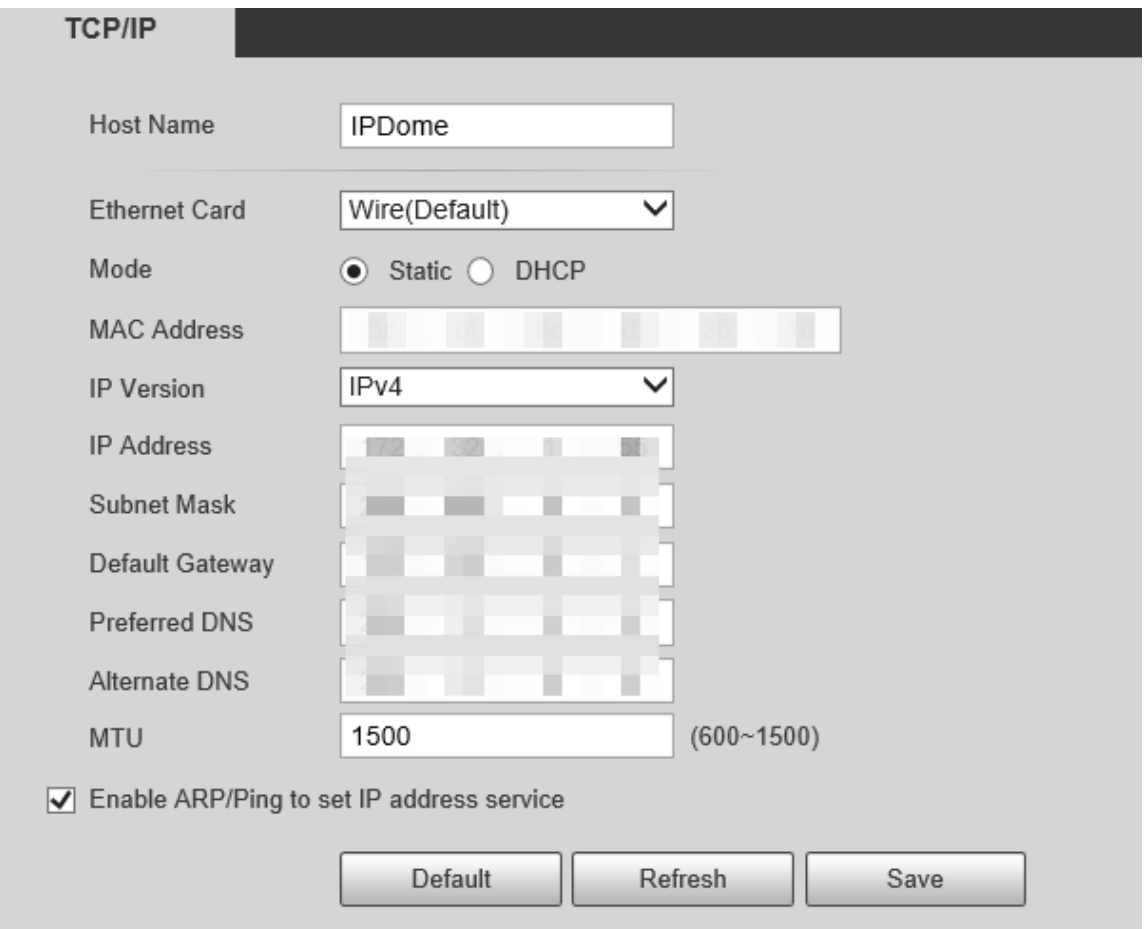

# Step 2 Configure los parámetros de TCP / IP. Para obtener más detalles, consulte la Tabla 5-12.

Tabla 5-12 Descripción de los parámetros de TCP / IP

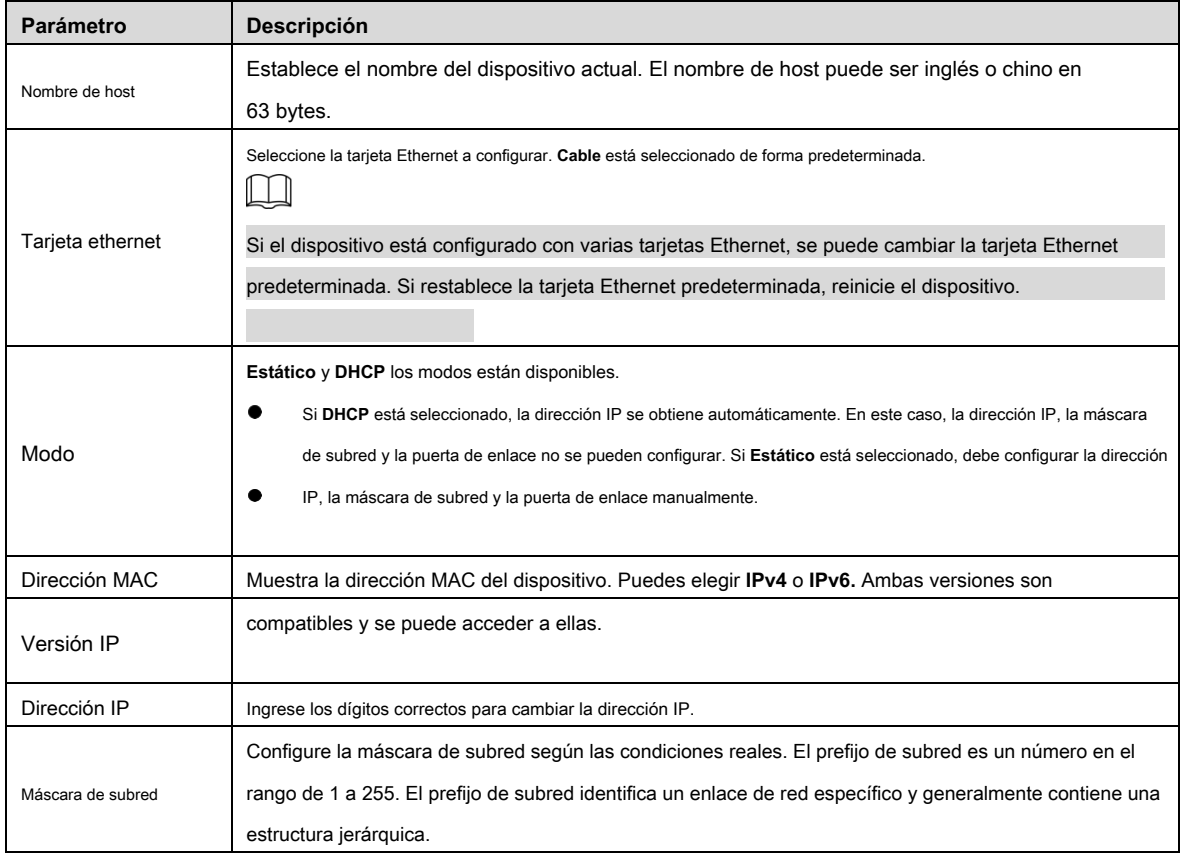

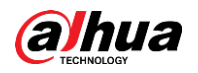

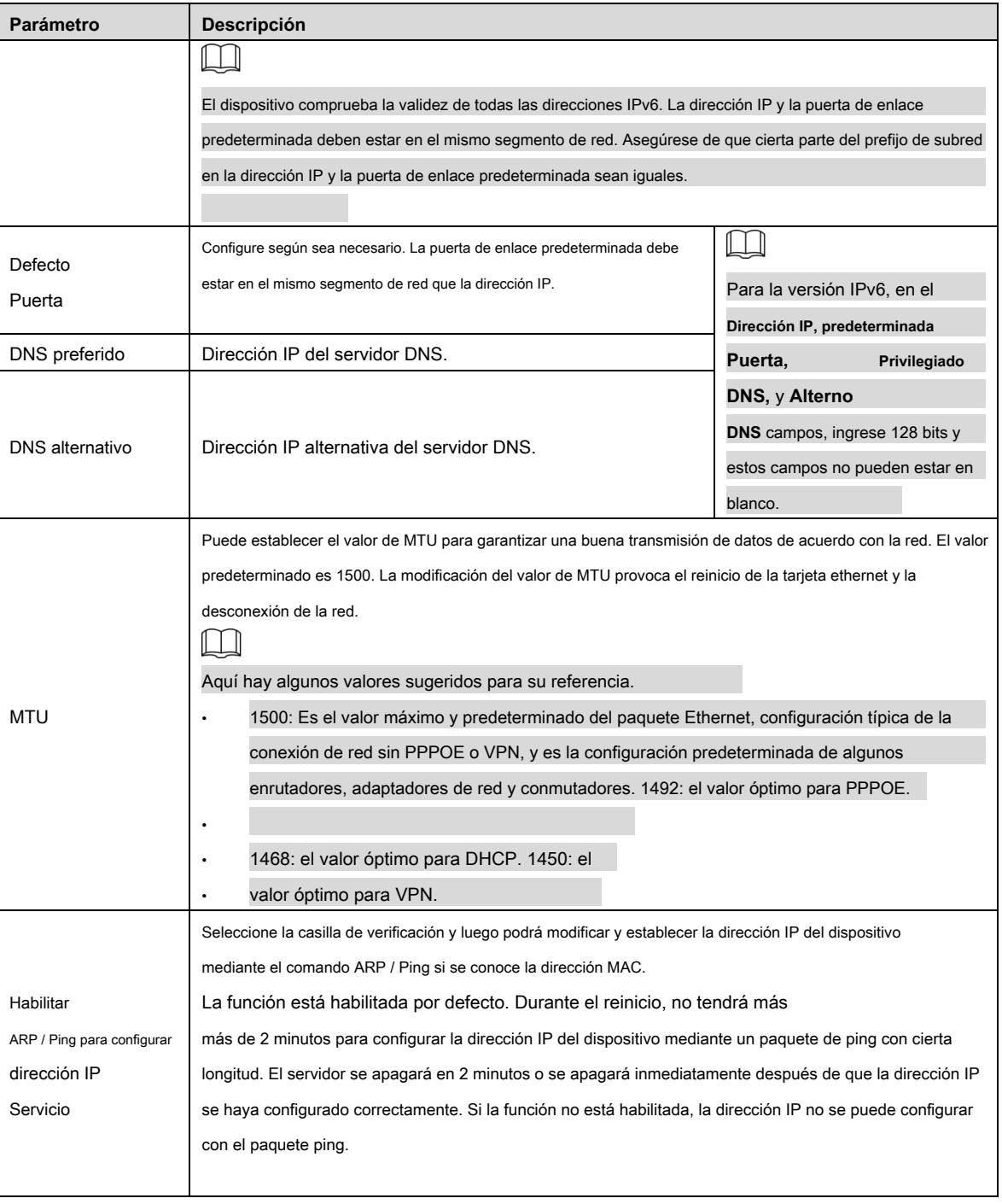

Step 3 Hacer clic Salvar.

#### **Un ejemplo de configuración de dirección IP con ARP / Ping**

Step 1 Para obtener una dirección IP utilizable, asegúrese de que el dispositivo y su PC estén en la misma LAN.

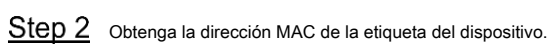

Step 3 Abra el editor de comandos en la PC e ingrese el siguiente comando. Consulte la Tabla 5-13.

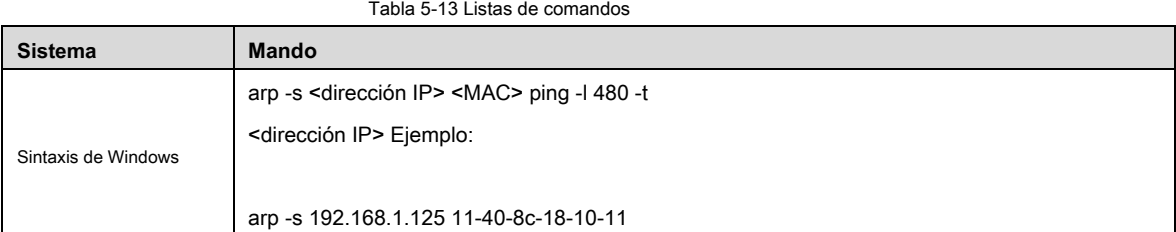

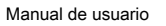

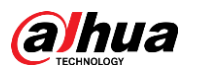

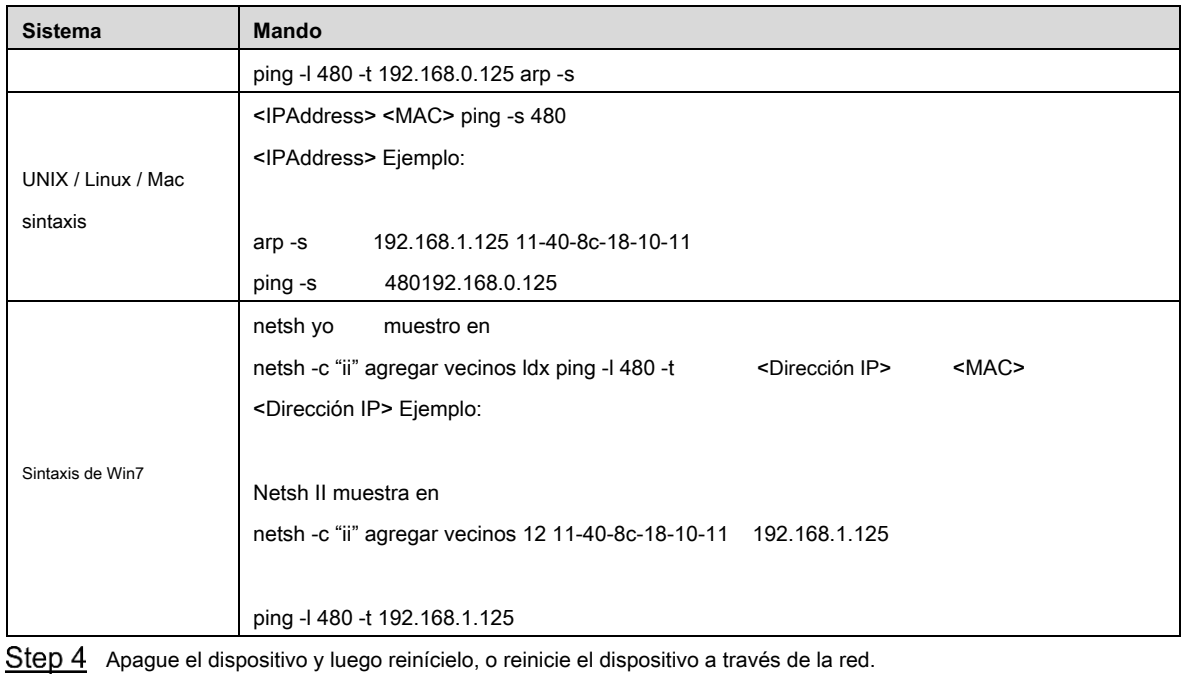

Step 5 Verifique la línea de comando de la PC. Si hay información como "Responder desde

192.168.1.125… ", significa que la configuración se realizó correctamente. En este caso, puede cerrar el editor de comandos.

Step 6 Entrar *http: // <dirección IP>* en la barra de direcciones del navegador para iniciar sesión.

## **5.2.2 Puerto**

Configure los valores y números de puerto máximos en esta interfaz.

Step 1 Seleccione Configuración> Red> Puerto.

los **Puerto** se muestra la interfaz. Vea la Figura 5-37.

Figure 5-37 Interfaz de puerto

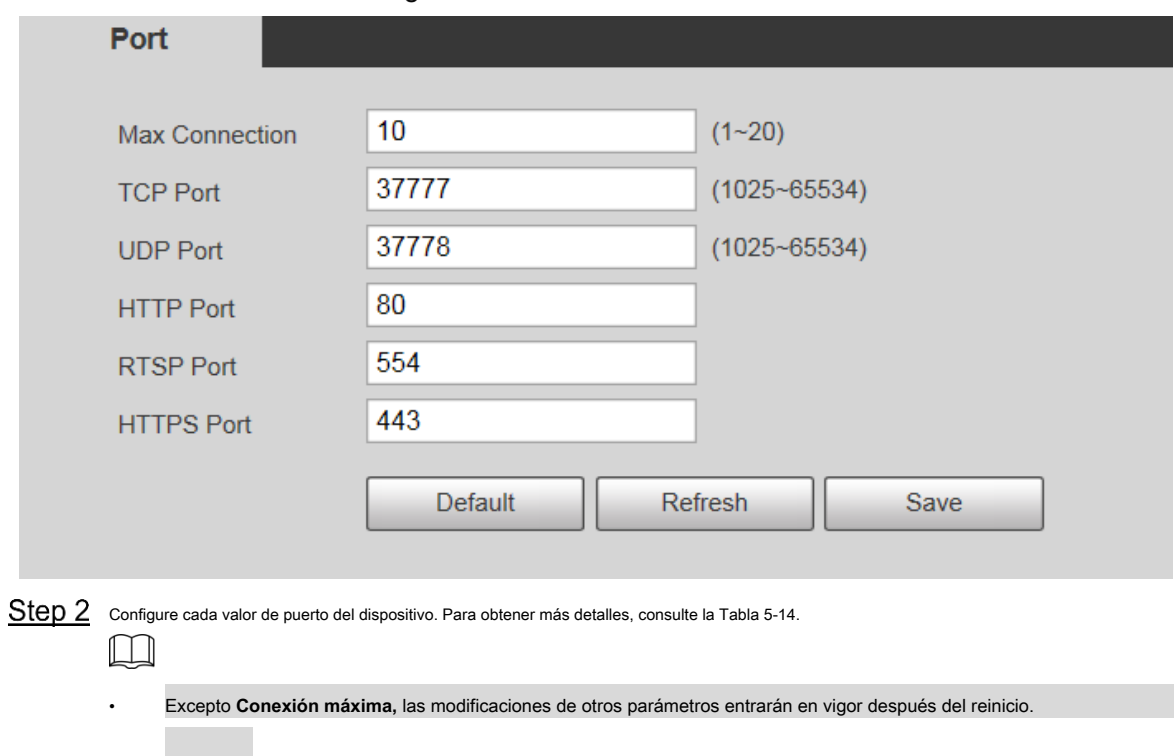

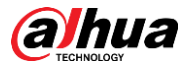

Г

Τ

• 0–1024, 1900, 3800, 5000, 5050, 9999, 37776, 37780–37880, 39999 y 42323 están ocupados para usos específicos.

• No se recomienda utilizar los valores predeterminados de otros puertos durante la configuración del puerto.

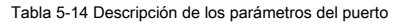

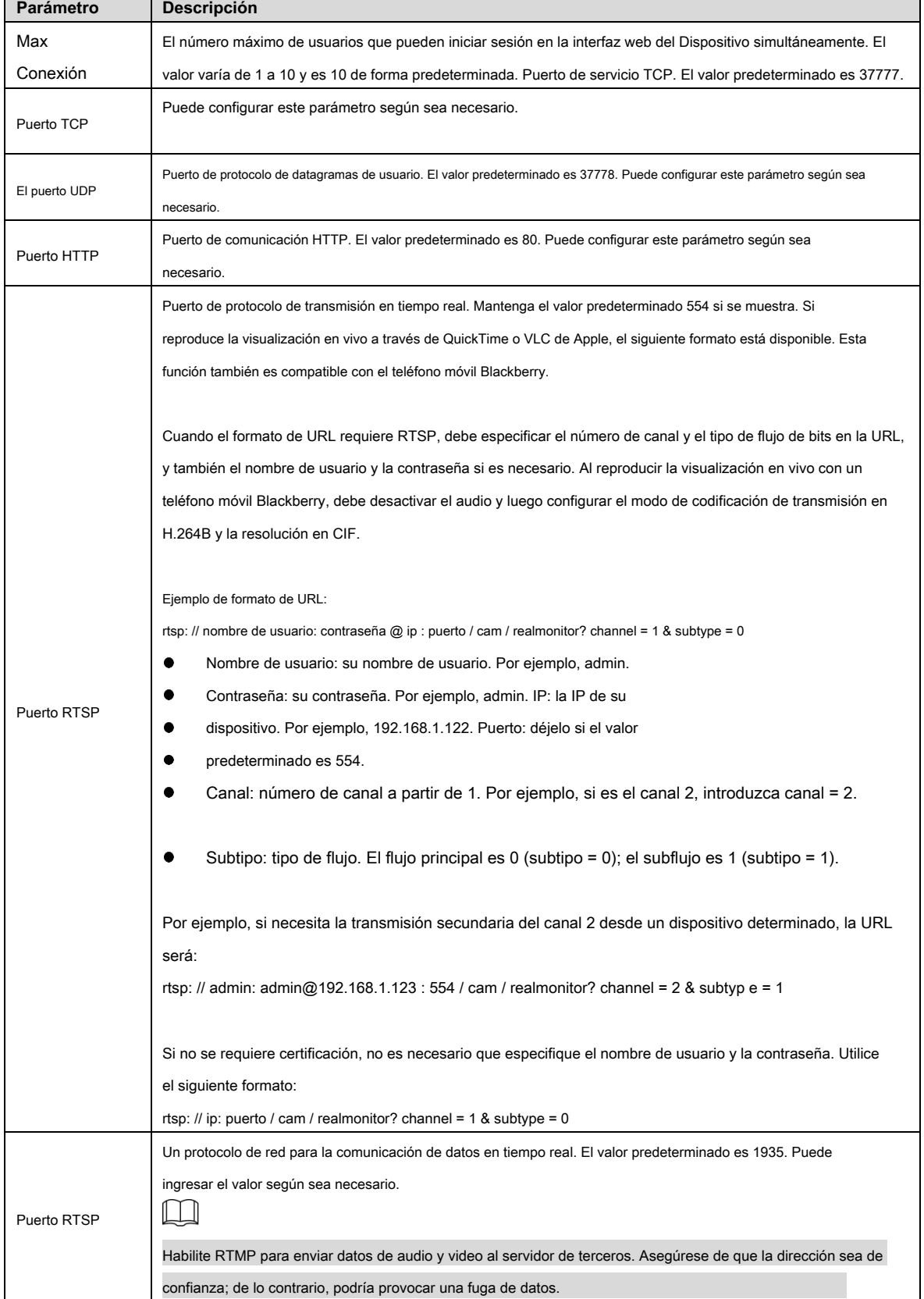

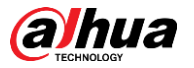

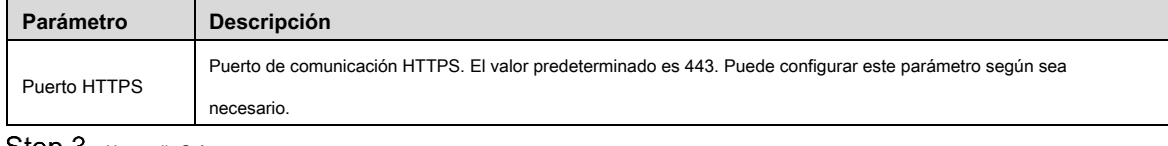

Step 3 Hacer clic Salvar.

# **5.2.3 PPPoE**

Puede habilitar PPPoE (Protocolo punto a punto sobre Ethernet) para establecer una conexión de red. En este caso, el Dispositivo obtiene una dirección IP dinámica. Para utilizar esta función, debe obtener el nombre de usuario y la contraseña de PPPoE del proveedor de servicios de Internet (ISP).

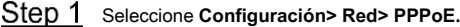

los **PPPoE** se muestra la interfaz. Vea la Figura 5-38.

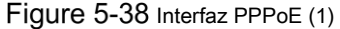

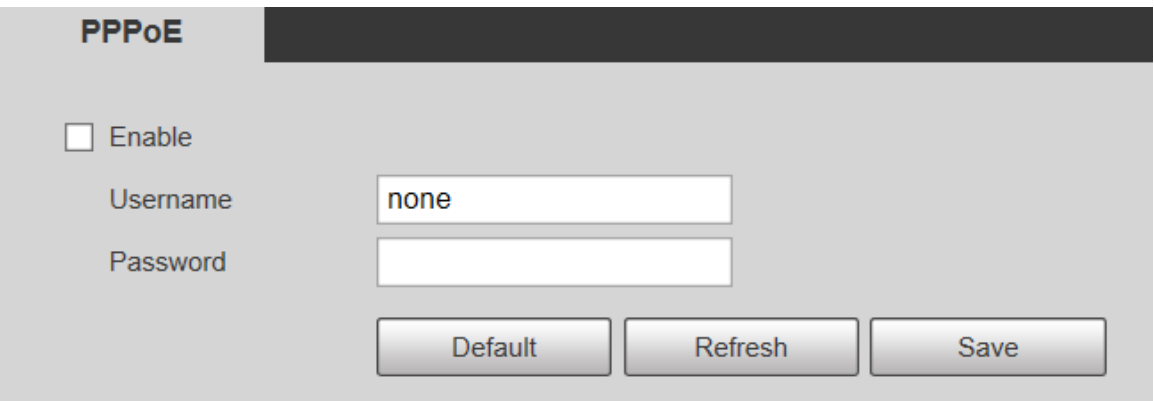

Step 2 Seleccione Habilitar, y luego ingrese el nombre de usuario y la contraseña de PPPoE. Hacer clic Salvar.

#### Step 3

**¡Ahorre con éxito!** Se muestra y la dirección IP obtenida de la red pública se muestra en tiempo real. Vea la Figura 5-39. Puede acceder al Dispositivo a través de la dirección IP.

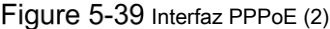

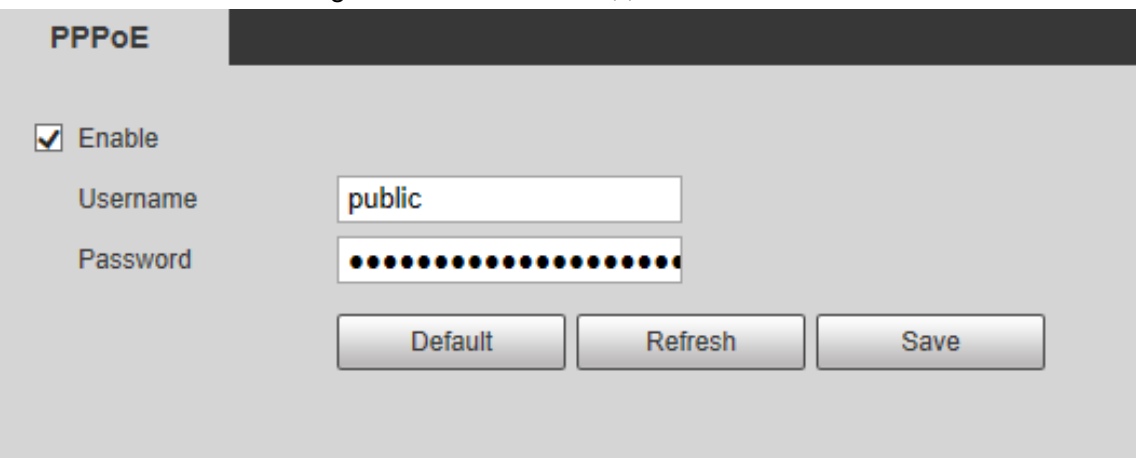

# **5.2.4 DDNS**

Configure correctamente DDNS, y luego el nombre de dominio en el servidor DNS coincida con su dirección IP y actualice la relación coincidente en tiempo real. Siempre puede acceder a su dispositivo con

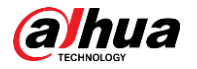

el mismo nombre de dominio sin importar cuánto cambie la dirección IP de su dispositivo. Antes de realizar cualquier cambio, compruebe si

su dispositivo es compatible con el servidor DNS.

 $\Box$ 

•

- Los servidores de terceros pueden recopilar la información de su dispositivo si DDNS está habilitado.
- Regístrese e inicie sesión en el sitio web de DDNS, y luego podrá ver la información de todas las cámaras conectadas en su cuenta.
- Step 1 Seleccione Configuración> Red> DDNS.

los **DDNS** se muestra la interfaz. Vea la Figura 5-40.

Figure 5-40 DDNS

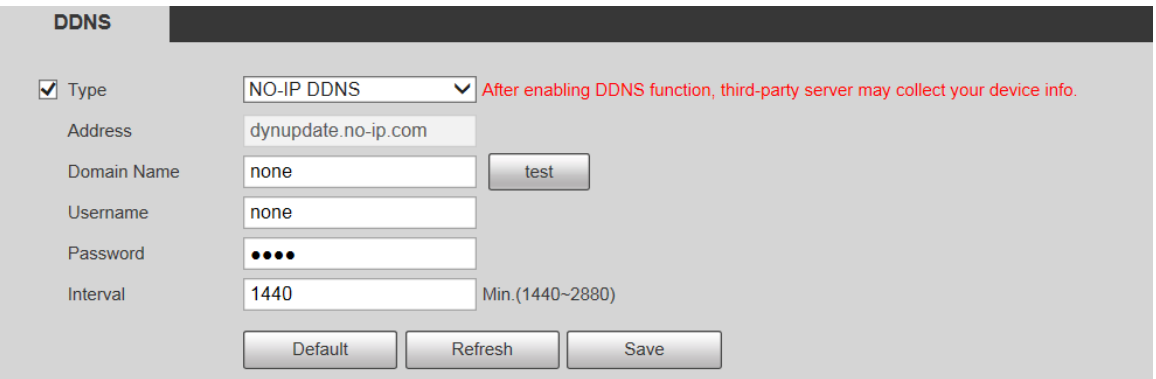

Step 2 Seleccione **Tipo**, y luego configure los parámetros según sea necesario. Para obtener más detalles, consulte la Tabla 5-15.

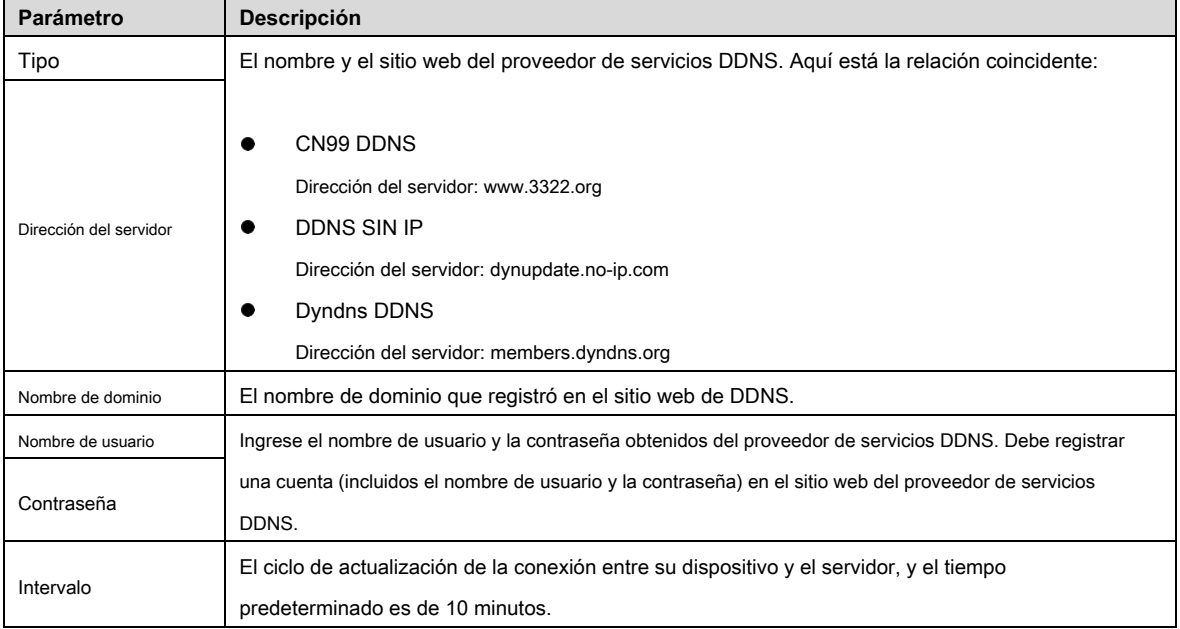

Tabla 5-15 Descripción de los parámetros de DDNS

Step 3 Hacer clic Salvar.

Abra el navegador, ingrese el nombre de dominio en la barra de direcciones y luego presione la tecla Enter. Se muestra la interfaz de inicio de sesión.

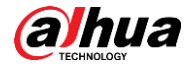

### **5.2.5 SMTP (correo electrónico)**

# $\Box$

Una vez habilitada esta función, los datos del dispositivo se enviarán al servidor indicado. Existe riesgo de fuga de datos. Piense dos veces antes de habilitar la función.

Configurar **SMTP (correo electrónico).** Cuando se activen alarmas, detección de video y eventos anormales, se enviará un correo electrónico al servidor del destinatario a través del servidor SMTP. El destinatario puede iniciar sesión en el servidor de correo entrante para recibir correos electrónicos.

#### Step 1 Seleccione **Configuración> Red> SMTP** (correo electrónico).

los **SMTP (correo electrónico)** se muestra la interfaz. Vea la Figura 5-41.

Figure 5-41 SMTP (correo electrónico)

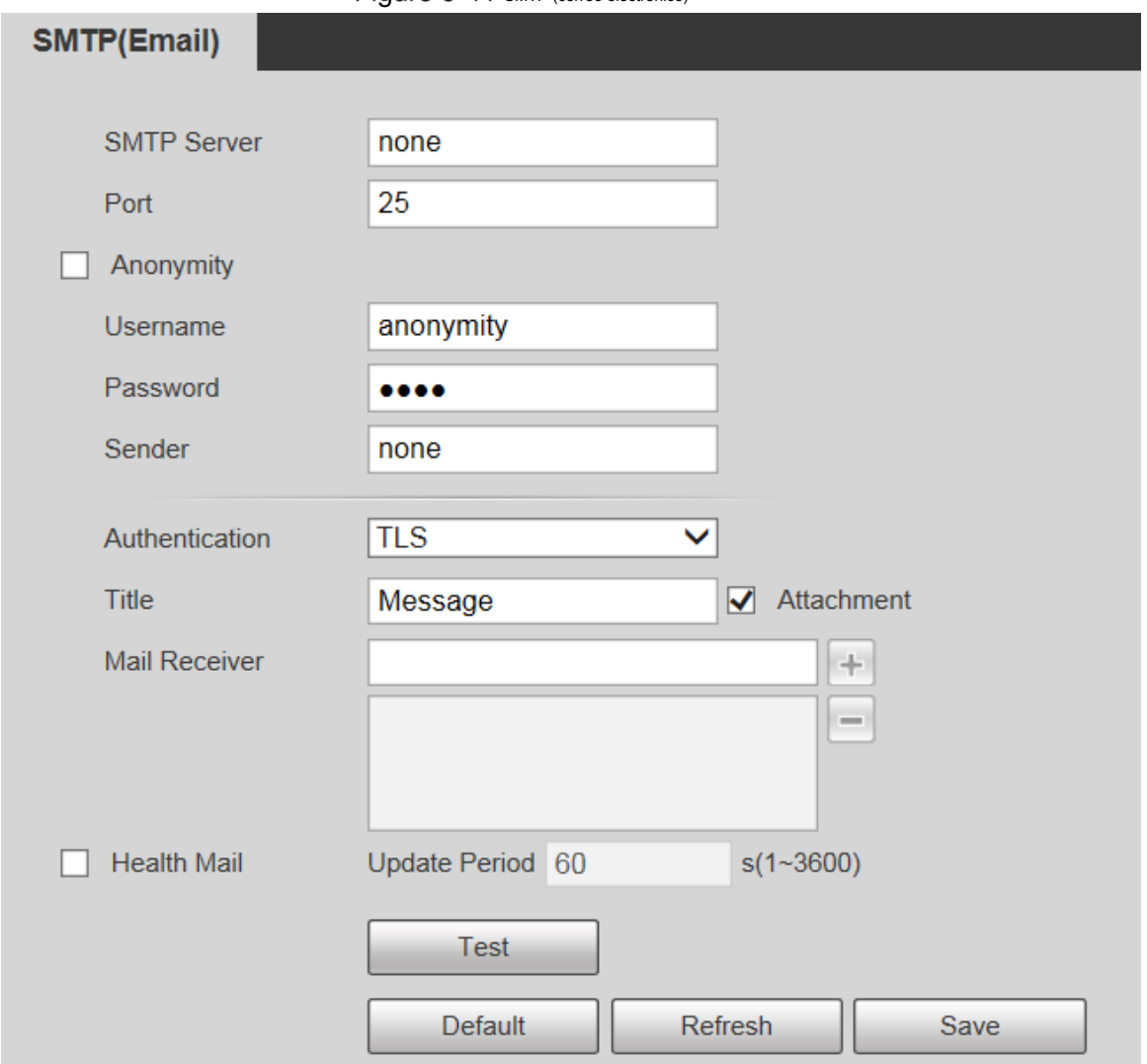

#### Step 2 Configure los parámetros según sea necesario. Para obtener una descripción de los parámetros, consulte la Tabla 5-16.

Tabla 5-16 Descripción del parámetro SMTP (correo electrónico)

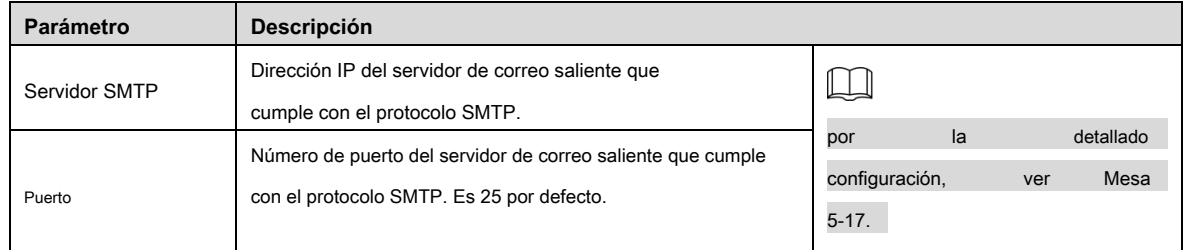

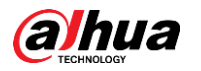

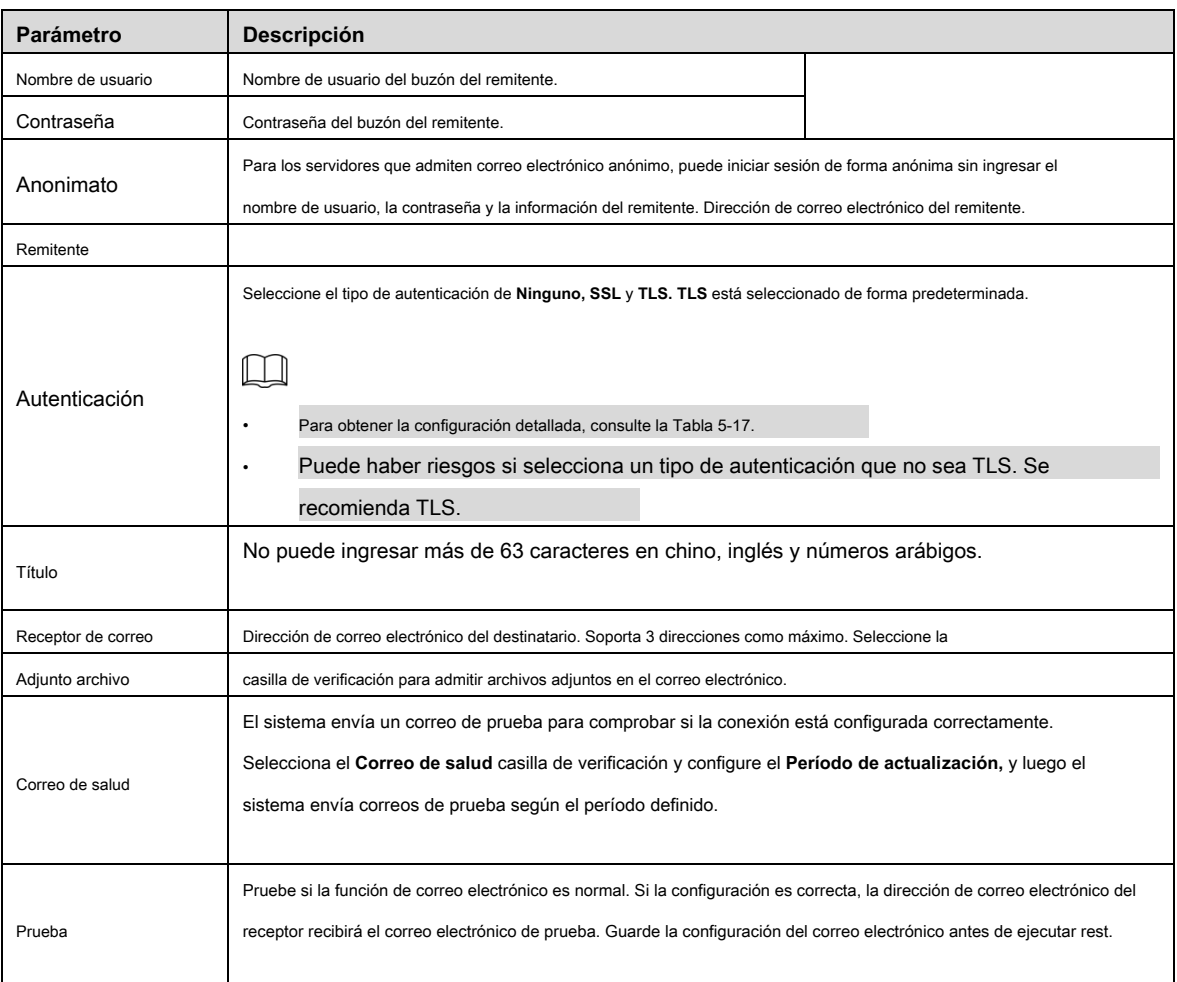

Para conocer las configuraciones comunes de correo electrónico, consulte la Tabla 5-17.

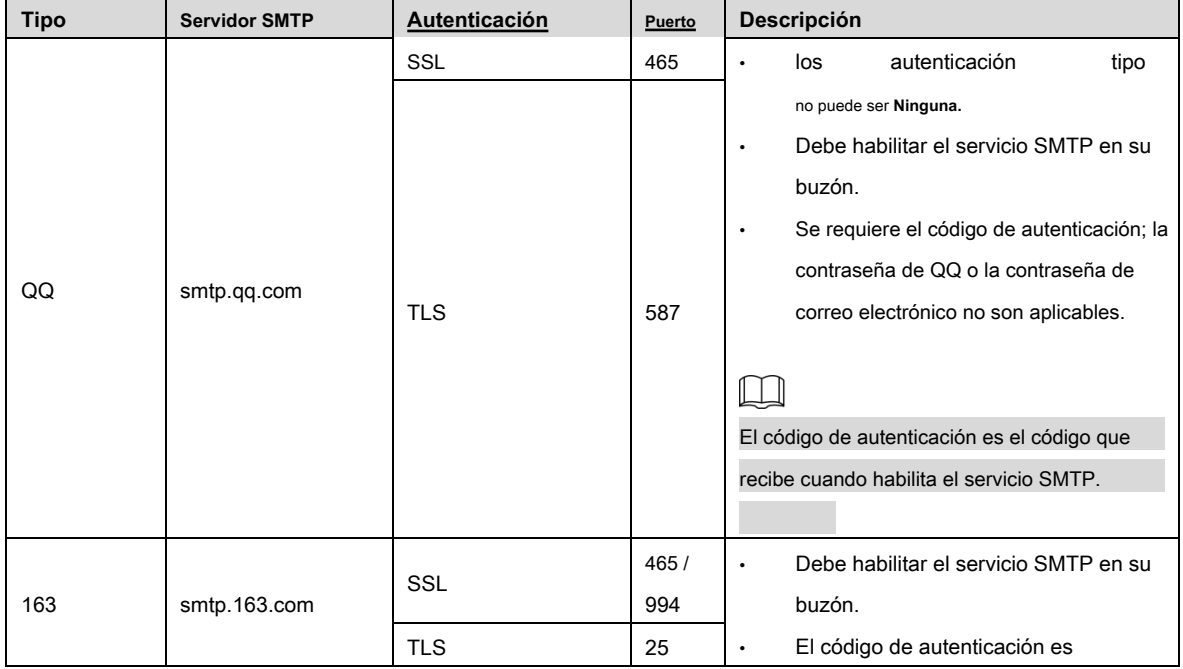

#### Tabla 5-17 Configuración de correo electrónico común racionar descripción

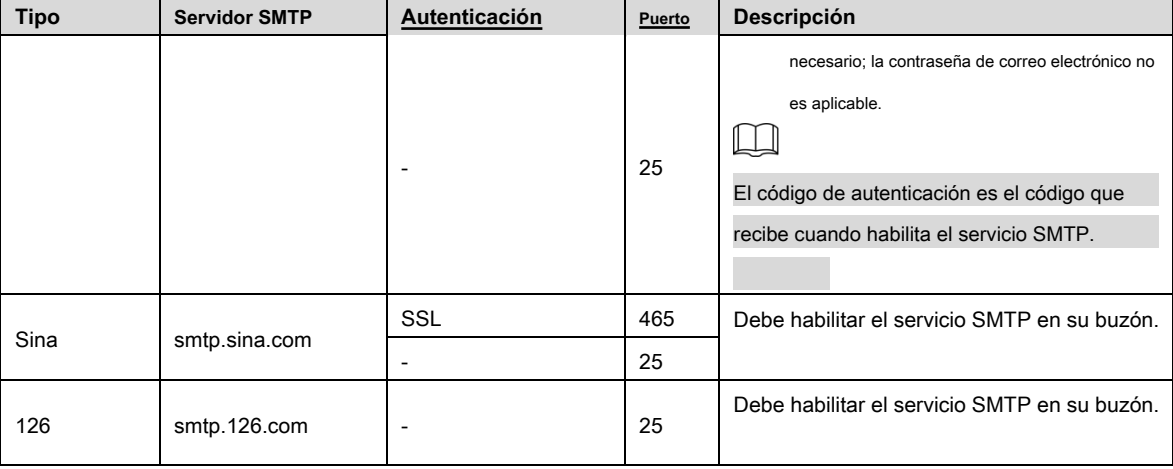

Step 3 Hacer clic Salvar.

## **5.2.6 UPnP**

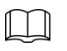

Una vez habilitado UPnP, el servicio de intranet y el puerto del dispositivo se asignarán a la extranet. Piense dos veces antes de habilitarlo.

UPnP (Universal Plug and Play) le permite establecer la relación de mapeo entre Intranet y Extranet. Los usuarios de la extranet pueden acceder al dispositivo de la intranet visitando la dirección IP de la extranet. El puerto de la intranet es el puerto del dispositivo y el puerto de la extranet es el puerto del enrutador. Los usuarios pueden acceder al dispositivo accediendo al puerto Extranet. Cuando no utilice enrutadores para UPnP, desactive UPnP para evitar afectar otras funciones.

Una vez que UPnP está habilitado, el dispositivo admite el protocolo UPnP. En Windows XP o Windows Vista, después de habilitar UPnP, la red de Windows puede buscar automáticamente el dispositivo.

Realice los siguientes pasos para agregar el servicio de red UPnP en el sistema Windows.

- Abierto **Panel de control,** y seleccione **Añadir o eliminar programas.**
- Step 2 Hacer clic Agregar o quitar componentes de Windows.
- Step 3 Seleccione Servicio de red desde el Asistente de componentes de Windows y haga clic en Detalles botón.
- Step 4 Seleccione Cliente de control y descubrimiento de dispositivos de puerta de enlace de Internet, y Interfaz de usuario UPnP, y luego haga clic en **Okay** para iniciar la instalación.

Realice los siguientes pasos para configurar UPnP:

Step<sub>1</sub> Seleccione **Configuración> Red> UPnP.** 

los **UPnP** se muestra la interfaz. Vea la Figura 5-42.

## Figure 5-42 UPnP

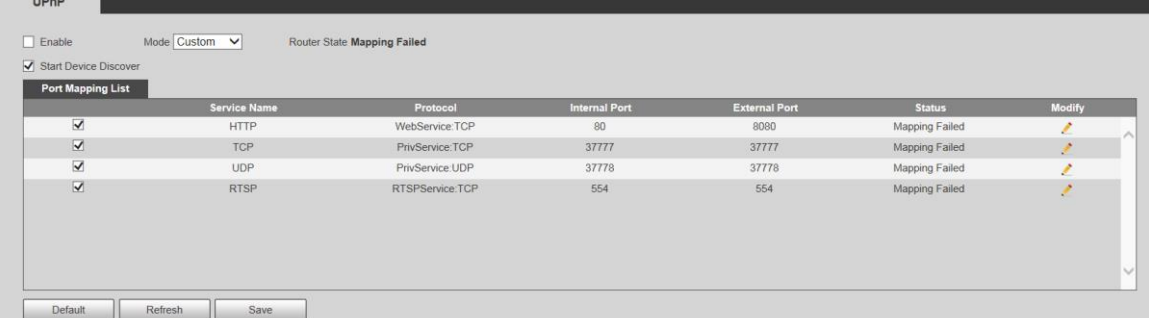

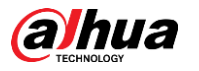

Step 2 seleccione Habilitar.

Seleccione un modo de la lista desplegable. Hay 2 modos de mapeo: **Personalizado** y **Defecto.** En **Personalizado** modo, los usuarios pueden modificar el puerto externo. Seleccione **Defecto,** y luego el sistema termina el mapeo con el puerto desocupado automáticamente. En este caso, no es necesario modificar la relación de mapeo.

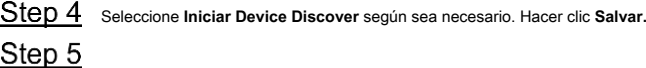

## **5.2.7 SNMP**

SNMP (Protocolo simple de administración de redes) es un marco básico de administración de redes. Debe instalar cierto software en el Dispositivo para obtener la información de configuración del Dispositivo.

Deben cumplirse los siguientes requisitos si desea utilizar la función SNMP:

- Instale herramientas de gestión y supervisión de SNMP, como MIB Builder y MG-SOFT MIB Browser. •
- Obtener dos archivos MIB correspondientes a la versión actual del personal técnico. •

Step 1 Seleccione **Configuración**> Red> SNMP.

```
los SNMP se muestra la interfaz. Consulte la Figura 5-43 y la Figura 5-44.
```
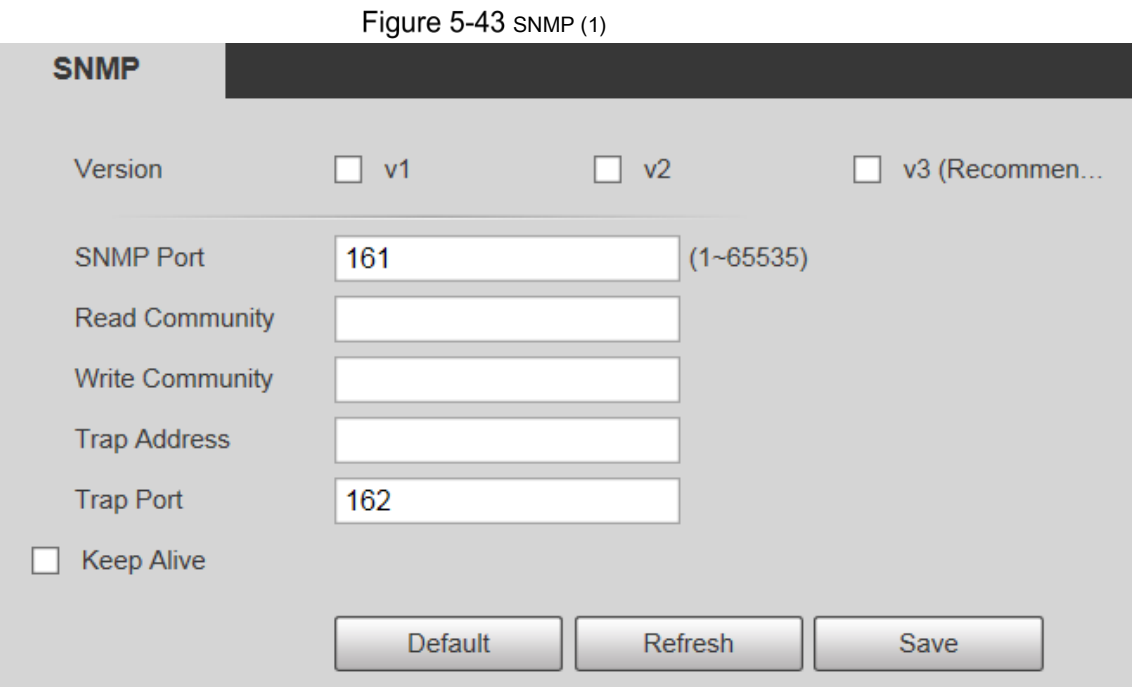

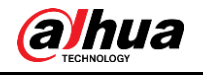

# Figure  $5-44$  SNMP (2)

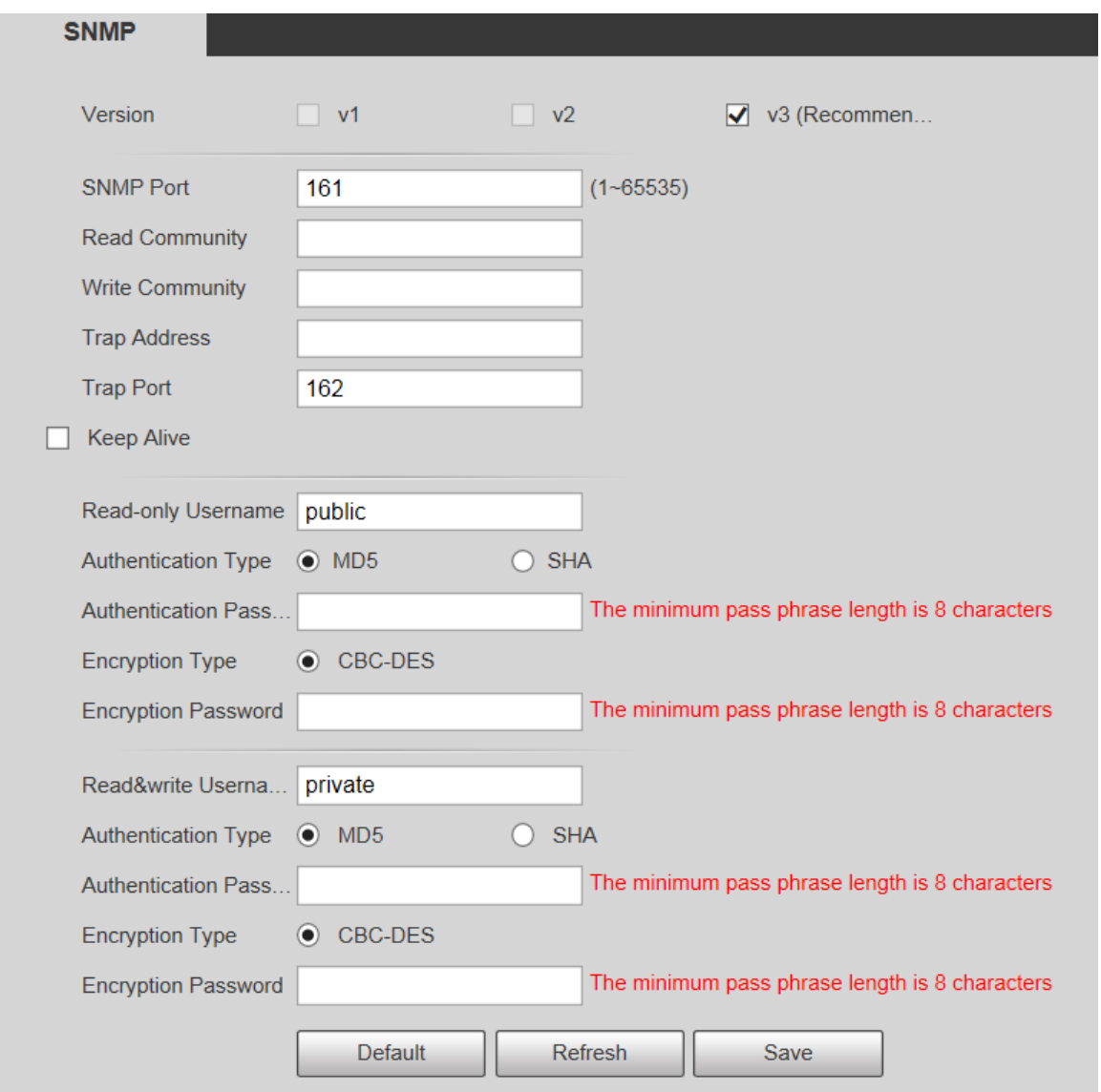

Step 2 Seleccione una versión para habilitar SNMP. En el Dirección de trampa campo, ingrese la dirección IP de la PC que tiene MG-SOFT MIB Browser instalado, dejando otros parámetros a los valores predeterminados.

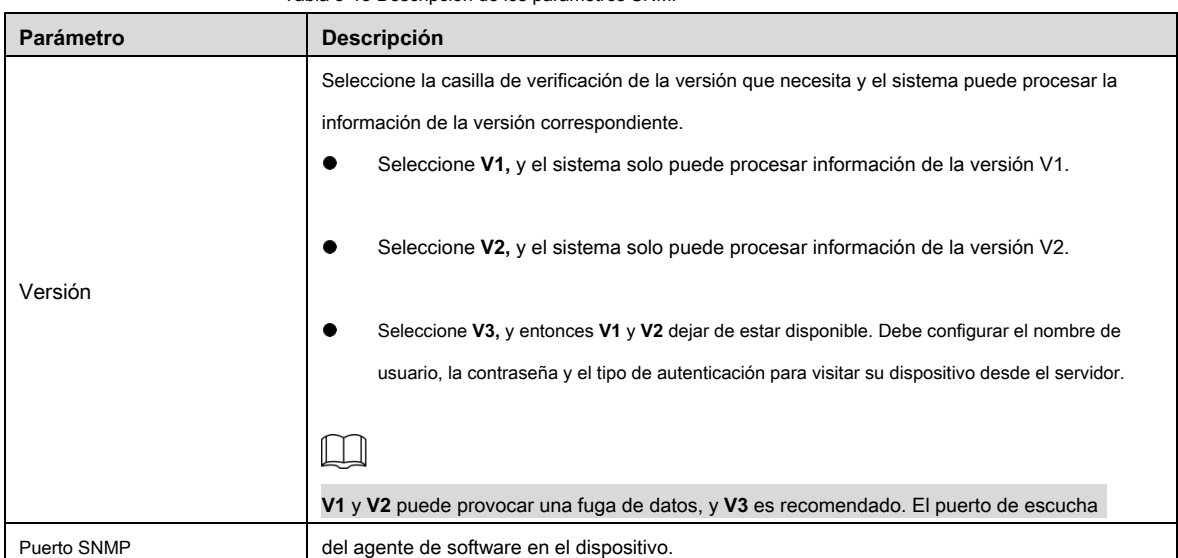

Tabla 5-18 Descripción de los parámetros SNMP

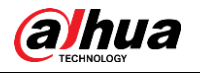

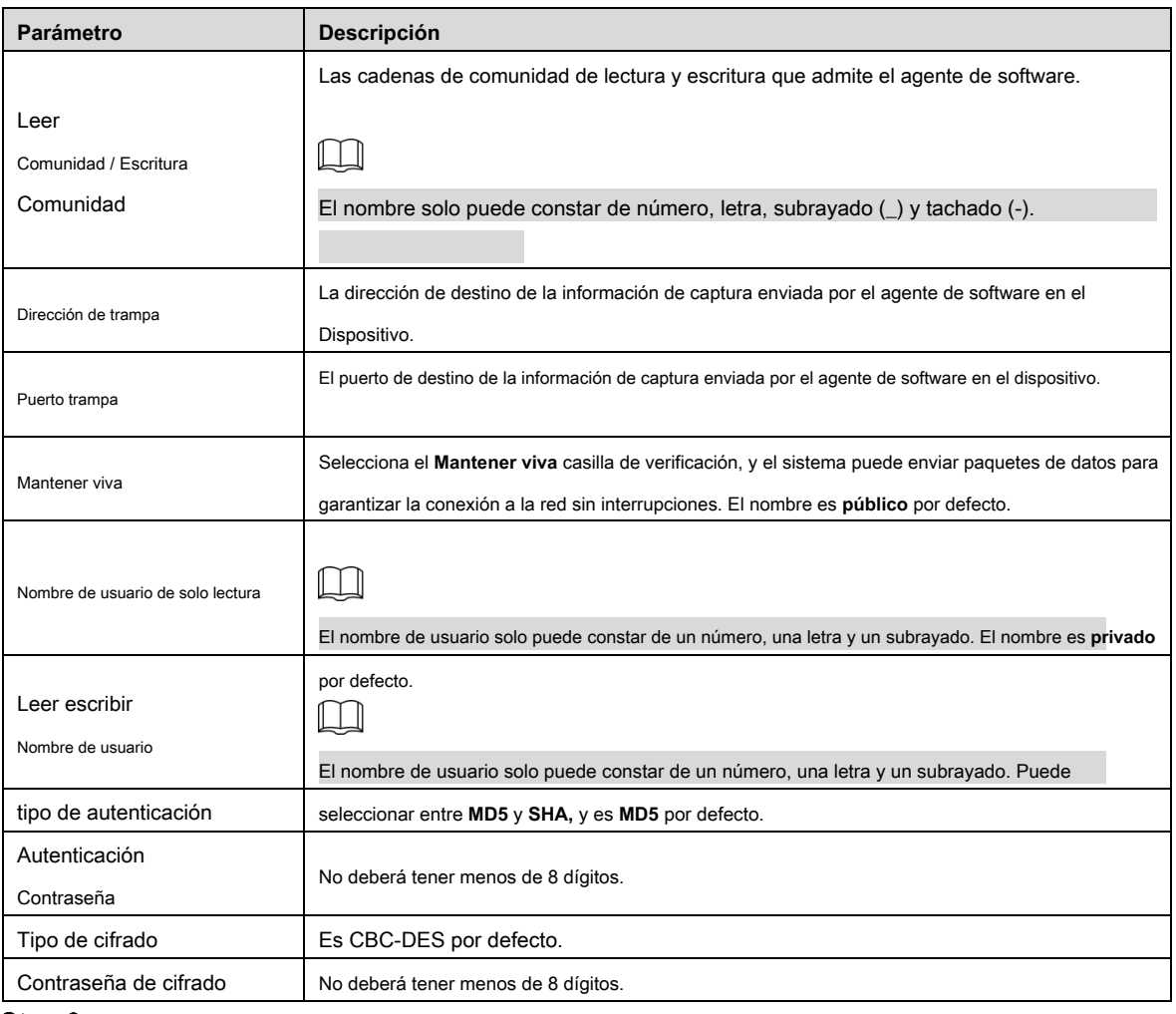

Step 3 Hacer clic Salvar.

Step 4 Ver información del dispositivo.

- 1) Ejecute MIB Builder y MG-SOFT MIB Browser.
- 2) Compile los dos archivos MIB con MIB Builder.
- 3) Cargue los módulos generados con MG-SOFT MIB Browser.
- 4) Ingrese la dirección IP del dispositivo que necesita administrar en el navegador MG-SOFT MIB, y luego seleccione la versión para buscar.
- Expanda todas las listas de árbol que se muestran en el navegador MG-SOFT MIB y luego podrá ver la información de configuración, la cantidad de canales de video, la cantidad de canales de audio y la versión del software. 5)

### $\square$

Utilice una PC con sistema operativo (SO) Windows y desactive el servicio SNMP Trap. El navegador MG-SOFT MIB mostrará un mensaje cuando se active una alarma.

## **5.2.8 Bonjour**

Bonjour también se denomina red de configuración cero, que puede descubrir automáticamente computadoras, dispositivos y servicios en redes IP. Bonjour es un protocolo estándar de la industria que permite que los dispositivos se busquen y se encuentren entre sí. No se requiere una dirección IP o un servidor DNS durante el proceso.

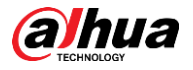

Habilite esta función y la cámara de red será detectada automáticamente por el sistema operativo y el cliente con la función Bonjour. Cuando Bonjour detecte automáticamente la cámara de red, se mostrará el nombre del servidor que ha configurado.

#### Step 1 Seleccione Configuración> Red> Bonjour.

Step 1 Seleccione Configuración> Red> Multidifusión> RTP.

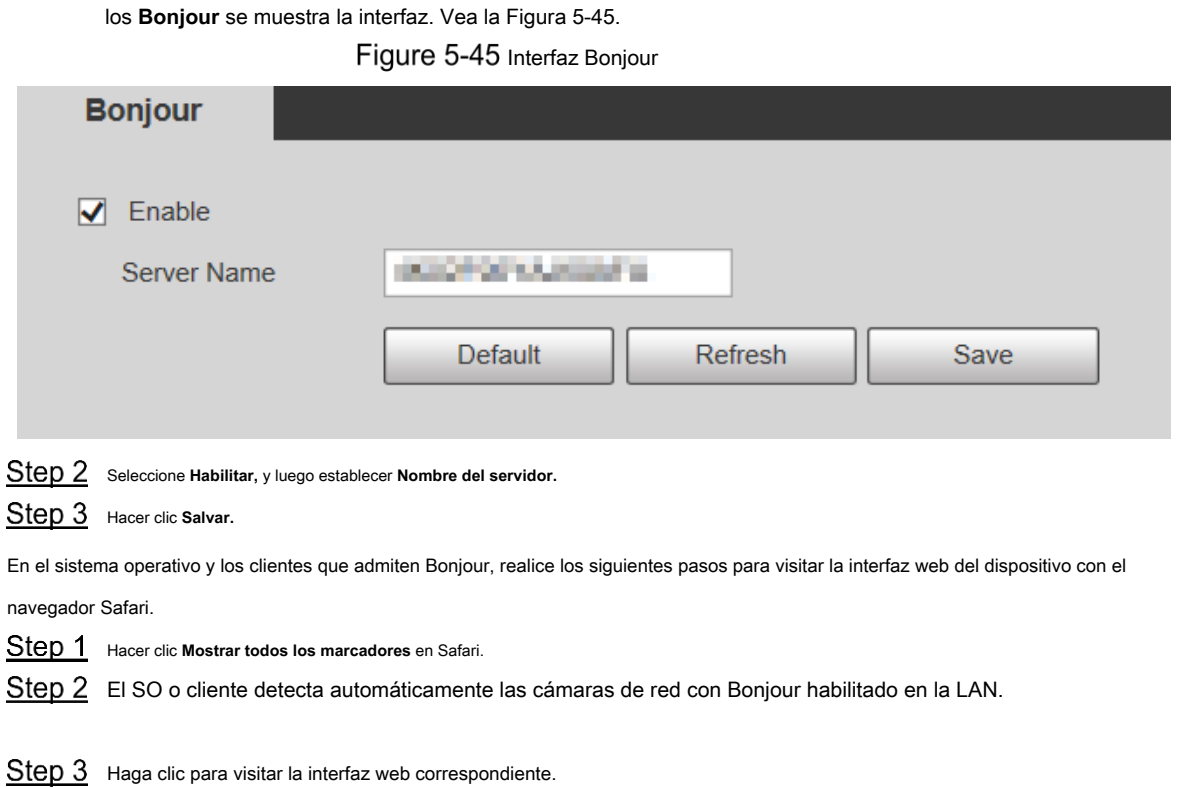

#### **5.2.9 Multidifusión**

Í

Acceda al dispositivo por red para ver la vista en vivo. Si los tiempos de acceso exceden su límite superior, la vista previa puede fallar. Puede configurar IP de multidifusión para acceder a través del protocolo de multidifusión para resolver el problema. El dispositivo admite dos protocolos de multidifusión: **RTP** y **TS.** RTP está habilitado de forma predeterminada cuando se utilizan la transmisión principal y la transmisión secundaria. TS está deshabilitado de forma predeterminada.

# **5.2.9.1 RTP**

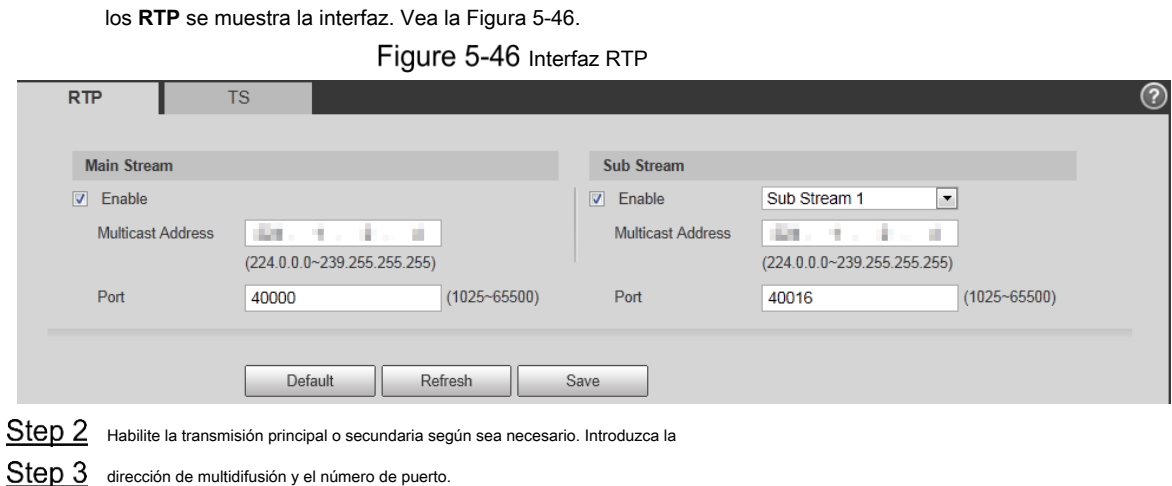

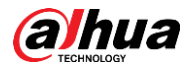

Step 4 Hacer clic Salvar.

# **5.2.9.2 TS**

Step 1 Seleccione **Configuración> Red> Multicast> TS.** 

Step 1 Seleccione Configuración> Red> Registro automático.

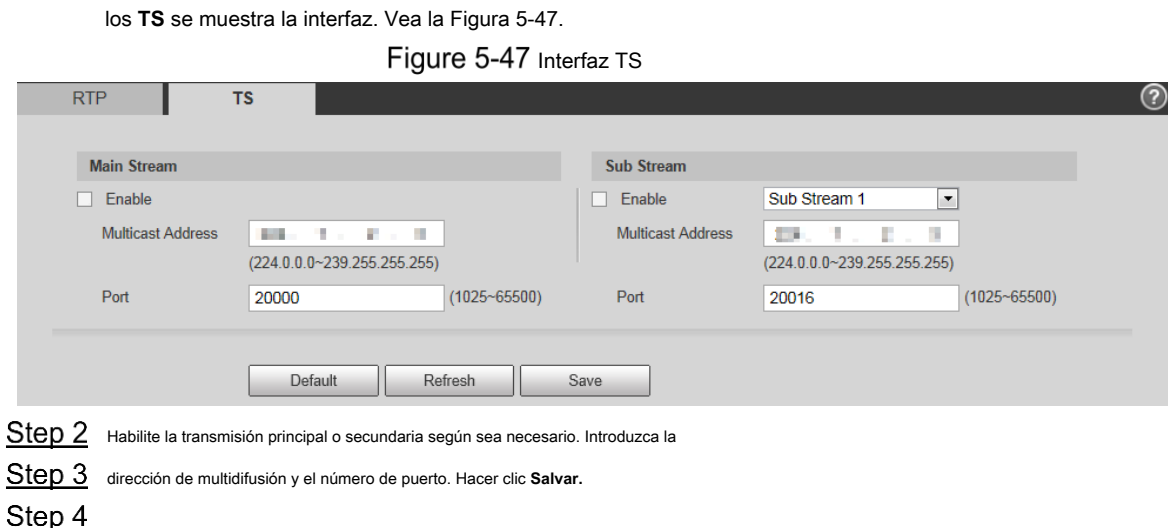

## **5.2.10 Registro automático**

Después de habilitar esta función, cuando el dispositivo está conectado a Internet, informará la ubicación actual al servidor especificado que actúa como tránsito para facilitar el acceso del software del cliente al dispositivo.

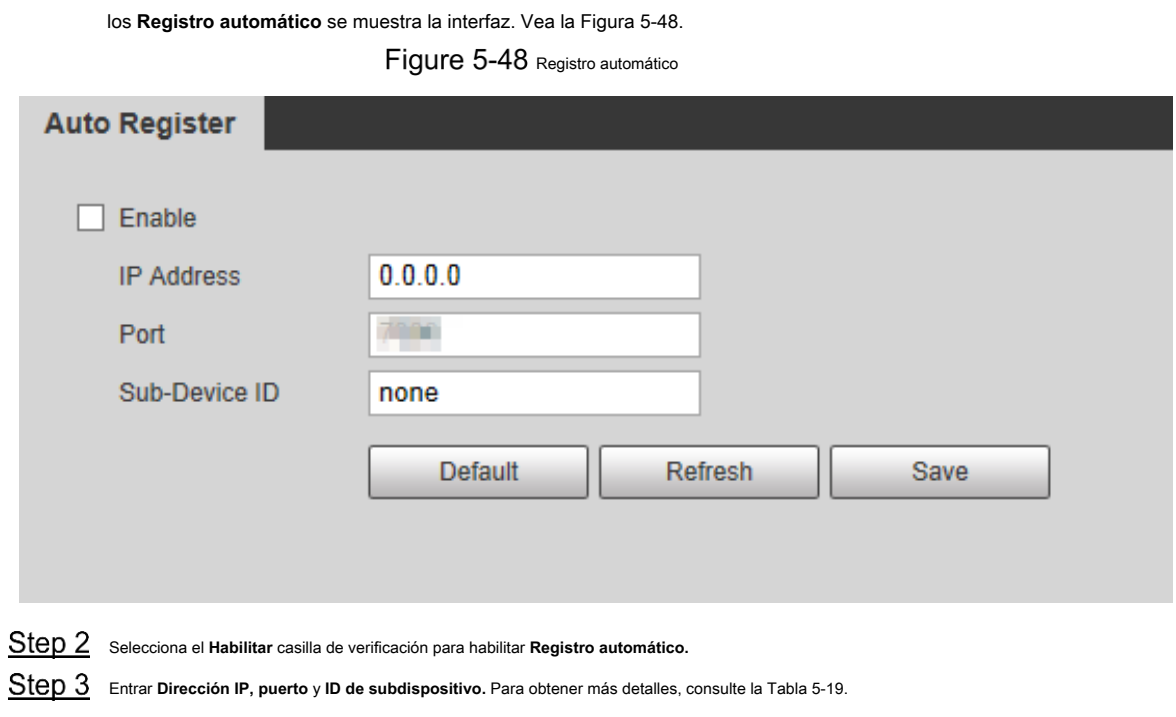

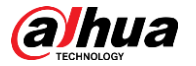

Tabla 5-19 Descripción del parámetro de registro automático

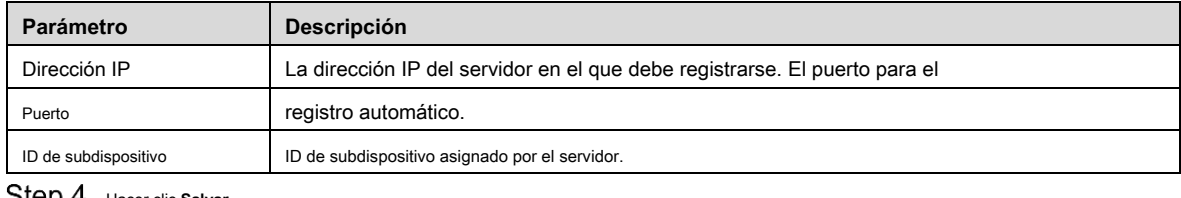

**SICD 4** Hacer clic Salvar.

# **5.2.11 Wi-Fi**

Los dispositivos con función Wi-Fi pueden acceder a la red a través de Wi-Fi.

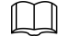

- Wi-Fi y WPS están disponibles en modelos seleccionados.
- Todos los dispositivos con botón WPS admiten la función WPS.

#### **5.2.11.1.1 Wi-Fi**

El nombre, el estado y la información de IP del punto de acceso actual se muestran en la barra de información de Wi-Fi. Hacer clic **Actualizar** después de la reconexión para asegurarse de que el estado de funcionamiento se muestre en tiempo real. La conexión del punto de acceso Wi-Fi lleva algún tiempo dependiendo de la intensidad de la señal de la red. Para la interfaz de configuración de Wi-Fi, consulte la Figura 5-49.

Figure 5-49 Interfaz Wi-Fi

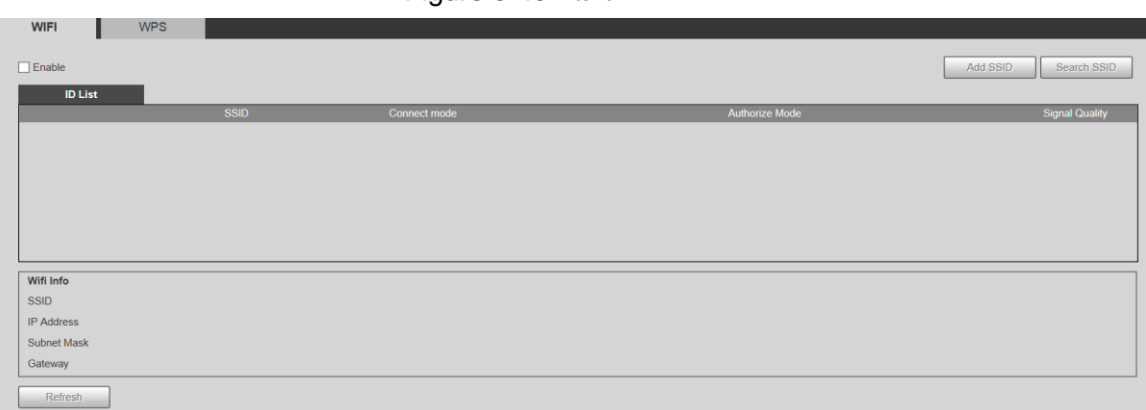

Realice los siguientes pasos para configurar Wi-Fi.

Selecciona el **Habilitar** casilla de verificación. Hacer clic **Buscar SSID,** y se muestran los puntos de acceso Wi-Fi en el entorno de Step 2 la cámara de red actual. Vea la Figura 5-50.

Figure 5-50 Configuración de Wi-Fi

| . .<br>$\sqrt{\frac{1}{2}}$ Enable |                            |                     |                       | Search SSID<br>Add SSID |
|------------------------------------|----------------------------|---------------------|-----------------------|-------------------------|
| ID List                            |                            |                     |                       |                         |
|                                    | <b>SSID</b>                | <b>Connect mode</b> | <b>Authorize Mode</b> | <b>Signal Quality</b>   |
| ۰                                  | <b>CALLED ATTACKS</b>      | Auto                | WPA/WPA2-PSK-AES      | 시                       |
| $\circ$                            | <b>WANTED STATEROOM</b>    | Auto                | WPA/WPA2-PSK-AES      |                         |
| $\circ$                            | <b>BURGLEY STEV</b>        | Auto                | WPA2-PSK-AES          |                         |
| $\circledcirc$                     | and felt                   | Auto                | WPA/WPA2-PSK-AES      | <b>All</b>              |
| $\bullet$                          | <b>CONTRACTOR</b>          | Auto                | WPA2-PSK-AES          | $\mathbf{H}$<br>vl      |
| $\sqrt{2}$                         | <b>ANGEL CO.</b>           | Auto                | WPA/WPA2-PSK-AES      |                         |
| Wifi Info                          |                            |                     |                       |                         |
| <b>SSID</b>                        | <b>Connected</b>           |                     |                       |                         |
| IP Address                         | 18/10/10 11:               |                     |                       |                         |
| Subnet Mask                        | <b>Call Contract &amp;</b> |                     |                       |                         |
| Gateway                            | <b>HEMIX</b>               |                     |                       |                         |
| Refresh                            |                            |                     |                       |                         |

Para agregar Wi-Fi manualmente, haga clic en **Agregar SSID,** y el **Agregar WiFi** se muestra la interfaz. Vea la Figura 5-51.

Step 4 Ingrese un nombre de red en el cuadro de diálogo.

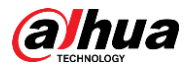

## $\square$

•

Se recomienda configurar un método de cifrado seguro para que el dispositivo conecte enrutadores.

#### Figure 5-51 Agregar Wi-Fi

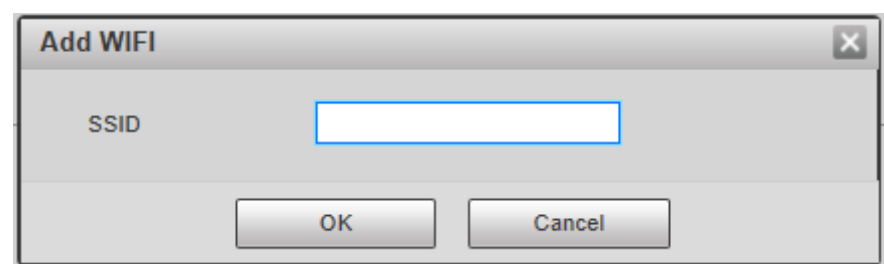

Haga doble clic en un punto de acceso para mostrar el **Calidad de la señal** y el **Manera de autenticación.**

- Si se requiere la contraseña, ingrésela. Al ingresar la contraseña, su número de índice debe coincidir con el del enrutador.
- Hacer clic **Conexión** si no se requiere contraseña. •

### **5.2.11.1.2 WPS**

Para la interfaz de configuración de WPS, consulte la Figura 5-52.

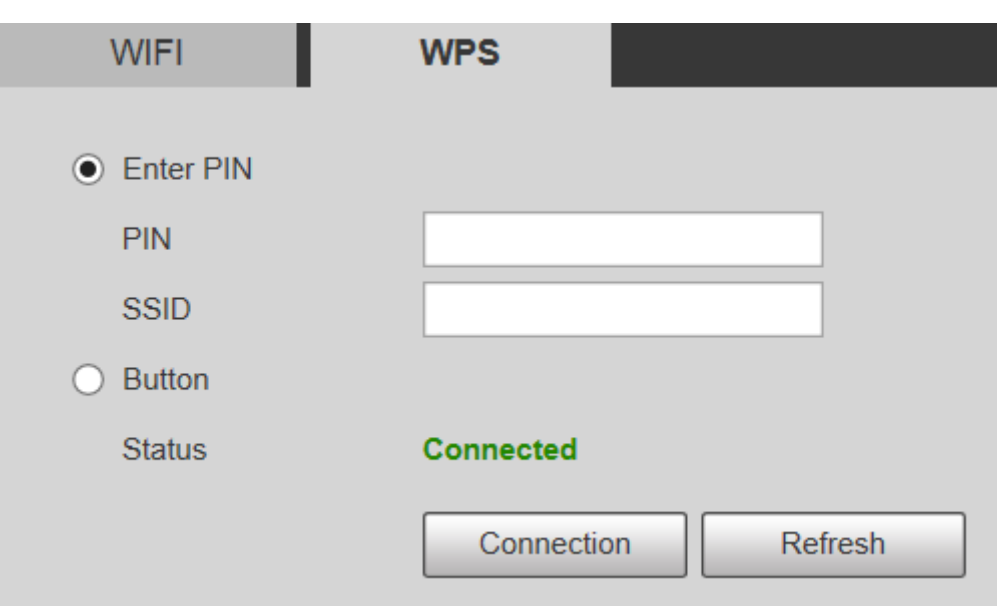

Figure 5-52 Configuración de WPS

El PIN y SSID se pueden obtener del enrutador. Ingrese PIN y SSID, y luego haga clic en **Actualizar** para mostrar el estado de funcionamiento en tiempo real.

## **5.2.12 802.1x**

802.1x es un protocolo de control de acceso a la red basado en puertos. Permite a los usuarios seleccionar manualmente el modo de autenticación para controlar el acceso del dispositivo a la LAN y cumplir con los requisitos de autenticación, facturación, seguridad y administración de la red.

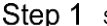

Step 1 Seleccione **Configuración> Red> 802.1x.** 

los **802.1x** se muestra la interfaz, consulte la Figura 5-53.

# alhua

#### Figure 5-53 Interfaz 802.1x

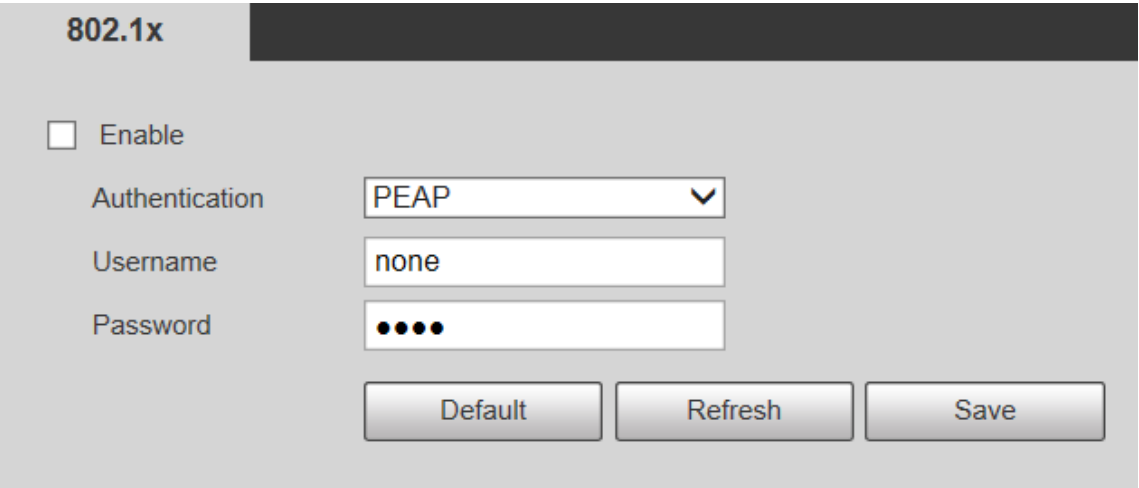

Step 2 Selecciona el Habilitar casilla de verificación para habilitar 802.1x.

Step 3 Seleccione un modo de autenticación e ingrese el nombre de usuario y la contraseña. Para obtener una descripción de los parámetros, consulte la Tabla 5-20.

Tabla 5-20 Descripción del parámetro de configuración de 802.1X

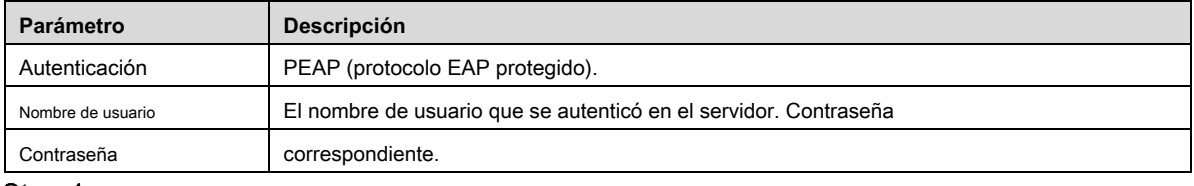

Step 4 Hacer clic Salvar.

# **5.2.13 QoS**

QoS (Quality of Service) es un mecanismo de seguridad de la red y también es una tecnología para resolver el retraso, la congestión y otros problemas de la red. Para el negocio de la red, QoS incluye ancho de banda de transmisión, retraso en la transmisión y pérdida de paquetes de datos. En la red, la QoS se puede mejorar asegurando el ancho de banda de transmisión y reduciendo el retardo en la transmisión, la tasa de pérdida de paquetes y la fluctuación de retardo.

Para DSCP (punto de código de servicios diferenciados), hay 64 grados de prioridad (0–63) de paquetes de datos. 0 representa la prioridad más baja y 63 la prioridad más alta. Según la prioridad, los paquetes se clasifican en diferentes grupos. Cada grupo ocupa un ancho de banda diferente y tiene un porcentaje de descarte diferente cuando hay congestión para mejorar la calidad del servicio.

#### Step<sub>1</sub> Seleccione Configuración> Red> QoS.

los **QoS** se muestra la interfaz. Vea la Figura 5-54.

Figure 5-54 Interfaz de QoS

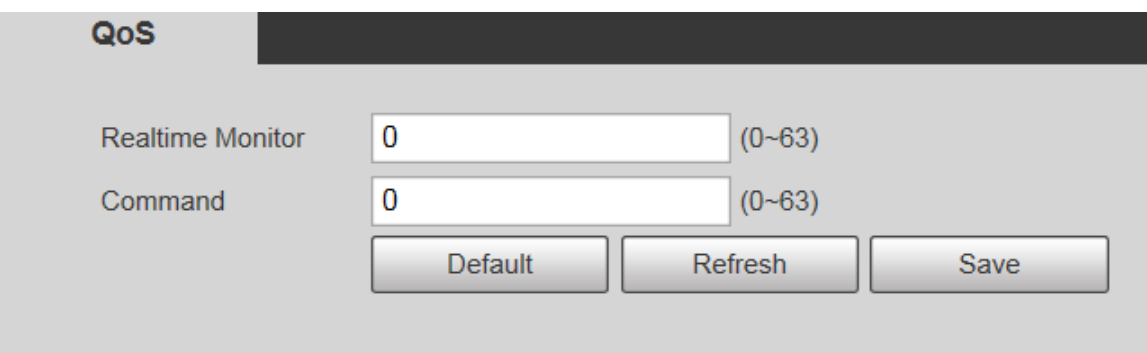

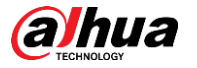

Step 2 Configurar Monitor en tiempo real y Mando. Para obtener una descripción de los parámetros, consulte la Tabla 5-21.

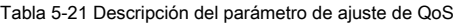

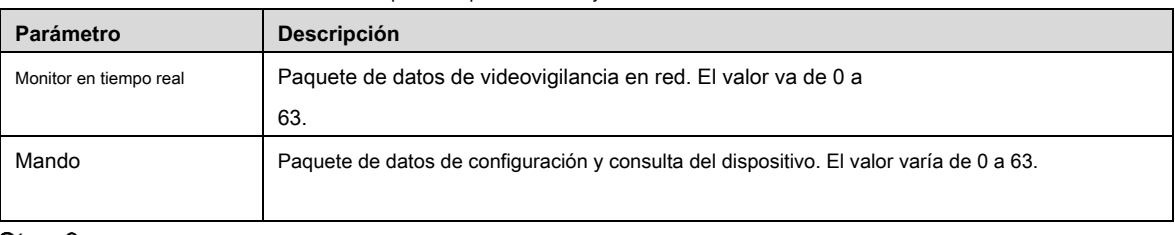

Step 3 Hacer clic Salvar.

# **5.2.14 4G**

#### **5.2.14.1 Configuración de marcación**

Inicie sesión en la interfaz web, seleccione **Configuración> Red> 4G> Configuración de marcación** y el **Configuración de marcación** se muestra la interfaz. Vea la Figura 5-55.

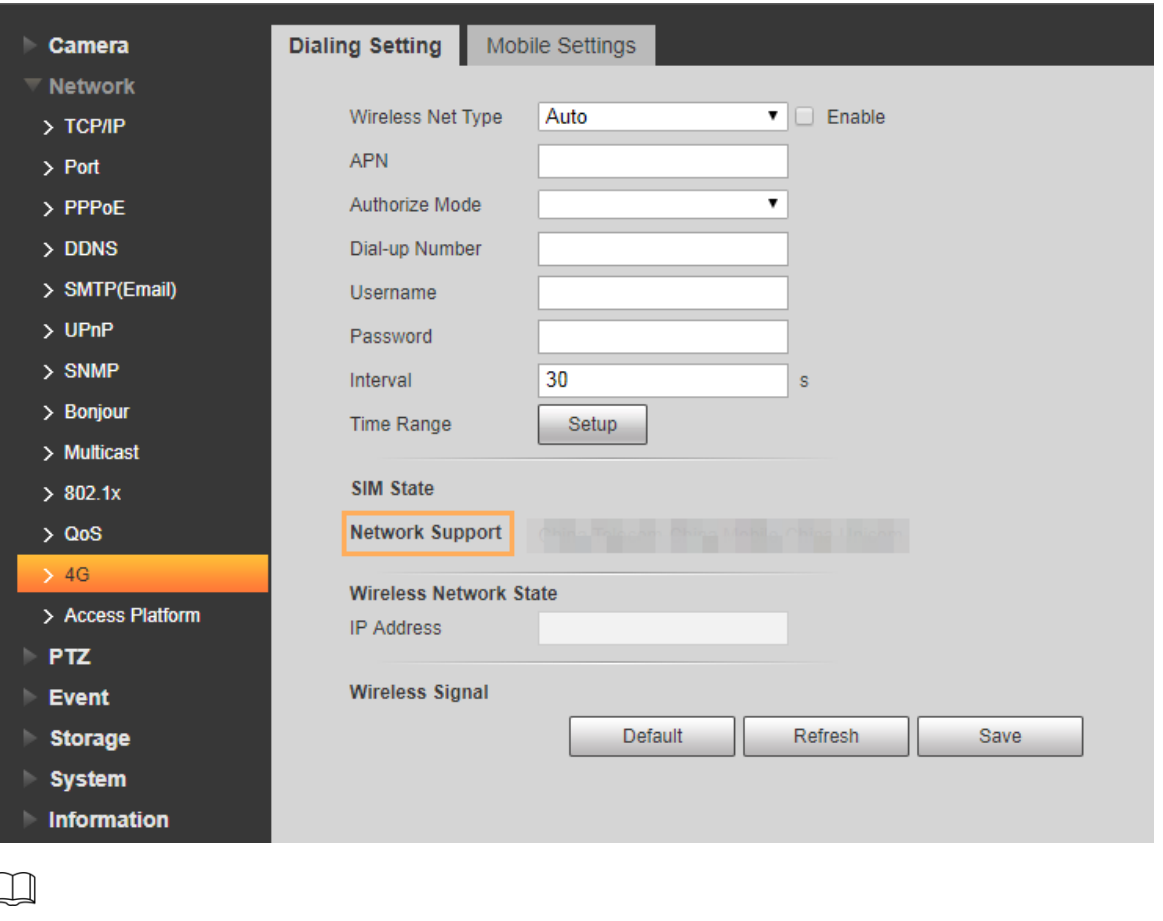

Figure 5-55 Interfaz de configuración de marcación

 $\mathbb{I}$ 

Algunos dispositivos solo admiten ciertos operadores de telefonía móvil, y solo los operadores admitidos se muestran en **Soporte** 

**de red.**

Step 1 Selecciona el Habilitar casilla de verificación. Entrar APN, modo de autorización, número de marcación, nombre de usuario, y Contraseña

Step 2 según la tarjeta SIM insertada.

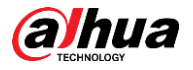

 $\mathbf x$ 

Estos parámetros pueden variar según los países. Comuníquese con el operador local o el servicio al cliente para obtener más detalles.

Step 3 Establezca el período para usar 4G. Vea la Figura 5-56.

M

 $\Box$ 

•

Period

• Si la hora actual está en el período que configuró, se habilitará la conexión de red 4G. La dirección IP de la tarjeta SIM se mostrará en Dirección IP. Y puede acceder al dispositivo a través de 4G después de completar los pasos restantes.

Si la hora actual no está en el período que estableció, la conexión de red 4G no se habilitará. Solo el correspondiente **Señal inalámbrica** se muestra en la interfaz. Y no puede acceder al dispositivo a través de 4G.

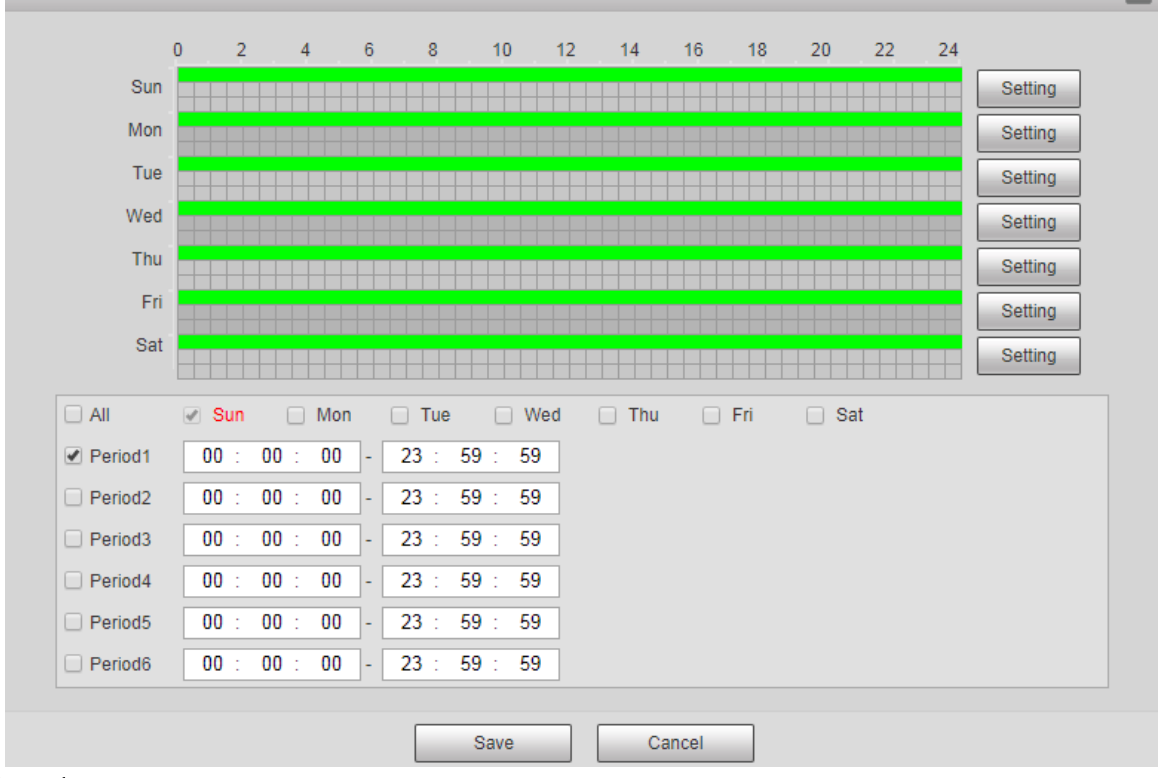

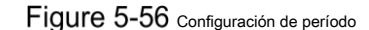

Step 4 Configure el intervalo para habilitar 4G a través de mensajes o llamadas telefónicas si desea usar 4G fuera del período establecido en el Paso 3.

### $\Box$

El rango de valores es 0-7200 sy es 30 s por defecto. Si el intervalo es de 30 s, después de activar 4G, puede usarlo durante 30 s. Después de 30 s, debe activar 4G nuevamente. Si configura el intervalo en 0 s, puede usar 4G sin desconectarse y no necesita activarlo nuevamente. Para conocer el método para activar 4G mediante mensaje o llamada telefónica, consulte "4.2.12.2 Configuración móvil".

Step 5 Hacer clic Salvar.

#### **5.2.14.2 Configuración móvil**

Inicie sesión en la interfaz web, seleccione **Configuración> Red> 4G> Configuración móvil,** y el **Configuración móvil** se muestra la interfaz. Vea la Figura 5-55.

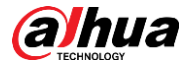

Puede agregar el número de teléfono para recibir alarmas. También puede agregar el número de teléfono utilizado para activar 4G a través de un

mensaje o una llamada telefónica si desea usar 4G fuera del período establecido en el Paso 3 de "5.2.14.1 Configuración de marcación".

Asegúrese de agregar códigos de llamadas internacionales antes del número de teléfono para evitar cargos innecesarios

causados por llamadas telefónicas o mensajes a otros países o regiones.

Figure 5-57 Interfaz de configuración móvil

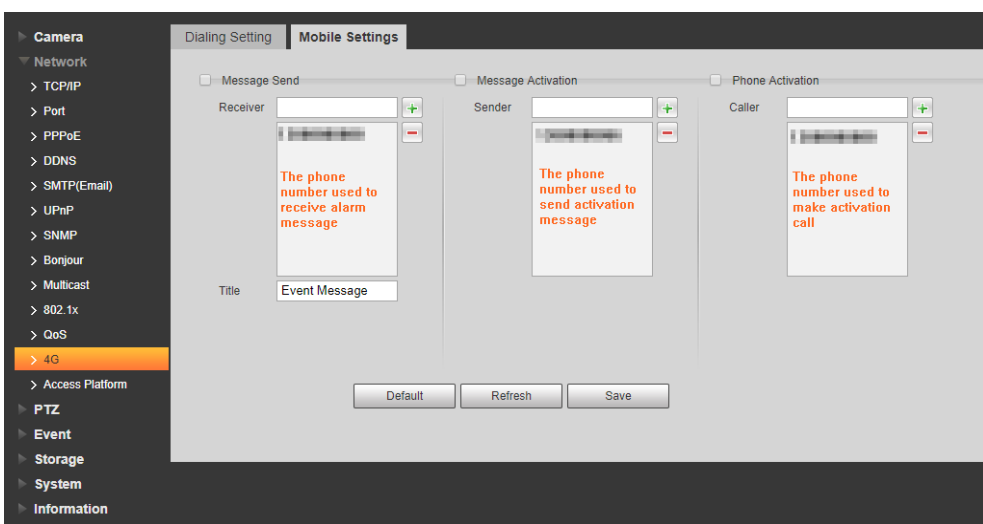

- **Mensaje enviado:** Cuando se activan las alarmas, el número de teléfono agregado recibirá un mensaje.
- **Activación de mensajes:** Puede habilitar 4G a través de mensajes fuera del período que estableció para usar 4G. Debe enviar "ON" u "OFF" al número de teléfono de la tarjeta SIM en el dispositivo. "ON" indica habilitación y "OFF" indica inhabilitación. •
- **Activación por teléfono:** Puede habilitar 4G a través de llamadas telefónicas fuera del período que estableció para usar 4G. Debe llamar al número de teléfono de la tarjeta SIM en el dispositivo. Si se recibe la llamada, significa que 4G se ha habilitado. •

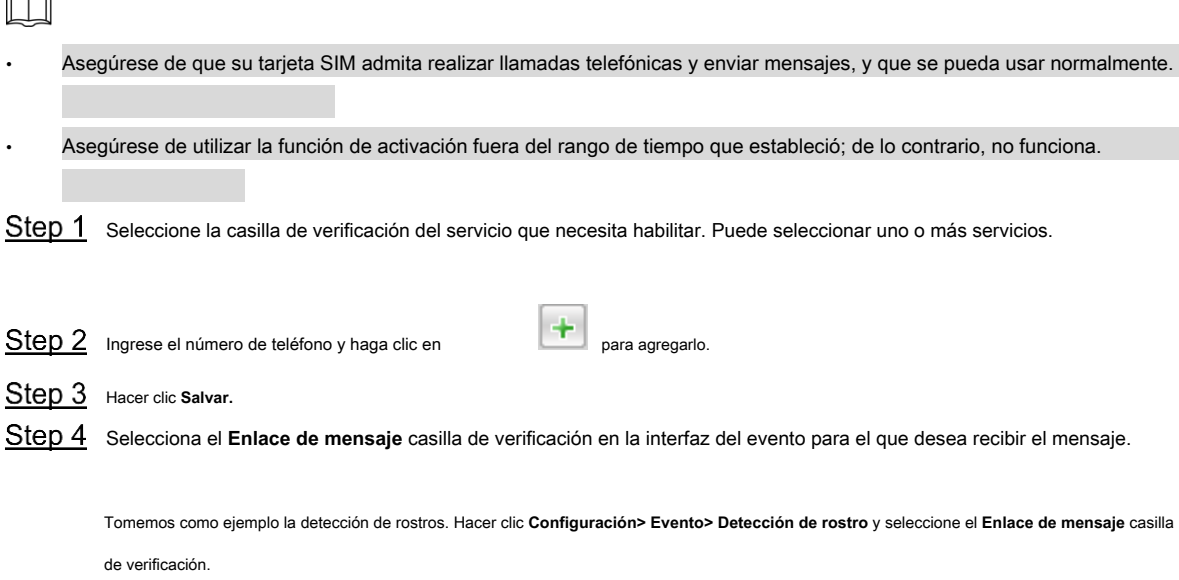

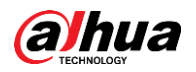

## Figure 5-58 Enlace de mensaje

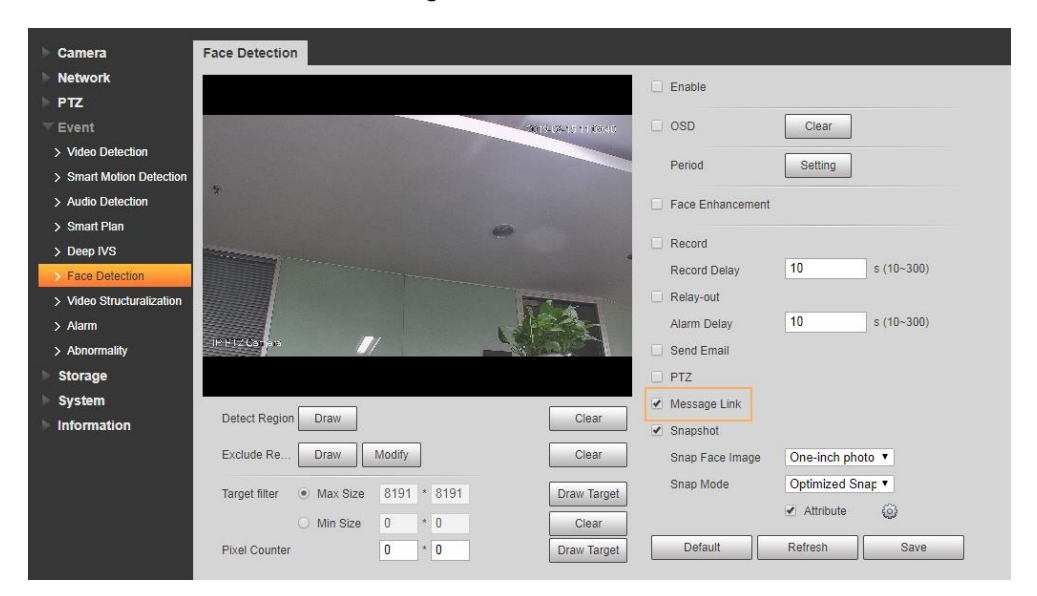

Step 5 Hacer clic Salvar en la interfaz del evento correspondiente. Y recibirá un mensaje si se activa la alarma.

## **5.2.15 Plataforma de acceso**

## **5.2.15.1 P2P**

P2P es una tecnología transversal de red privada que permite a los usuarios administrar dispositivos fácilmente sin requerir DDNS, mapeo de puertos o servidor de tránsito. Escanee el código QR con su teléfono inteligente y luego podrá agregar y administrar más dispositivos en su cliente móvil.

Step 1 Seleccione Configuración> Red> Plataforma de acceso> P2P.

los **P2P** se muestra la interfaz.

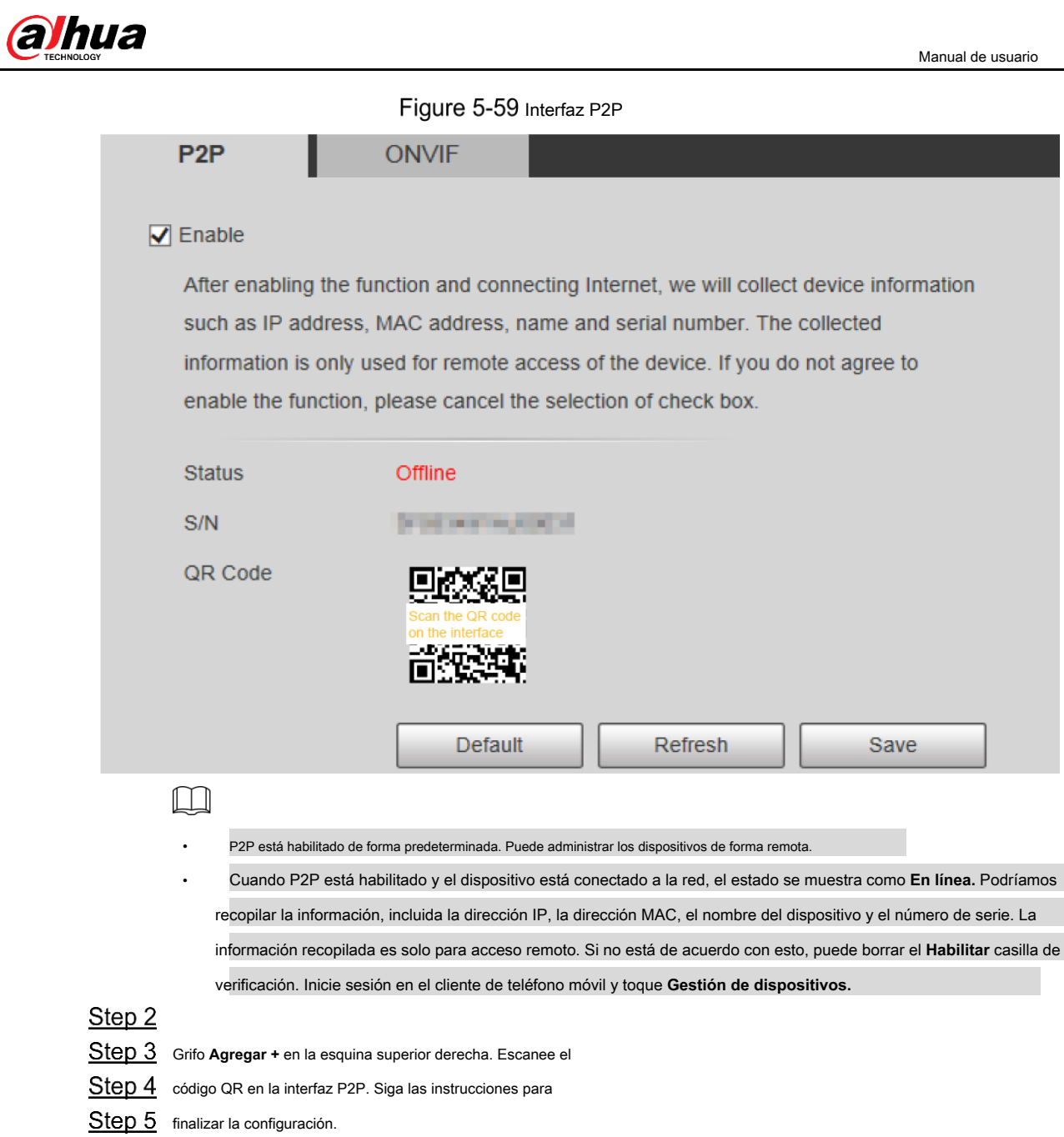

# **5.2.15.2 ONVIF**

La autenticación ONVIF es **En** de forma predeterminada, lo que permite que los productos de video en red (incluido el dispositivo de grabación de video y otros dispositivos de grabación) de otros fabricantes se conecten al Servicio.

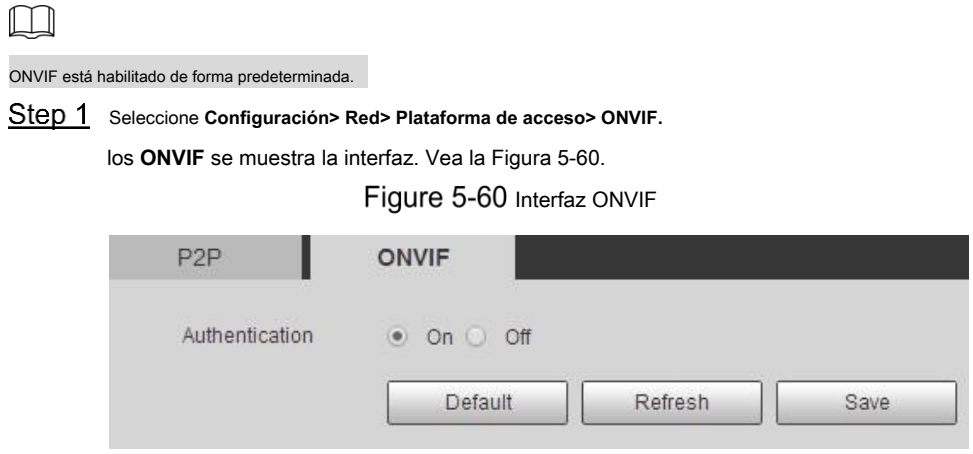

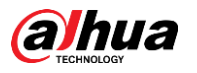

Manual de usuario

Step 2 Seleccione Activado para Autenticación. Hacer Step 3 clic Salvar.

# **5.2.15.3 RTMP**

Puede conectar las plataformas de terceros (como YouTube) para reproducir videos en vivo a través del protocolo RTMP.

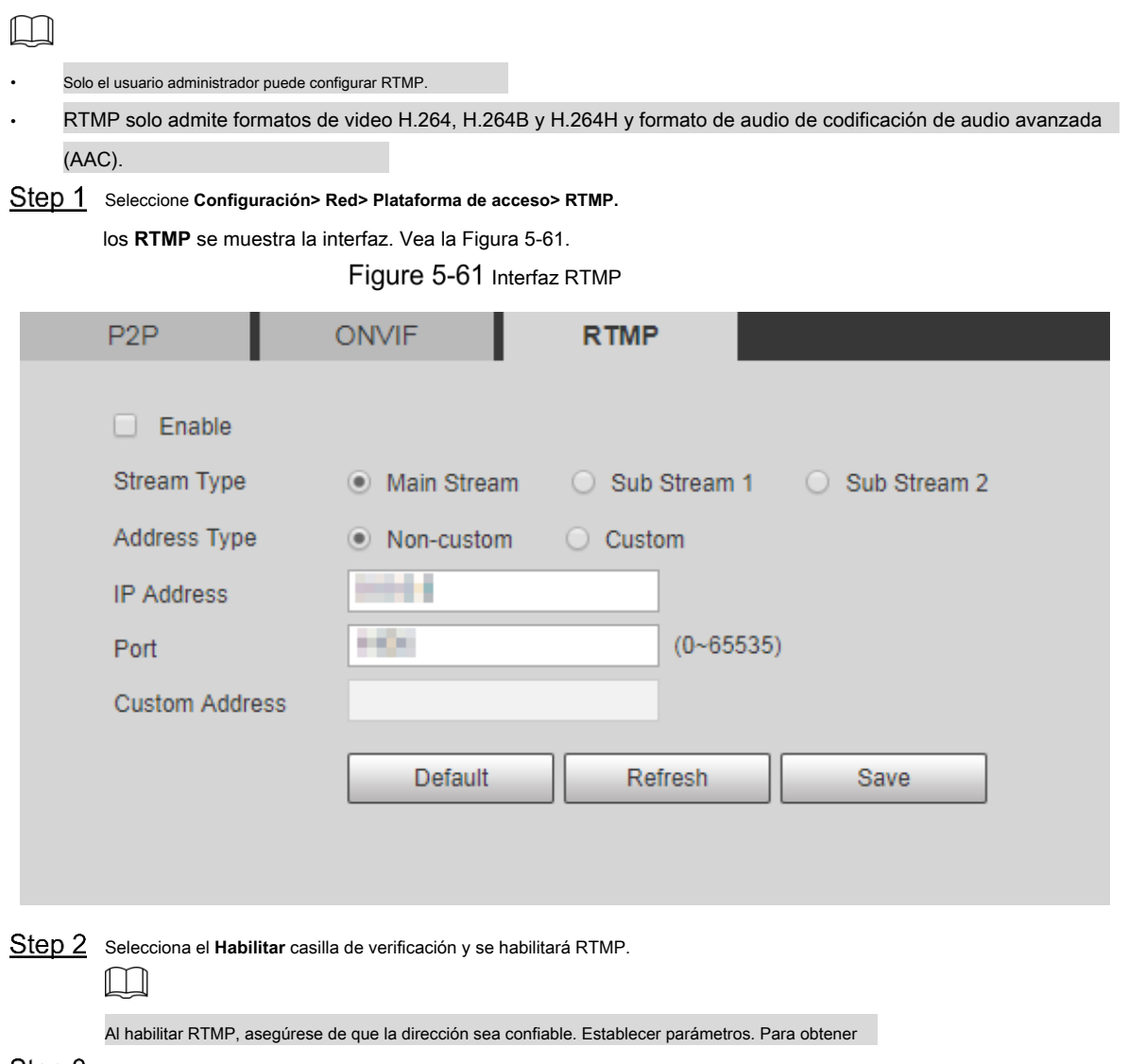

Step 3 más detalles, consulte la Tabla 4-20.

Tabla 5-22 Descripción de la configuración del parámetro RTMP

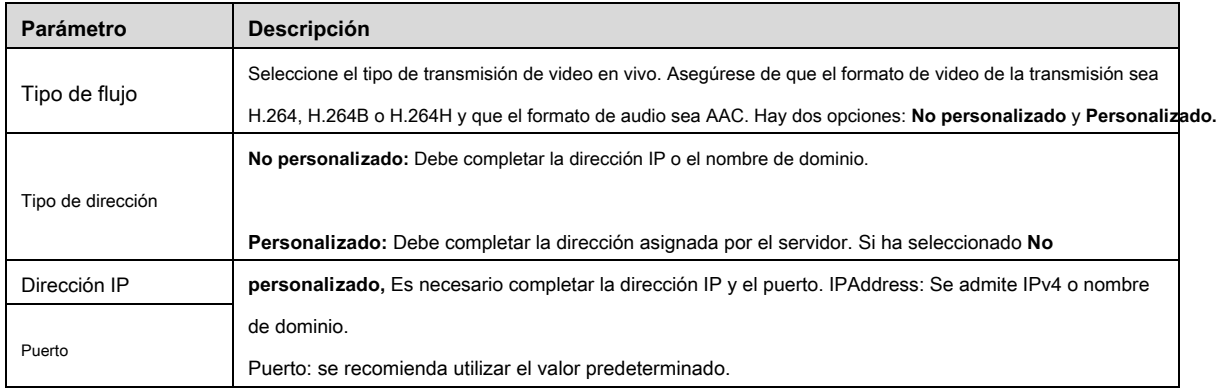

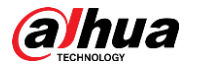

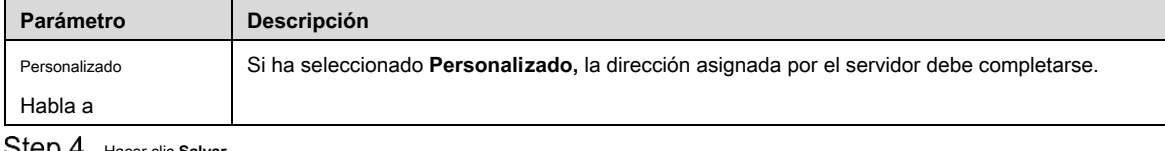

**SICD 4** Hacer clic Salvar.

# $5.3$  Configuración de PTZ

# **5.3.1 Protocolo**

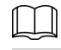

La configuración de PTZ de red y la configuración de PTZ analógico están disponibles en modelos seleccionados.

### **5.3.1.1 Configuración de PTZ de red**

#### Step 1 Seleccione **Configuración> PTZ> Protocolo> Red PTZ.**

los **PTZ de red** se muestra la interfaz. Vea la Figura 5-62.

Figure 5-62 Configuración de PTZ de red

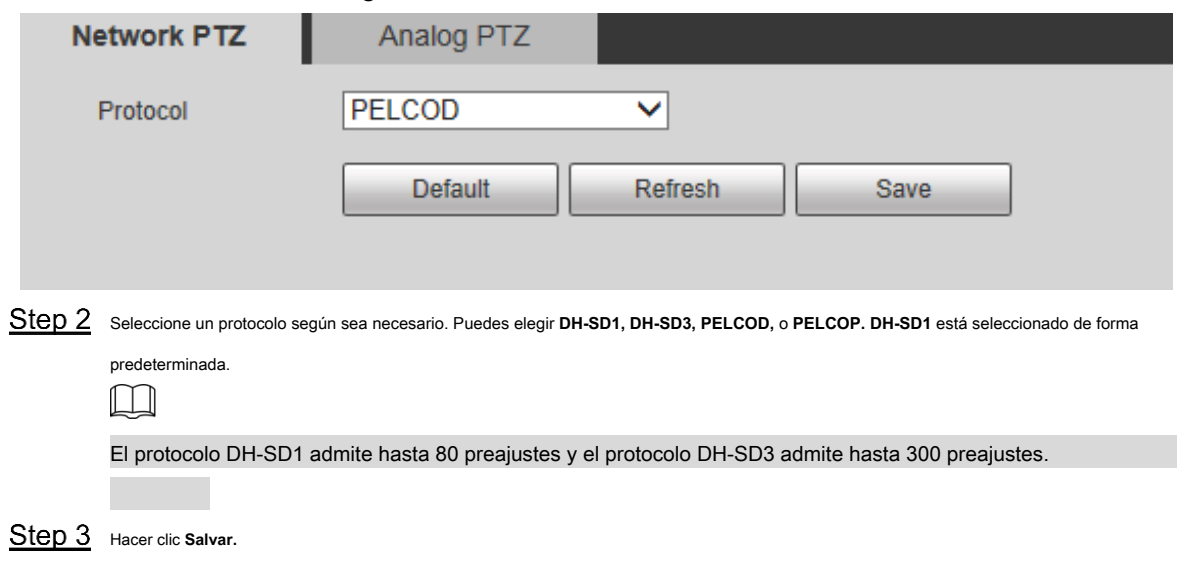

#### **5.3.1.2 Configuración de PTZ analógico**

Step 1 Seleccione Configuración> PTZ> Protocolo> PTZ analógico.

los **PTZ analógico** se muestra la interfaz. Vea la Figura 5-63.

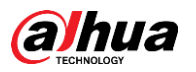

Figure 5-63 Ajuste de PTZ analógico

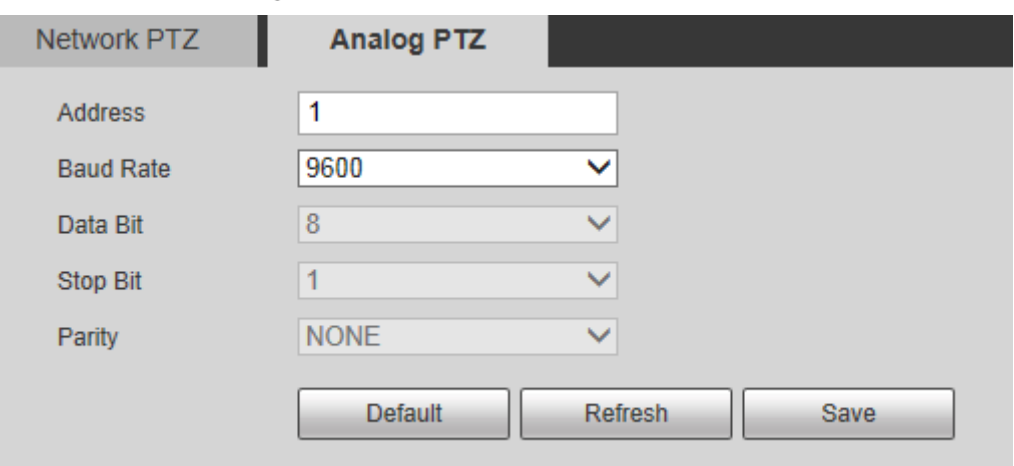

Step 2 Configure los parámetros según sea necesario. Consulte la Tabla 5-23.

Tabla 5-23 Descripción de los parámetros de PTZ analógico

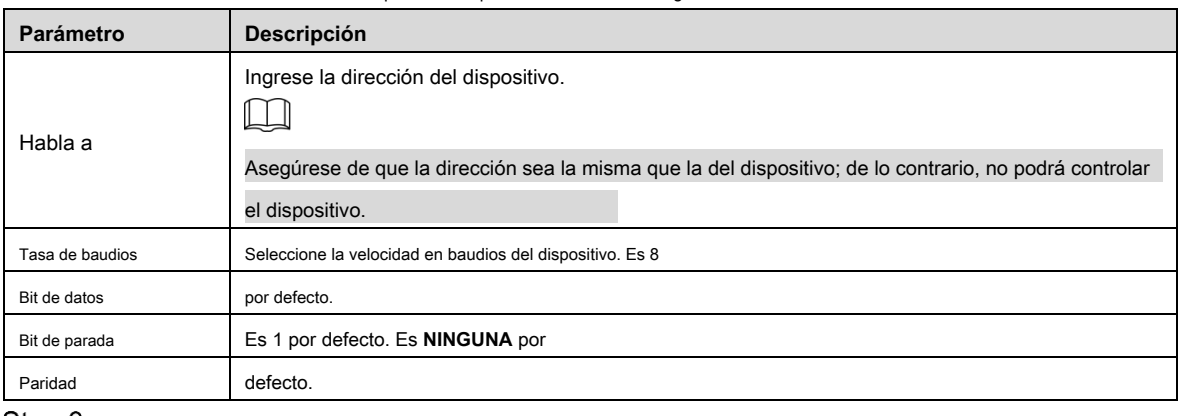

Step 3 Hacer clic Salvar.

# **5.3.2 Función**

#### **5.3.2.1 Preestablecido**

Seleccione **Configuración> PTZ> Función> Preajuste.** los **Preestablecido** se muestra la interfaz. Vea la Figura 5-64.

 $\Box$ 

Si hace clic en **Eliminar todo,** Se borrarán todos los preajustes y preajustes especiales.

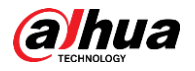

## Figure 5-64 Configuraciones preestablecidas

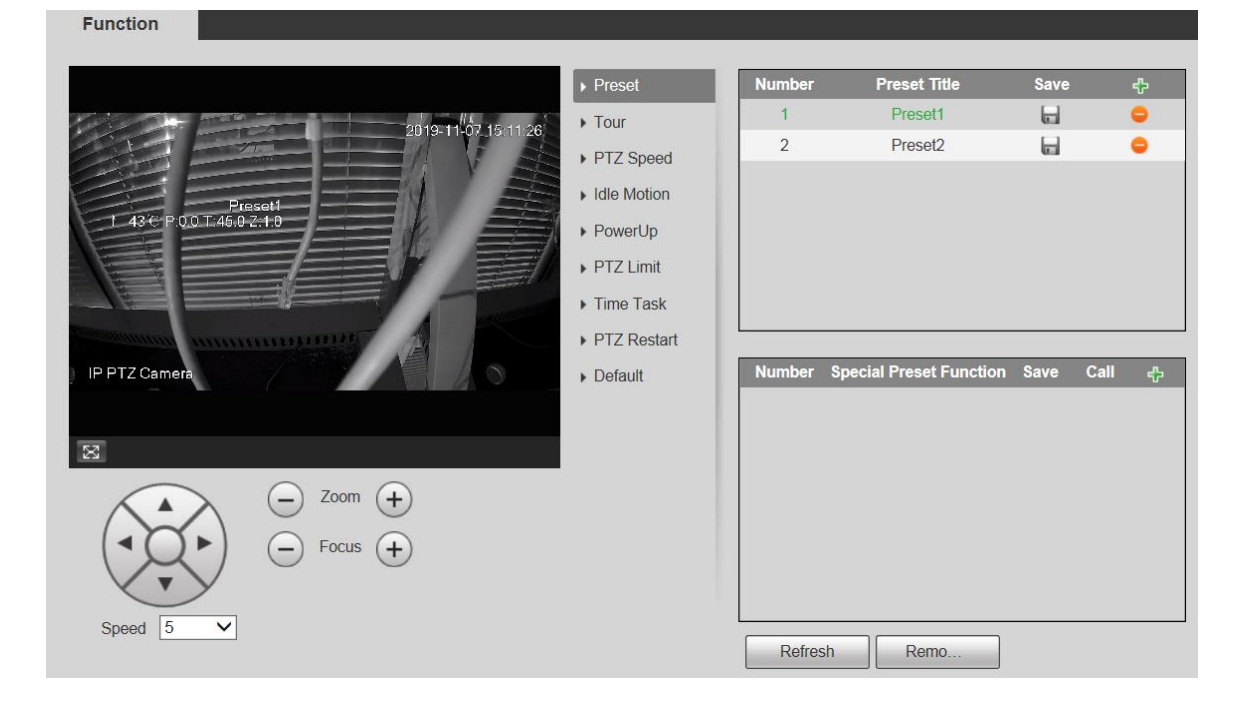

#### Preestablecido

Preestablecido significa una determinada posición del Dispositivo. Los usuarios pueden ajustar el PTZ y la cámara a la ubicación rápidamente a través de preconfiguraciones de llamada.

Step 1 En la esquina inferior izquierda de la Preestablecido interfaz, haga clic en los botones de dirección,

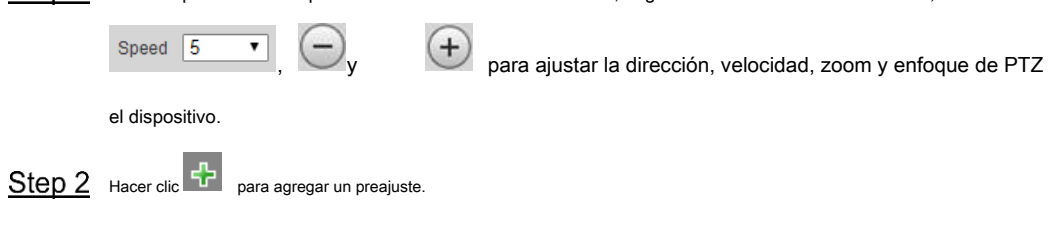

La posición actual se establece en un valor predeterminado y se muestra en la lista. Ver la figura 5-65

Figure 5-65 Agregar ajustes preestablecidos

|        |                                              | <b>Number</b>                                                                                                 |                          | <b>Preset Title</b> | <b>Save</b> | ቀ |  |  |  |
|--------|----------------------------------------------|----------------------------------------------------------------------------------------------------|--------------------------|---------------------|-------------|---|--|--|--|
|        |                                              |                                                                                                    |                          | Preset1             | ы           |   |  |  |  |
|        |                                              | $\overline{2}$                                                                                                |                          | Preset2             |             |   |  |  |  |
|        |                                              |                                                                                                    |                          |                     |             |   |  |  |  |
|        |                                              |                                                                                                    |                          |                     |             |   |  |  |  |
|        |                                              |                                                                                                    |                          |                     |             |   |  |  |  |
|        |                                              |                                                                                                    |                          |                     |             |   |  |  |  |
|        |                                              |                                                                                                    |                          |                     |             |   |  |  |  |
|        |                                              |                                                                                                    |                          |                     |             |   |  |  |  |
|        | Step 3 Hacer clic<br>para guardar el preset. |                                                                                                    |                          |                     |             |   |  |  |  |
| Step 4 |                                              | Realizar operaciones en presets.                                                                              |                          |                     |             |   |  |  |  |
|        |                                              | Haga doble clic en el título predeterminado para editar el título que se muestra en la pantalla de monitoreo. |                          |                     |             |   |  |  |  |
|        |                                              | Hacer clic                                                                                                    | para eliminar el preset. |                     |             |   |  |  |  |

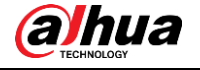

## Preset especial

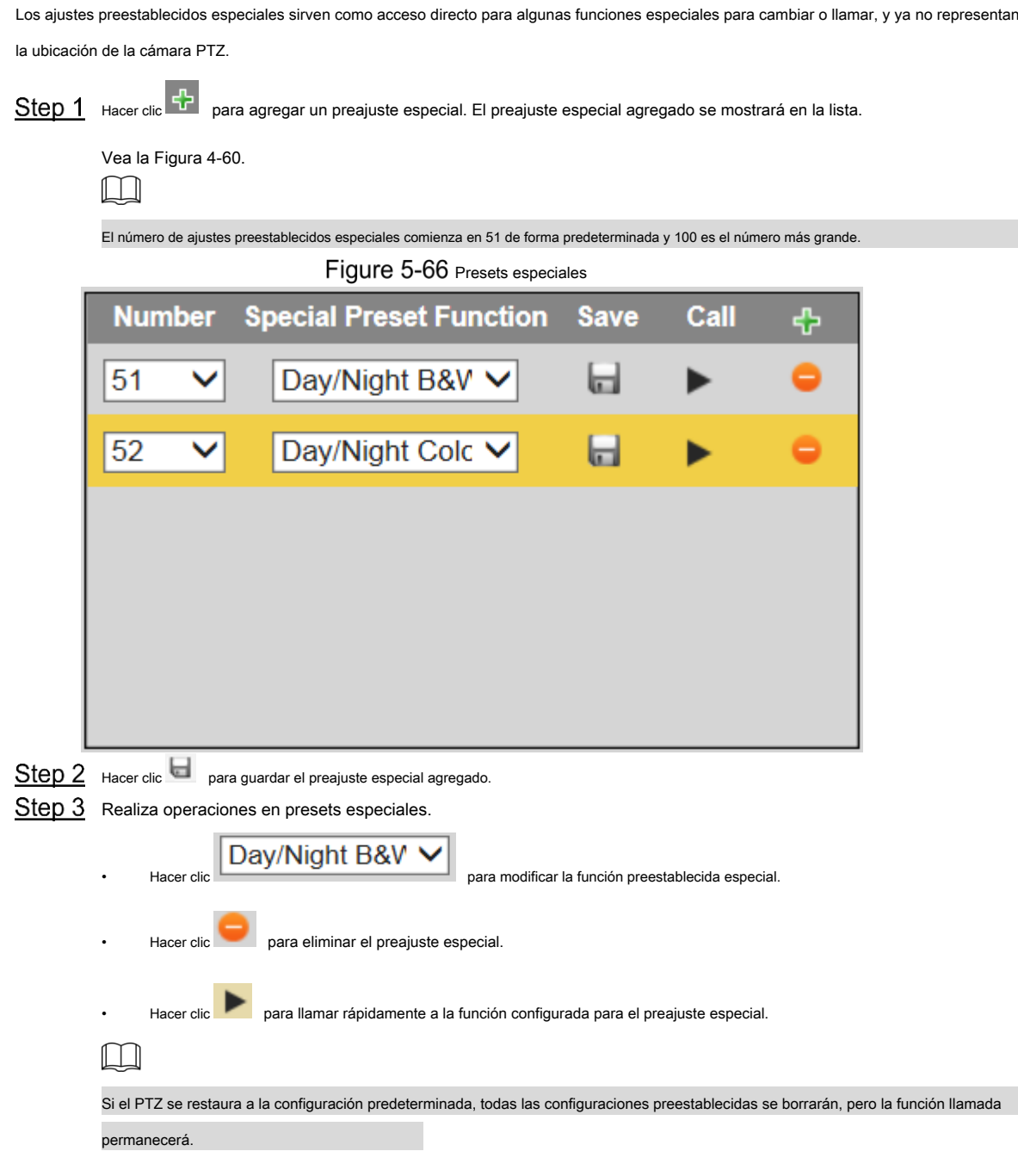

## **5.3.2.2 Tour**

Tour significa una serie de movimientos que el Dispositivo realiza a lo largo de varios presets.

 $\Box$ 

Necesita establecer varios preajustes de antemano.

Step 1 Seleccione **Configuración> PTZ> Función> Tour.** 

los **Excursión** se muestra la interfaz. Vea la Figura 5-67.

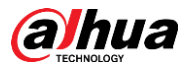

Figure 5-67 Configuración del tour

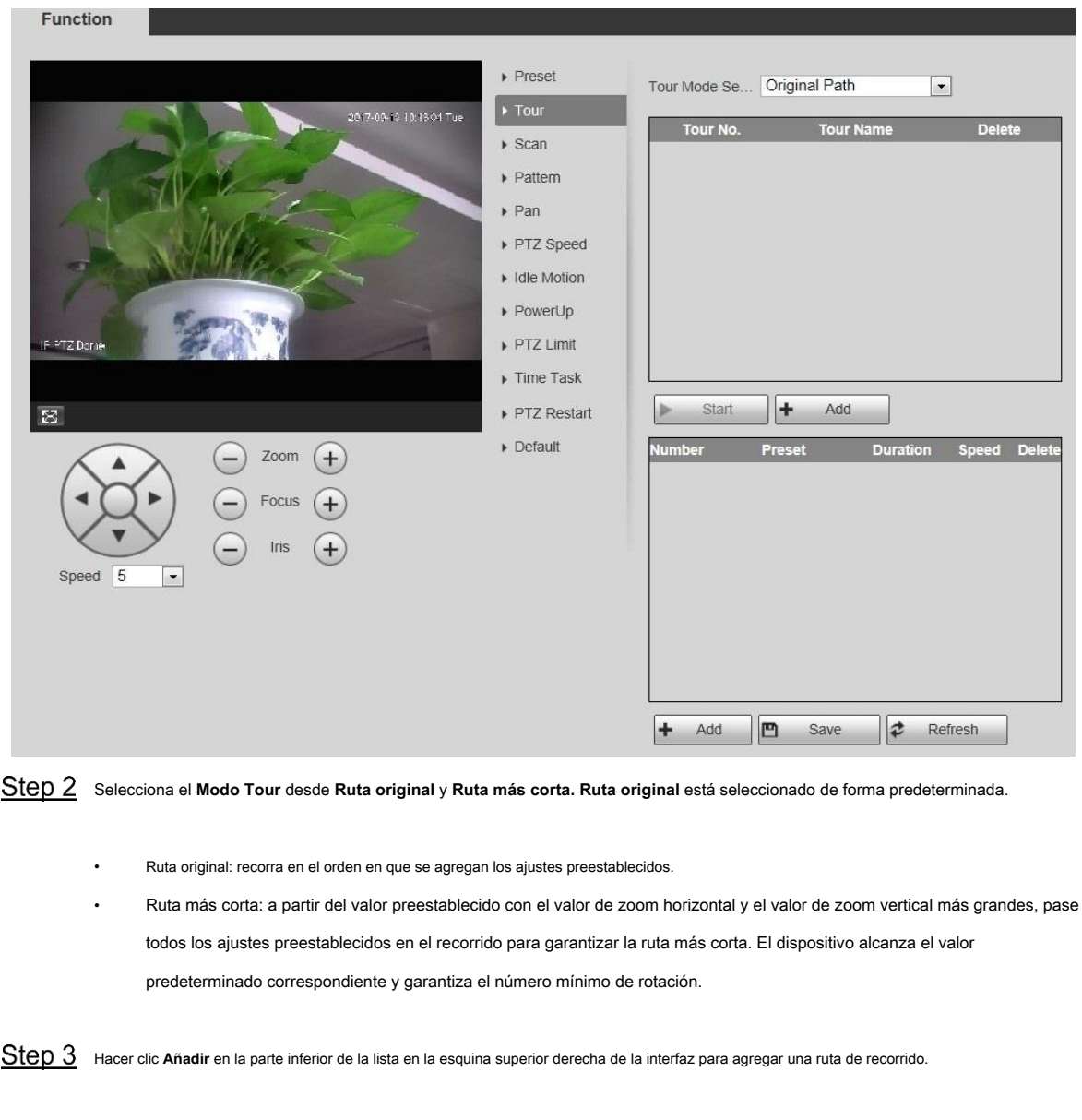

Step 4 Hacer clic Añadir en la parte inferior de la lista en la esquina inferior derecha de la interfaz para agregar varios ajustes preestablecidos.

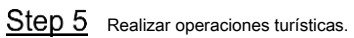

•

- Haga doble clic en el nombre del recorrido para editar el nombre del recorrido correspondiente. •
- Duración del doble clic para establecer el tiempo que el dispositivo permanece en el valor predeterminado correspondiente.

Haga doble clic en la velocidad para modificar la velocidad del recorrido. El valor predeterminado es 7 y el rango de valores es de 1 a 10. Cuanto mayor sea el valor, más rápida será la velocidad. •

#### Step 6 Hacer clic **comienzo** para iniciar el recorrido.

 $\Box$ 

El recorrido en curso se detiene si se realiza alguna operación en el PTZ.

#### **5.3.2.3 Escanear**

Escanear significa que el dispositivo se mueve horizontalmente a una cierta velocidad entre los límites definidos izquierdo y derecho.

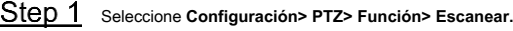

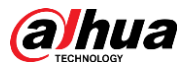

los **Escanear** se muestra la interfaz. Vea la Figura 5-68.

Figure 5-68 Configuración de escaneo

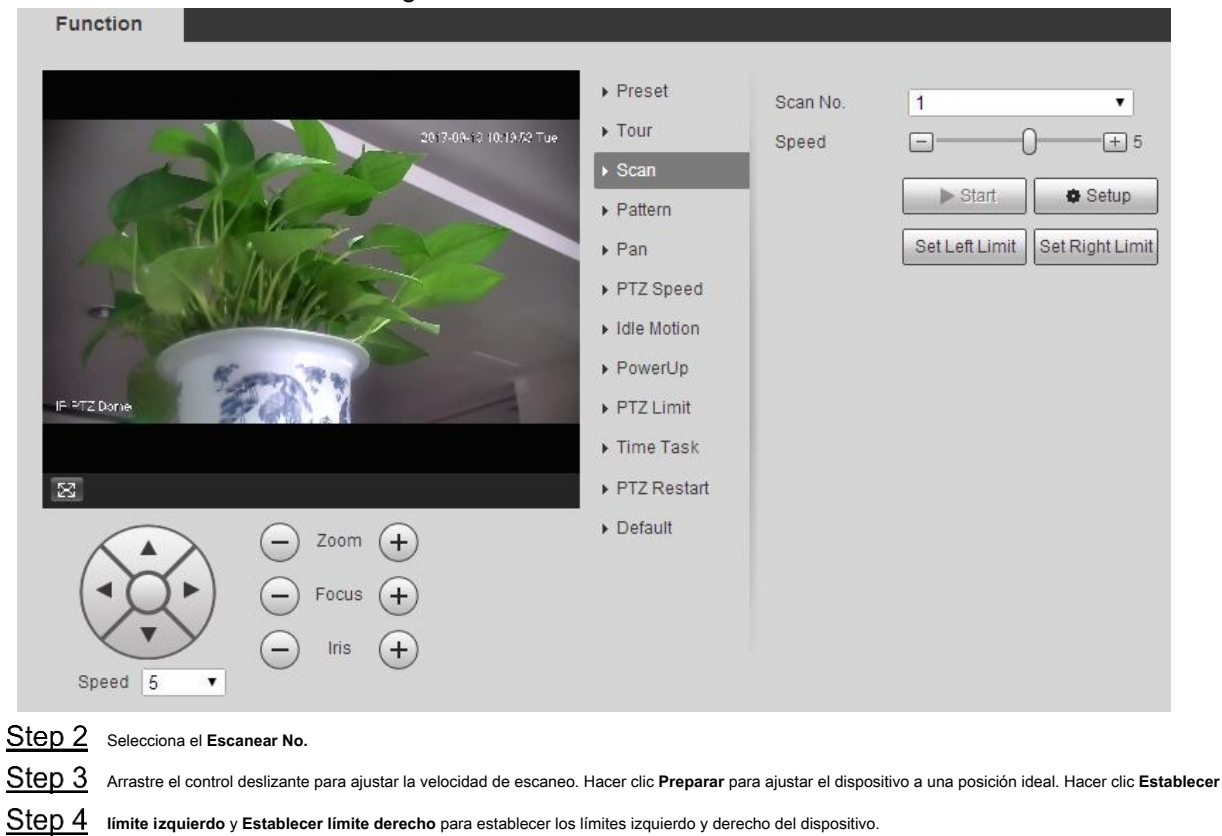

#### Step 5

Step 6 Hacer clic Comienzo, y el dispositivo comienza a escanear. Hacer clic Detener, Step 7 y el escaneo se detiene.

## **5.3.2.4 Patrón**

Patrón significa un registro de una serie de operaciones que los usuarios realizan en el Dispositivo. Las operaciones incluyen movimientos

horizontales y verticales, zoom y llamadas preestablecidas. Registre y guarde las operaciones, y luego podrá llamar directamente a la ruta del patrón.

Step 1 Seleccione Configuración> PTZ> Función> Patrón.

los **Patrón** se muestra la interfaz. Vea la Figura 5-69.

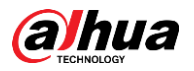

## Figure 5-69 Configuración de patrón

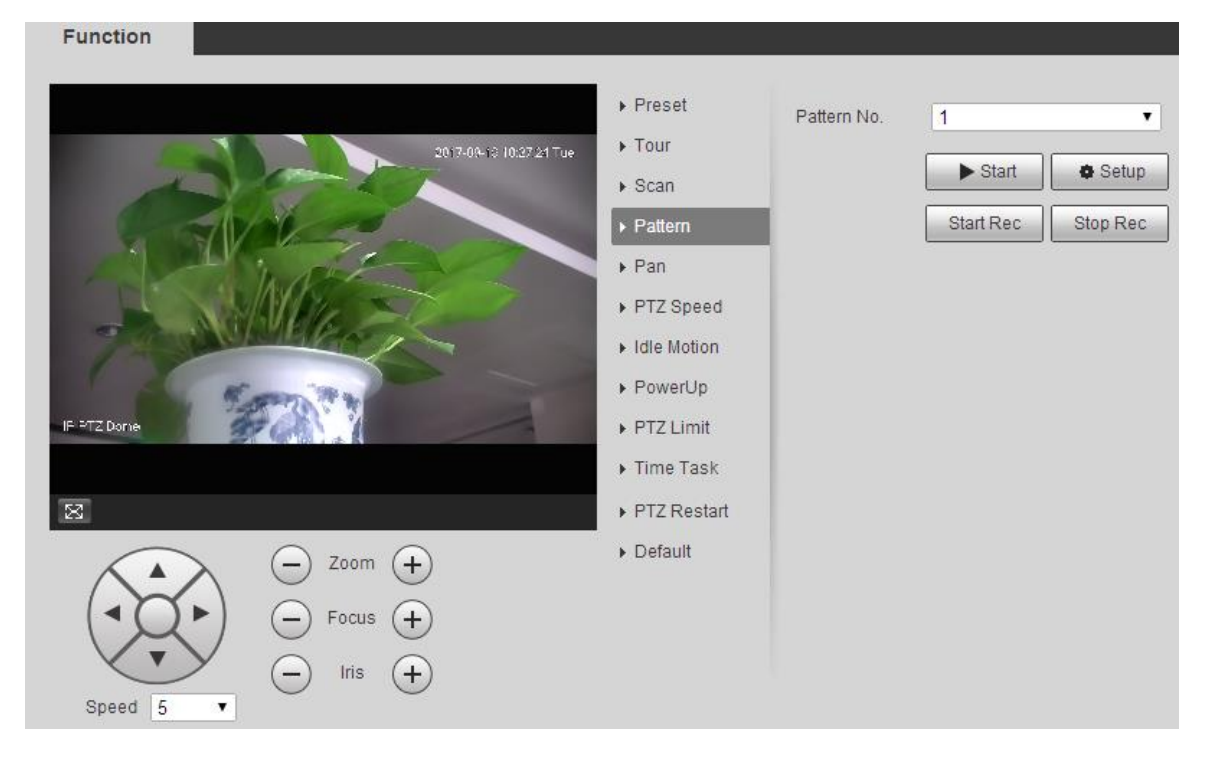

## Step 2 Selecciona el Patrón No.

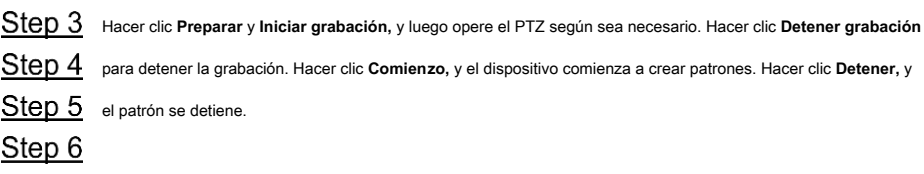

## **5.3.2.5 Pan**

Pan se refiere a la rotación continua de 360 ° del dispositivo a una cierta velocidad.

Step 1 Seleccione Configuración> PTZ> Función> Pan.

los **Pan** se muestra la interfaz. Vea la Figura 5-70.

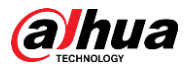

#### Figure 5-70 Configuración de panorámica

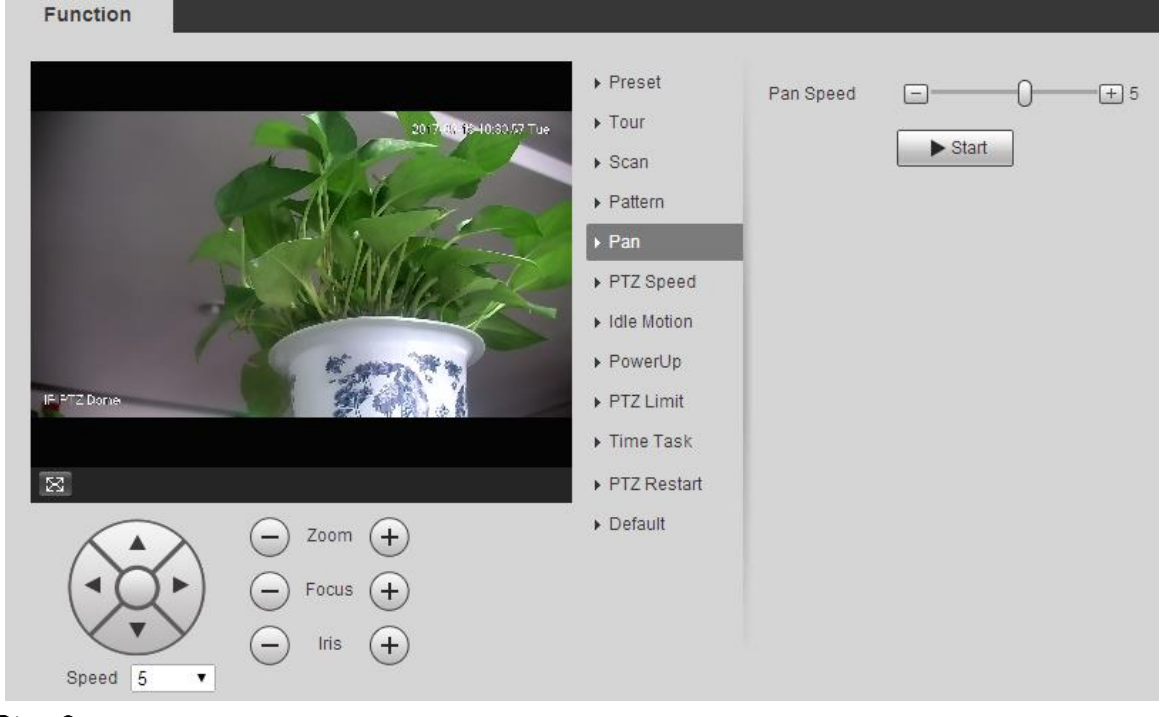

Step 2 Arrastre el control deslizante para establecer el **Velocidad panorámica.** Step 3 Hacer clic **Comienzo**, y el dispositivo comienza a girar horizontalmente a esta velocidad.

#### **5.3.2.6 Velocidad PTZ**

Puede ajustar la velocidad de control manual del PTZ configurando la velocidad PTZ. Esta velocidad no se aplica al recorrido, patrón o seguimiento automático.

Step 1 Seleccione Configuración> PTZ> Función> Velocidad PTZ.

los **Velocidad PTZ** se muestra la interfaz. Vea la Figura 5-71.

Figure 5-71 Configuración de velocidad PTZ

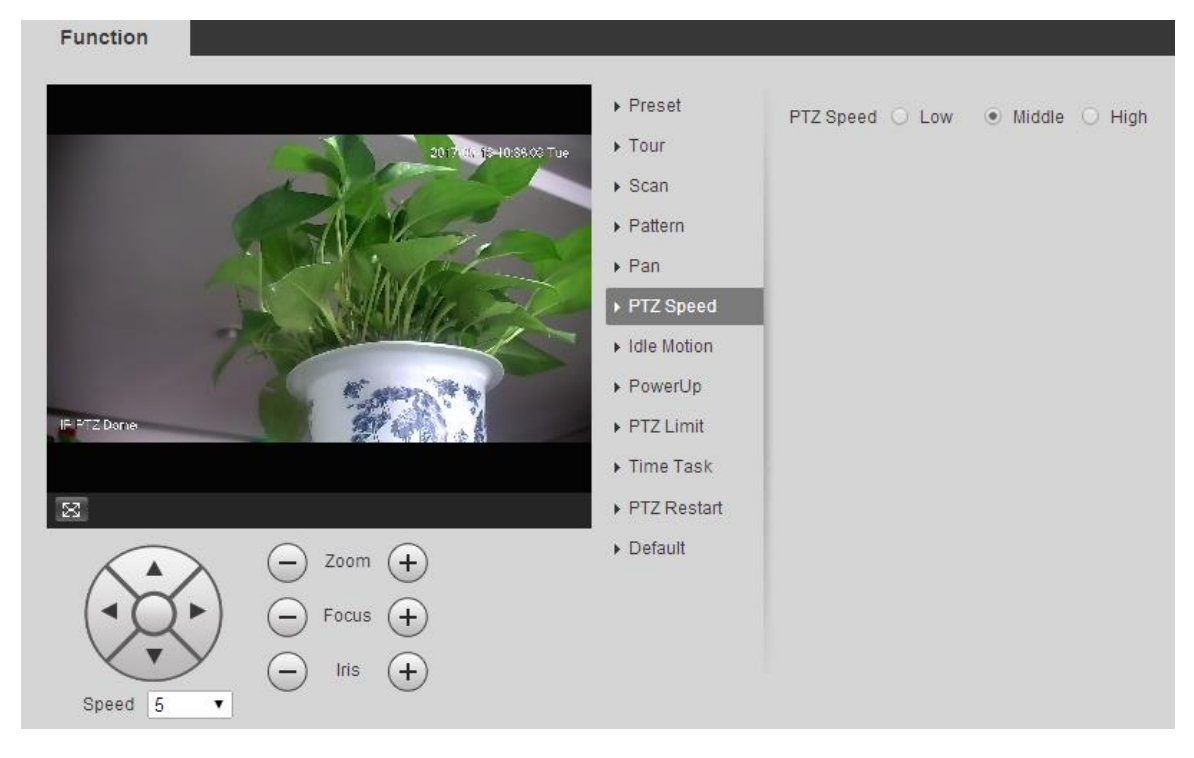

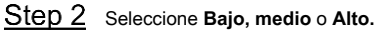

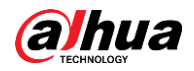

#### **5.3.2.7 Movimiento inactivo**

El movimiento inactivo se refiere a un movimiento establecido cuando el dispositivo no recibe ningún comando válido dentro de un período determinado.

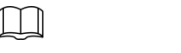

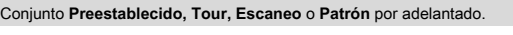

Step 1 Seleccione Configuración> PTZ> Función> Movimiento inactivo.

los **Movimiento inactivo** se muestra la interfaz. Vea la Figura 5-72.

Figure 5-72 Configuración de movimiento inactivo

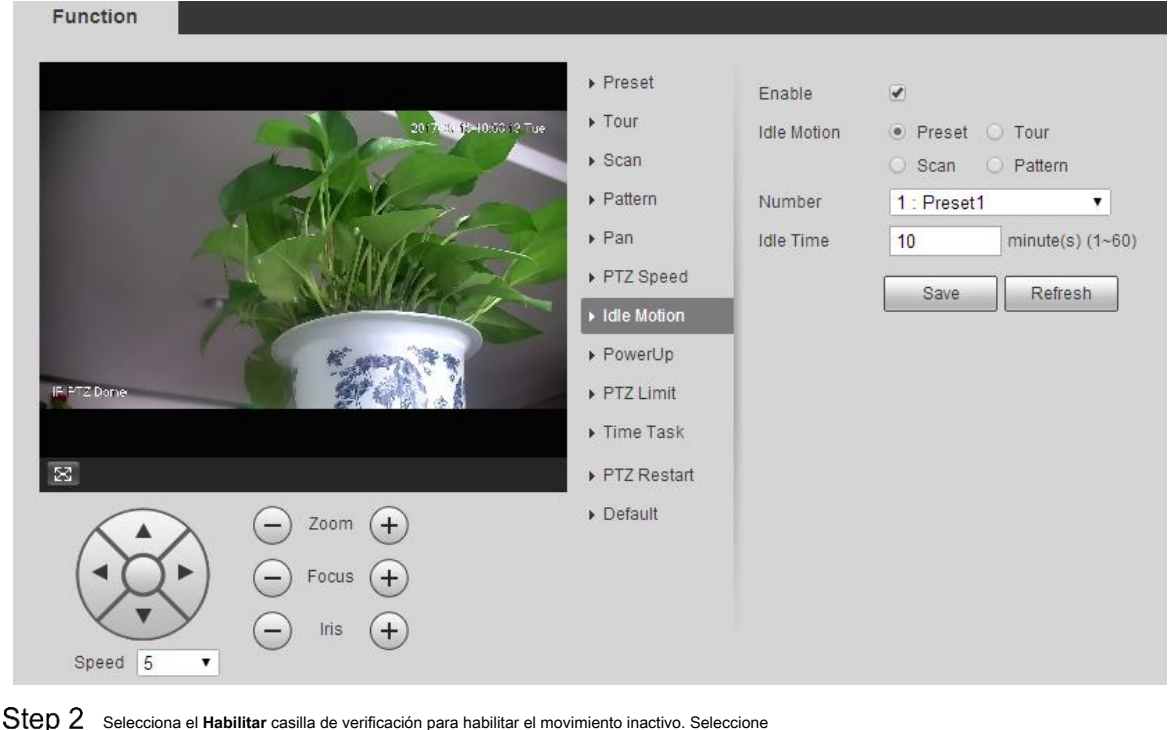

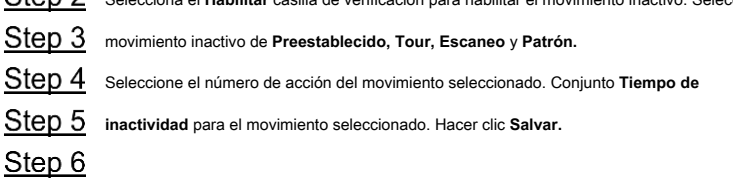

#### **5.3.2.8 Encendido**

PowerUp significa el funcionamiento automático del dispositivo después de que se enciende.  $\Box$ 

Conjunto **Preestablecido, Tour, Escaneo** o **Patrón** por adelantado.

Step 1 Seleccione Configuración> PTZ> Función> Encendido.

los **Encender** se muestra la interfaz. Vea la Figura 5-73.

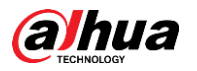

## Figure 5-73 Configuración de PowerUp

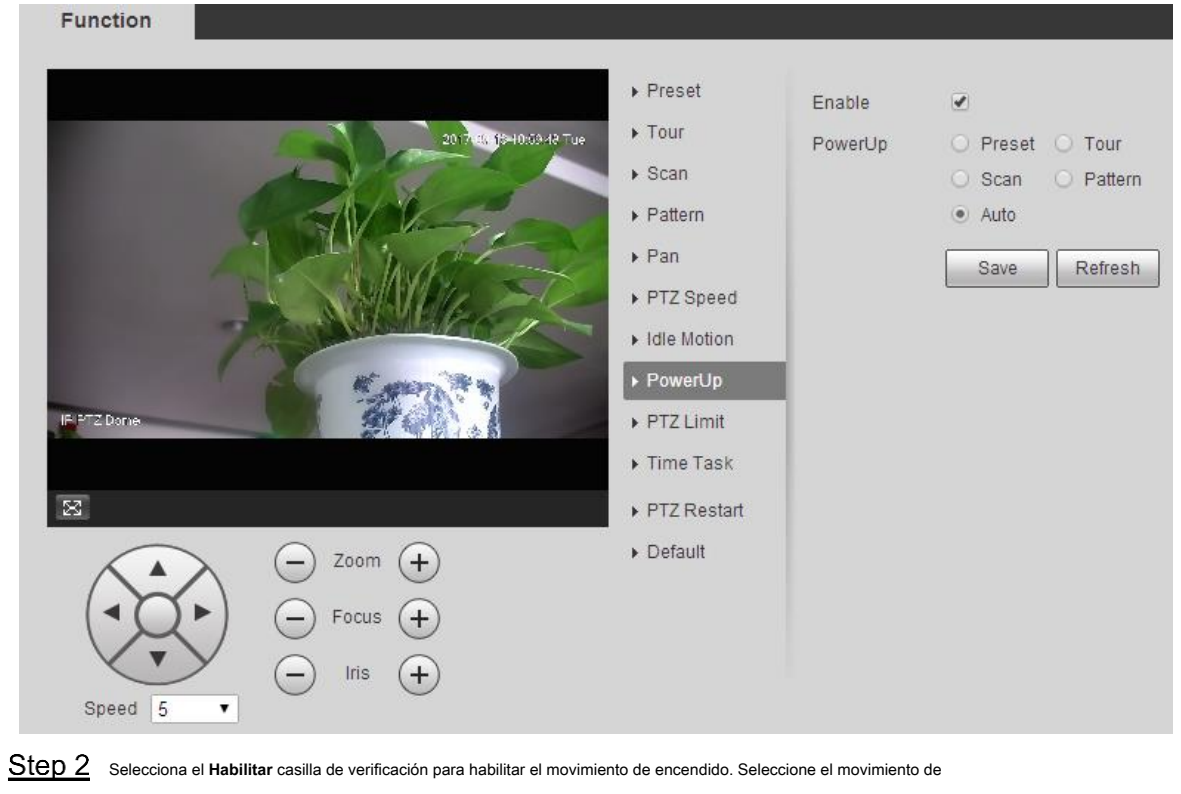

encendido de **Preestablecido, Tour, Escaneo, Patrón** o **Auto.**  $\boxed{1}$ 

Seleccione **Auto** y se realizará el último movimiento antes de apagar el dispositivo por última vez.

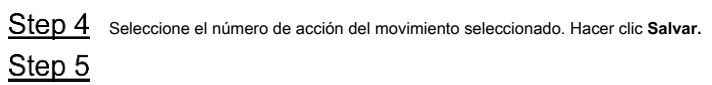

## **5.3.2.9 Límite PTZ**

Después de establecer el límite de PTZ, el dispositivo solo puede moverse en el área establecida.

Step 1 Seleccione Configuración> PTZ> Función> Límite PTZ.

los **Límite PTZ** se muestra la interfaz. Vea la Figura 5-74.

Figure 5-74 Configuración de límite de PTZ

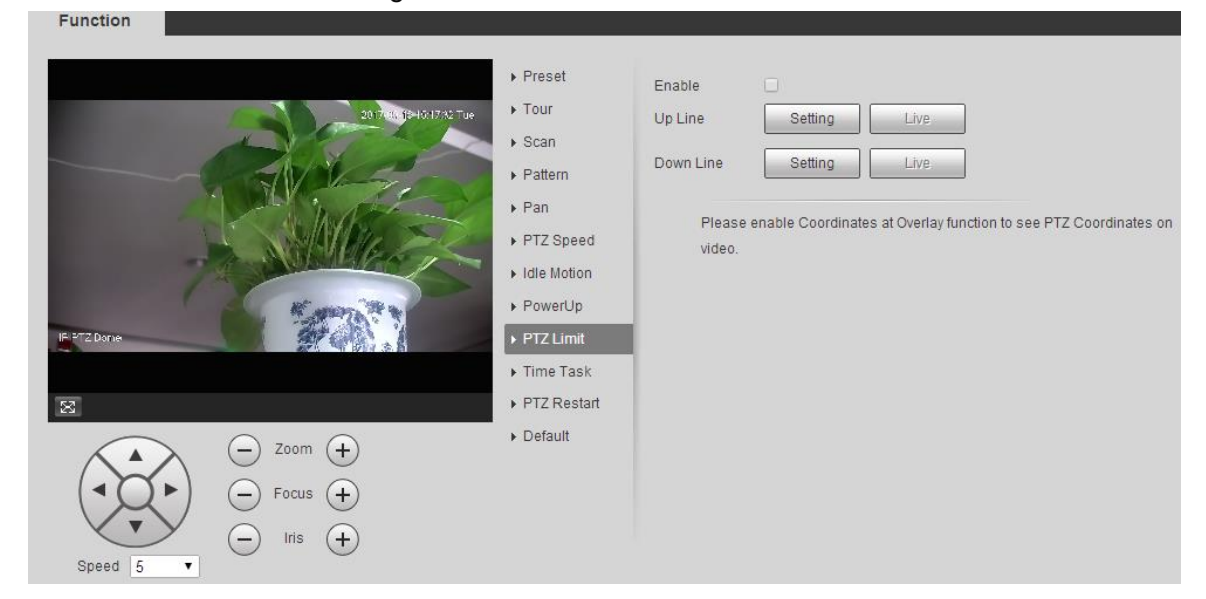

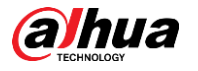

- Ajuste la dirección de PTZ y haga clic en **Ajuste** para configurar el **Línea ascendente.**
- Ajuste la dirección de PTZ y haga clic en **Ajuste** para configurar el **Línea descendente.**
- Step 4 Hacer clic **En Vivo** para obtener una vista previa de la línea ya configurada y la línea descendente.
- Step 5 Selecciona el Habilitar casilla de verificación para habilitar la función de límite PTZ.

#### **5.3.2.10 Tarea de tiempo**

Después de configurar la tarea de tiempo, el dispositivo realiza los movimientos seleccionados durante el período establecido.

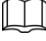

Conjunto **Preestablecido, Tour, Escaneo** o **Patrón** por adelantado.

Step 1 Seleccione Configuración> PTZ> Función> Tarea de tiempo.

los **Tarea de tiempo** se muestra la interfaz. Vea la Figura 5-75.

Figure 5-75 Configuración de tareas de tiempo

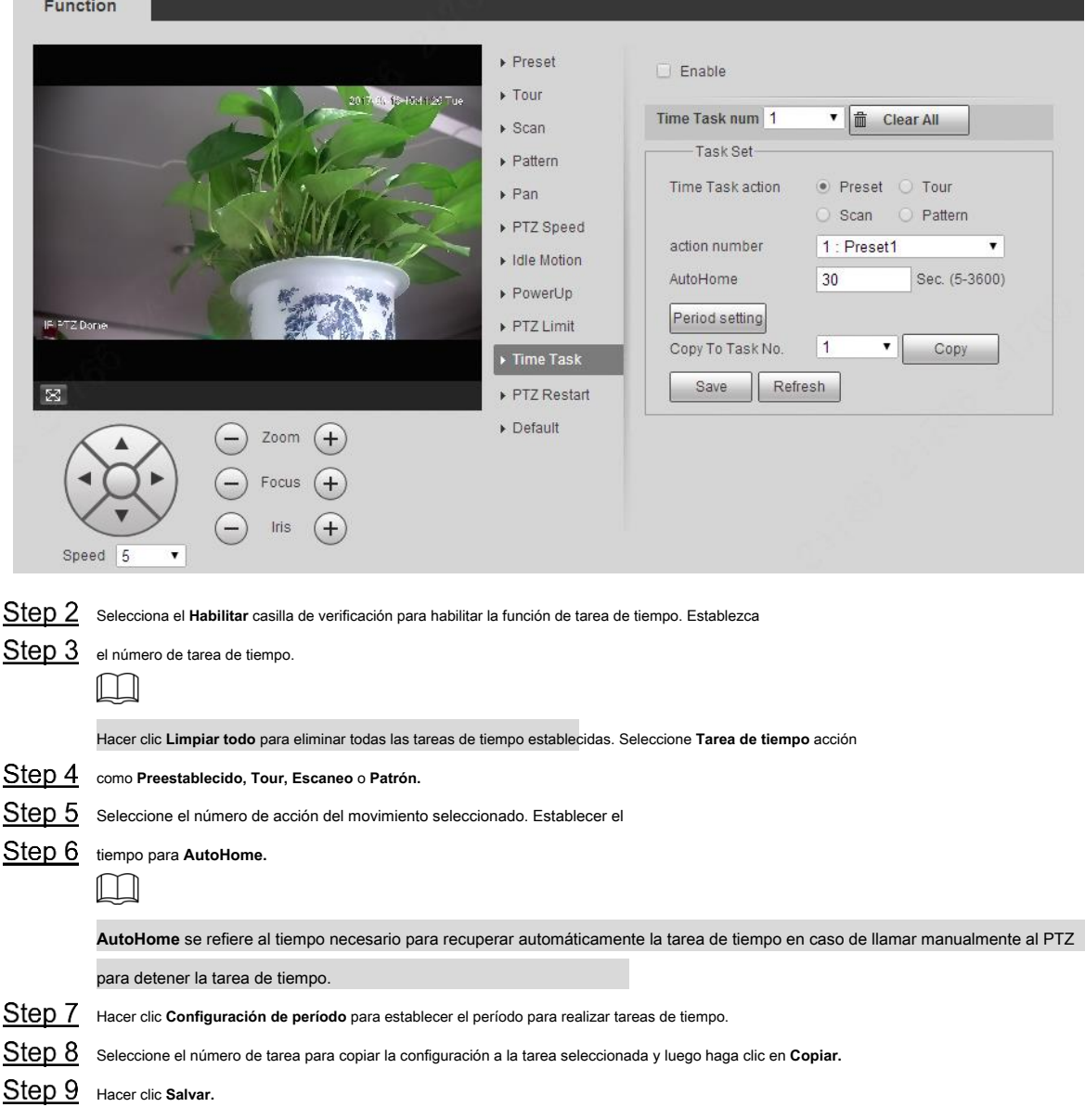

#### **5.3.2.11 Reinicio de PTZ**

Reinicie el PTZ. Siga estos pasos para completar la configuración.
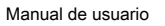

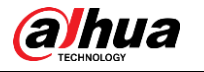

Step 1 Seleccione Configuración> PTZ> Función> Reinicio de PTZ. los **Reinicio de PTZ** se muestra la interfaz. Vea la Figura 5-76. Figure 5-76 Reinicio de PTZ **Function**  $\triangleright$  Preset PTZ Restart  $\triangleright$  Tour 2017-09-10 10:30:22 Tue  $>$  Scan  $\triangleright$  Pattern  $\triangleright$  Pan PTZ Speed Idle Motion ▶ PowerUp IF PTZ Dome PTZ Limit Time Task  $\boxtimes$ ▶ PTZ Restart  $\triangleright$  Default Zoom Focus Iris Speed 5  $\overline{\mathbf{v}}$ Step 2 Hacer clic Reinicio de PTZ.

Se reinicia la PTZ.

### **5.3.2.12 Por defecto**

Restaure el PTZ a los valores predeterminados de fábrica.

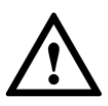

Esta función restaurará el dispositivo a los valores predeterminados. Piense dos veces antes de realizar la operación.

Step 1 Seleccione Configuración> PTZ> Función> Predeterminado.

los **Defecto** se muestra la interfaz. Vea la Figura 5-77.

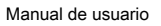

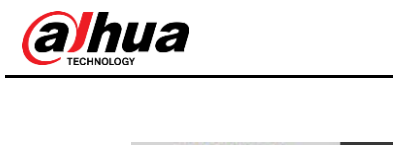

## Figure 5-77 Configuración predeterminada

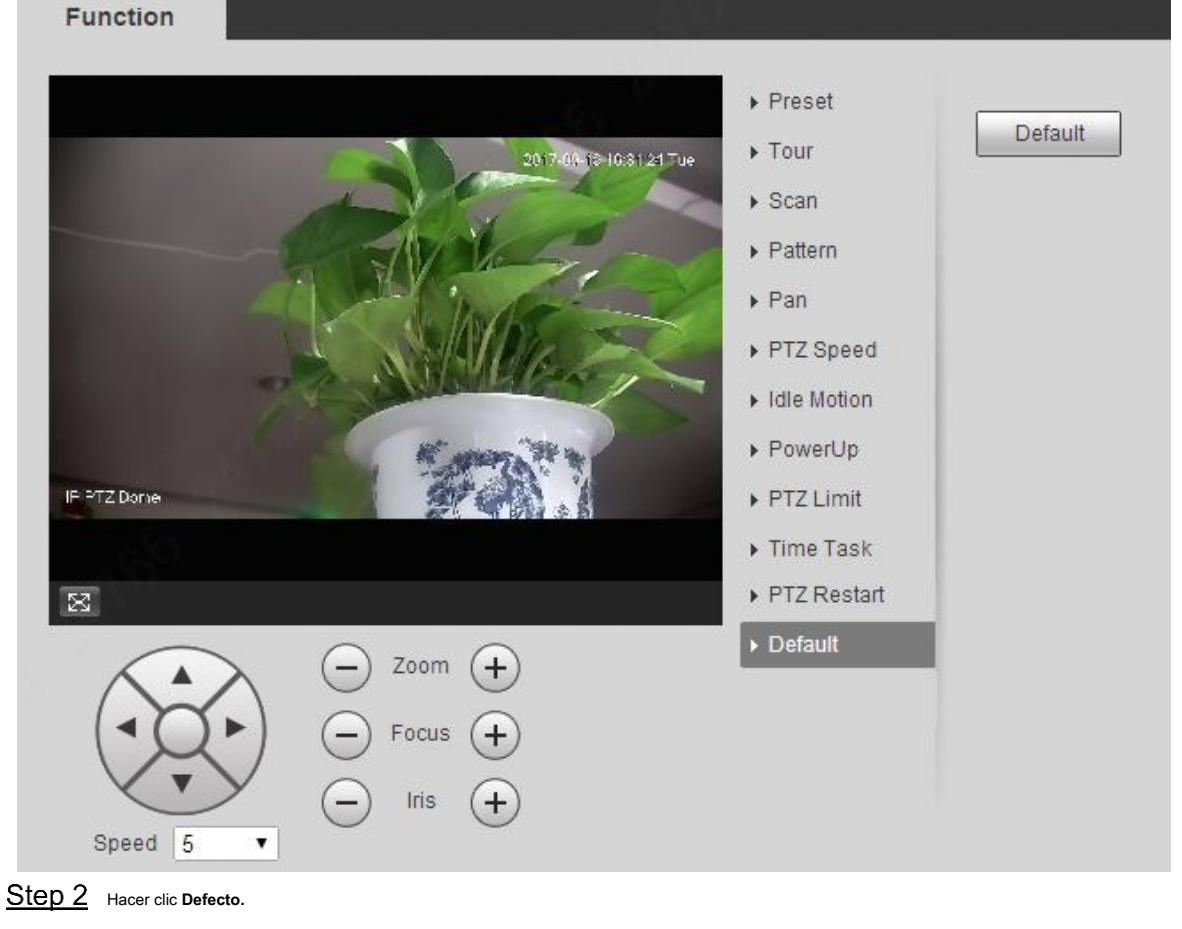

El PTZ se restaurará a los valores predeterminados de fábrica.

# **Gestión de eventos**

# **5.4.1 Detección de video**

La detección de video incluye tres tipos de eventos: **Detección de movimiento, manipulación de video** y **Cambio de escena.**

### **5.4.1.1 Detección de movimiento**

Cuando el objeto en movimiento aparece y se mueve lo suficientemente rápido para alcanzar el valor de sensibilidad preestablecido, se activarán las alarmas.

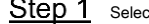

Step 1 Seleccione Configuración> Evento> Detección de video> Detección de movimiento.

los **Detección de movimiento** se muestra la interfaz. Vea la Figura 5-78.

Manual de usuario

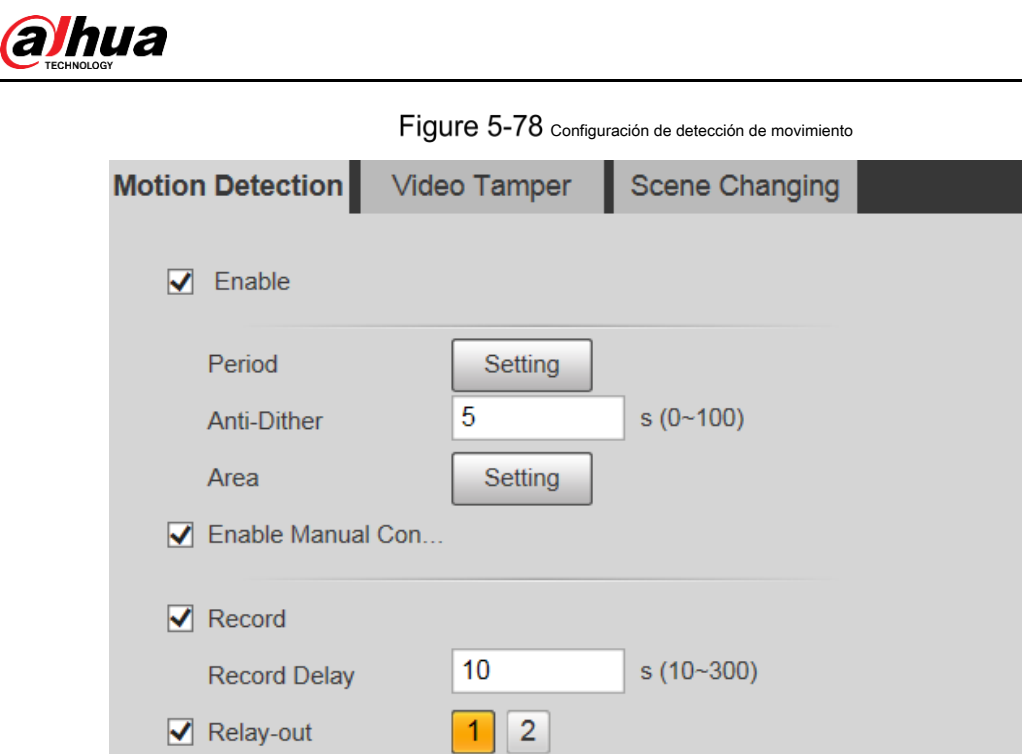

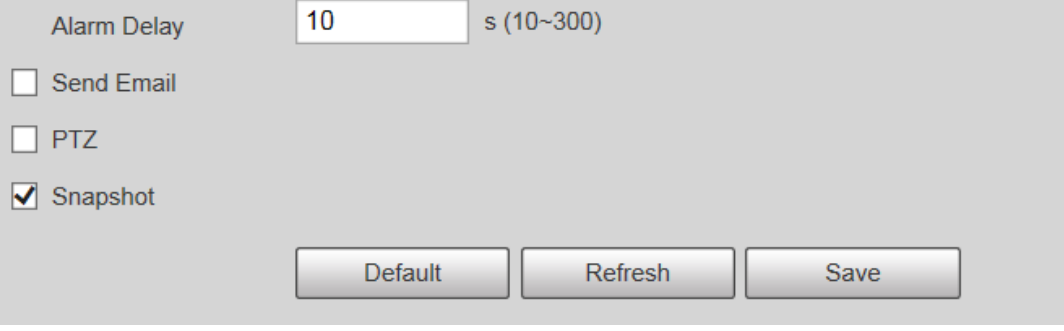

Step 2 Selecciona el Habilitar casilla de verificación y luego configure los parámetros según sea necesario.

 $|10$ 

Configure el período de armado y desarmado.

•

1) Haga clic en **Ajuste,** y luego configure el período de armado y desarmado en la interfaz. Ver Figura 5-79.

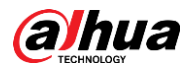

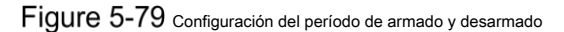

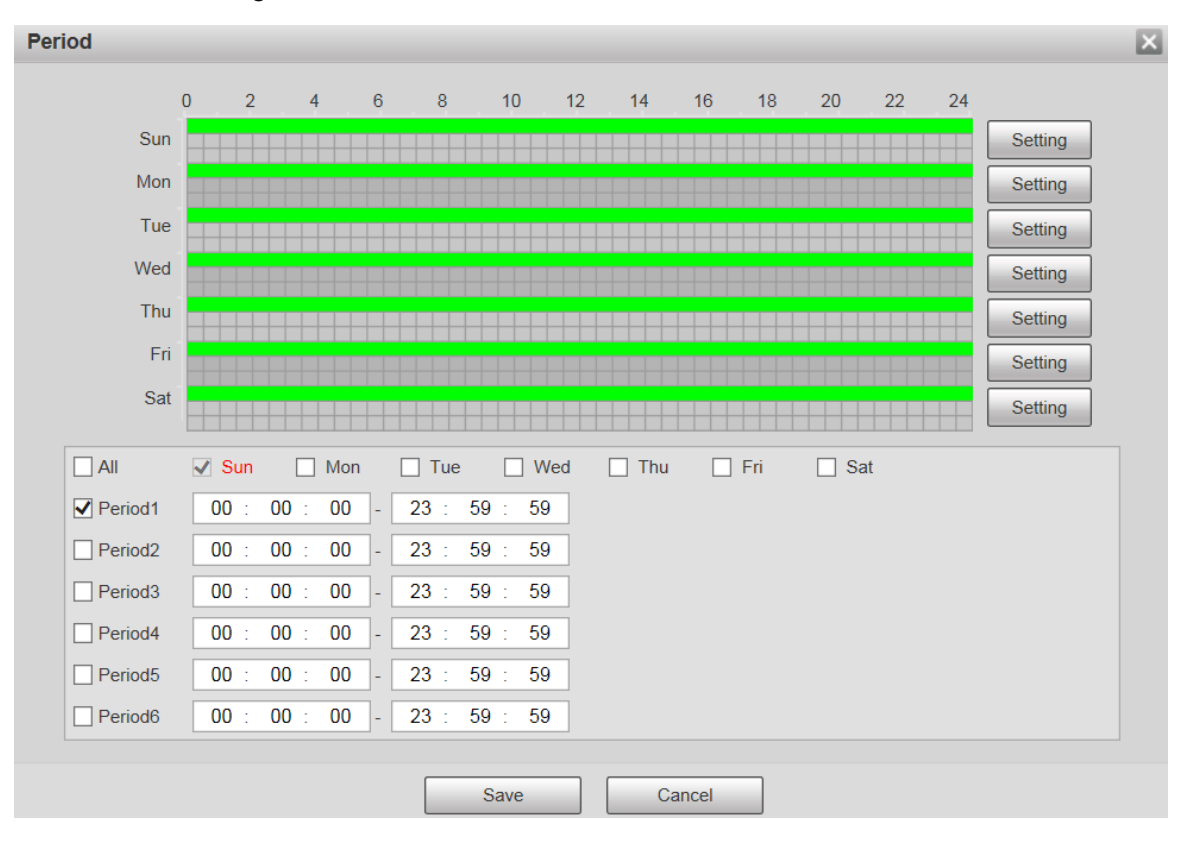

#### 2) Configure el período de alarma para habilitar eventos de alarma en el período que estableció.

Hay 6 períodos de tiempo para cada día. Seleccione la casilla de verificación del período de tiempo para habilitarlo.

Seleccione el día de la semana ( **domingo** está seleccionado por defecto; Si **Todas** está seleccionado, el ajuste se aplica a toda la semana. También puede seleccionar la casilla de verificación junto al día para configurarlo por separado).

Después de completar la configuración, haga clic en **Salvar.** 3)

•

Volverás a la **Detección de movimiento** interfaz. Establece el área.

Hacer clic **Ajuste,** y el **Zona** se muestra la interfaz. Vea la Figura 5-80. Consulte la Tabla 5-24 y la Tabla 5-25 para obtener una descripción de los parámetros. Cada color representa una determinada región y puede establecer diferentes regiones de detección de movimiento para cada área. La región de detección puede ser irregular y discontinua.

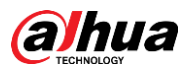

**SOLU** 

# Figure 5-80 Configuración de área

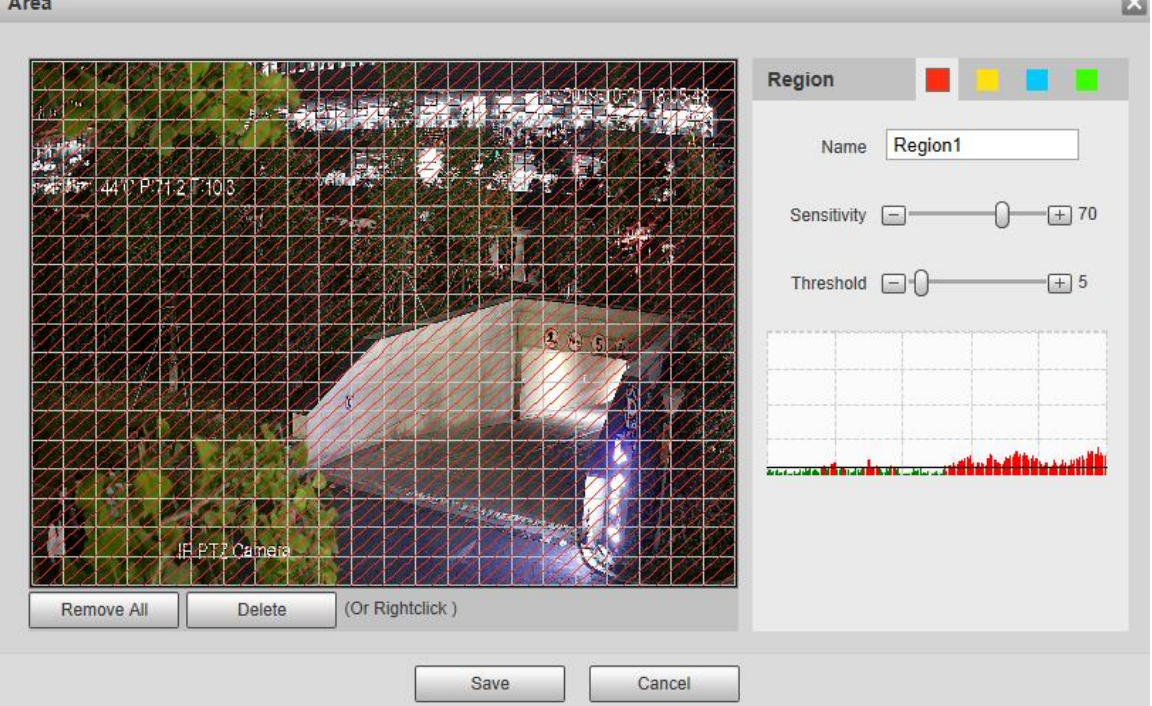

## Tabla 5-24 Descripción del parámetro de ajuste de área

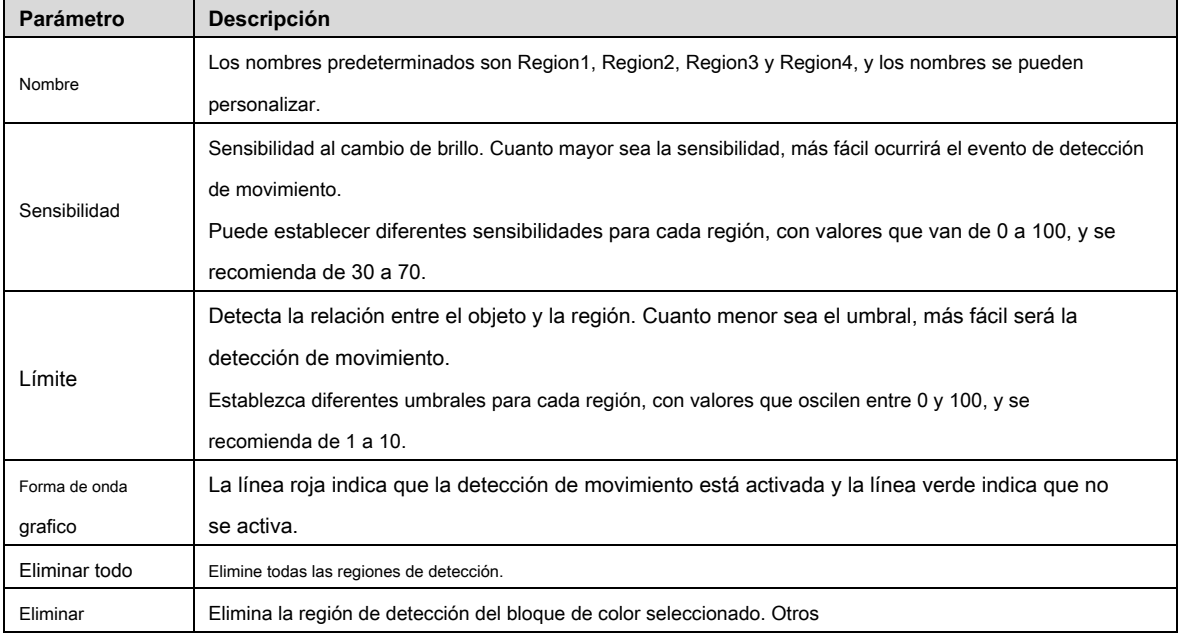

parámetros

•

Tabla 5-25 Descripción del parámetro de detección de video

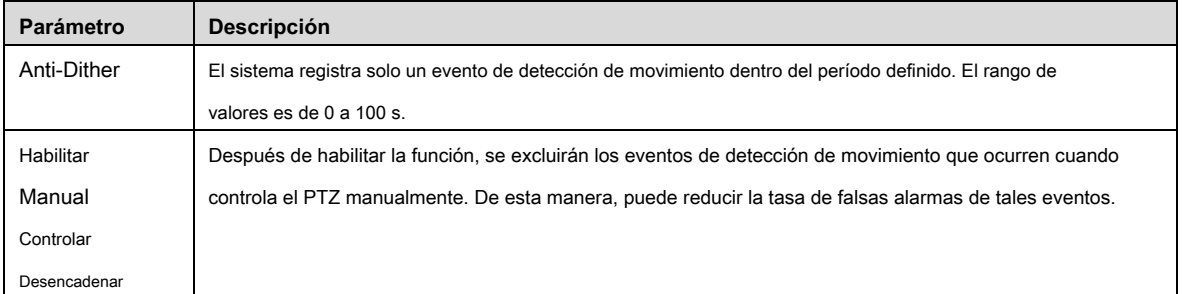

105

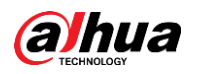

| <b>Parámetro</b>          | <b>Descripción</b>                                                                                                    |
|---------------------------|----------------------------------------------------------------------------------------------------|
| Grabar                    | Después de habilitar la función, cuando se activa una alarma, el sistema comenzará a grabar automáticamente.                             |
|                           | Antes de usar la función, debe configurar el período de grabación de la alarma en Almacenamiento>                                        |
|                           | Programación, y seleccione Auto para                                                                                                    |
|                           | Modo de grabación sobre el Control de registro interfaz.                                                                                 |
| Grabar                    | Cuando termine la alarma, la grabación de la alarma continuará durante un período de tiempo prolongado. La unidad de                     |
| Retrasar                  | tiempo es el segundo y el rango de valores es 10-300. Seleccione la casilla de verificación y podrá habilitar el puerto de               |
| Relevo                    | salida de enlace de alarma y vincular los dispositivos de salida de relé correspondientes después de que se active una                   |
|                           | alarma.                                                                                                    |
| Retardo de alarma         | Cuando la alarma termine, la alarma continuará durante un período de tiempo prolongado. La unidad de                                     |
|                           | tiempo es el segundo y el rango de valores es 10-300.                                                                                    |
| Enviar correo electrónico | Después de seleccionar la casilla de verificación, cuando se activa una alarma, el sistema envía un correo electrónico a la dirección de |
|                           | correo electrónico especificada. Puede configurar la dirección de correo electrónico en "5.2.5 SMTP (correo electrónico)".               |
|                           |                                                                                                    |
| <b>PTZ</b>                | Seleccione PTZ, y luego configure la acción de vinculación. Cuando se activa una alarma, el                                              |
|                           | sistema enlaza PTZ para rotar al preajuste. los Activación                                                                               |
|                           | las opciones incluyen Ninguno, Preestablecido, Tour y Patrón.                                                                            |
| Instantánea               | Selecciona el Instantánea casilla de verificación, y luego el sistema toma una instantánea automáticamente cuando se                     |
|                           | activa una alarma. Debe configurar el período de instantánea de la alarma como se describe en "5.5.1.2 Instantánea".                     |
|                           |                                                                                                    |

Step 3 Hacer clic Salvar.

## **5.4.1.2 Sabotaje de video**

Las alarmas se activarán si hay manipulación de video.

Step 1 Seleccione Configuración> Evento> Detección de video> Sabotaje de video.

los **Sabotaje de video** se muestra la interfaz. Vea la Figura 5-81.

Manual de usuario

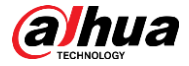

Figure 5-81 configuración de manipulación de video

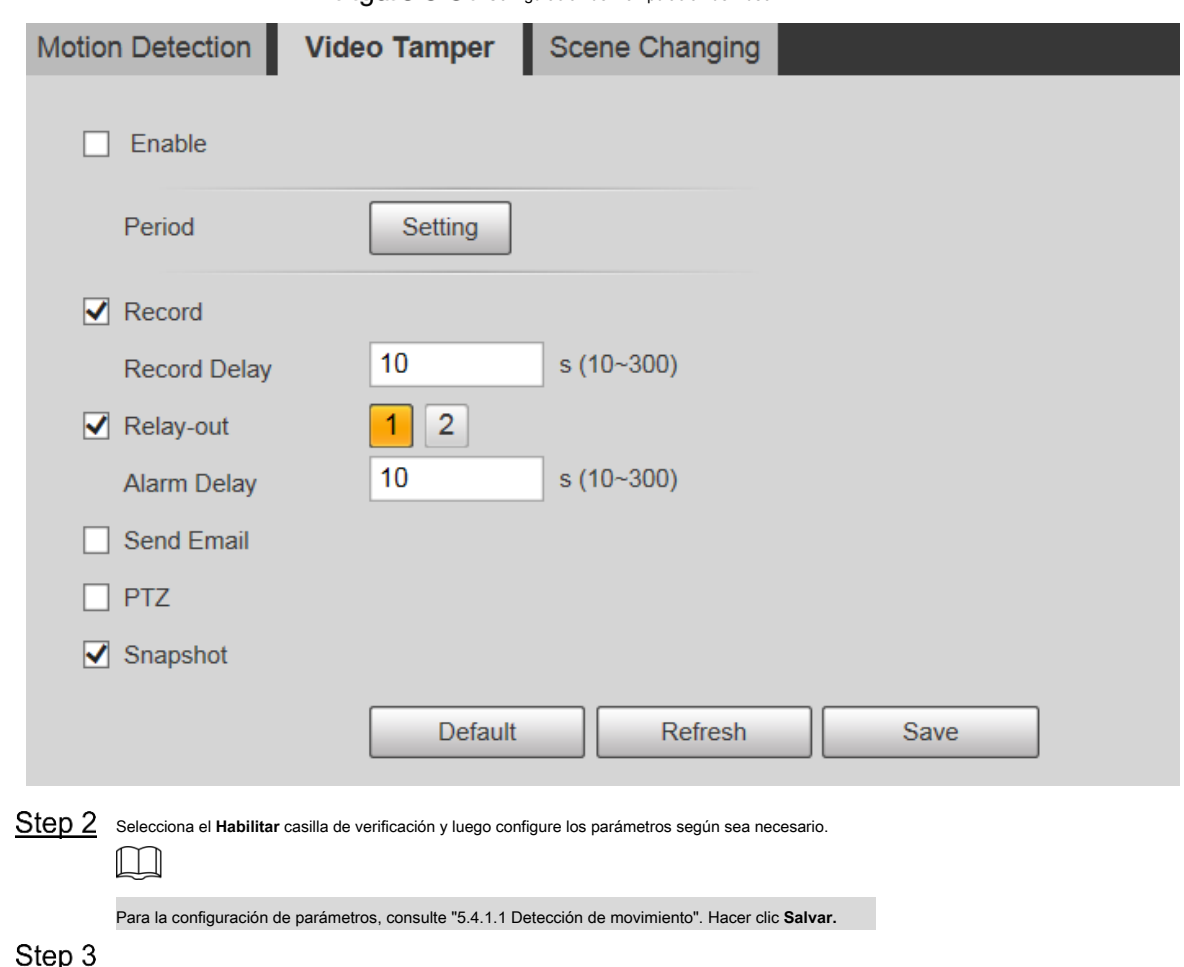

# **5.4.1.3 Cambio de escena**

Las alarmas se activarán si hay un cambio de escena.

Step 1 Seleccione Configuración> Evento> Detección de video> Cambio de escena.

los **Cambio de escena** se muestra la interfaz. Vea la Figura 5-82.

Manual de usuario

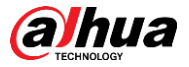

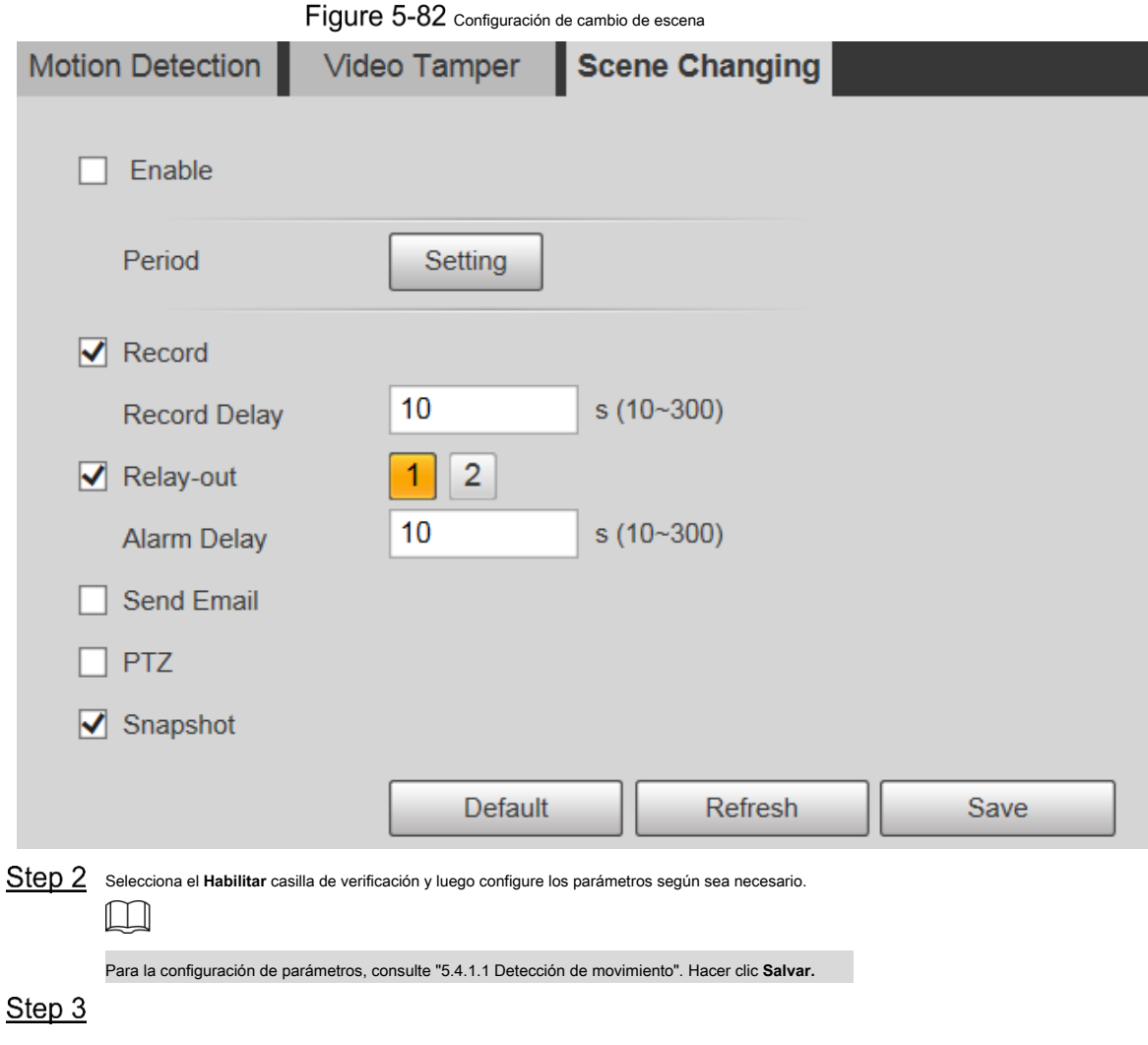

### **5.4.2 Detección de movimiento inteligente**

Después de configurar la detección de movimiento inteligente, cuando las personas, los vehículos no motorizados y los vehículos motorizados aparezcan y se muevan lo suficientemente rápido para alcanzar el valor de sensibilidad preestablecido, se realizarán las acciones de vinculación de alarma. La función puede ayudarlo a evitar las alarmas provocadas por el cambio natural del entorno.

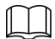

- La función depende del resultado de la detección de movimiento y se utilizan todos los demás parámetros (excepto la sensibilidad) de la función de detección de movimiento, incluido el período de armado, los ajustes de área y las configuraciones de enlace. Si no se activa la detección de movimiento, la detección de movimiento inteligente no se activará.
- Si la detección de movimiento no está habilitada, cuando la detección de movimiento inteligente está habilitada, también se habilitará la detección de movimiento. Si ambas funciones están habilitadas, cuando la detección de movimiento está deshabilitada, la detección de movimiento inteligente también se deshabilitará. •
- Cuando se activa la detección de movimiento inteligente y la grabación está vinculada, los dispositivos de back-end pueden filtrar la grabación con humanos o vehículos a través de la función de búsqueda inteligente. Para obtener más información, consulte el manual del usuario correspondiente. •

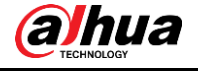

# Preparación

- Seleccione **Configuración> Evento> Detección de video> Detección de movimiento,** y luego habilite la función de detección de movimiento.
- Configure el período de armado y el área de detección. La sensibilidad de cada región es mayor que 0 y el umbral no es igual a 100. •

### Procedimiento

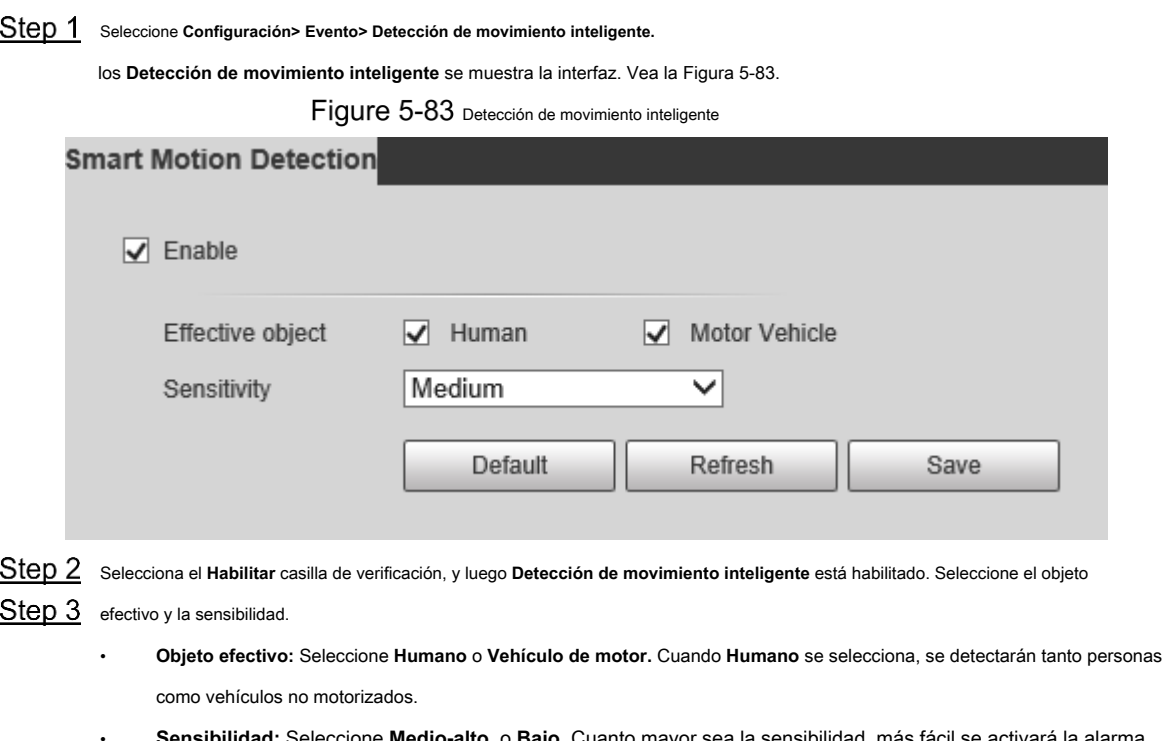

**Sensibilidad:** Seleccione **Medio-alto,** o **Bajo.** Cuanto mayor sea la sensibilidad, más fácil se activará la alarma.

Step 4 Hacer clic Salvar.

# **5.4.3 Detección de audio**

Step 1 Seleccione Configuración> Evento> Detección de audio> Detección de audio.

los **Detección de audio** se muestra la interfaz. Vea la Figura 5-84.

Figure 5-84 Configuración de detección de audio

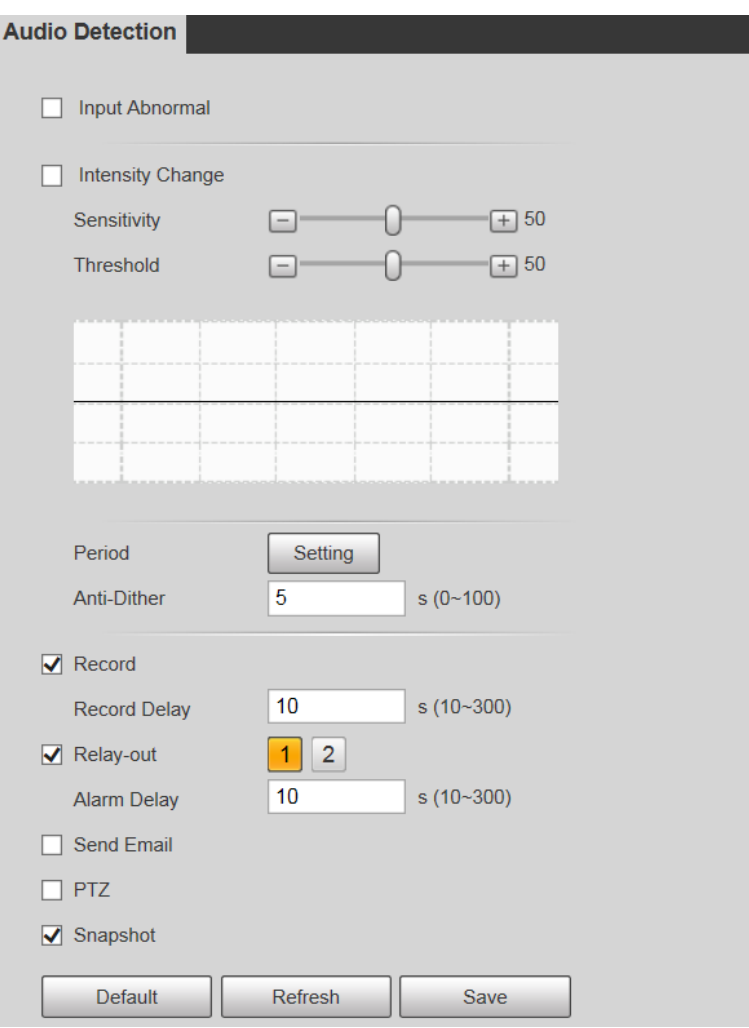

Step 2 Configure los parámetros según sea necesario. Para la descripción de los parámetros, consulte la Tabla 5-26.

Tabla 5-26 Descripción del parámetro de detección de audio

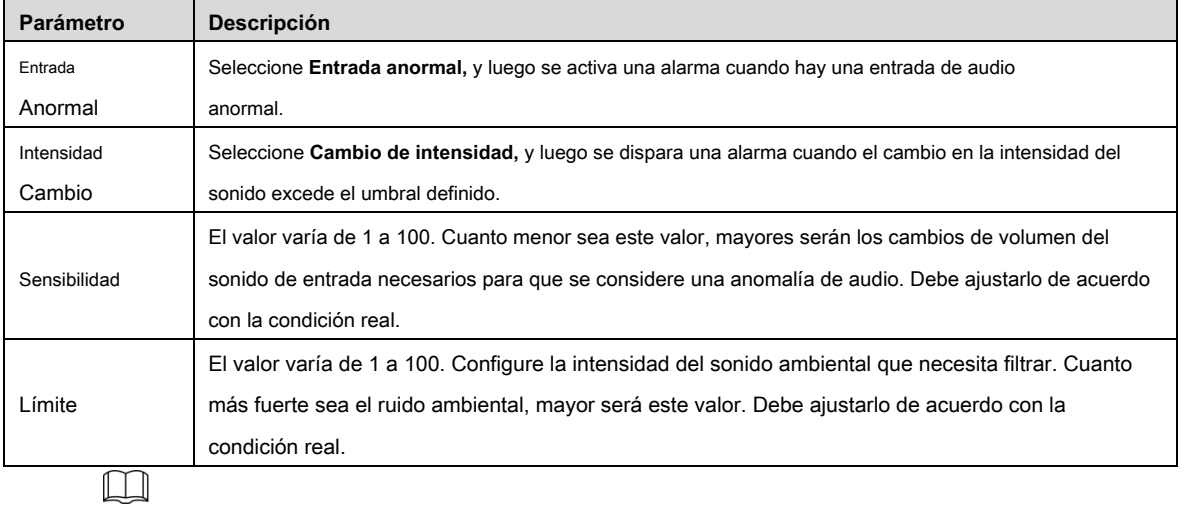

Para otros parámetros, consulte "5.4.1.1 Detección de movimiento". Hacer clic **Salvar.**

Step 3

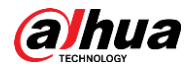

# **5.4.4 Plan inteligente**

Los planes inteligentes incluyen IVS, reconocimiento facial, mapa de calor, recuento de personas, metadatos de video, etc. Solo después de que se hayan habilitado los planes inteligentes, podrá entrar en vigor la función inteligente correspondiente.

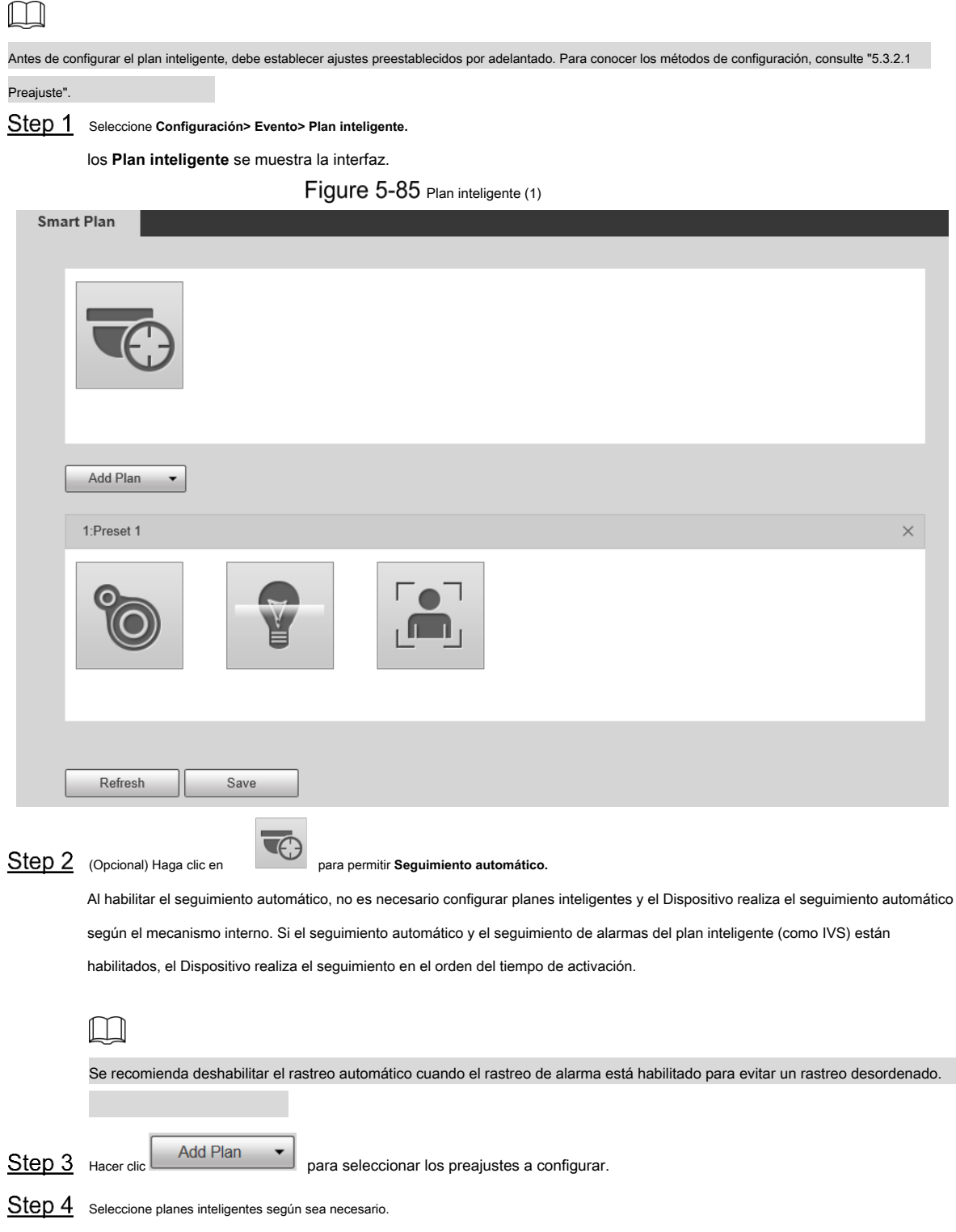

Se resaltará la función seleccionada. Vea la Figura 5-86. Vuelva a hacer clic para cancelar la selección.

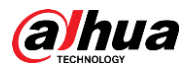

### Figure 5-86 Plan inteligente (2)

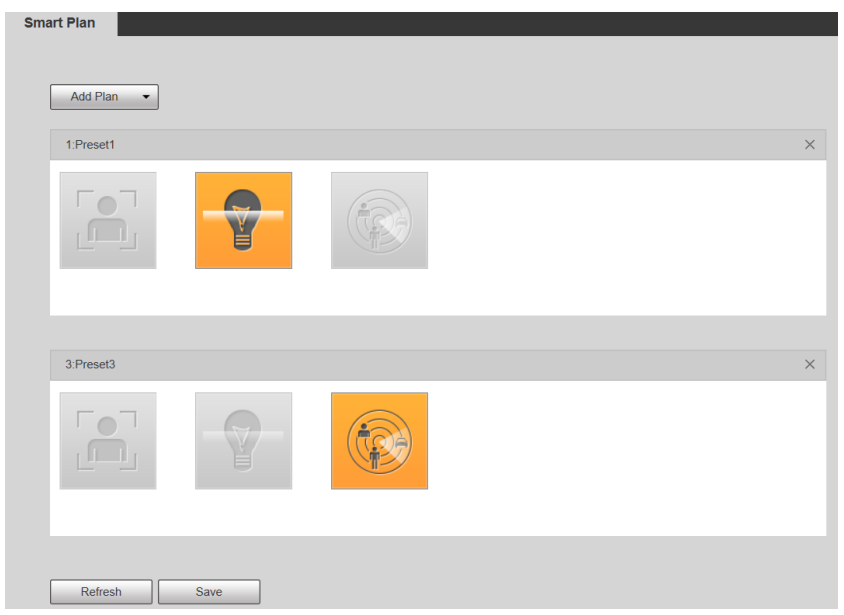

Step 5 Hacer clic Salvar.

# **5.4.5 IVS**

### Requisitos básicos para la escena

- El tamaño objetivo no debe exceder el 10% de la imagen.
- El píxel del objetivo no será inferior a 10 × 10; el píxel del objeto abandonado no debe ser inferior a 15 × 15 (imagen CIF); el ancho y la altura del objetivo no deben ser más de 1/3 de la imagen. Se recomienda que la altura del objetivo sea el 10% de la imagen. •
- La diferencia de brillo entre el objetivo y el fondo no es inferior a 10 valores de gris. •
- El objetivo debe estar presente en la imagen durante no menos de 2 segundos consecutivos, y la distancia de movimiento debe ser mayor que su ancho y no menos de 15 píxeles (imagen CIF). •
- Intente reducir la complejidad de las escenas de monitorización. No se recomienda habilitar IVS en escenas con objetivos densos y cambios de luz frecuentes. •
- Trate de evitar las siguientes escenas: escenas con superficies reflectantes como vidrio, suelo brillante o agua; escenas perturbadas por ramas de árboles, sombras o insectos alados; escenas que contra la luz o bajo exposición directa a la luz. •

M

Antes de usar la función, debe configurar los preajustes de antemano. Para conocer los métodos de configuración, consulte "5.3.2.1 Preajuste".

#### **5.4.5.1 Configuración de reglas**

Establece reglas inteligentes. Siga estos pasos para completar la configuración.

Step 1 Seleccione Configuración> Evento> IVS> Configuración de reglas.

los **Configuración de reglas** se muestra la interfaz. Vea la Figura 5-87.

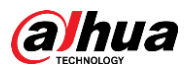

# Figure 5-87 Agregar reglas inteligentes

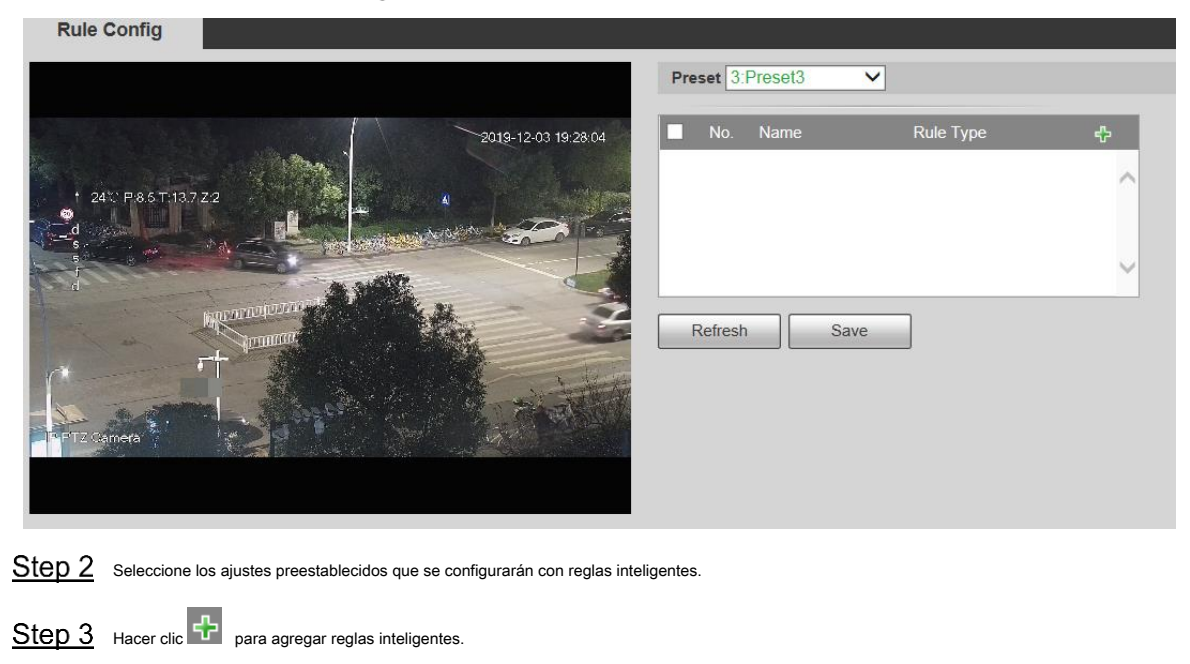

Haga doble clic en el tipo de regla para modificar el tipo de reglas. Hacer clic **Salvar.**

Step 4

 $\Box$ 

### **5.4.5.1.1 Tripwire**

Las alarmas se activan cuando el objetivo cruza la línea de advertencia en la dirección definida.

Requiere cierto tiempo de permanencia y espacio en movimiento para que se confirme el objetivo, por lo que debe dejar algo de espacio a ambos lados de la línea de advertencia durante la configuración y no acercarlo a obstáculos.

Escenas aplicables: escenas con objetivos dispersos y sin oclusión entre objetivos, como la protección del perímetro de áreas desatendidas.

Step 1 Seleccione **Tripwire** desde el **Tipo de regla** lista.

Se muestra la interfaz de configuración. Vea la Figura 5-88.

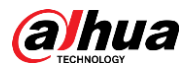

Figure 5-88 Configuración de reglas de Tripwire

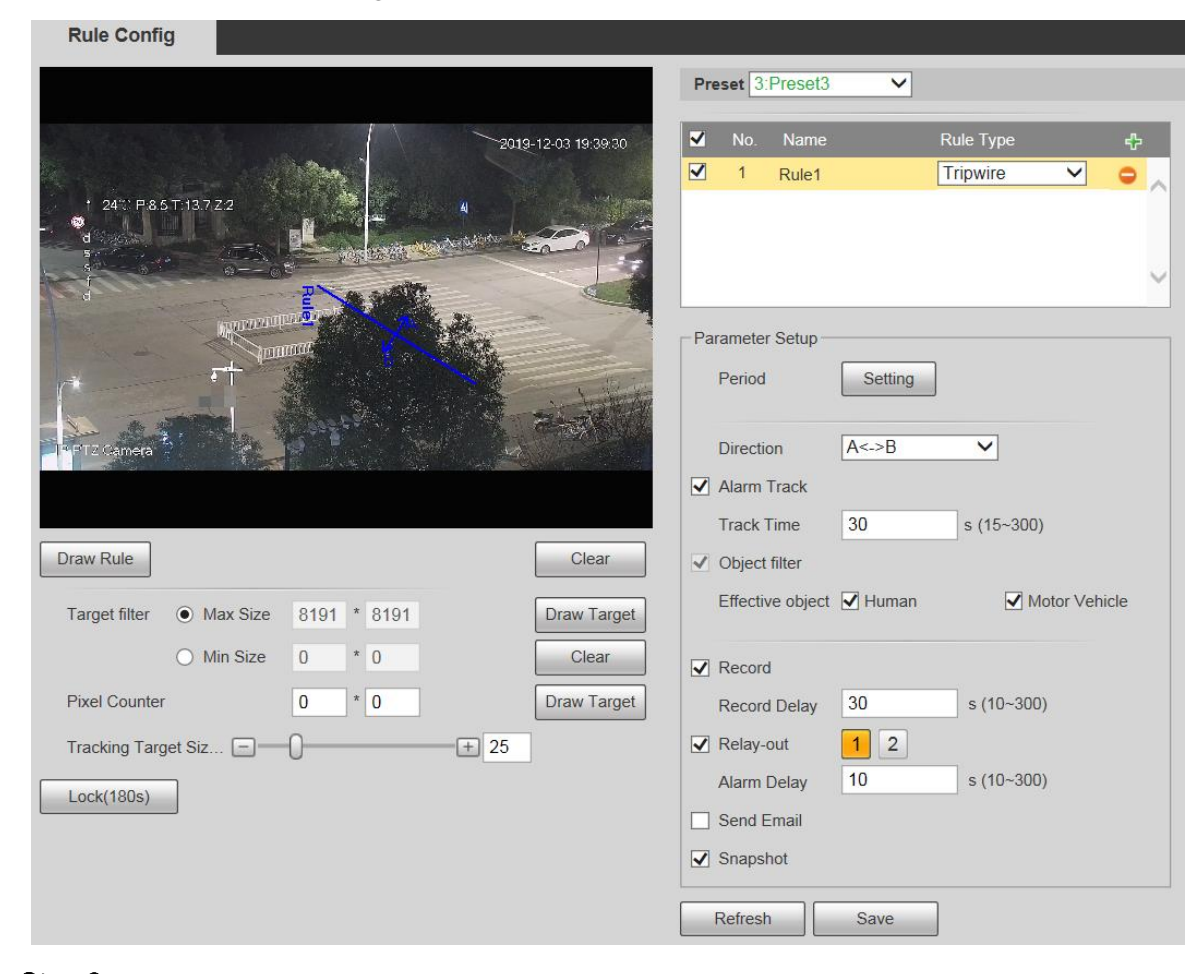

Step 2 Hacer clic Dibujar regla, y puede dibujar reglas en la pantalla de monitoreo. Para obtener una descripción de los parámetros, consulte la Tabla

5-27.  $\Box$ 

Hacer clic **Claro** a la derecha de **Dibujar regla,** y puede borrar todas las reglas dibujadas.

Tabla 5-27 Descripción de los parámetros del dibujo de reglas

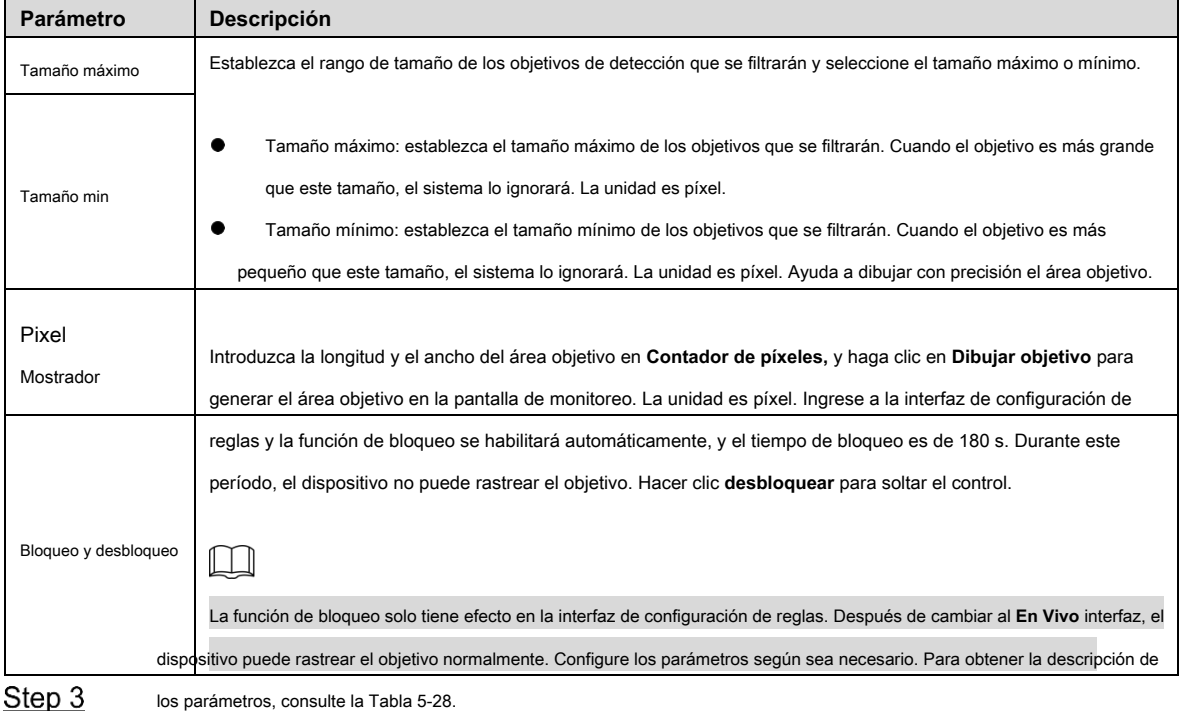

114

Tabla 5-28 Descripción del parámetro Tripwire

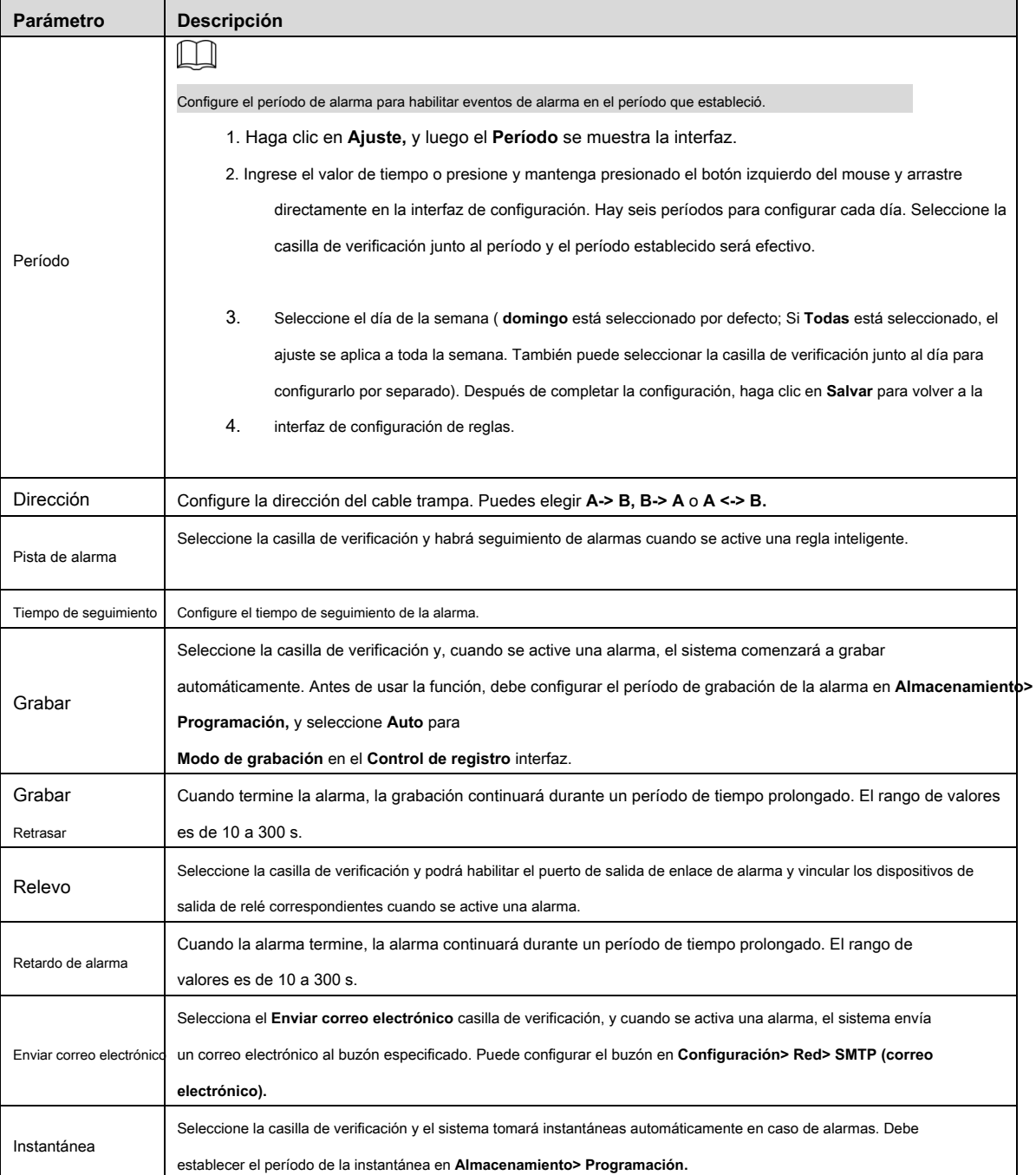

Step 4 Hacer clic Salvar.

### **5.4.5.1.2 Intrusión**

La intrusión incluye áreas de cruce y funciones dentro del área.

- El área de cruce significa que se activará una alarma cuando un objetivo entre o salga del área. La función en el área significa •
- que se activará una alarma cuando aparezca un número específico de objetivos en un área de alarma establecida en un momento dado. La función en el área solo cuenta el número de objetivos en el área de detección, independientemente de si son los mismos objetivos. •
- Para el intervalo de tiempo de informe de las funciones en el área, el sistema activará la primera alarma y luego detectará si ocurre el mismo evento en el período de intervalo. Si no ocurre el mismo evento en este período, se borrará el contador de alarmas. •

Similar a la línea de advertencia, para detectar un evento de entrada / salida, se debe reservar un cierto espacio de movimiento en la periferia de la línea del área.

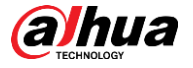

Escenas aplicables: escenas con objetivos dispersos y sin oclusión entre objetivos, como la protección del perímetro de áreas desatendidas.

Step 1 Seleccione Intrusión desde el Tipo de regla lista.

Se muestra la interfaz de configuración. Vea la Figura 5-89.

Figure 5-89 Configuración de intrusión

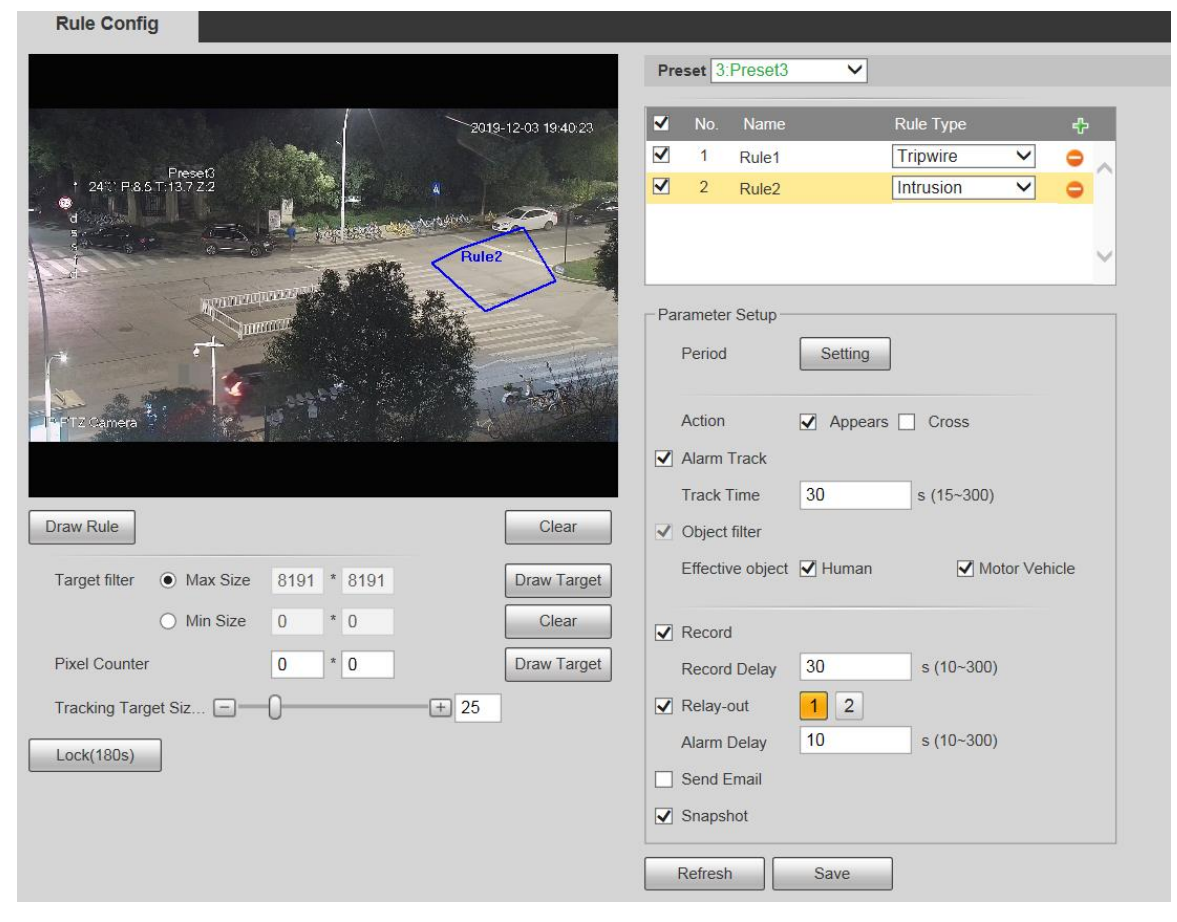

Step 2 Hacer clic Dibujar regla, y puede dibujar reglas en la pantalla de monitoreo. Para obtener una descripción de los parámetros, consulte la Tabla

5-27.  $\Box$ 

Hacer clic **Claro** a la derecha de **Dibujar regla,** y puede borrar todas las reglas dibujadas. Configure los parámetros según sea necesario.

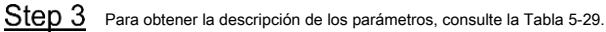

Tabla 5-29 Descripción de los parámetros de intrusión

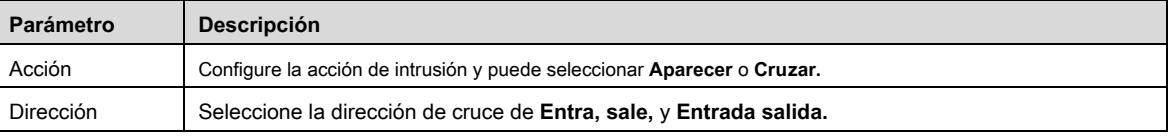

Para otros parámetros, consulte "5.4.5.1.1 Tripwire". Hacer clic **Salvar.**

# Step 4

### **5.4.5.1.3 Objeto abandonado**

Se activará una alarma cuando el objetivo seleccionado en la escena de monitoreo permanezca en la pantalla por más del tiempo establecido.

Los peatones o vehículos que permanezcan demasiado tiempo se considerarán objetos abandonados. Para filtrar tales alarmas, puede utilizar **Filtro** 

**de destino.** Además, la duración se puede extender adecuadamente para evitar falsas alarmas debido a una corta estancia de personas.

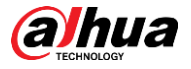

Escenas aplicables: escenas con objetivos dispersos, sin cambios de luz frecuentes y obvios. Para escenas con objetivos intensivos o demasiados obstáculos, las alarmas perdidas aumentarían; para escenas en las que se queda demasiada gente, aumentarían las falsas alarmas. Seleccione áreas de detección con textura simple, porque esta función no es aplicable a escenas con textura compleja.

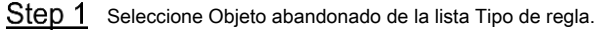

Se muestra la interfaz de configuración. Vea la Figura 5-90.

Figure 5-90 Configuración de objetos abandonados

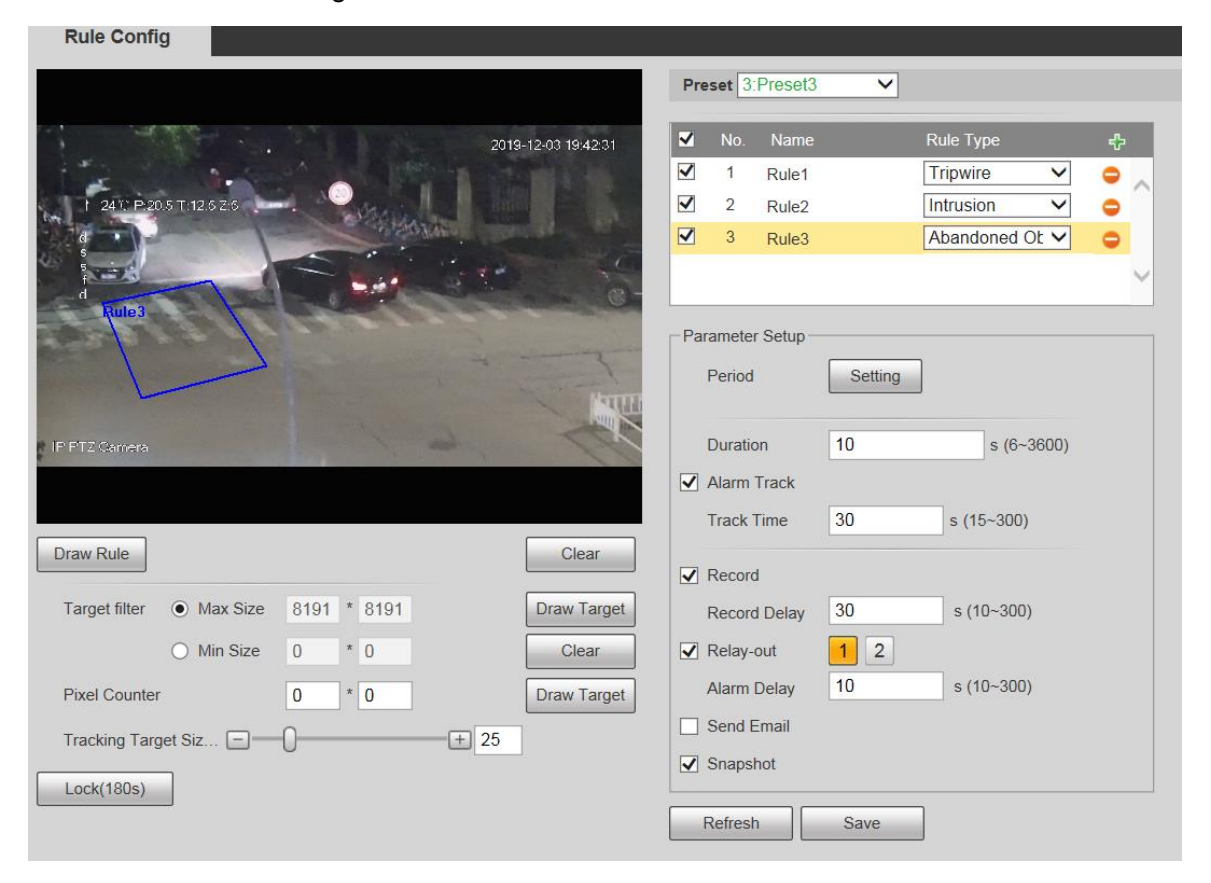

Step 2 Hacer clic Dibujar regla, y puede dibujar reglas en la pantalla de monitoreo. Para obtener una descripción de los parámetros, consulte la Tabla

5-27.  $\square$ 

Hacer clic **Claro** a la derecha de **Dibujar regla,** y puede borrar todas las reglas dibujadas. Configure los parámetros según sea necesario.

Step 3 Para obtener la descripción de los parámetros, consulte la Tabla 5-30.

Tabla 5-30 Descripción de los parámetros de objetos abandonados

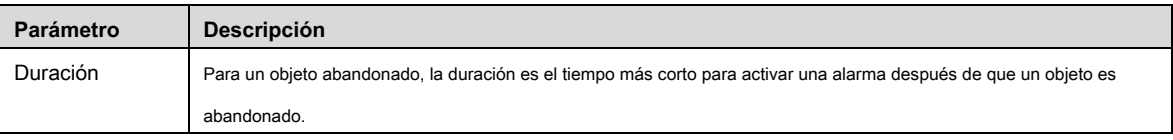

Para otros parámetros, consulte "5.4.5.1.1 Tripwire". Hacer clic **Salvar.**

### Step 4

#### **5.4.5.1.4 Objeto perdido**

Se activará una alarma cuando el objetivo seleccionado en la escena se retire por un tiempo mayor que la duración establecida.

El sistema analiza las áreas estáticas del primer plano y determina si falta un objeto o un objeto abandonado por la similitud del primer plano y el fondo. Cuando el tiempo excede el período establecido, se dispara una alarma.

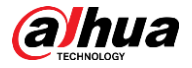

Escenas aplicables: escenas con objetivos dispersos, sin cambios de luz frecuentes y obvios. Para escenas con objetivos intensivos o demasiados obstáculos, la alarma perdida aumentaría; para escenas en las que se queda demasiada gente, aumentaría la falsa alarma. Mantenga la textura del área de detección lo más simple posible, ya que esta función no es aplicable a escenas con textura compleja.

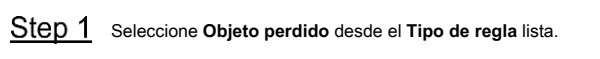

Se muestra la interfaz de configuración. Vea la Figura 5-91.

Figure 5-91 Configuración de objeto faltante

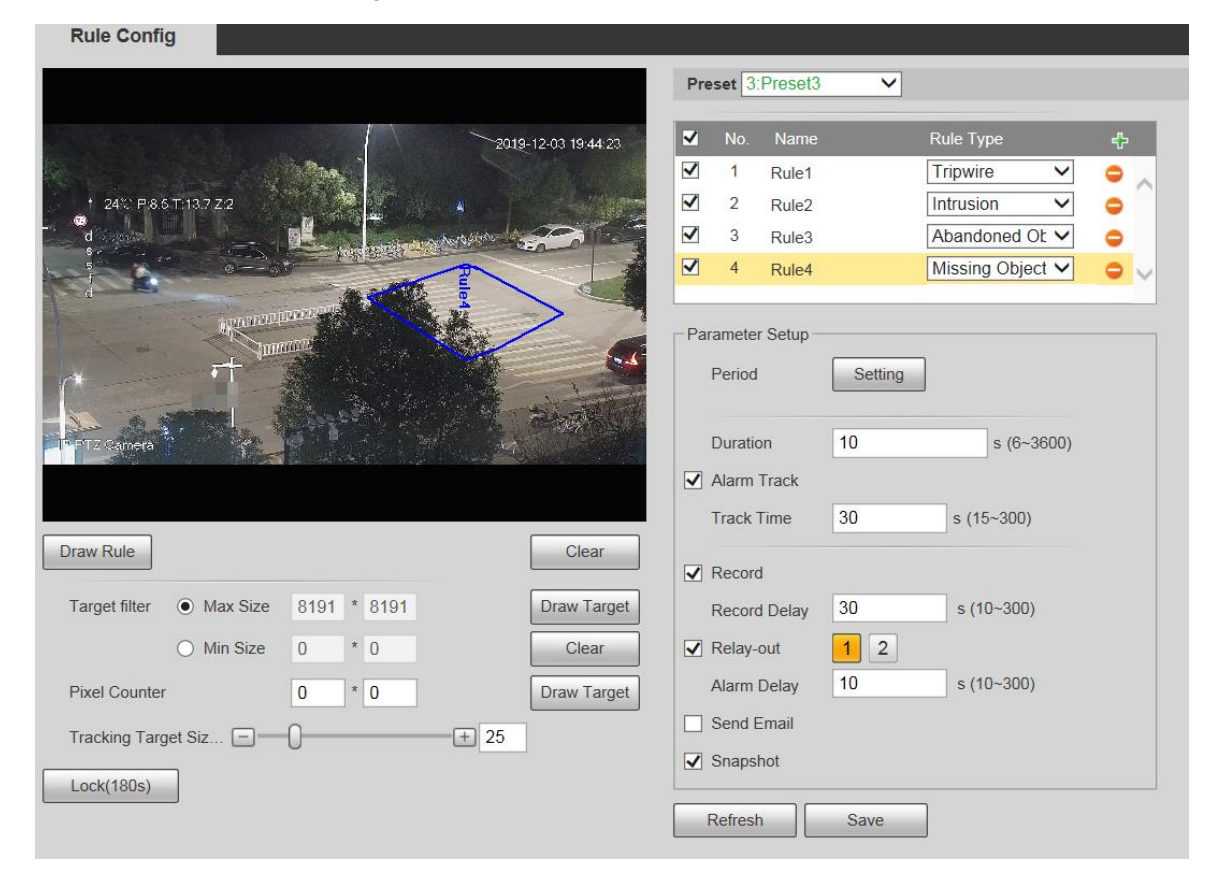

Step 2 Hacer clic Dibujar regla, y puede dibujar reglas en la pantalla de monitoreo. Para obtener una descripción de los parámetros, consulte la Tabla

5-27.  $\Box$ 

Hacer clic **Claro** a la derecha de **Dibujar regla,** y puede borrar todas las reglas dibujadas. Configure los parámetros según sea necesario.

Step 3 Para obtener la descripción de los parámetros, consulte la Tabla 5-31.

Tabla 5-31 Descripción de parámetros de objetos perdidos

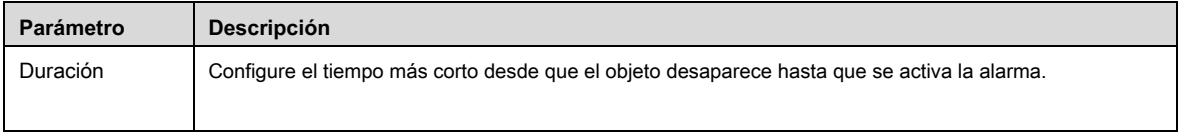

Para otros parámetros, consulte "5.4.5.1.1 Tripwire". Hacer clic **Salvar.**

Step 4

### **5.4.6 Reconocimiento facial**

 $\square$ 

Seleccione Configuración> Evento> Plan inteligente, y luego habilite el reconocimiento facial

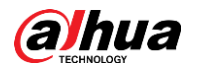

• Esta función está disponible en modelos seleccionados.

La función puede detectar rostros y compararlos con los de la base de datos de rostros configurada.

### **5.4.6.1 Detección de rostro**

Cuando se detecta un rostro humano en la pantalla de monitoreo, se activa una alarma y se ejecuta la actividad vinculada.

#### Step 1 Seleccione Configuración> Evento> Reconocimiento facial> Detección facial.

los **Detección de rostro** se muestra la interfaz. Vea la Figura 5-92.

Figure 5-92 Interfaz de detección de rostros

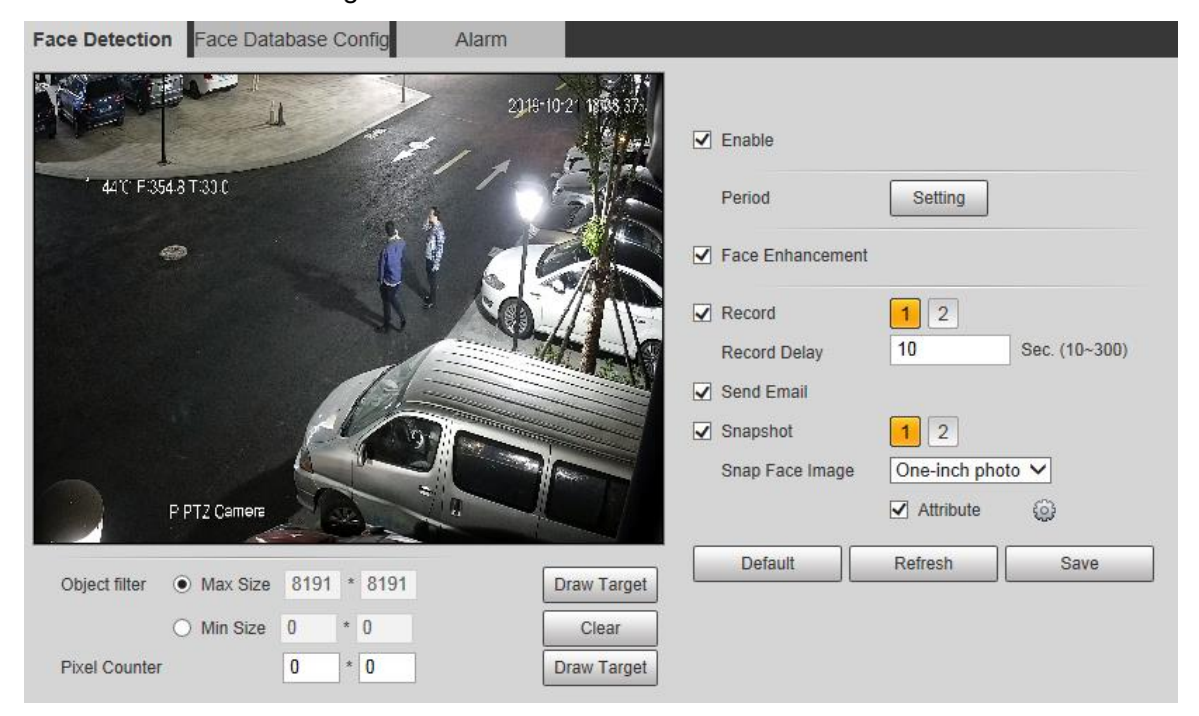

Step 2 Seleccione Habilitar, y puede habilitar la función de detección de rostros.

Step<sub>3</sub> Configure los parámetros según sea necesario. Para obtener la descripción de los parámetros, consulte la Tabla 5-32.

Tabla 5-32 Descripción de los parámetros de detección de rostros

| <b>Parámetro</b>     | <b>Descripción</b>                                                                                                    |
|----------------------|----------------------------------------------------------------------------------------------------|
| Período              | El evento de alarma se activará solo dentro del período de tiempo definido. Consulte "5.4.1.1 Detección de<br>movimiento".                                                                                                    |
| Cara                 | Seleccione Realce facial para garantizar preferentemente caras limpias con flujo bajo.                                                                                                    |
| Mejora               |                                                                                                    |
| Grabar               | Seleccione Grabar, y el sistema graba video cuando se activan las alarmas.<br>Para habilitar la grabación de video, debe asegurarse de que:<br>La grabación por detección de movimiento está habilitada. Para obtener más información, consulte "5.5.1.1 Grabar".<br>La grabación automática está habilitada. Para obtener más información, consulte "5.5.4 Control de grabación".<br>$\bullet$ |
| Retraso de grabación | La grabación de video no se detendrá hasta que haya transcurrido el tiempo de demora de grabación que estableció.                                                                                                    |

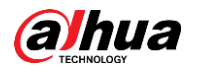

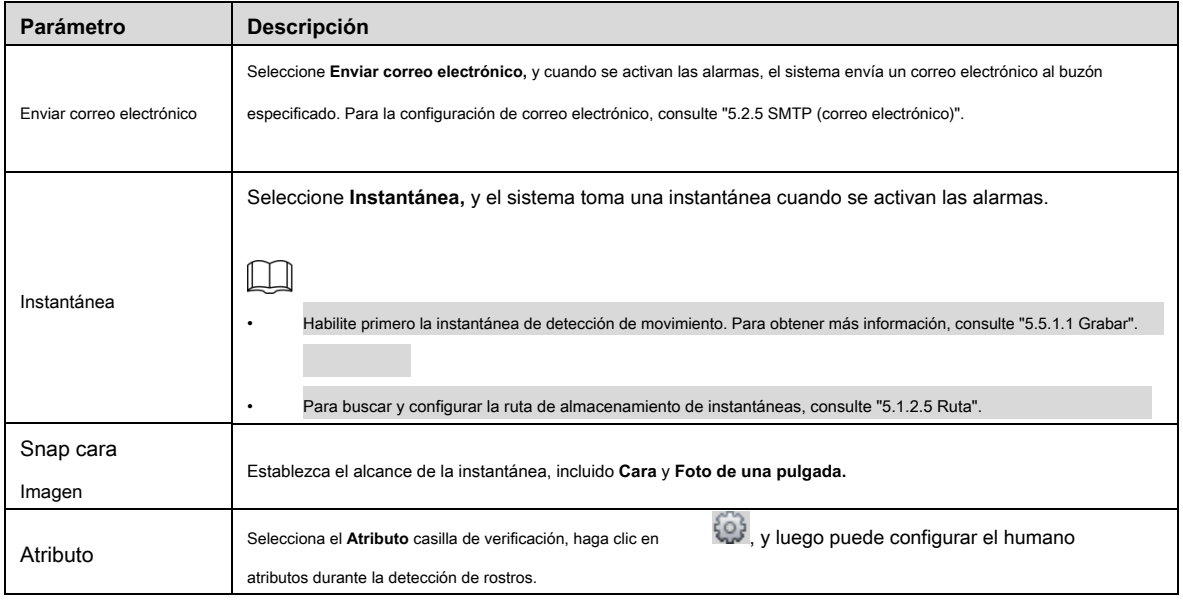

Step 4 Hacer clic Salvar.

#### **5.4.6.2 Configuración de la base de datos de rostros**

Después de configurar correctamente la base de datos de rostros, los rostros detectados se pueden comparar con la información en la base de datos de rostros. La configuración de una base de datos de rostros incluye la creación de una base de datos de rostros, la adición de imágenes de rostros y el modelado de rostros.

#### **5.4.6.2.1 Agregar base de datos de caras**

Cree una base de datos de rostros y luego registre las imágenes de rostros, es decir, para agregar imágenes de rostros a la base de datos de rostros recién creada.

## Step 1 Seleccione Configuración> Evento> Reconocimiento facial> Configuración de base de datos facial.

los **Configuración de base de datos facial** se muestra la interfaz. Vea la Figura 5-93.

Figure 5-93 Configuración de la base de datos de caras

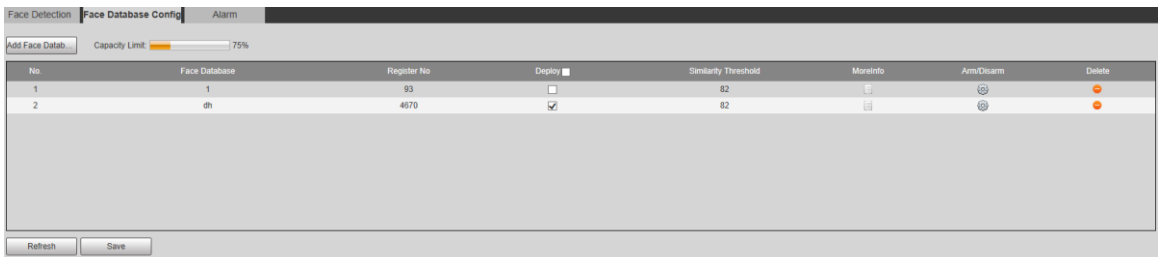

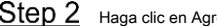

Step 2 Haga clic en Agregar base de datos de rostros. los Agregar base de datos de rostros se muestra la interfaz. Vea

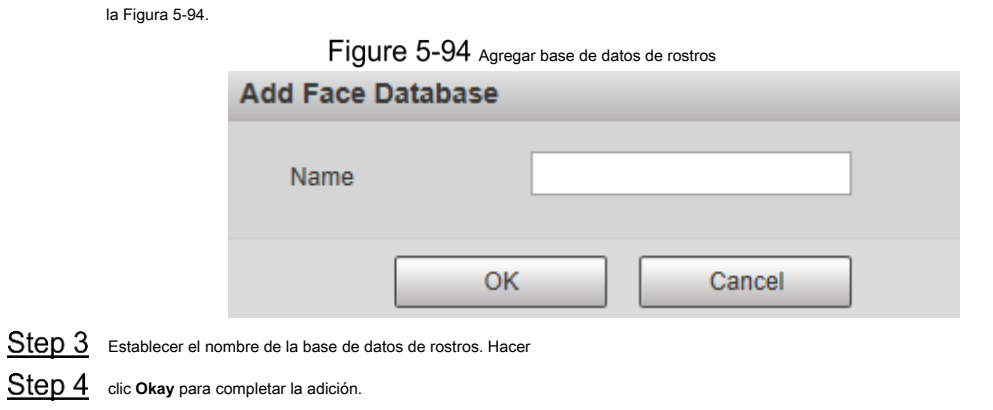

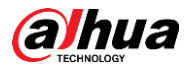

Se muestra la base de datos de caras agregada. Vea la Figura 5-95.

Figure 5-95 Adición de la base de datos de rostros completada

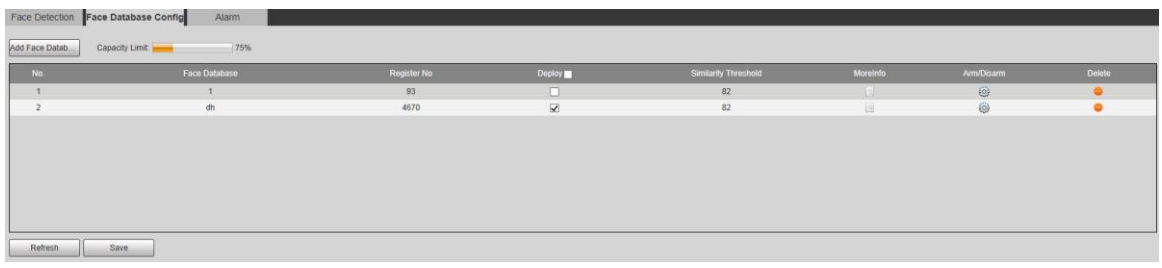

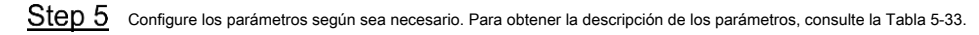

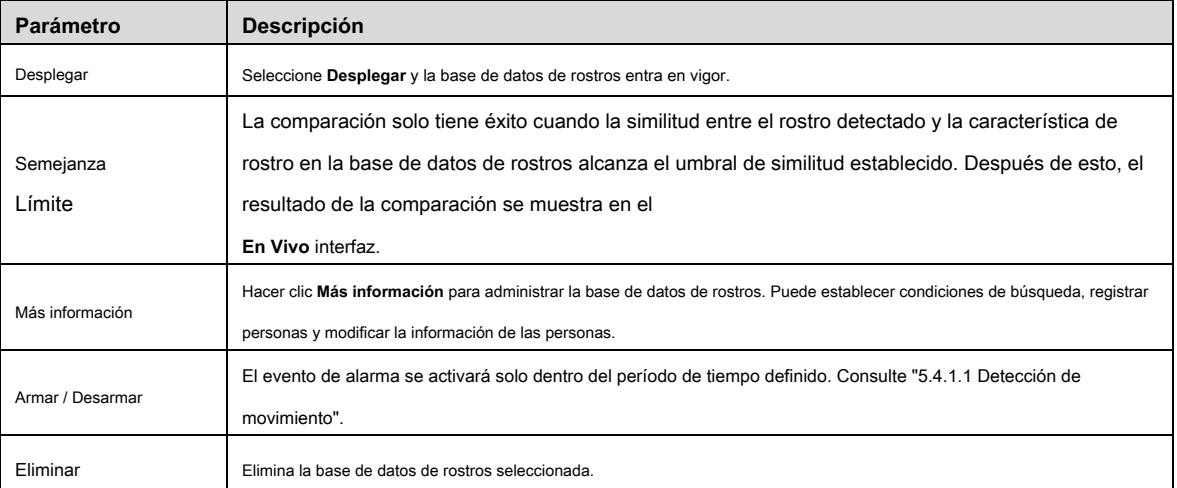

#### Tabla 5-33 Descripción de los parámetros de configuración de la base de datos de caras

#### **5.4.6.2.2 Adición de imágenes de caras**

Agregue imágenes de caras a la base de datos de caras creada. Se admiten la adición manual y la importación por lotes.

#### **Adición manual**

Agrega una imagen de una sola cara. Utilice este método cuando registre una pequeña cantidad de imágenes de caras.

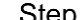

Step 1 Seleccione Configuración> Evento> Reconocimiento facial> Configuración de base de datos facial.

los **Configuración de base de datos facial** se muestra la interfaz.

Step 2 Hacer clic **Más información** para que se configure la base de datos de rostros.

Se muestra la interfaz. Vea la Figura 5-96.

# Figure 5-96 Más información

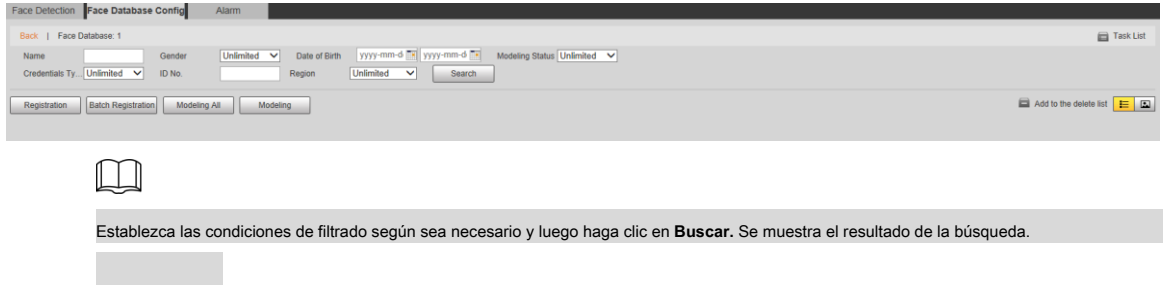

Step 3 Haga clic en Registro.

los **Registro** se muestra la interfaz. Vea la Figura 5-97.

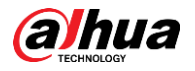

# Figure 5-97 Interfaz de registro

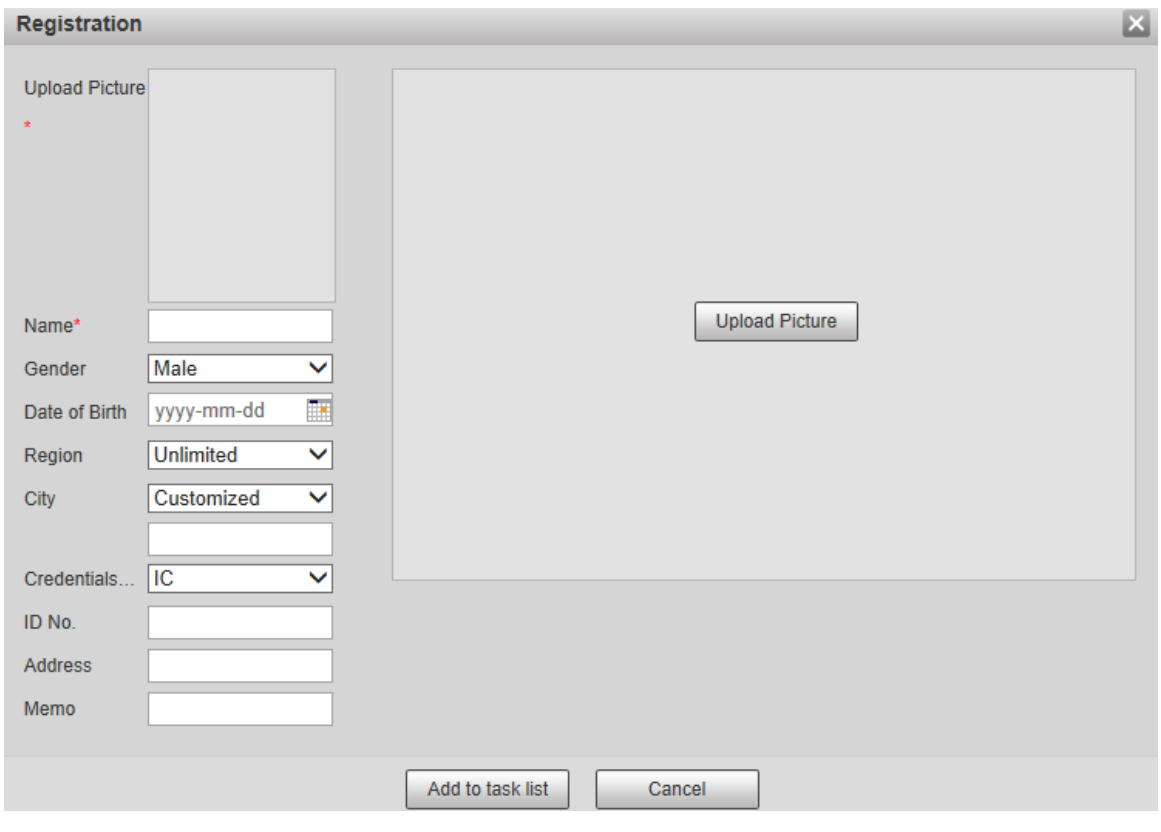

# Step 4 Hacer clic Subir foto.

 $\boxed{1}$ 

Importe las imágenes de la cara que desee cargar. Se muestra la interfaz. Vea la Figura 5-98.

Puede seleccionar manualmente un área de la cara. Después de cargar la imagen, seleccione un área de rostro y haga clic en **OKAY.** Si hay

varias caras en una imagen, seleccione la cara de destino y haga clic en **Okay** para guardar la imagen de la cara.

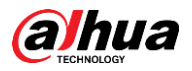

Figure 5-98 Adición completada

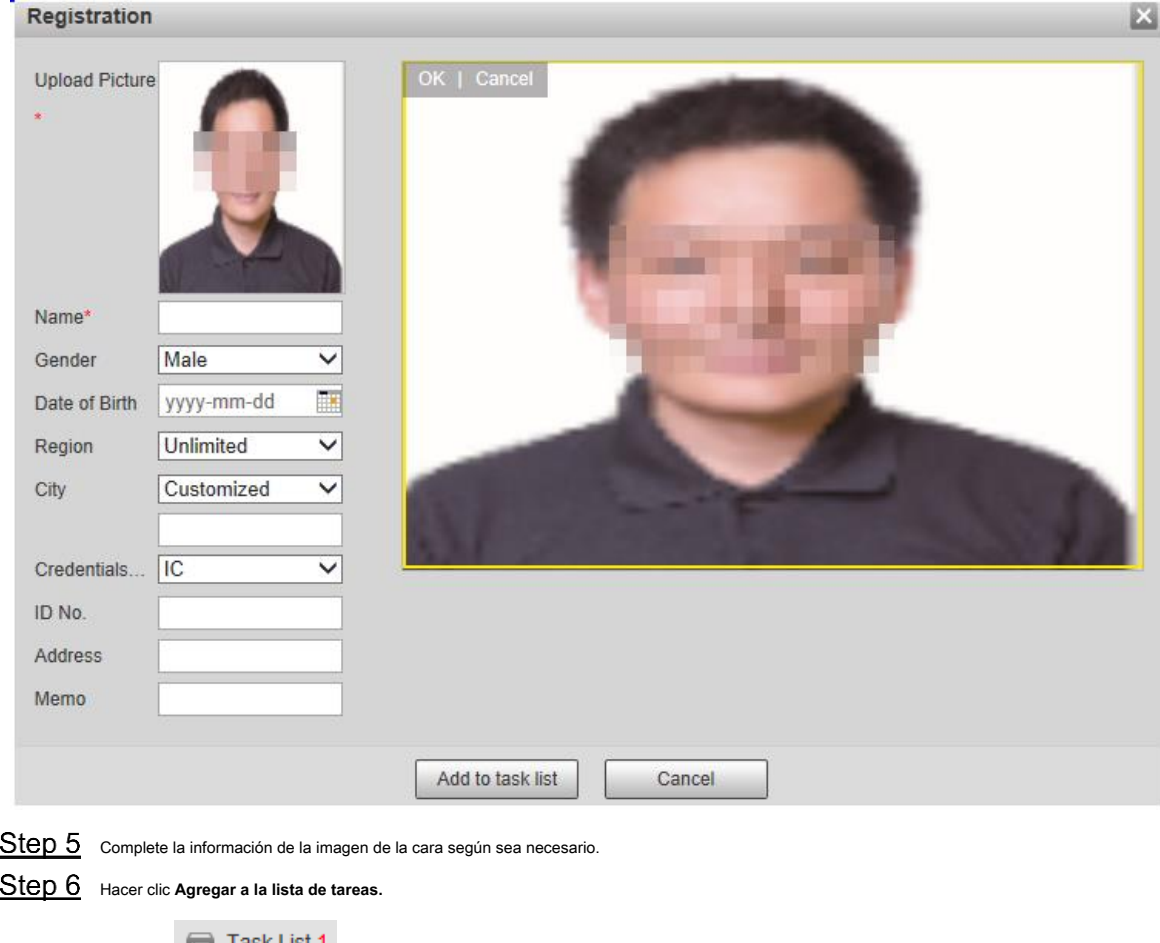

los **Lista de tareas** se muestra la interfaz. Vea la Figura 5-99.

Hacer clic **Exercise 1999**.

Figure 5-99 Se completó la adición de la lista de tareas

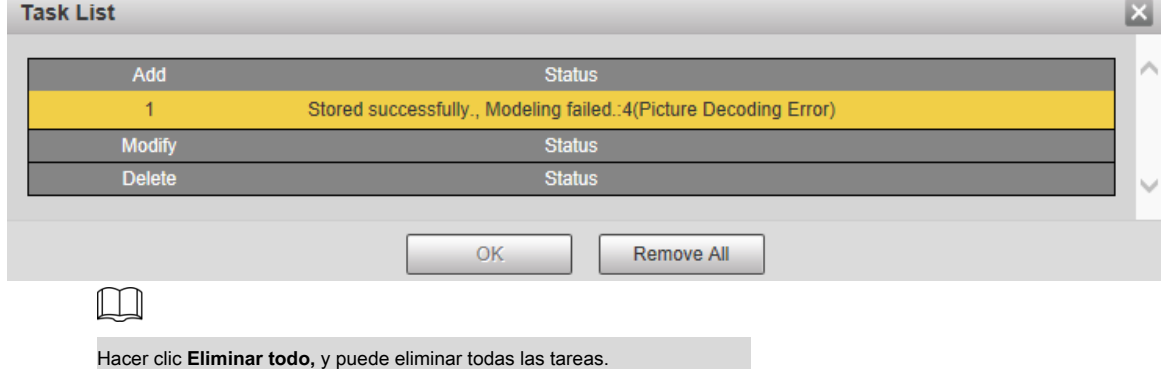

#### **Registro de lotes**

Importe varias imágenes faciales por lotes. Utilice este método cuando registre una gran cantidad de imágenes de caras.

Antes de importar imágenes en lotes, asigne un nombre a las imágenes faciales en el formato "Nombre # SGender # BDate of Birth # NRegion # TCredentials Type # MID No. jpg" (por ejemplo, "John # S1 # B1990-01-01 # NCN # T1 # M330501199001016222 "). Para conocer las reglas de nomenclatura, consulte la Tabla 5-34.

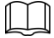

El nombre es obligatorio y el resto son opcionales.

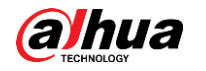

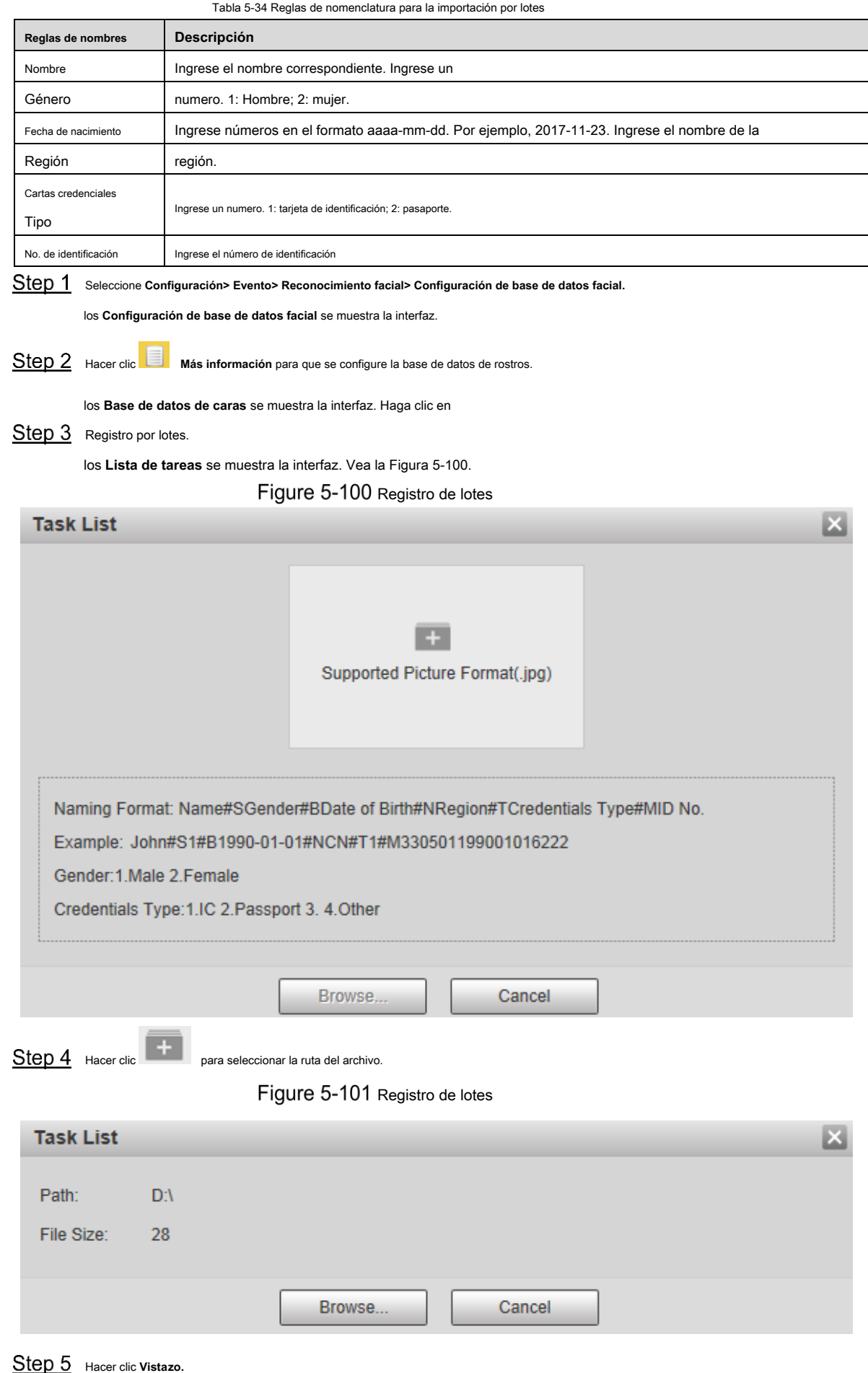

Se muestra la interfaz de registro. Vea la Figura 5-101.

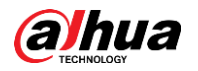

# Figure 5-102 Registrarse

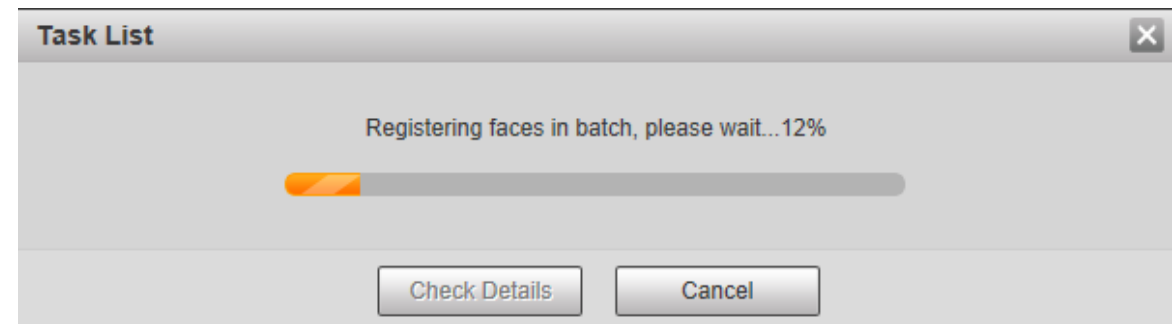

Una vez completado el registro, haga clic en **próximo** para ver el resultado del registro.

#### **5.4.6.2.3 Gestión de imágenes de caras**

Agregue imágenes de caras a la base de datos de caras; administrar y mantener imágenes de caras para garantizar la información correcta.

**Modificación de la información de la cara**

Sobre el **Configuración de base de datos facial** interfaz, mueva el puntero del mouse a la imagen de la cara o persona

línea de información. Hacer clic

**1** o , y el **Registro** se muestra la interfaz. Ver figura

5-103. Después de modificar la información de la imagen de la cara según sea necesario, haga clic en **Agregar a la lista de tareas.**

# Figure 5-103 Interfaz de registro

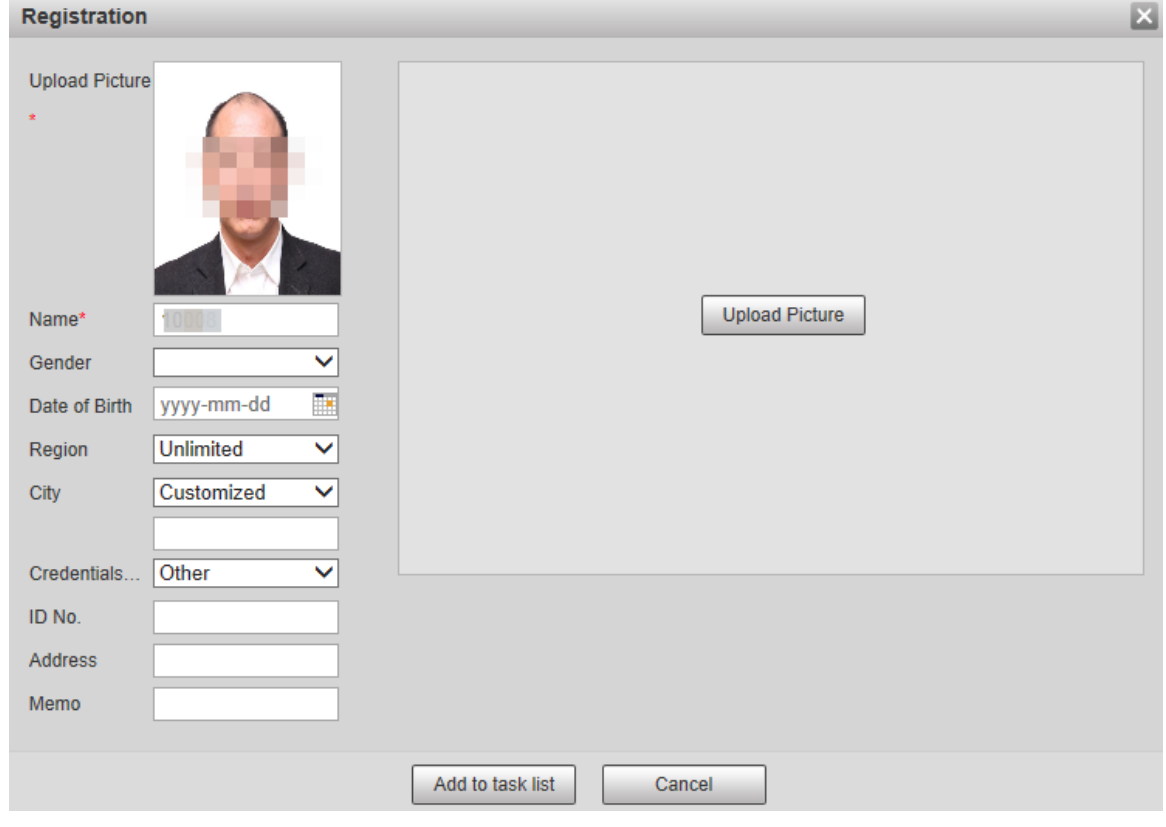

#### **Eliminar imágenes de caras**

Ingrese a la base de datos de rostros y luego elimine la imagen de rostro creada.

• Eliminación única: mueva el puntero del mouse a la imagen de la cara o la línea de información de personas y

luego haga clic en  $\overline{m}$  para eliminar la imagen de la cara.

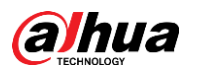

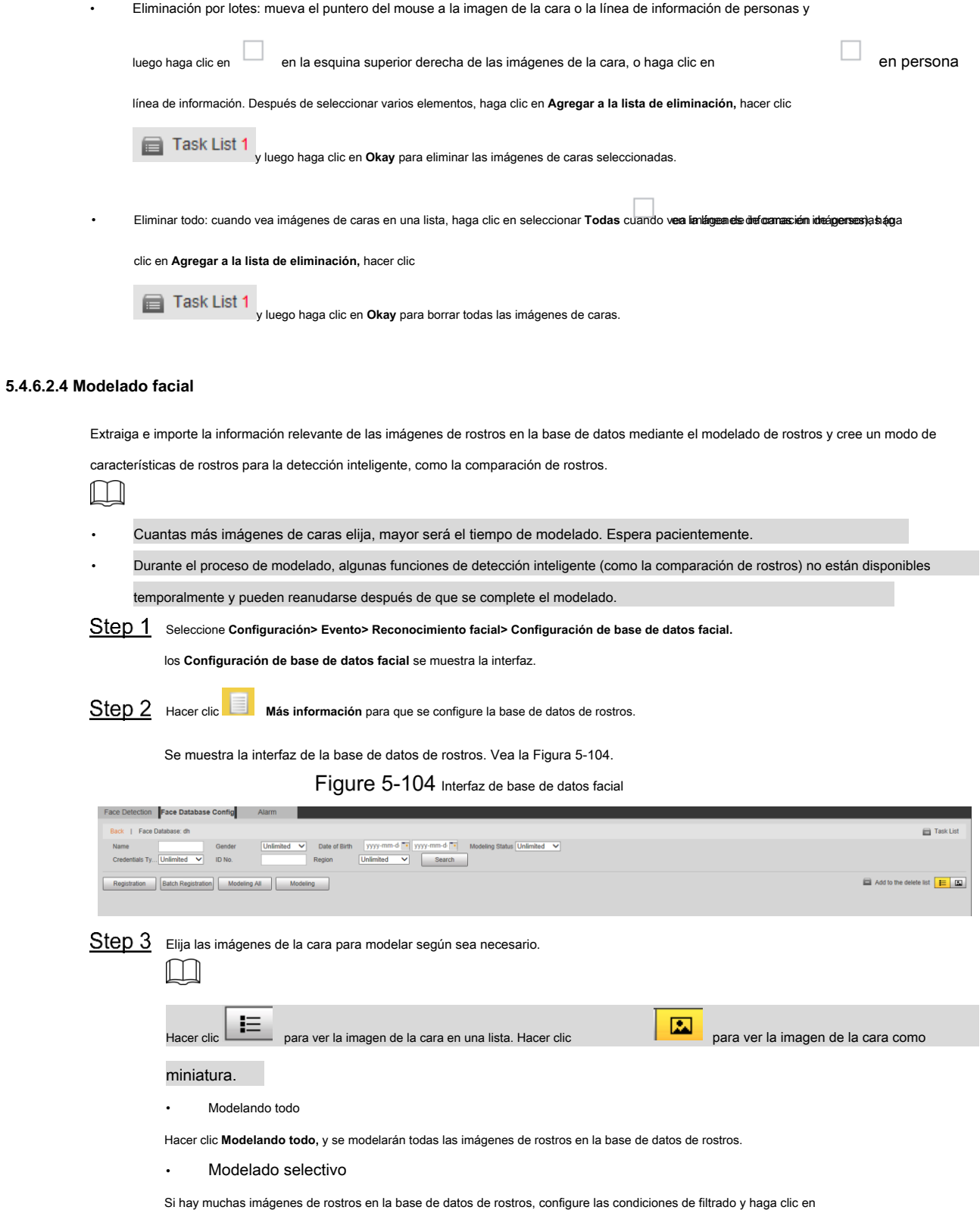

**Buscar** para seleccionar imágenes de rostros para modelar.

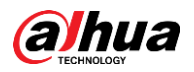

Figure 5-105 Modelado completado

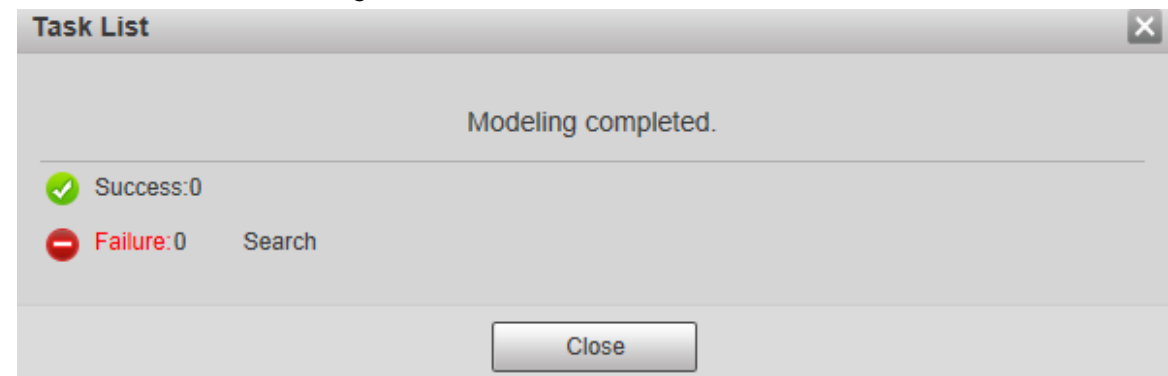

# **5.4.6.3 Enlace de alarma**

Configure el modo de enlace de alarma para la comparación de rostros.

Step 1 Seleccione Configuración> Evento> Reconocimiento facial> Alarma.

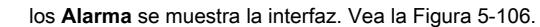

Figure 5-106 Enlace de alarma

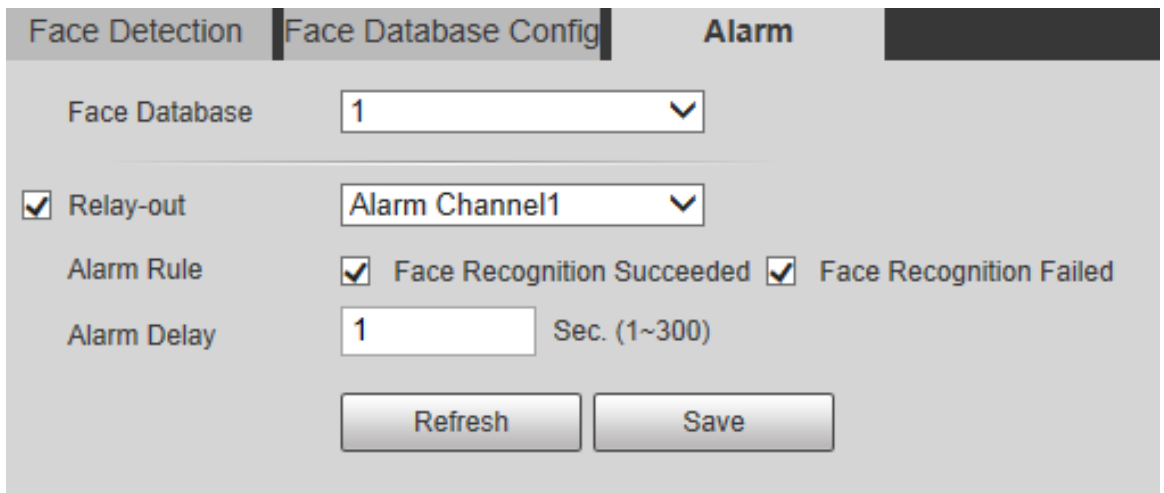

Step 2 Configure los parámetros según sea necesario. Para obtener la descripción de los parámetros, consulte la Tabla 5-35.

Tabla 5-35 Descripción del parámetro de vinculación de alarmas

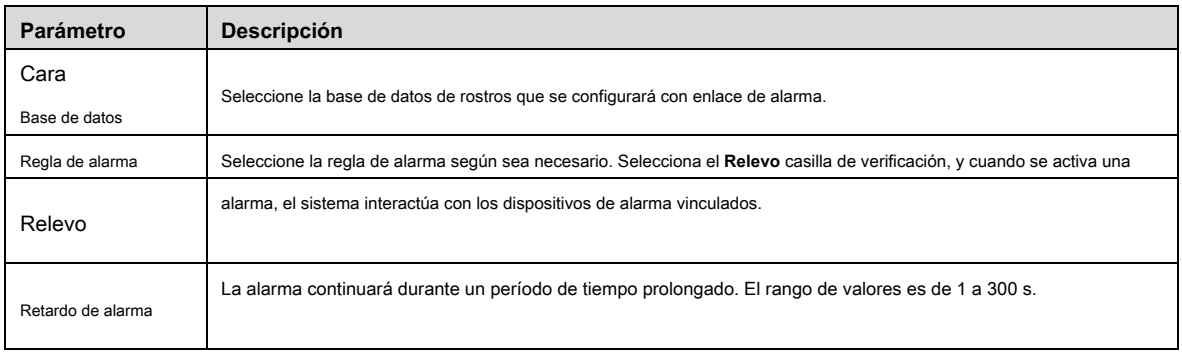

Step 3 Hacer clic Salvar.

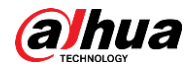

# **5.4.7 Recuento de personas**

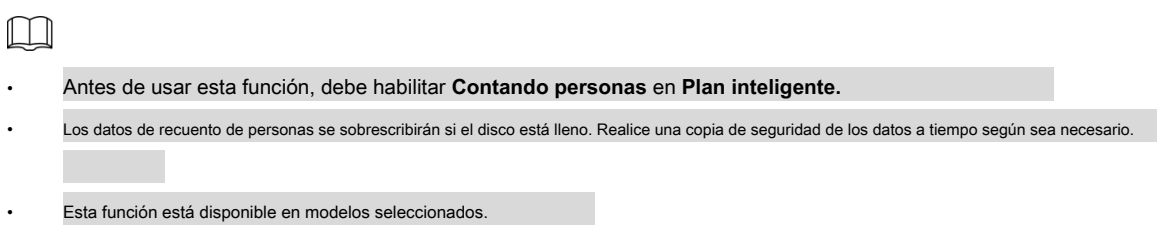

Puede utilizar esta función para contar el número de personas en el área y generar informes.

### **5.4.7.1 Recuento de personas**

Con la función, el sistema puede contar la cantidad de personas que aparecen en la pantalla de monitoreo dentro de un cierto período de tiempo.

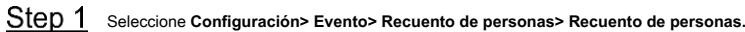

los **Contando personas** se muestra la interfaz. Vea la Figura 5-107.

Figure 5-107 Configuración de conteo de personas

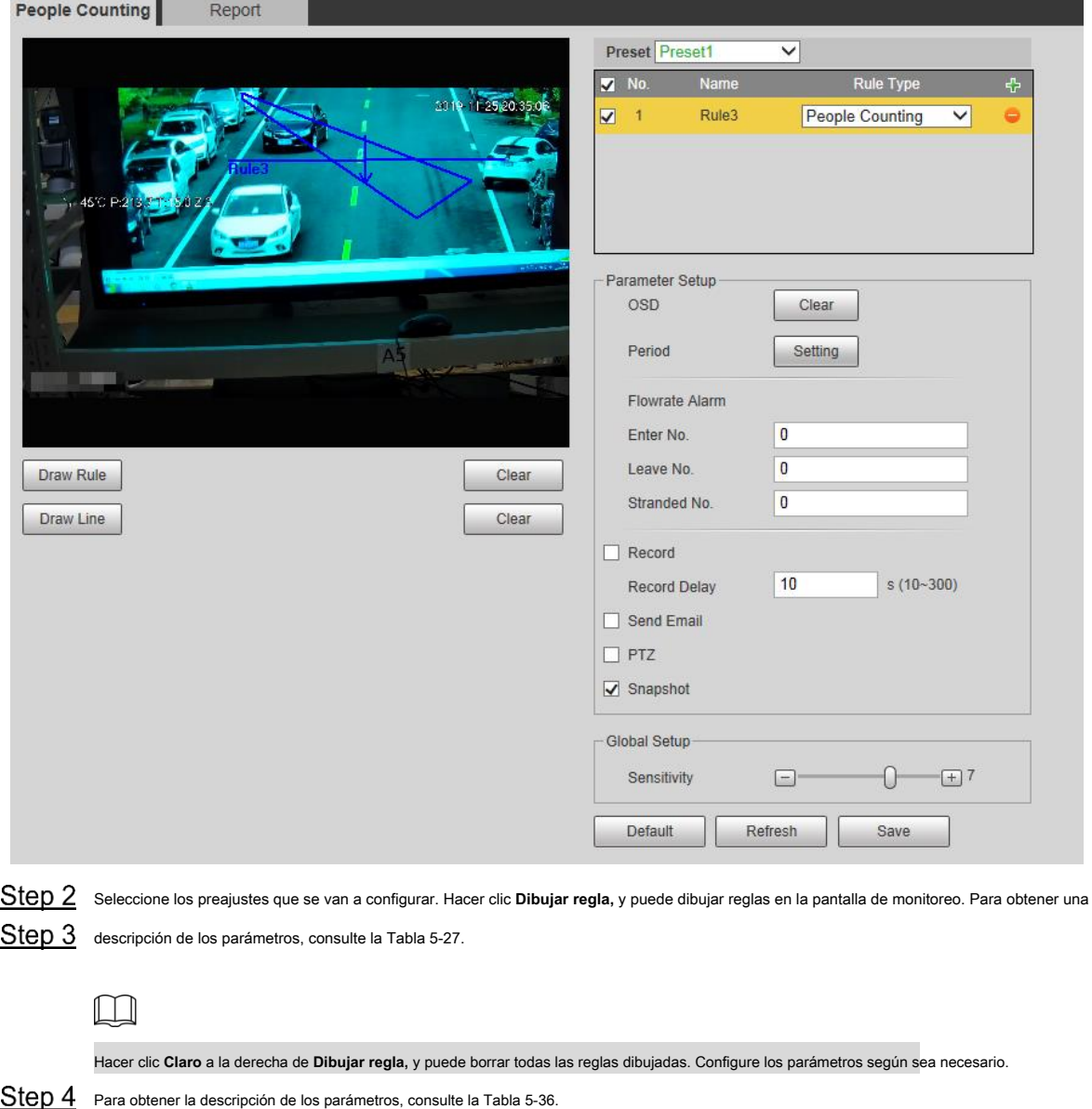

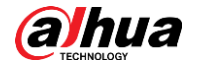

Tabla 5-36 Descripción del parámetro de conteo de personas

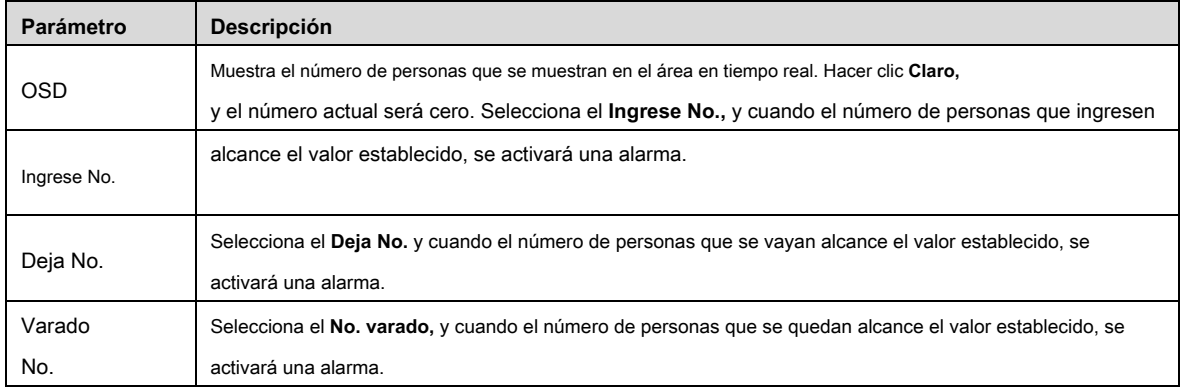

Para otros parámetros, consulte "5.4.5.1.1 Tripwire". Hacer clic **Salvar.**

# Step 5

## **5.4.7.2 Informe**

Puede ver los resultados estadísticos de las personas en la escena durante el período seleccionado.

Step 1 Seleccione Configuración> Evento> Recuento de personas> Informe.

los **Reporte** se muestra la interfaz. Vea la Figura 5-108.

Figure 5-108 Recuento de personas: informe

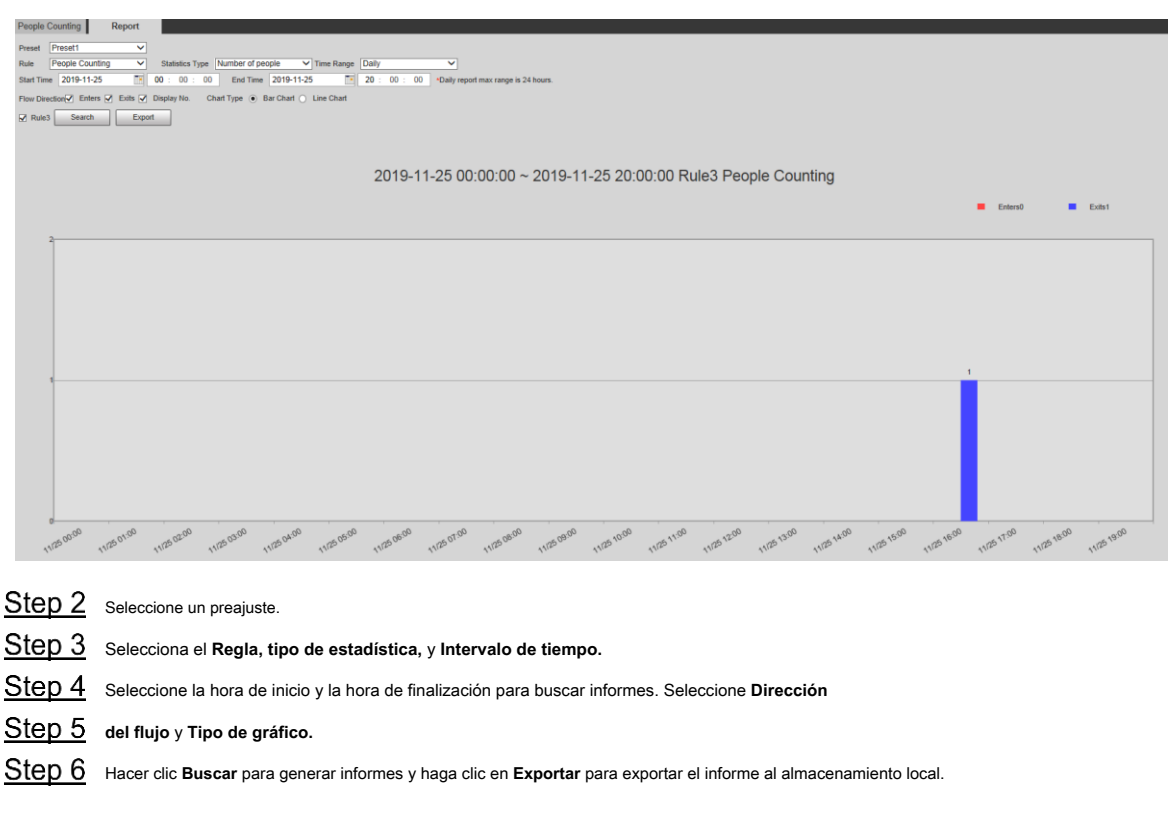

## **5.4.8 Mapa de calor**

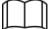

• Antes de habilitar **Mapa de calor,** necesitas establecer presets en **PTZ** sección y seleccione la función en el **Plan inteligente.**

• Los datos se sobrescribirán si el disco está lleno. Realice una copia de seguridad de los datos a tiempo según sea necesario.

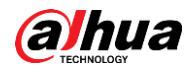

• Esta función está disponible en modelos seleccionados.

### **5.4.8.1 Mapa de calor**

La función se puede utilizar para detectar el nivel de actividad de los objetos en movimiento en la escena durante un cierto período de tiempo.

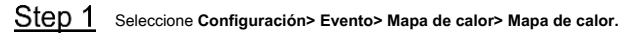

los **Mapa de calor** se muestra la interfaz. Vea la Figura 5-109.

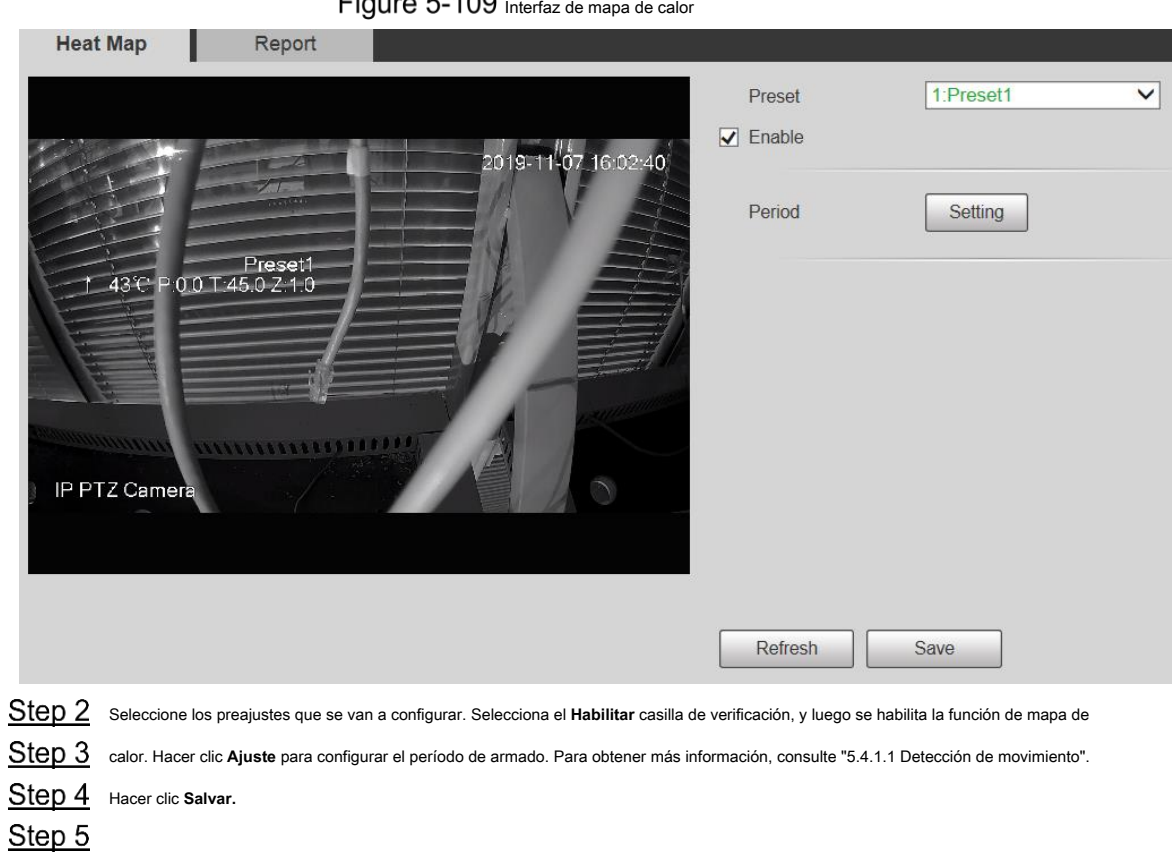

# **5.4.8.2 Informe**

Puede ver el informe del mapa de calor para la escena en el período de tiempo seleccionado.

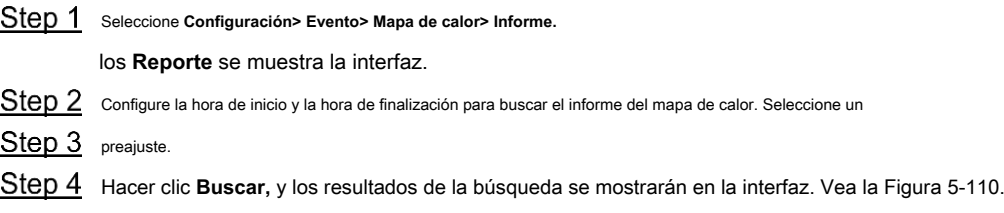

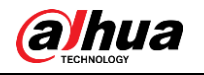

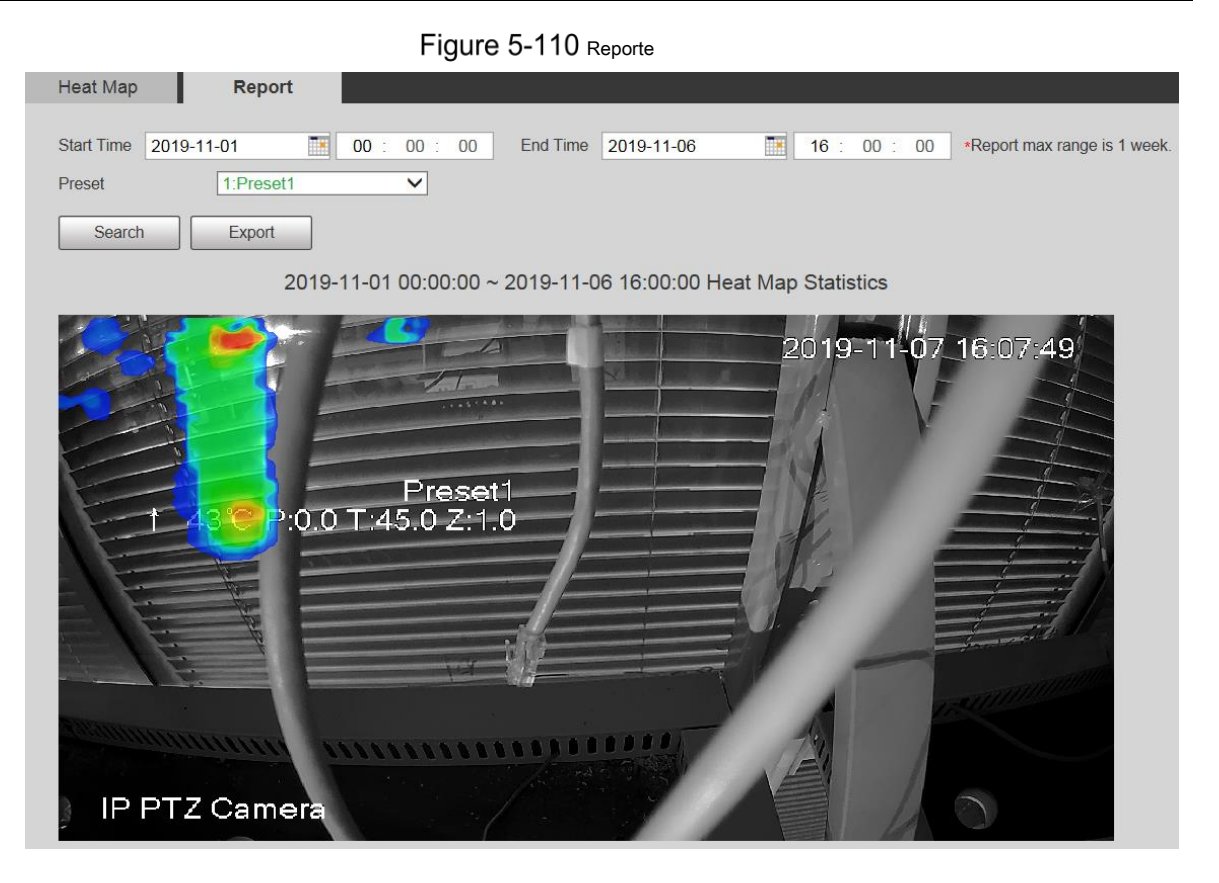

# **5.4.9 Metadatos de video**

Con la función, el sistema puede contar la cantidad de vehículos motorizados, vehículos no motorizados y personas en la pantalla de monitoreo, identificar las características de los vehículos y personas en la escena y tomar instantáneas.

 $\Box$ 

- Antes de usar metadatos de video, debe habilitar la función en el **Plan inteligente.**
- Esta función está disponible en modelos seleccionados.

### **5.4.9.1 Configuración de escena**

Configure los parámetros de instantánea, análisis y alarma en la escena.

Step 1 Seleccione Configuración> Evento> Metadatos de video.

los **Conjunto de escena** se muestra la interfaz. Vea la Figura 5-111.

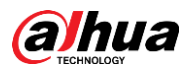

Figure 5-111 Conjunto de escenas de metadatos de vídeo

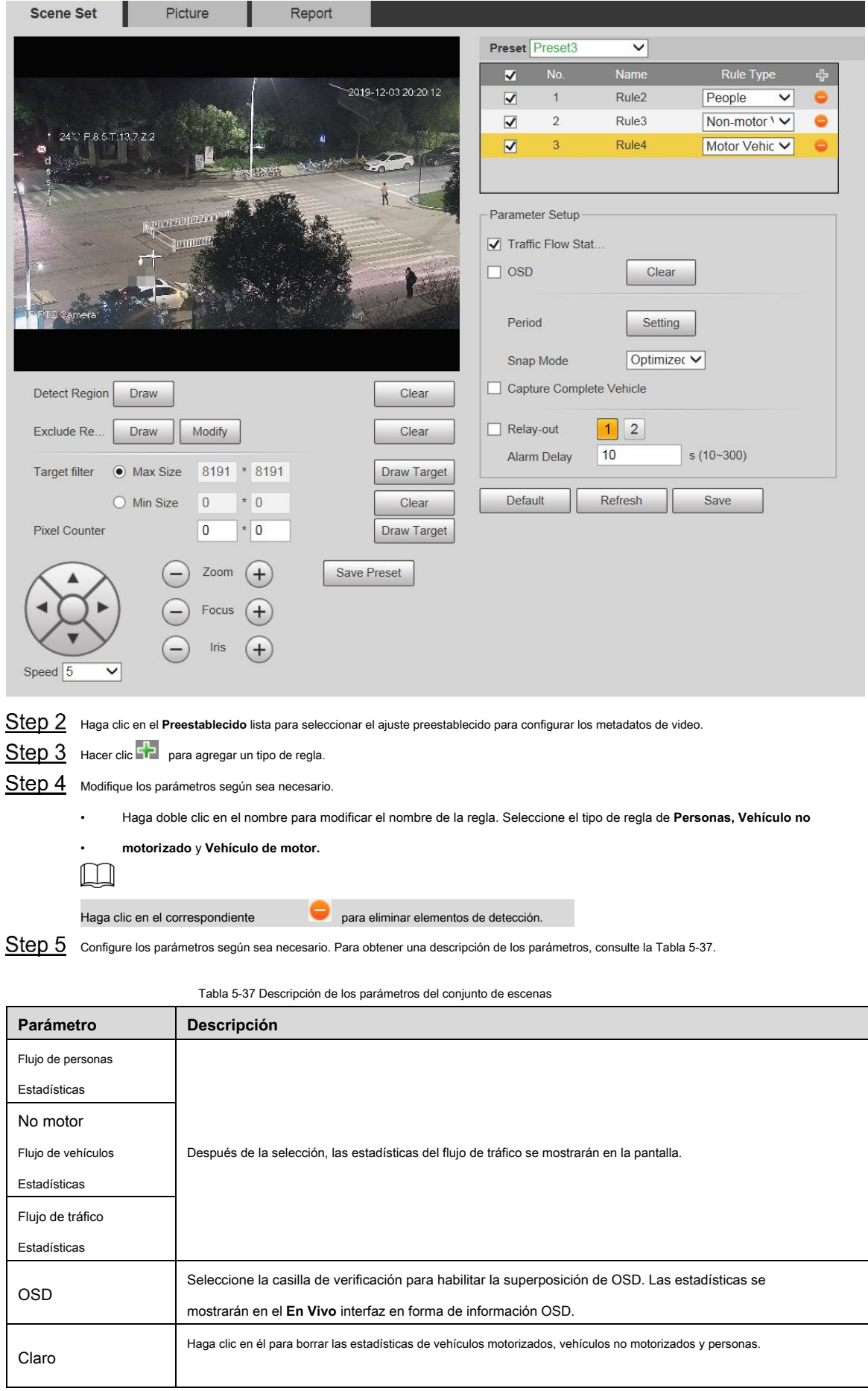

Para otros parámetros, consulte "5.4.5.1.1 Tripwire".

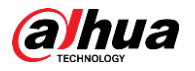

Step 6 Hacer clic Salvar.

#### **5.4.9.2 Superposición de imágenes**

Establezca la información de superposición en la instantánea.

Step 1 Seleccione Configuración> Evento> Metadatos de video> Superposición.

los **Imagen** se muestra la interfaz.

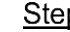

Step 2 Seleccione el tipo de superposición de imagen entre Personas, Vehículo no motorizado y Vehículo motorizado. Consulte la Figura

5-112, la Figura 5-113 y la Figura 5-114.

Figure 5-112 superposición de imágenes: vehículo de motor

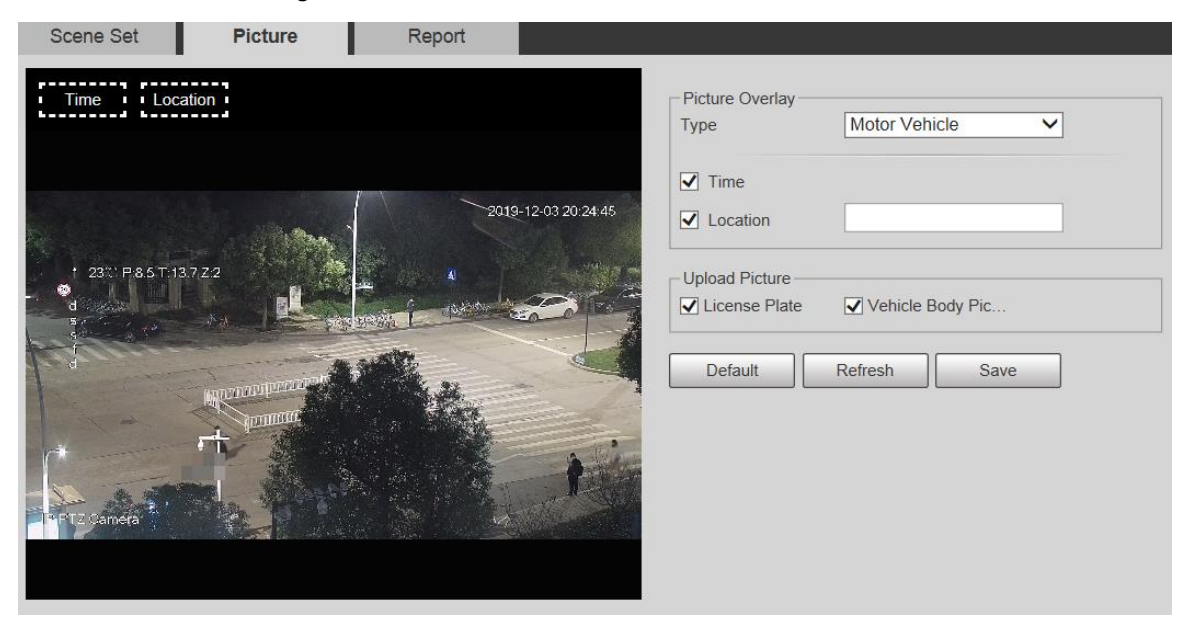

Figure 5-113 Superposición de imágenes: vehículo no motorizado

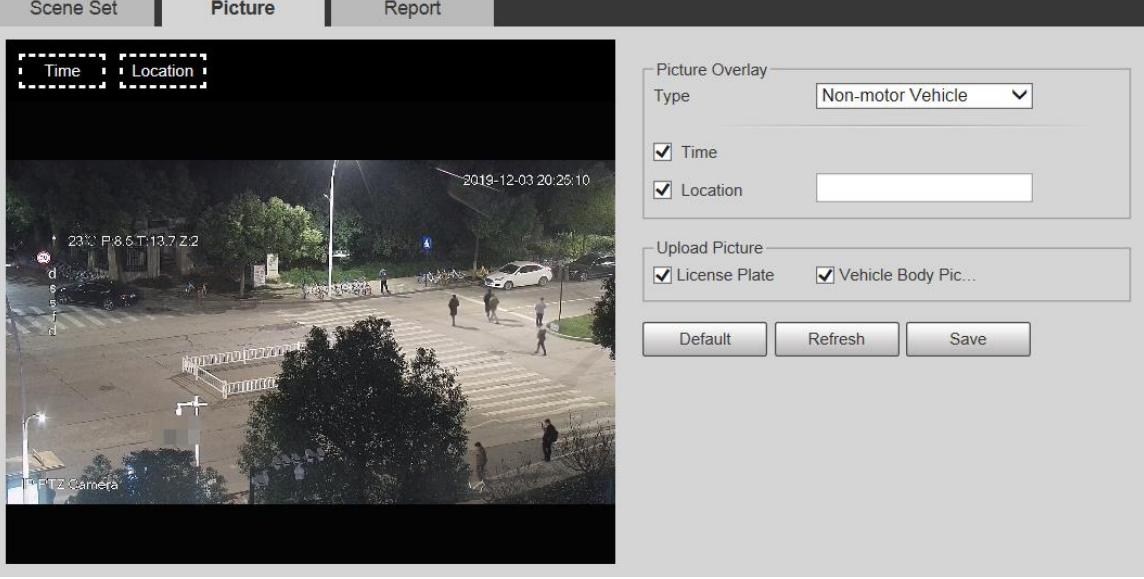

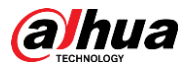

Figure 5-114 superposición de imágenes: personas

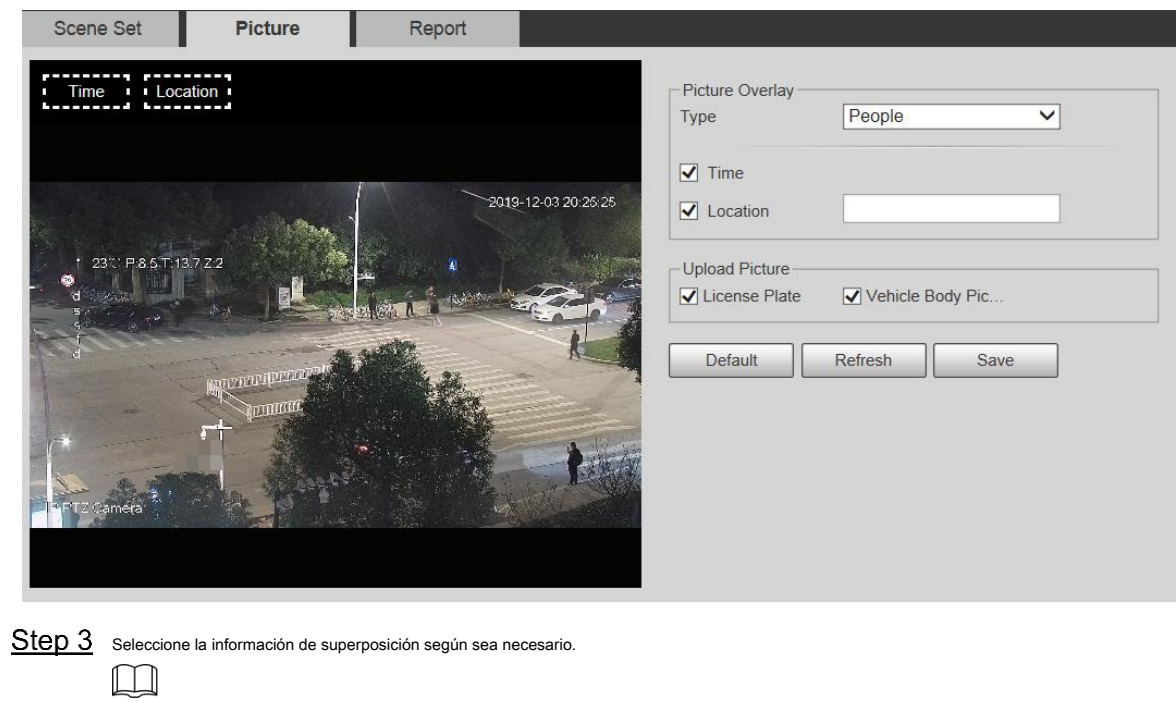

Si selecciona **Ubicación,** debe ingresar manualmente la ubicación del Dispositivo. Hacer clic **Salvar.**

Step 4

# **5.4.9.3 Informe**

Puede ver la cantidad de vehículos, no vehículos y personas en la escena durante el período seleccionado.

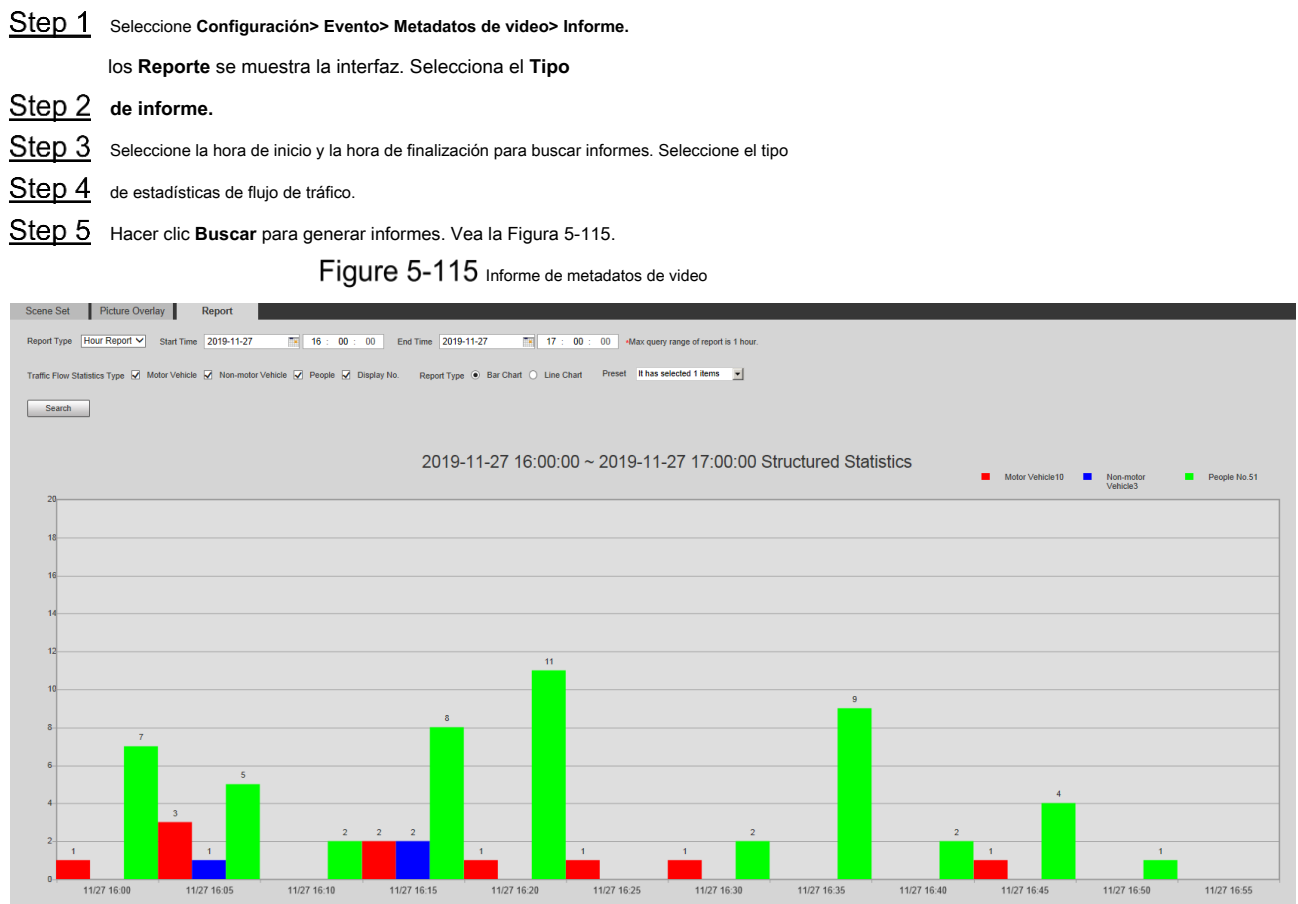

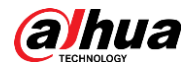

# **5.4.10 Alarma**

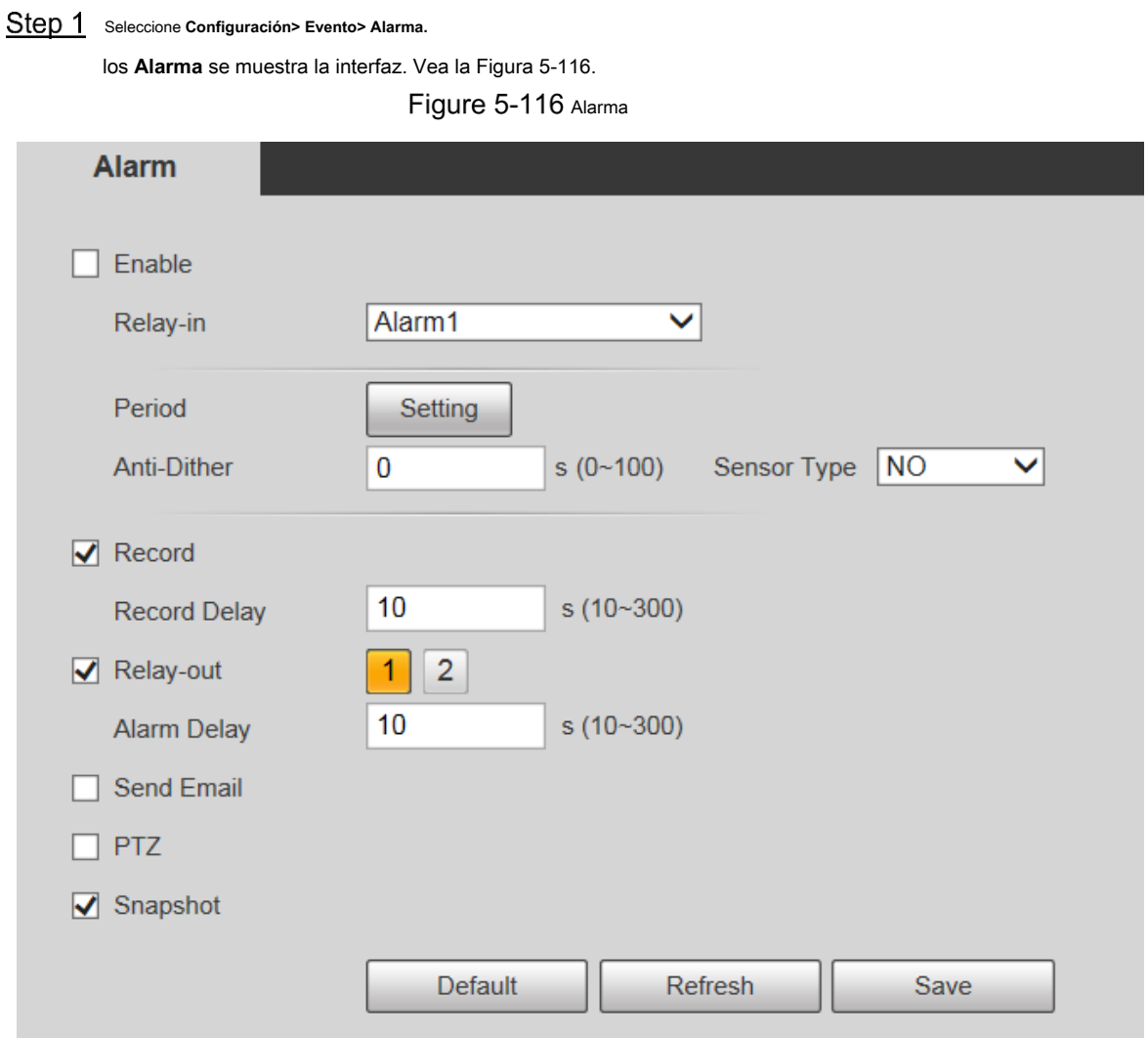

Step 2 Configure los parámetros según sea necesario. Para obtener una descripción de los parámetros, consulte la Tabla 5-38.

Tabla 5-38 Descripción del parámetro de ajuste de alarma

| Parámetro | <b>Descripción</b>                                                                                                    |
|-----------|----------------------------------------------------------------------------------------------------|
| Habilitar | Selecciona el Habilitar casilla de verificación, y luego se habilita el enlace de alarma. Seleccione la entrada de         |
| Relé      | alarma y hay 7 entradas de alarma disponibles.                                                                             |
|           | Hay dos tipos: NO (normalmente abierto) y NC (normalmente cerrado). Cambiar                                                |
|           | Tipo de sensor desde NO a CAROLINA DEL NORTE, y se habilitará el evento de alarma. Cambia desde CAROLINA DEL NORTE a NO, y |
|           | El evento de alarma se desactivará.                                                                                        |
|           |                                                                                                    |

Para otros parámetros, consulte "5.4.1.1 Detección de movimiento". Hacer clic **Salvar.**

# Step 3

# **5.4.11 Anormalidad**

La anomalía incluye 7 eventos de alarma: **Sin tarjeta SD, advertencia de capacidad, error de tarjeta SD, desconexión, conflicto de IP, acceso ilegal,** y **Excepcion de seguridad.**

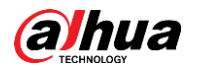

# **5.4.11.1 Tarjeta SD**

En caso de una excepción de la tarjeta SD, se activará una alarma. Siga estos pasos para completar la configuración.

## Step 1 Seleccione Configuración> Evento> Anormalidad> Tarjeta SD.

los **Tarjeta SD** se muestra la interfaz. Consulte la Figura 5-117, la Figura 5-118 y la Figura 5-119.

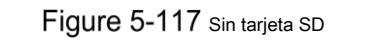

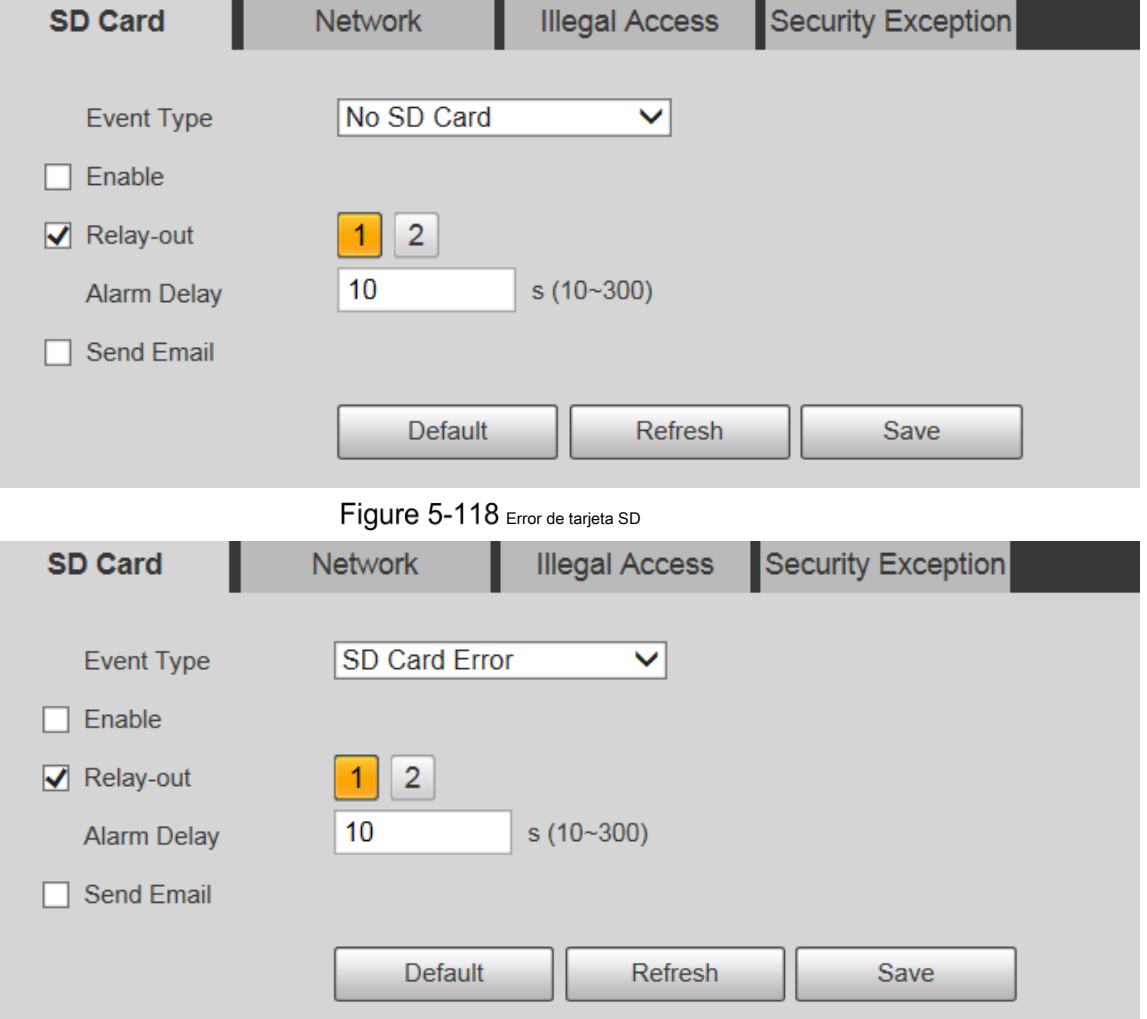
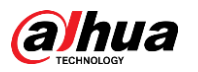

Figure 5-119 Advertencia de capacidad

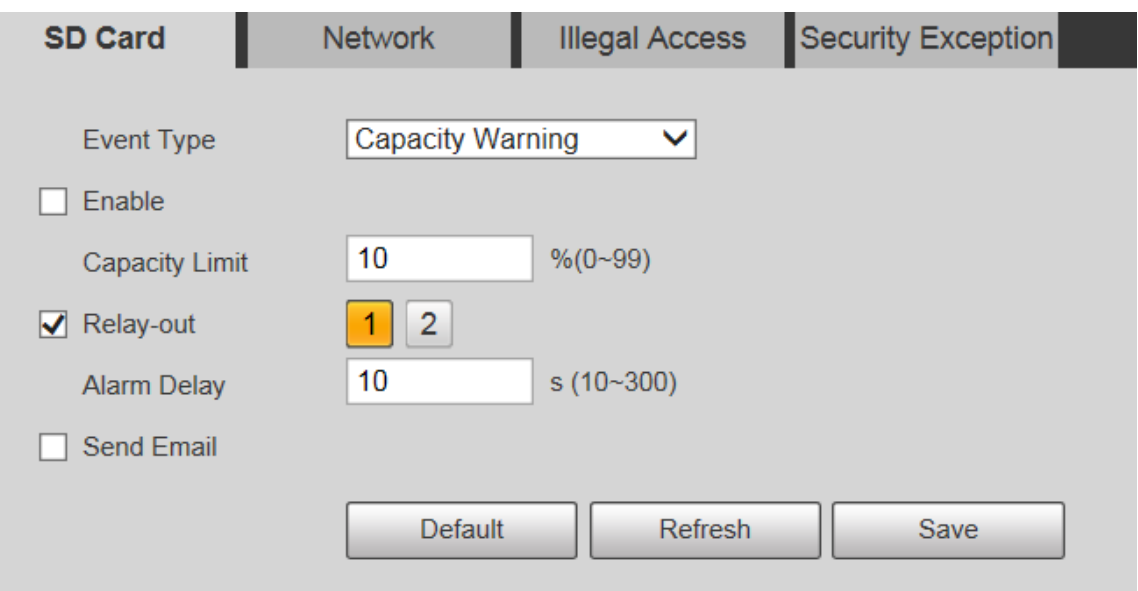

Step 2 Configure los parámetros según sea necesario. Para obtener una descripción de los parámetros, consulte la Tabla 5-39.

Tabla 5-39 Descripción del parámetro de excepción de la tarjeta SD

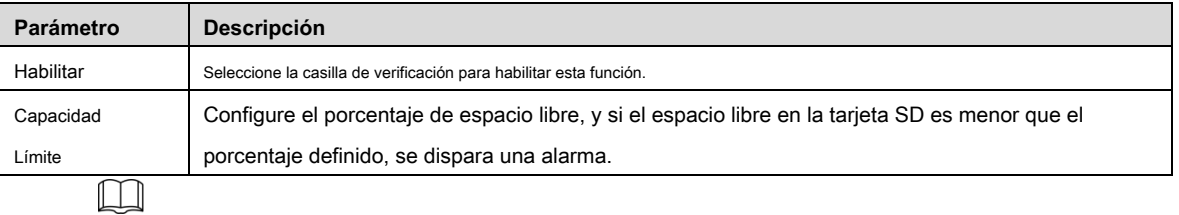

Para otros parámetros, consulte "5.4.1.1 Detección de movimiento". Hacer clic **Salvar.**

Step 3

# **5.4.11.2 Excepción de red**

En caso de una excepción de red, se activará una alarma. Siga estos pasos para completar la configuración.

Step 1 Seleccione Configuración> Evento> Anormalidad> Red.

los **Red** se muestra la interfaz. Vea la Figura 5-120 y la Figura 5-121.

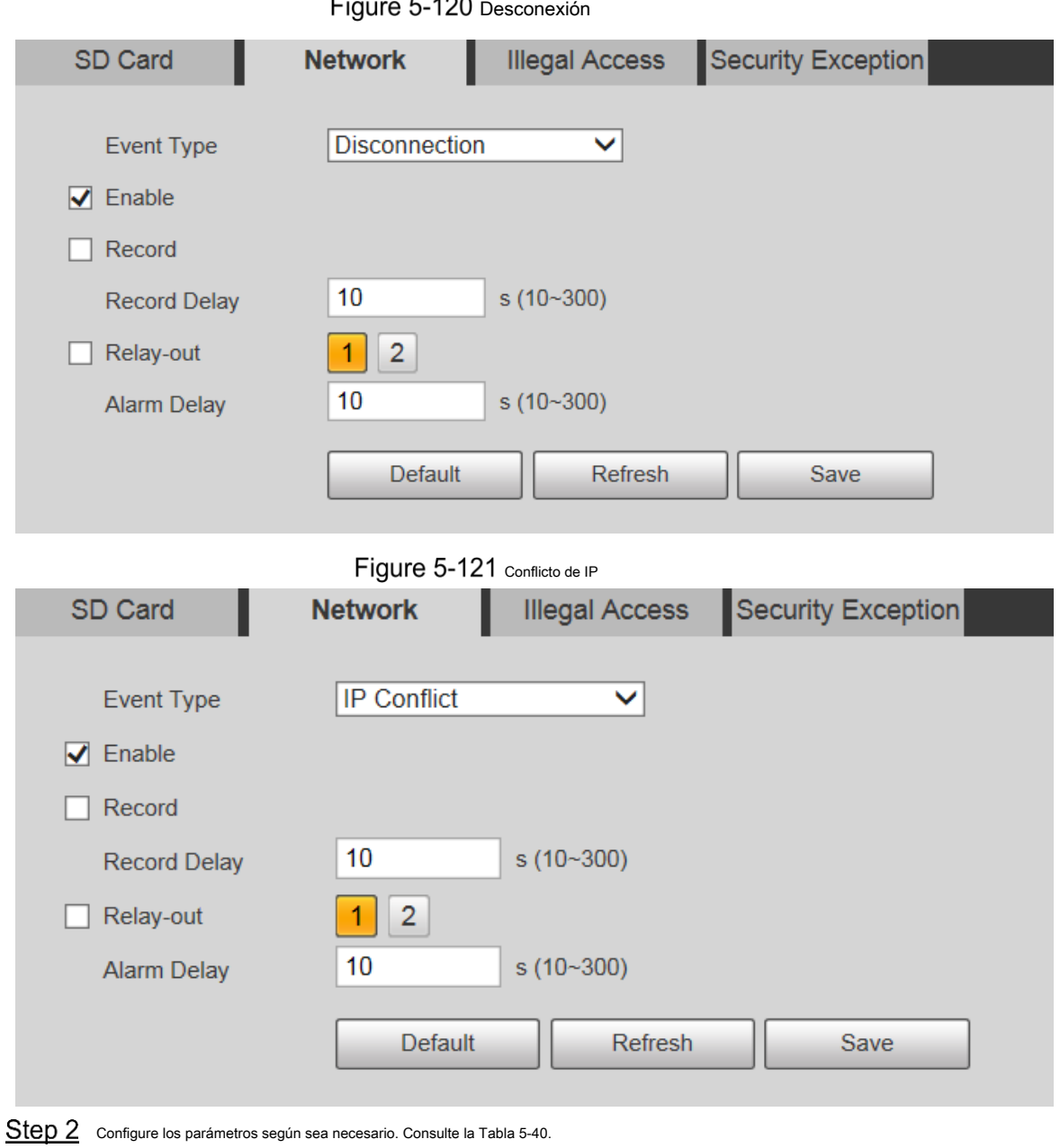

Tabla 5-40 Descripción del parámetro de excepción de red

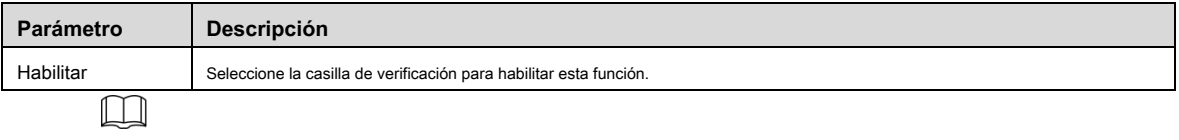

Para otros parámetros, consulte "5.4.1.1 Detección de movimiento". Hacer clic **Salvar.**

Step 3

# **5.4.11.3 Acceso ilegal**

La alarma de acceso ilegal se activa cuando la contraseña de inicio de sesión se ha ingresado incorrectamente durante más tiempo que el establecido.

Step 1 Seleccione Configuración> Evento> Anormalidad> Acceso ilegal.

los **Acceso ilegal** se muestra la interfaz. Vea la Figura 5-122.

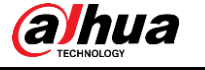

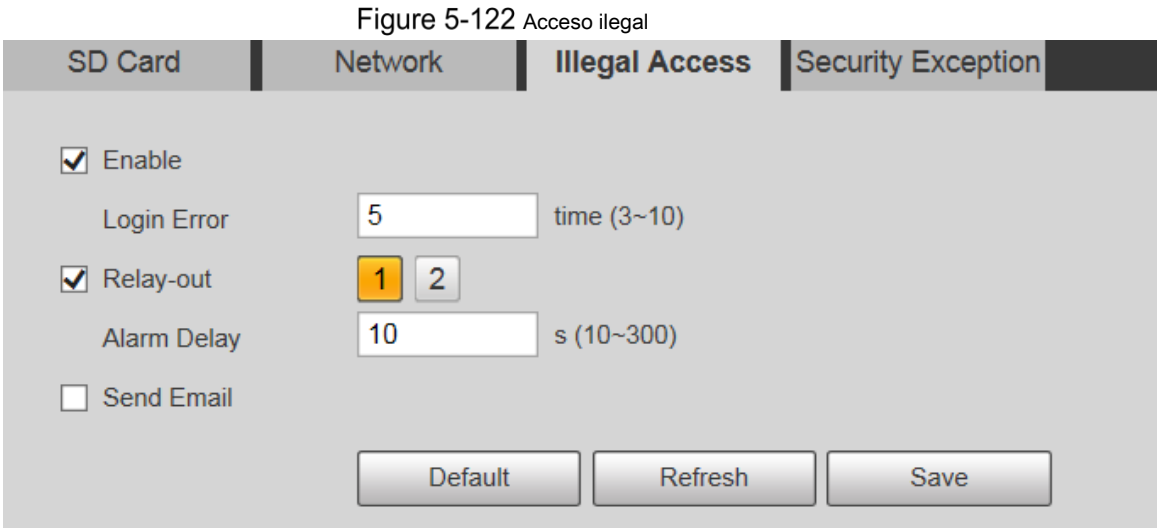

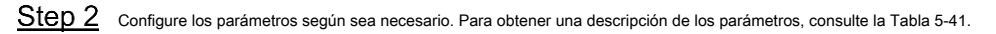

Tabla 5-41 Descripción de los parámetros de acceso ilegal

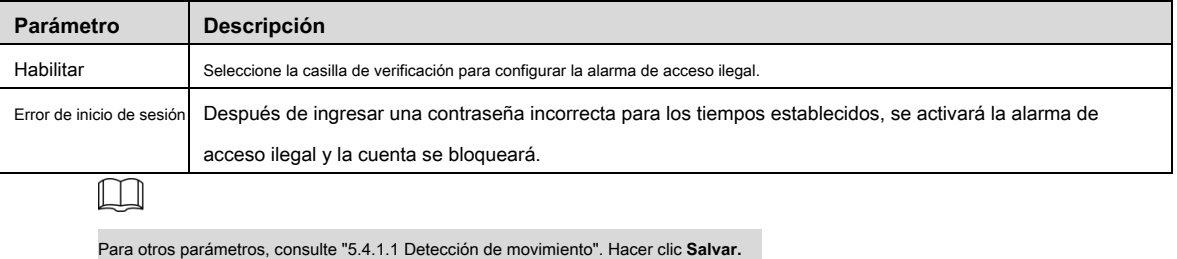

Step 3

# **5.4.11.4 Excepción de seguridad**

Cuando ocurre un evento que afecta la seguridad del dispositivo, se activa una alarma de excepción de seguridad.

Step 1 Seleccione Configuración> Evento> Anormalidad> Excepción de seguridad.

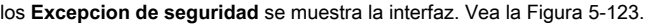

Figure 5-123 Excepcion de seguridad

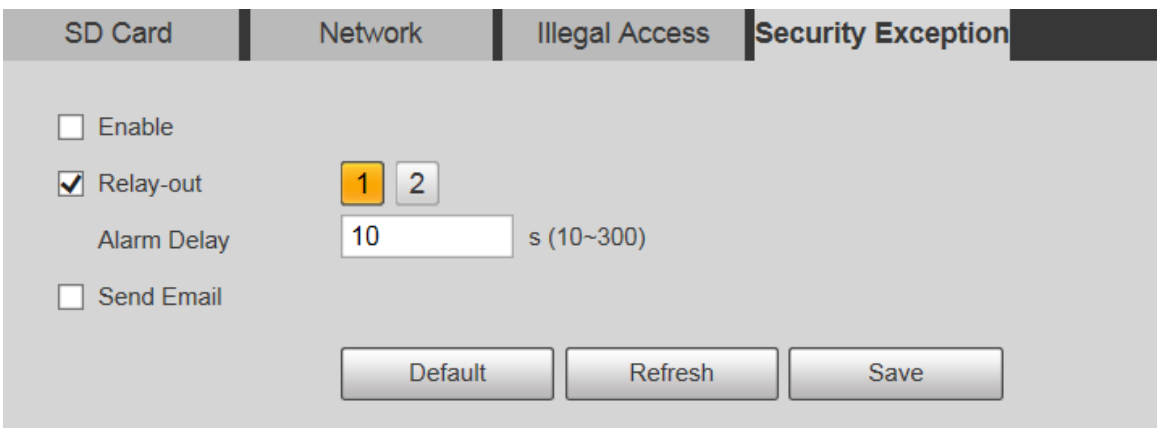

Configure cada parámetro según sea necesario. Para obtener más información, consulte "5.4.1.1 Detección de movimiento". Hacer clic **Salvar.** Step 3

# **Almacenamiento**

# **5.5.1 Horario**

Antes de configurar la programación, asegúrese de que **Modo de grabación** es **Auto** en **Control de registros.**  $\Box$ 

Si el **Modo de grabación** es **Apagado,** el dispositivo no grabará ni tomará instantáneas de acuerdo con la programación.

# **5.5.1.1 Grabar**

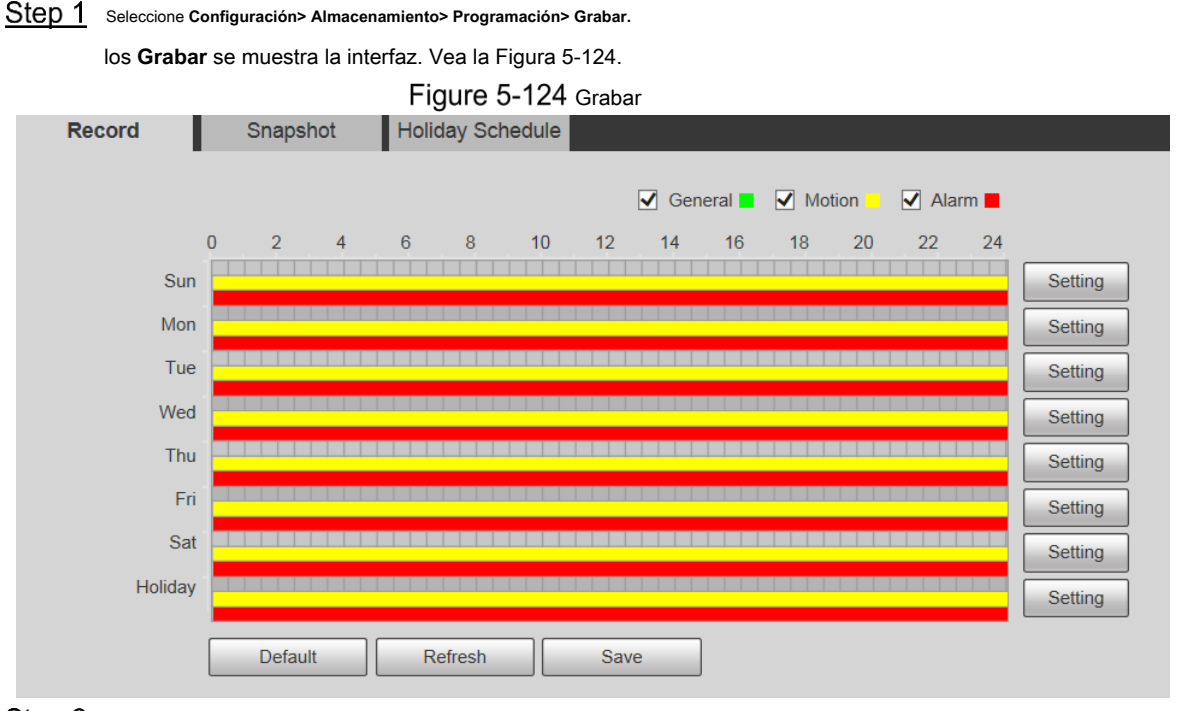

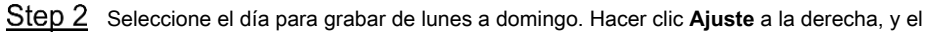

**Ajuste** se muestra la interfaz. Vea la Figura 5-125.

 $\Box$ 

- Establezca el período de grabación según sea necesario. Puede configurar hasta seis períodos para un día. Puede •
- seleccionar 3 tipos de grabación: **General, Movimiento** y **Alarma.** •

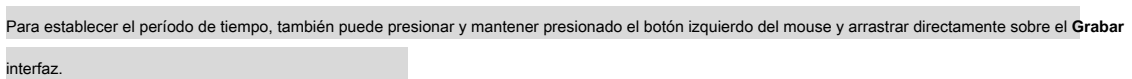

|                     | Figure 5-125 Configuración de horario de grabación                                                                    |                           |
|---------------------|----------------------------------------------------------------------------------------------------|---------------------------|
| <b>Setting</b>      |                                                                                                    |                           |
|                     |                                                                                                    |                           |
| $\Box$ All          | $\vee$ Sun<br>Holiday<br>Mon<br>$\Box$ Tue<br>Wed<br>$\Box$ Thu<br>$\Box$ Fri<br>Sat<br>H<br>$\overline{\phantom{a}}$ |                           |
| Period1             | 00<br>23:<br>59<br>59<br>00:<br>00:<br>General V Motion<br>$\sqrt{ }$ Alarm<br>÷                                      |                           |
| Period <sub>2</sub> | 59<br>00<br>00:<br>00<br>23:<br>59<br>General<br>Motion<br>Alarm<br>÷<br>÷                                            |                           |
| Period <sub>3</sub> | 00:<br>23:<br>59:<br>59<br>00:<br>00<br>General<br>Motion<br>Alarm                                                    |                           |
| Period4             | 00:<br>59:<br>00:<br>00<br>23:<br>59<br>General<br>Motion<br>Alarm                                                    |                           |
| Period <sub>5</sub> | 00:<br>59:<br>00<br>23<br>59<br>00:<br>General<br>Alarm<br>Motion<br>÷                                                |                           |
| Period <sub>6</sub> | 00<br>59<br>00:<br>00<br>23<br>59<br>÷<br>General<br>Motion<br>Alarm<br>÷                                             |                           |
|                     |                                                                                                    |                           |
|                     | Save<br>Cancel                                                                                                    |                           |
|                     | En este momento, la tabla de colores muestra visualmente el período de tiempo establecido.                            |                           |
|                     |                                                                                                    |                           |
|                     |                                                                                                    |                           |
|                     | Verde: representa la grabación general.                                                                               |                           |
|                     | Amarillo: representa la grabación por detección de movimiento.                                                        |                           |
|                     | Rojo: representa la grabación de alarma.                                                                              |                           |
|                     | Figure 5-126 Se completó la configuración del programa de grabación                                                   |                           |
| <b>Record</b>       | Snapshot<br><b>Holiday Schedule</b>                                                                                   |                           |
|                     |                                                                                                    |                           |
|                     | $\sqrt{\phantom{a}}$ General<br>Motion<br>$\blacktriangleright$ Alarm $\blacksquare$                                  |                           |
|                     | 0<br>$\overline{2}$<br>4<br>6<br>8<br>10<br>16<br>18<br>20<br>22<br>24<br>12<br>14                                    |                           |
|                     | Sun                                                                                                    | Setting                   |
|                     | Mon                                                                                                    | Setting                   |
|                     | Tue                                                                                                    | Setting                   |
|                     | Wed                                                                                                    |                           |
|                     | Thu                                                                                                    | <b>Setting</b><br>Setting |
|                     | Fri                                                                                                    | Setting                   |
|                     | Sat                                                                                                    | Setting                   |
|                     | Holiday                                                                                                    | <b>Setting</b>            |

Step 4 Sobre el Grabar interfaz, haga clic en Salvar, y el ¡Ahorre con éxito! Aparecerá el mensaje, lo que significa que se ha establecido el programa de grabación.

# **5.5.1.2 Instantánea**

Е

Step 1 Seleccione Configuración> Almacenamiento> Programación> Instantánea. los **Instantánea** se muestra la interfaz. Vea la Figura 5-127.

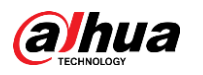

# Figure 5-127 Instantánea

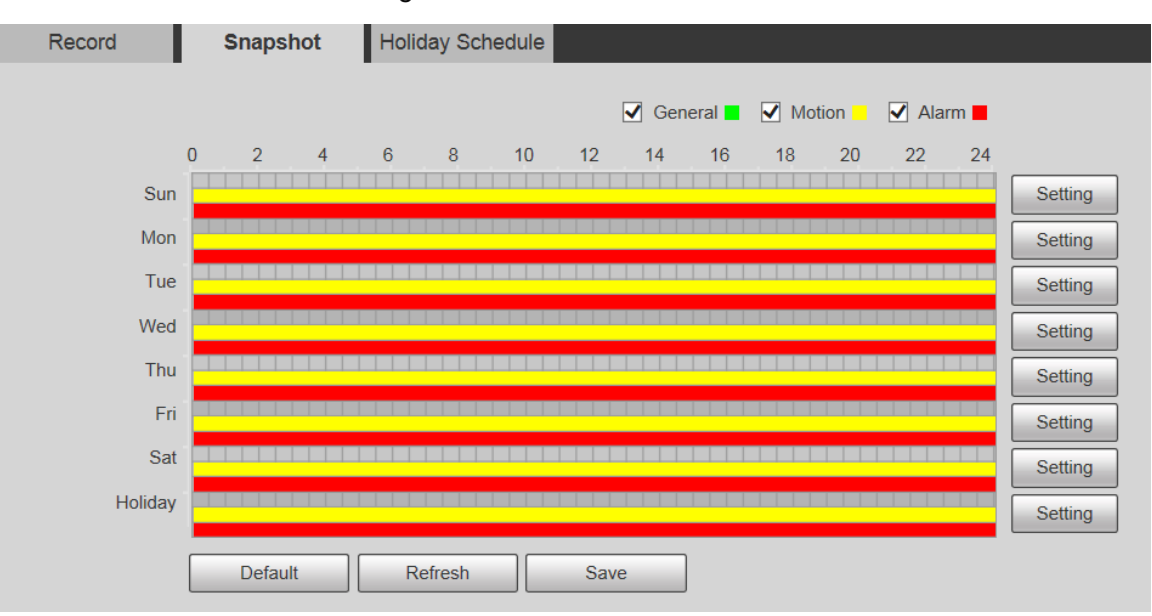

Para conocer la configuración de la programación de instantáneas, consulte el Paso 2 y el Paso 3 en "5.5.1.1 Grabar". Hacer clic **Salvar,** y el **¡Ahorre**  Step 3 con éxito! Se mostrará el mensaje, lo que significa que se ha establecido la programación de instantáneas.

#### **5.5.1.3 Horario de vacaciones**

Puede establecer fechas específicas como vacaciones.

Step 1 Seleccione Configuración> Almacenamiento> Programación> Programación de vacaciones.

los **Calendario de vacaciones** se muestra la interfaz. Vea la Figura 5-128.

Manual de usuario

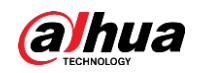

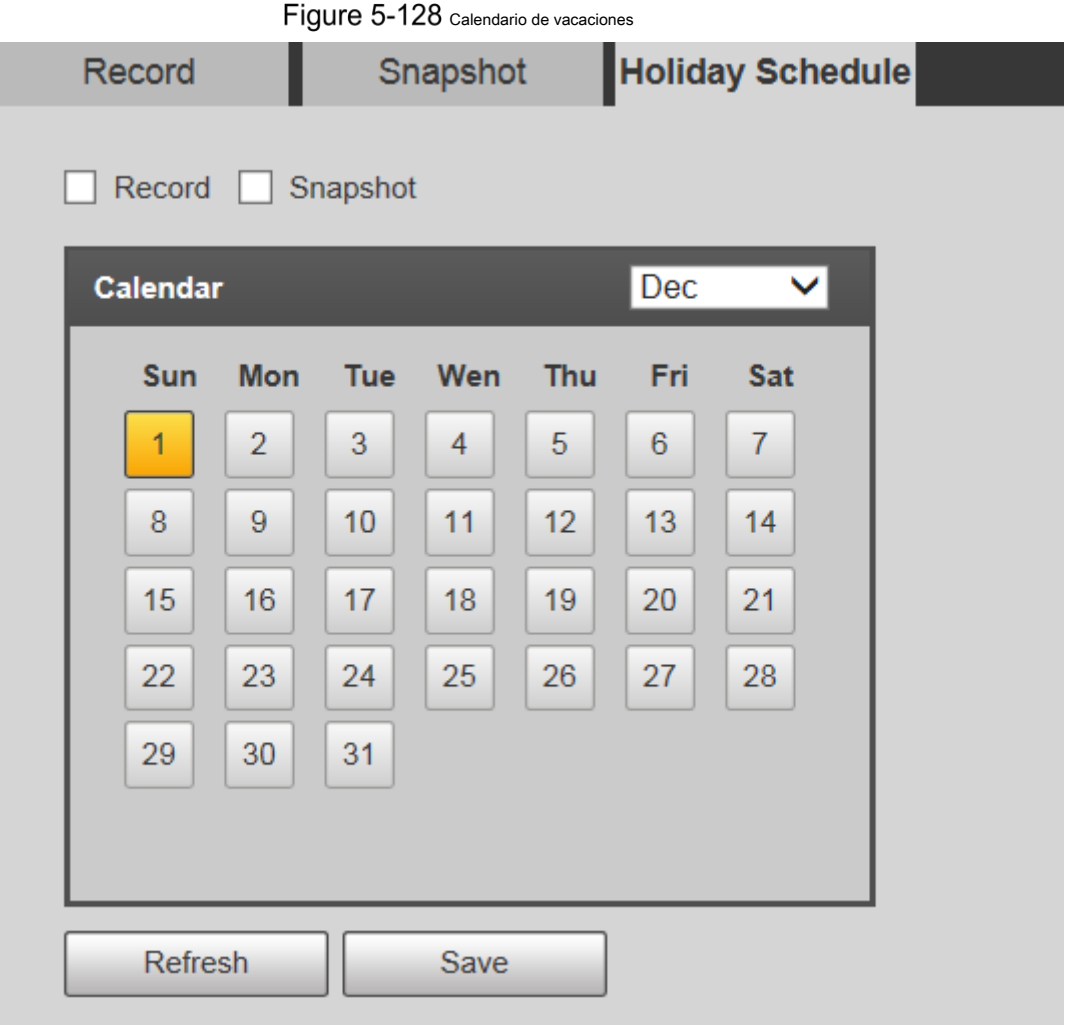

Step 2 Selecciona una fecha.

La fecha seleccionada será festiva y se mostrará en amarillo. Seleccione **Grabar** o **Instantánea,** y luego haga clic en **Salvar.** 

- Step 3 los ¡Ahorre con éxito! aparecerá el mensaje.
- Sobre el **Grabar** o **Instantánea** interfaz, haga clic en **Ajuste** a la derecha de **Fiesta.** El método de configuración es el mismo que el de lunes a domingo.
- Establezca el período de tiempo de un día para **Fiesta,** y la grabación o instantánea se tomará de acuerdo con el período de vacaciones.

# **5.5.2 Instantánea por ubicación**

El sistema puede tomar instantáneas cuando el dispositivo gira a ciertos valores predeterminados.

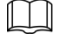

Debe configurar los ajustes preestablecidos por adelantado.

Step 1 Seleccione Configuración> Almacenamiento> Instantánea por ubicación.

los **Instantánea por ubicación** se muestra la interfaz. Vea la Figura 5-129.

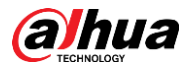

Figure 5-129 Instantánea por ubicación

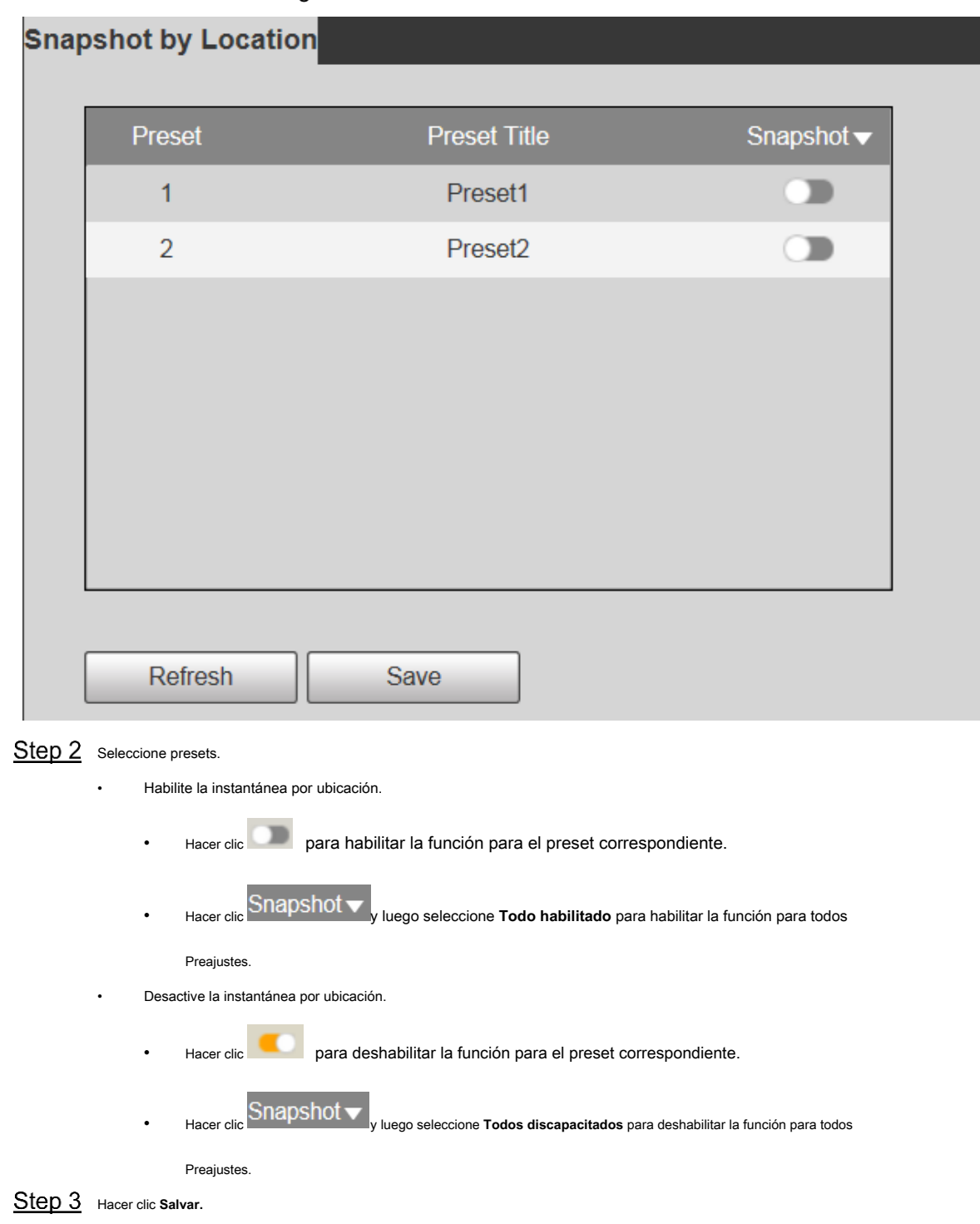

# **5.5.3 Destino**

# **5.5.3.1 Ruta**

Configure la ruta de almacenamiento de las grabaciones e instantáneas del dispositivo y seleccione la tarjeta SD local, FTP y NAS para el almacenamiento. Almacene grabaciones e instantáneas según el tipo de evento, correspondientes respectivamente a **General, Movimiento** y **Alarma**  en la programación y, a continuación, seleccione el tipo correspondiente de grabaciones o instantáneas para su almacenamiento.

Step 1 Seleccione Configuración> Almacenamiento> Destino> Ruta.

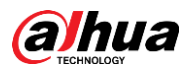

#### los **Camino** se muestra la interfaz, consulte la Figura 5-130.

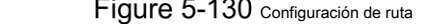

| Path       | Local     | $\tilde{\phantom{a}}$<br><b>FTP</b> | <b>NAS</b>           |            |           |                         |                                 |
|------------|-----------|-------------------------------------|----------------------|------------|-----------|-------------------------|---------------------------------|
| Record     |           |                                     |                      | Snapshot   |           |                         |                                 |
| Event Type | Scheduled | <b>Motion Detection</b>             | Alarm                | Event Type | Scheduled | <b>Motion Detection</b> | Alarm                           |
| Local      | ⊻         | ⊻                                   | $\blacktriangledown$ | Local      | ⊻         | $\blacktriangledown$    | $\overline{\blacktriangledown}$ |
| <b>FTP</b> |           |                                     |                      | <b>FTP</b> |           |                         |                                 |
| <b>NAS</b> |           |                                     |                      | <b>NAS</b> |           |                         |                                 |

Step 2 Seleccione el tipo de evento y el método de almacenamiento correspondientes según sea necesario. Para obtener más detalles, consulte la Tabla 5-42.

#### Tabla 5-42 Descripción del parámetro de ruta

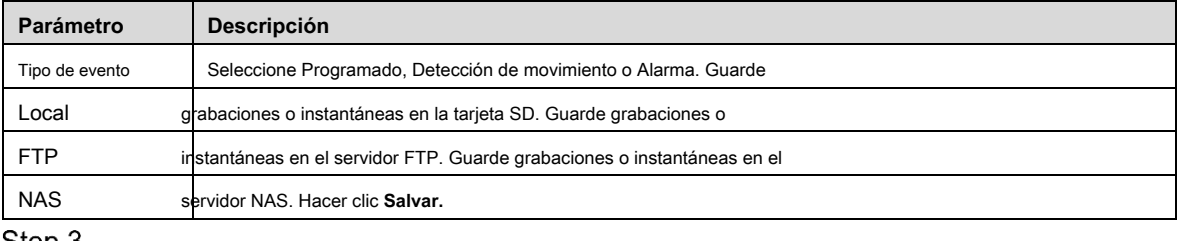

<u>Step 3</u>

# **5.5.3.2 Local**

Muestra la información de la tarjeta SD. Puede configurarlo como solo lectura o lectura y escritura; también puede cambiarlo en caliente o actualizarlo.

Seleccione **Configuración> Almacenamiento> Destino> Local,** y el **Local** se muestra la interfaz. Vea la Figura 5-131.

### Figure 5-131 Almacenamiento local

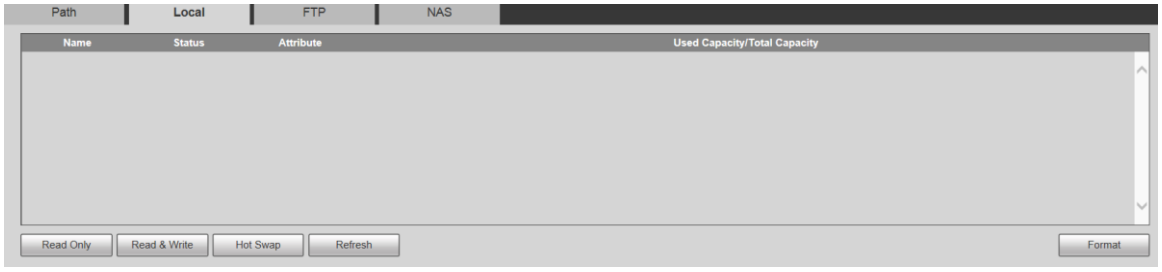

- Hacer clic **Solo lectura,** y la tarjeta SD está configurada para solo lectura. Hacer clic **Leer escribir,** y la
- tarjeta SD está configurada para leer y escribir. Hacer clic **Intercambio en caliente** para quitar la tarjeta •
- SD. Hacer clic **Actualizar** para comenzar a formatear la tarjeta SD. •

# $\mathbb{M}$

•

Después de formatear la tarjeta SD, los datos se borrarán. Piense dos veces antes de realizar la operación.

# **5.5.3.3 FTP**

La función FTP se puede habilitar solo cuando se selecciona como ruta de destino. Cuando la red está desconectada o no funciona, puede guardar grabaciones e instantáneas en la tarjeta SD usando **Emergencia (local)** función.

Step 1 Seleccione Configuración> Almacenamiento> Destino> FTP.

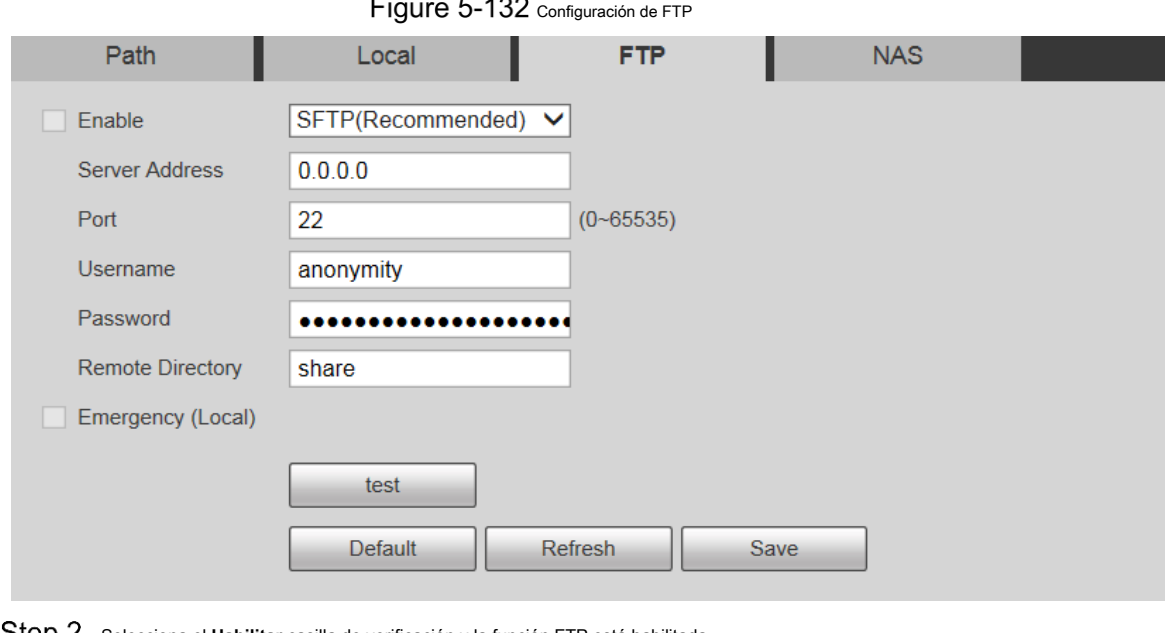

Step 2 Selecciona el Habilitar casilla de verificación y la función FTP está habilitada.  $\boxed{1}$ 

los **FTP** se muestra la interfaz. Vea la Figura 5-132.

- Puede haber riesgos si la función FTP está habilitada. Piense dos veces antes de habilitar la función.
- **SFTP** se recomienda para garantizar la seguridad de la red. •

Step 3 Configure los parámetros según sea necesario. Para obtener una descripción de los parámetros, consulte la Tabla 5-43.

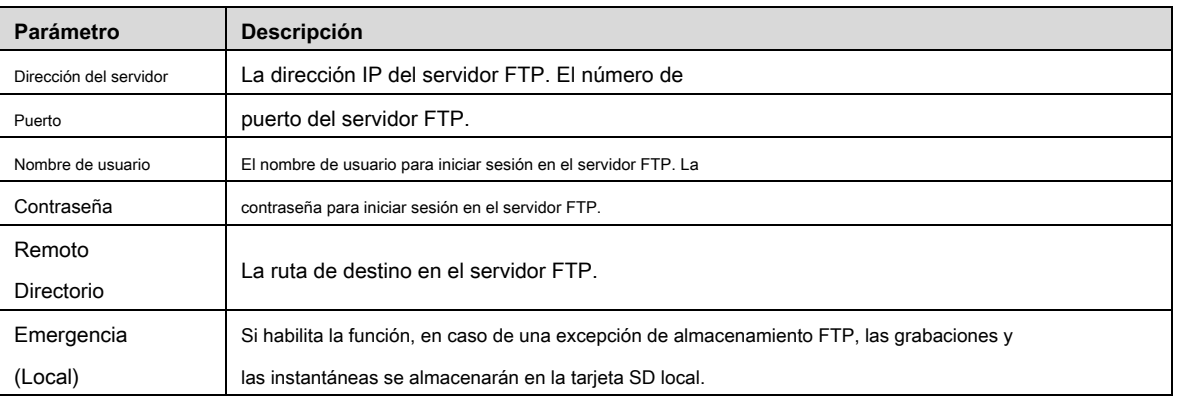

Tabla 5-43 Descripción de los parámetros de FTP

Step 4 Hacer clic prueba para verificar el nombre de usuario y la contraseña, y probar si FTP está conectado al dispositivo.

Step 5 Hacer clic Salvar.

# **5.5.3.4 NAS**

Esta función solo se puede habilitar cuando se selecciona NAS como ruta de destino. Seleccione NAS para almacenar archivos en el servidor NAS.

Step 1 Seleccione Configuración> Almacenamiento> Destino> NAS.

los **NAS** se muestra la interfaz. Vea la Figura 5-133.

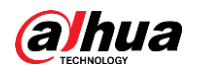

Figure 5-133 Configuración de NAS

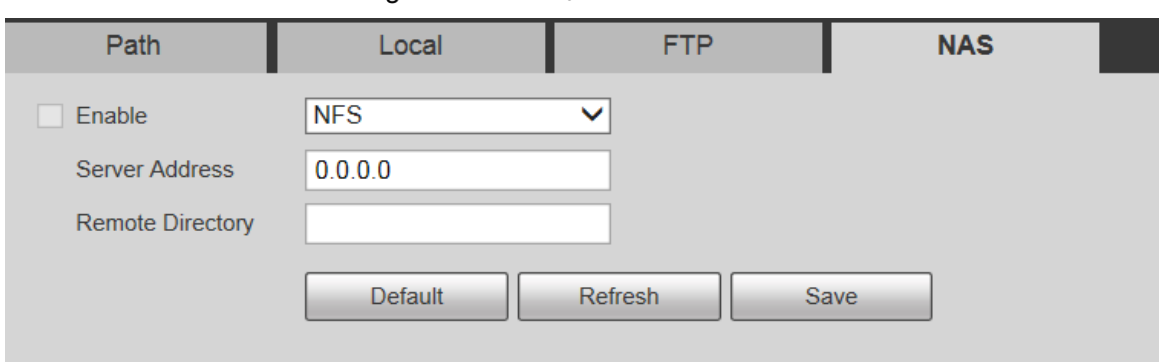

Step 2 Configure los parámetros según sea necesario. Para obtener una descripción de los parámetros, consulte la Tabla 5-44.

Tabla 5-44 Descripción de los parámetros del NAS

| Parámetro  | <b>Descripción</b>                                                                        |
|------------|-------------------------------------------------------------------------------------------|
| Habilitar  | Seleccione la casilla de verificación para habilitar la función NAS. Seleccione NFS o SMB |
|            | función.                                                                                  |
|            |                                                                                           |
|            | Puede haber riesgos si NFS o SMB está habilitado. Piense dos veces antes                  |
|            | habilitando la función.                                                                   |
|            | Dirección del servidor La dirección IP del servidor NAS. Remoto                           |
| Directorio | La ruta de destino en el servidor NAS.                                                    |

Step 3 Hacer clic Salvar.

### **5.5.4 Control de registros**

Step 1 Seleccione Configuración> Almacenamiento> Control de grabación.

los **Control de registro** se muestra la interfaz. Vea la Figura 5-134.

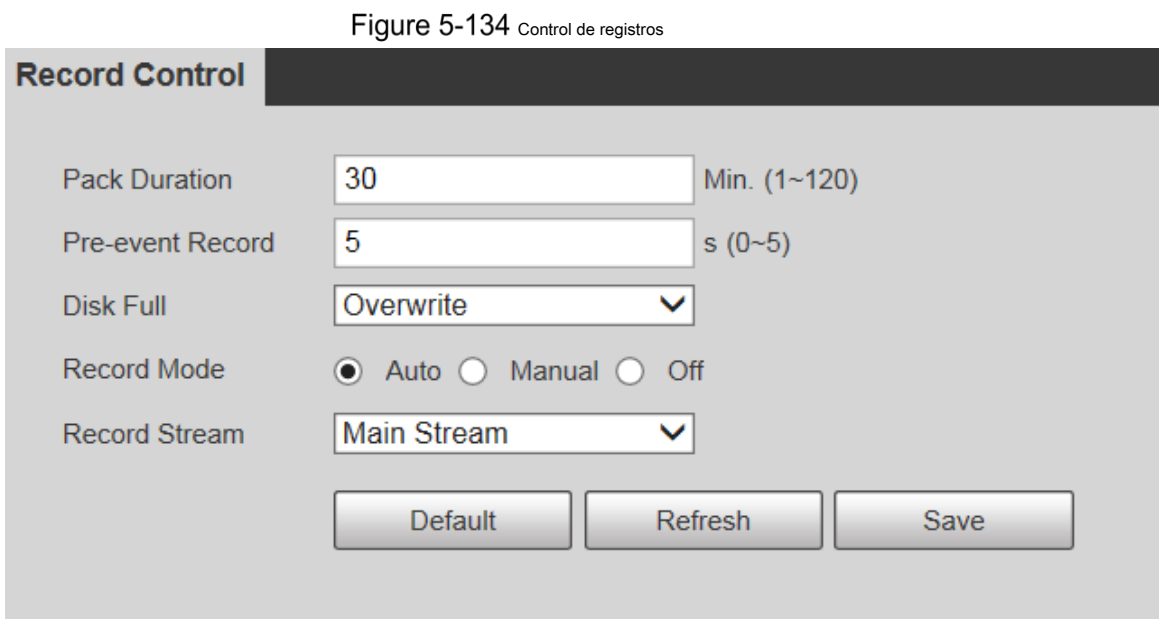

# Step 2 Configure los parámetros según sea necesario. Para obtener una descripción de los parámetros, consulte la Tabla 5-45.

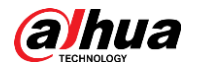

Tabla 5-45 Descripción del parámetro de control de registro

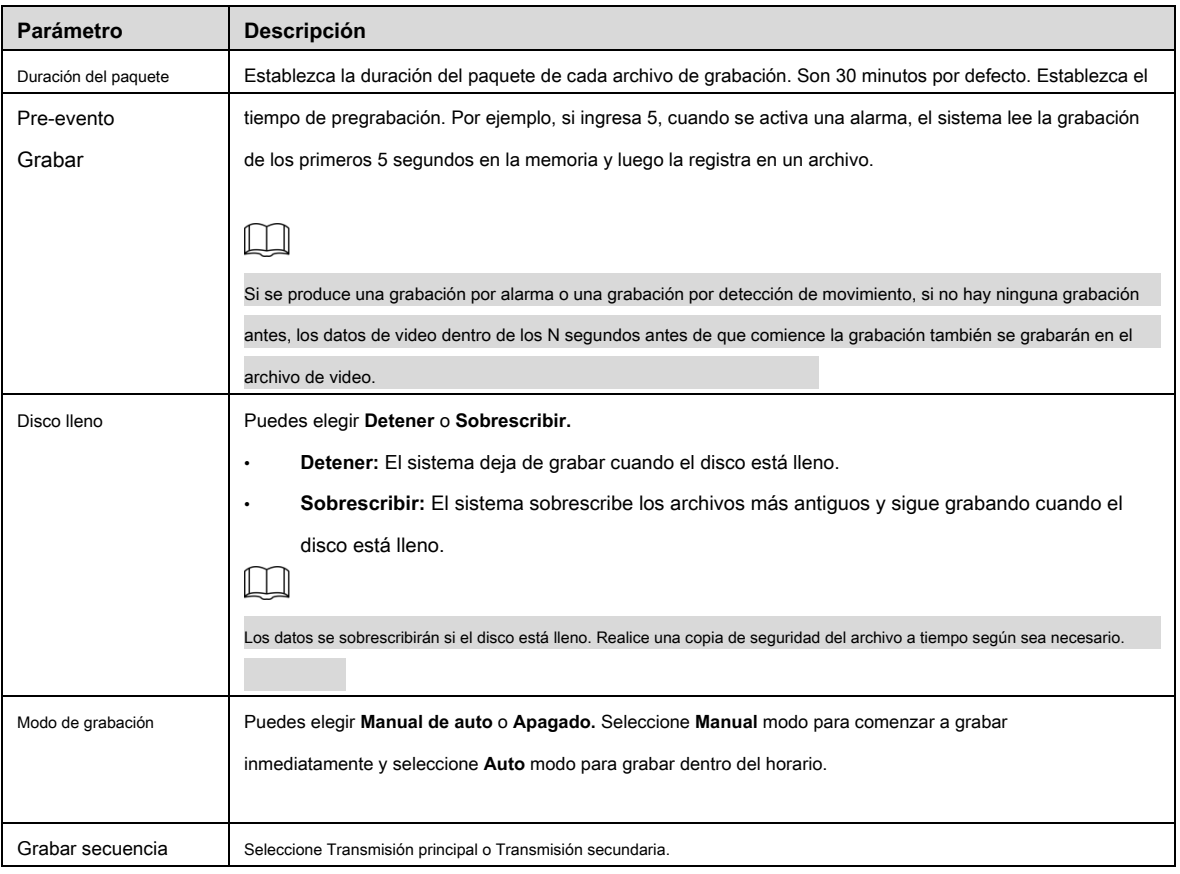

Step 3 Hacer clic Salvar.

# **Gestión del sistema**

#### **5.6.1 Configuración del dispositivo**

# **5.6.1.1 General**

Step 1 Seleccione Configuración> Sistema> General> General.

los **General** se muestra la interfaz. Vea la Figura 5-135.

Figure 5-135 Configuración general

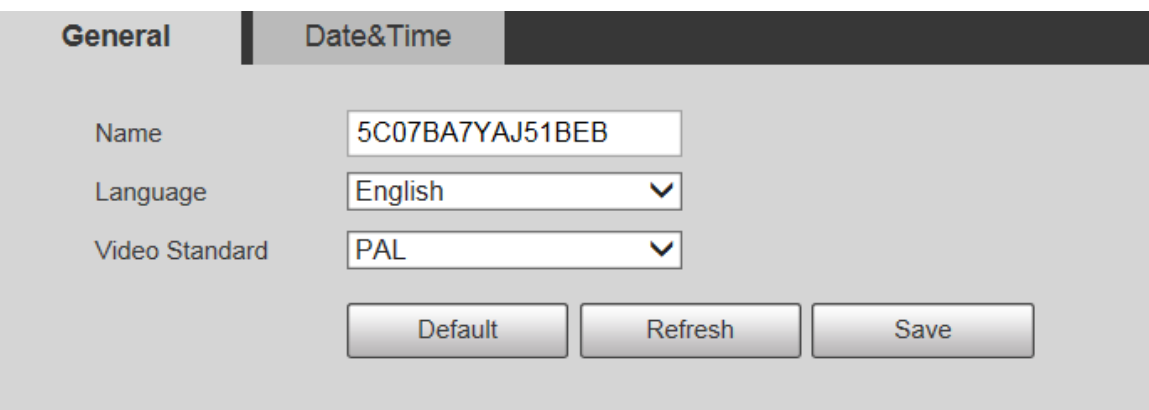

Step 2 Configure los parámetros según sea necesario. Para obtener una descripción de los parámetros, consulte la Tabla 5-46.

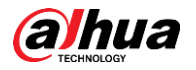

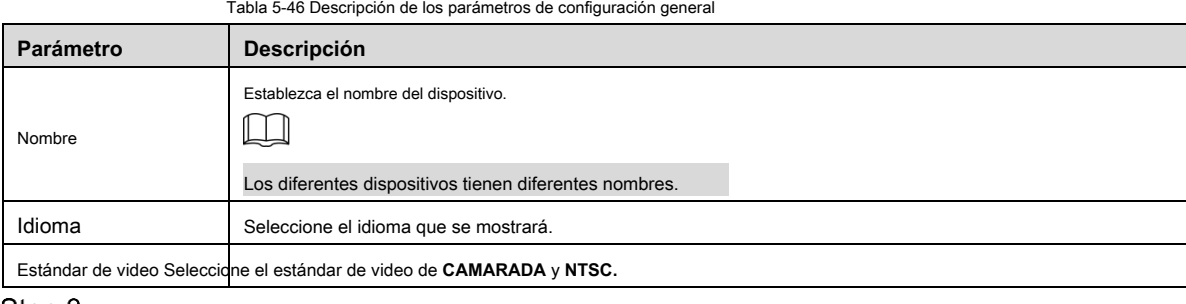

Step 3 Hacer clic Salvar.

# **5.6.1.2 Fecha y hora**

Step 1 Seleccione Configuración> Sistema> General> Fecha y hora.

los **Fecha y hora** se muestra la interfaz. Vea la Figura 5-136.

**State Street** 

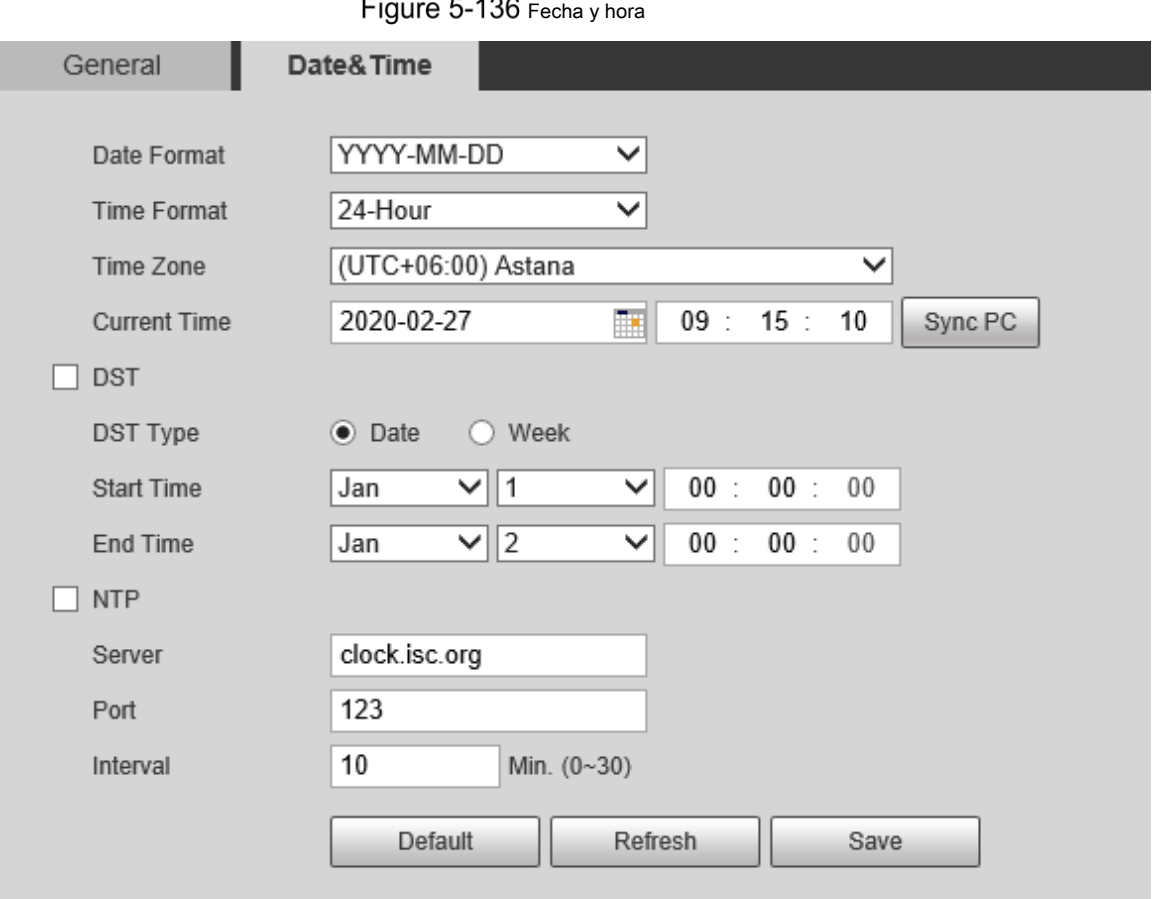

Step 2 Configure los parámetros según sea necesario. Consulte la Tabla 5-47.

Tabla 5-47 Descripción de los parámetros de fecha y hora

| Parámetro         | <b>Descripción</b>                                                                                                    |
|-------------------|----------------------------------------------------------------------------------------------------|
|                   | Seleccione el formato de fecha. Hay tres formatos disponibles: AAAA-MM-DD, MM-DD-AAAA                                        |
| Formato de fecha  | <b>y DD-MM-AAAA.</b>                                                                                                    |
| Formato de tiempo | Seleccione el formato de hora. Hay dos formatos disponibles: 24 horas y 12 horas.                                            |
| Zona horaria      | Establezca la zona horaria local.                                                                                            |
| Tiempo actual     | La hora actual del dispositivo. Selecciona el <b>Hora de inicio</b> y <b>Hora de finalización</b> de DST en el Fecha formato |
|                   | o Semana                                                                                                    |
| <b>DST</b>        | formato.                                                                                                    |

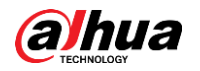

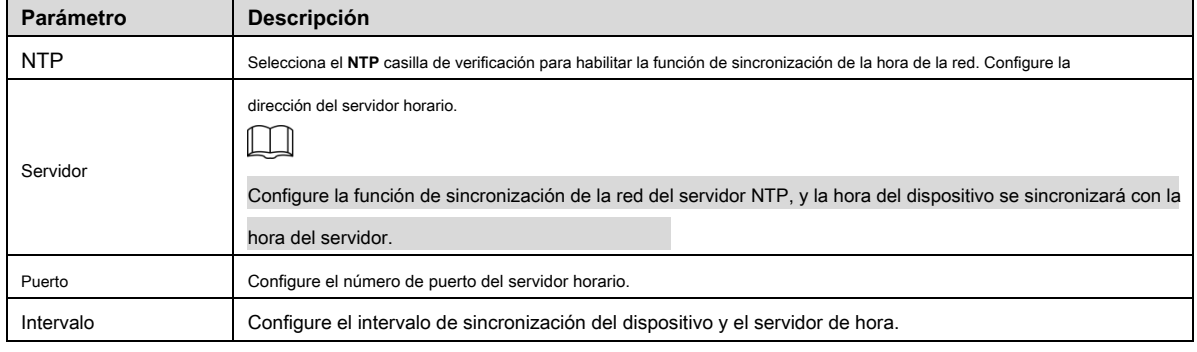

Step 3 Hacer clic Salvar.

#### **5.6.2 Configuración de la cuenta**

# **5.6.2.1 Cuenta**

La gestión de usuarios solo está disponible para usuarios administradores.

- por **Nombre de usuario** y **Nombre del grupo,** la longitud máxima es de 15 caracteres. El nombre de usuario solo puede constar de números, letras, subrayados, puntos y @; El nombre del grupo solo puede constar de números, letras y subrayados. •
- La contraseña debe constar de 8 a 32 caracteres que no estén en blanco y contener al menos dos tipos de caracteres entre mayúsculas, minúsculas, números y caracteres especiales (excluyendo '";: &). La contraseña de confirmación será la misma que la nueva contraseña Establezca una contraseña de alta seguridad de acuerdo con la solicitud de seguridad de la contraseña. •
- El número de usuarios y grupos es 19 y 8 respectivamente por defecto. •
- La gestión de usuarios adopta un método de dos niveles de grupo y usuario. No se pueden duplicar ni los nombres de grupo ni los nombres de usuario, y un usuario solo puede pertenecer a un grupo. Los usuarios que están conectados actualmente no pueden modificar sus propios •
- permisos. •
- El usuario es administrador de forma predeterminada. los **administración** La cuenta se define como un usuario con altos privilegios. •

#### **5.6.2.1.1 Nombre de usuario**

Seleccione Configuración> Sistema> Cuenta> Cuenta> Nombre de usuario, y puede habilitar el inicio de sesión anónimo, agregar usuarios, eliminar usuarios, modificar las contraseñas de los usuarios y realizar otras operaciones. Para la interfaz de configuración, consulte la Figura 5-137.

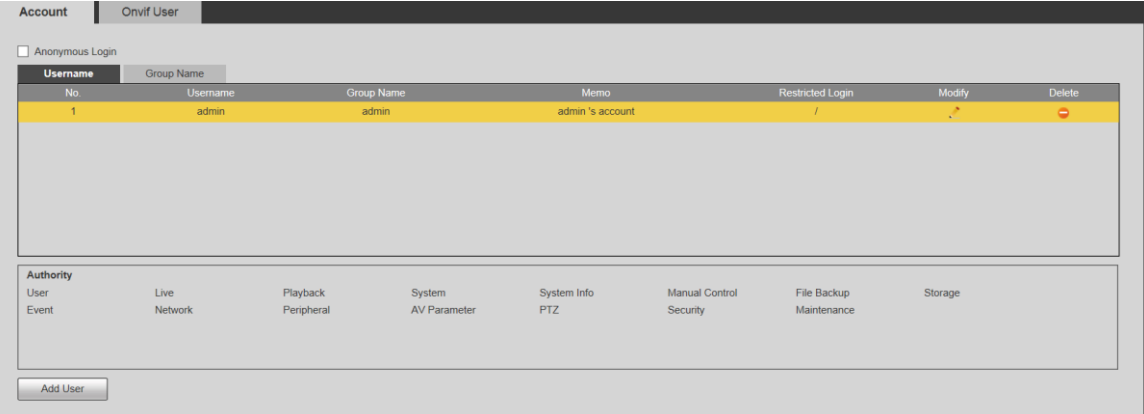

### Figure 5-137 Interfaz de cuenta

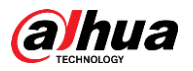

 $\Box$ 

No hay permiso disponible para la información de la versión y otros botones excepto **Relevo, Mark,**

y **Control de limpiaparabrisas** en **En Vivo** interfaz por el momento.

#### Inicio de sesión anónimo

Selecciona el **Inicio de sesión anónimo** casilla de verificación, y puede iniciar sesión en el dispositivo de forma anónima sin nombre de usuario y contraseña después de ingresar la IP. Los usuarios anónimos solo tienen permiso de vista previa en la lista de permisos. En el inicio de sesión anónimo, haga clic en **Cerrar sesión** para iniciar sesión en el dispositivo utilizando otros nombres de usuario.

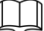

Después **Inicio de sesión anónimo** está habilitado, el usuario puede ver datos de audio y video sin autenticación. Piense dos veces antes de habilitar la función.

#### Agregar usuarios

Agregue usuarios al grupo y establezca permisos.

 $\Box$ 

Como usuario predeterminado con la máxima autoridad, el administrador no se puede eliminar.

Step 1 Hacer clic Agregar usuario.

los **Agregar usuario** se muestra la interfaz. Vea la Figura 5-138.

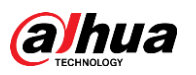

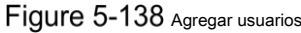

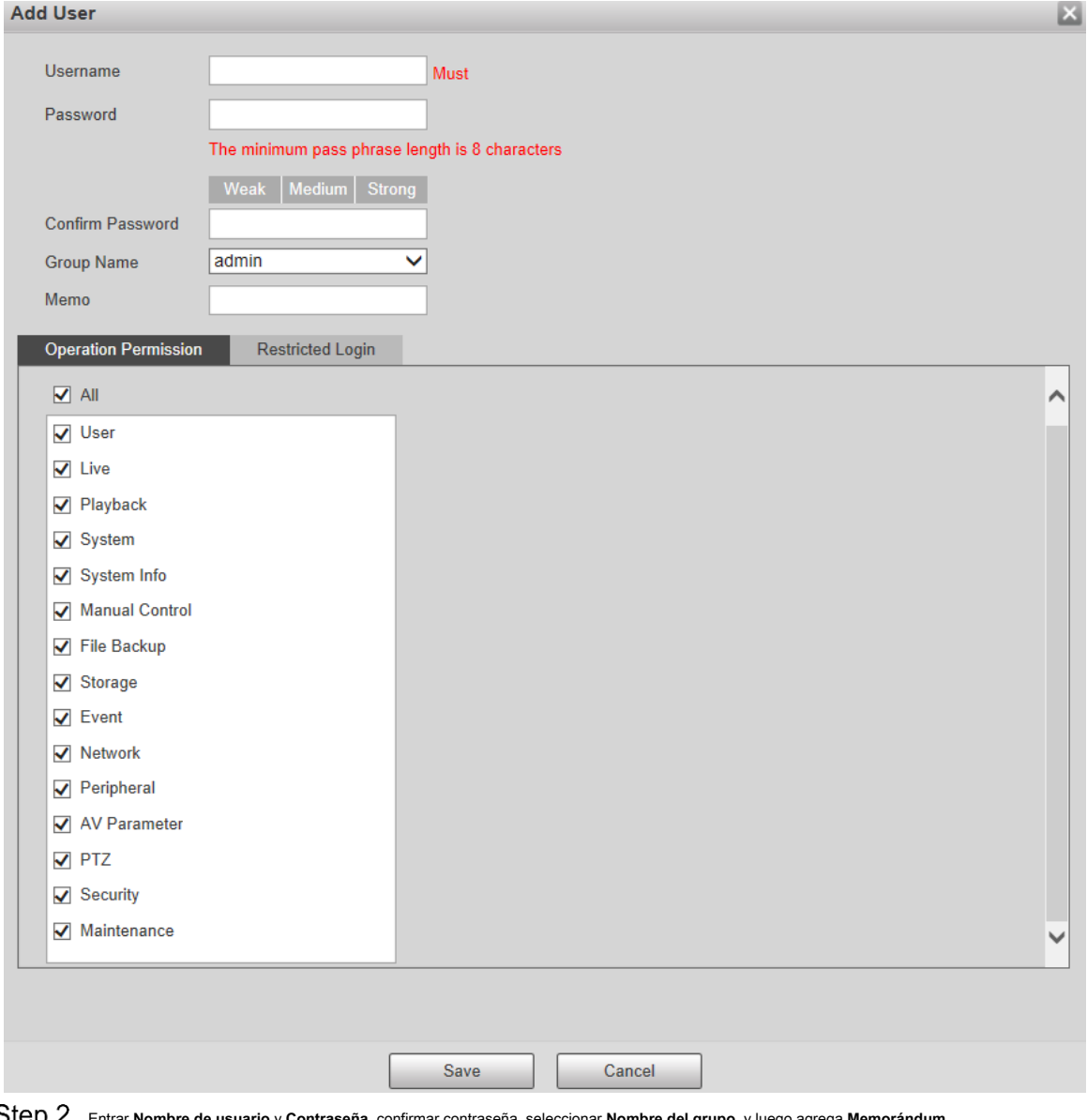

Entrar **Nombre de usuario** y **Contraseña,** confirmar contraseña, seleccionar **Nombre del grupo,** y luego agrega **Memorándum.**

Step 3 Configure el permiso de operación y el inicio de sesión restringido.

•

•

- Permiso de operación: haga clic en **Permiso de operación,** y luego seleccione el permiso de operación del usuario según sea necesario.
- Acceso restringido: **Haga clic en Acceso restringido,** y se muestra la interfaz que se muestra en la Figura 5-139. Puede controlar el inicio de sesión en el dispositivo configurando el **Dirección IP, período de validez** y **Intervalo de tiempo.**

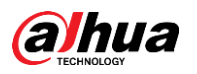

# Figure 5-139 Acceso restringido

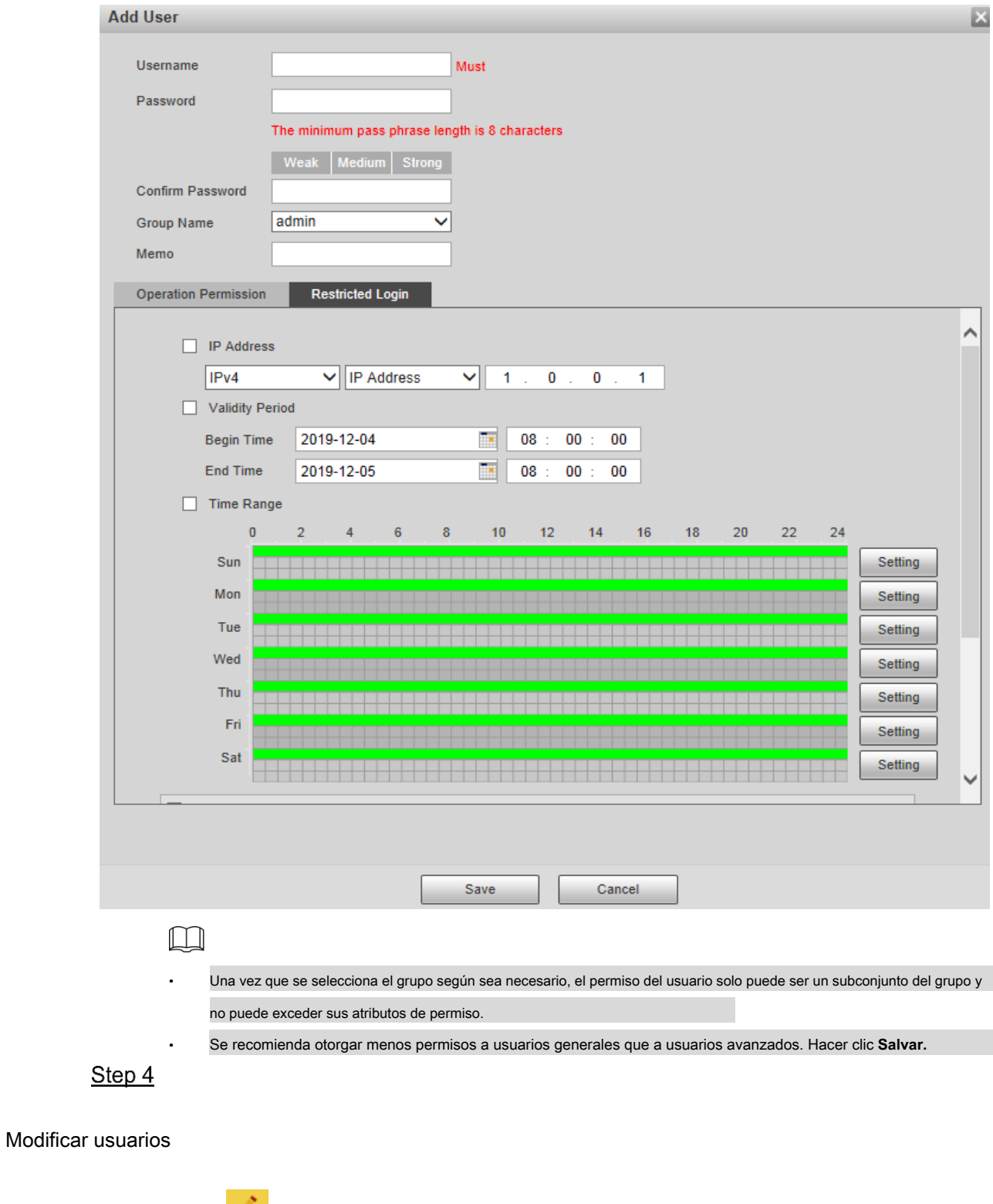

Hacer clic **Correspondiente al usuario que desea modificar**.

los **Modificar usuario** se muestra la interfaz. Vea la Figura 5-140.

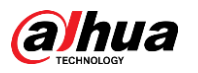

# Figure 5-140 Modificar usuarios

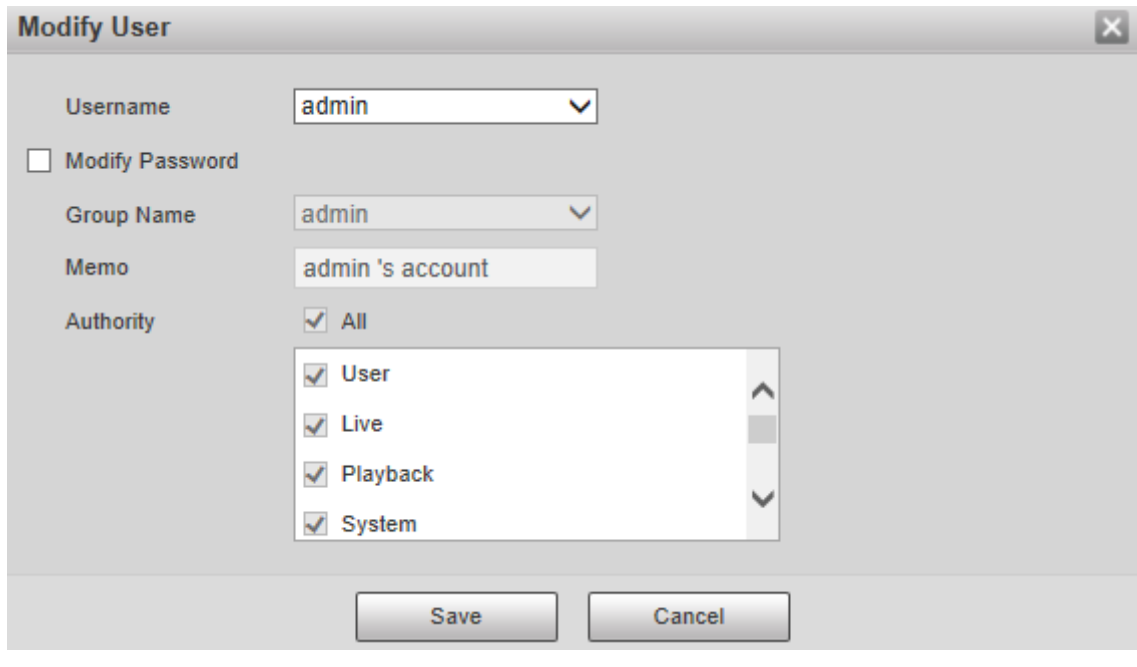

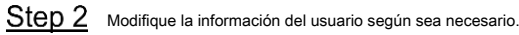

Step 3 Hacer clic Salvar.

### Modificar contraseña

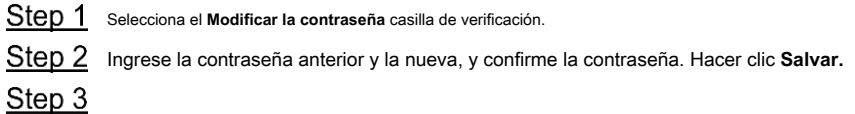

#### Eliminar usuarios

Hacer clic correspondiente al usuario que se va a eliminar, y el usuario se puede eliminar.

Los usuarios / grupos de usuarios no se pueden recuperar después de la eliminación. Piense dos veces antes de realizar la operación.

#### **5.6.2.1.2 Nombre del grupo**

 $\Box$ 

Seleccione **Configuración> Sistema> Cuenta> Cuenta> Nombre de grupo,** y puede agregar grupos, eliminar grupos, modificar contraseñas de grupos y realizar otras operaciones. Para la interfaz, vea la Figura 5-141.

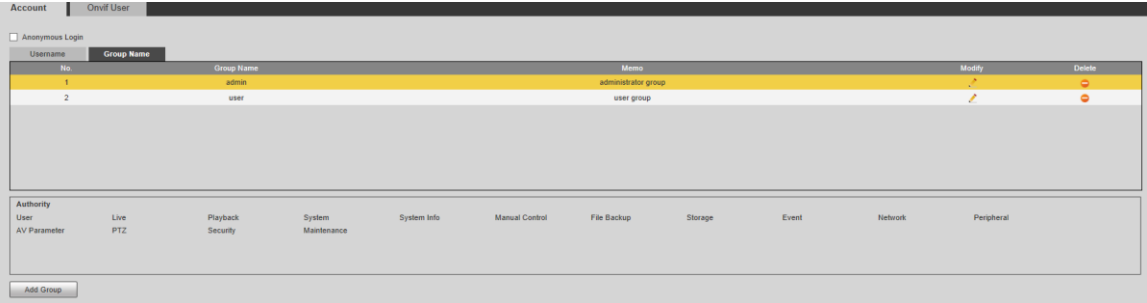

Figure 5-141 Configuración del grupo de usuarios

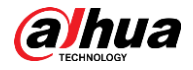

### Agregar grupos

Para operaciones específicas, consulte "5.6.2.1.1 Nombre de usuario".

# Modificar grupos

Para operaciones específicas, consulte "5.6.2.1.1 Nombre de usuario".

# Eliminar grupos

Para operaciones específicas, consulte "5.6.2.1.1 Nombre de usuario".

#### **5.6.2.2 Usuario de Onvif**

En la interfaz web, puede agregar usuarios de ONVIF o modificar usuarios existentes.

Step 1 Seleccione Configuración> Sistema> Cuenta> Usuario Onvif.

los **Usuario de Onvif** se muestra la interfaz. Vea la Figura 5-142.

Figure 5-142 Usuario de Onvif

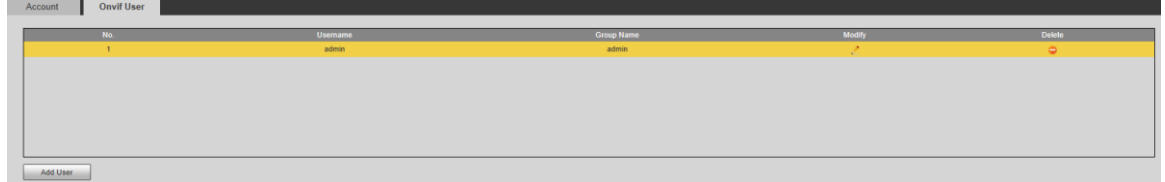

# Step 2 Hacer clic **Agregar usuario.**

los **Agregar usuario** se muestra la interfaz. Vea la Figura 5-143.

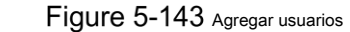

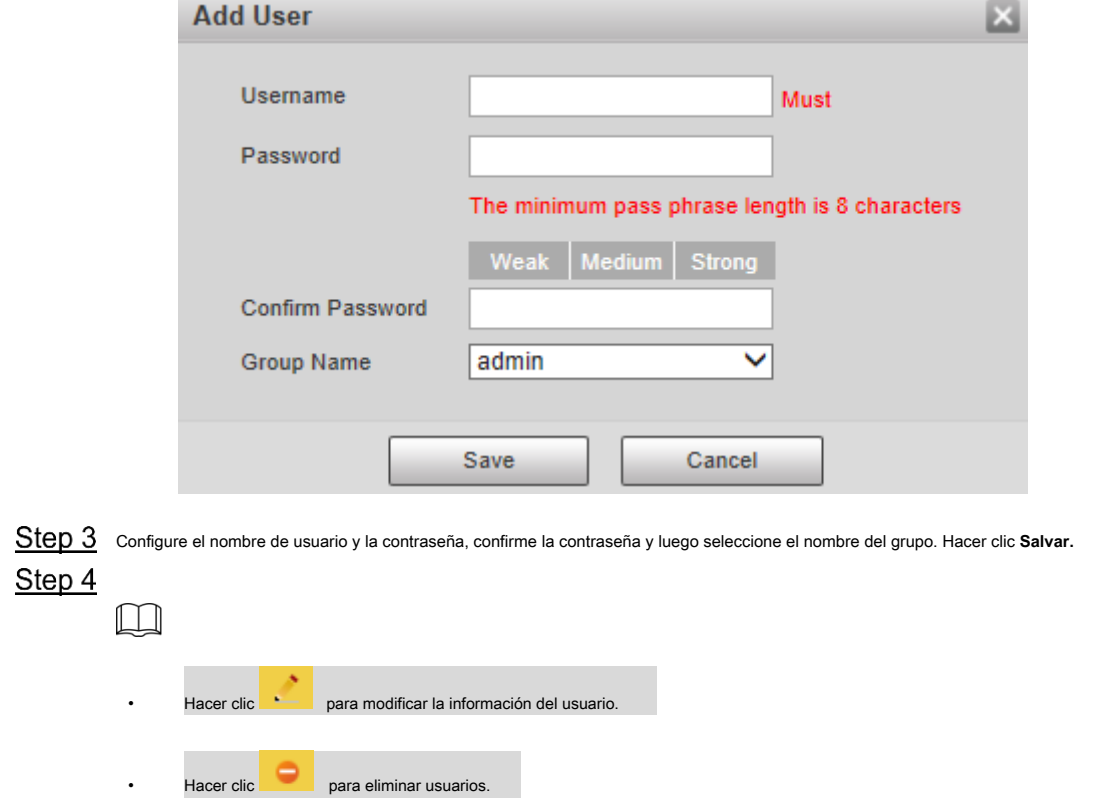

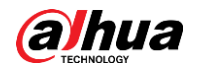

### **5.6.3 Seguridad**

# **5.6.3.1 Autenticación RTSP**

Establezca el método de autenticación para la transmisión de medios.

Step 1 Seleccione Configuración> Sistema> Seguridad> Autenticación RTSP.

los **Autenticación RSTP** se muestra la interfaz. Vea la Figura 5-144.

Figure 5-144 Autenticación RTSP

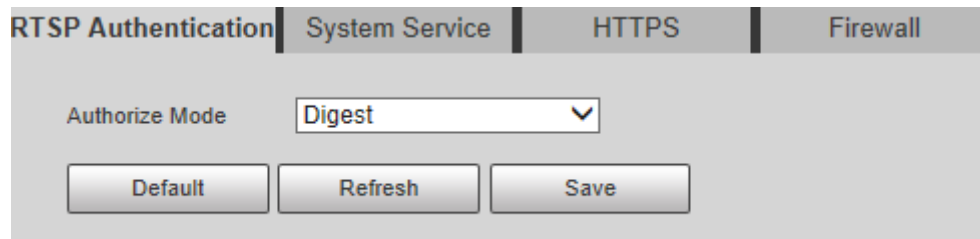

Selecciona el **Modo de autorización.** Puede seleccionar entre **Resumen, básico** y **Ninguna.** Es **Digerir**

por defecto.  $\Box$ 

- Hacer clic **Defecto,** y **Digerir** se selecciona automáticamente. Seleccione **Ninguna,** y "El modo sin autenticación puede
- tener riesgos. ¿Está seguro de habilitarlo? "Aparecerá el mensaje. Piense dos veces antes de seleccionar el modo. Seleccione **Básico** y "El modo de autenticación básica puede tener riesgos. ¿Está seguro de habilitarlo?" Se mostrará el •
- mensaje Piense dos veces antes de seleccionar el modo. •

#### **5.6.3.2 Servicio del sistema**

Puede configurar el servicio del sistema para garantizar la seguridad del sistema.

Step 1 Seleccione Configuración> Sistema> Seguridad> Servicio del sistema.

los **Servicio del sistema** se muestra la interfaz. Vea la Figura 5-145.

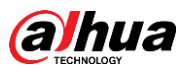

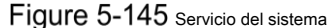

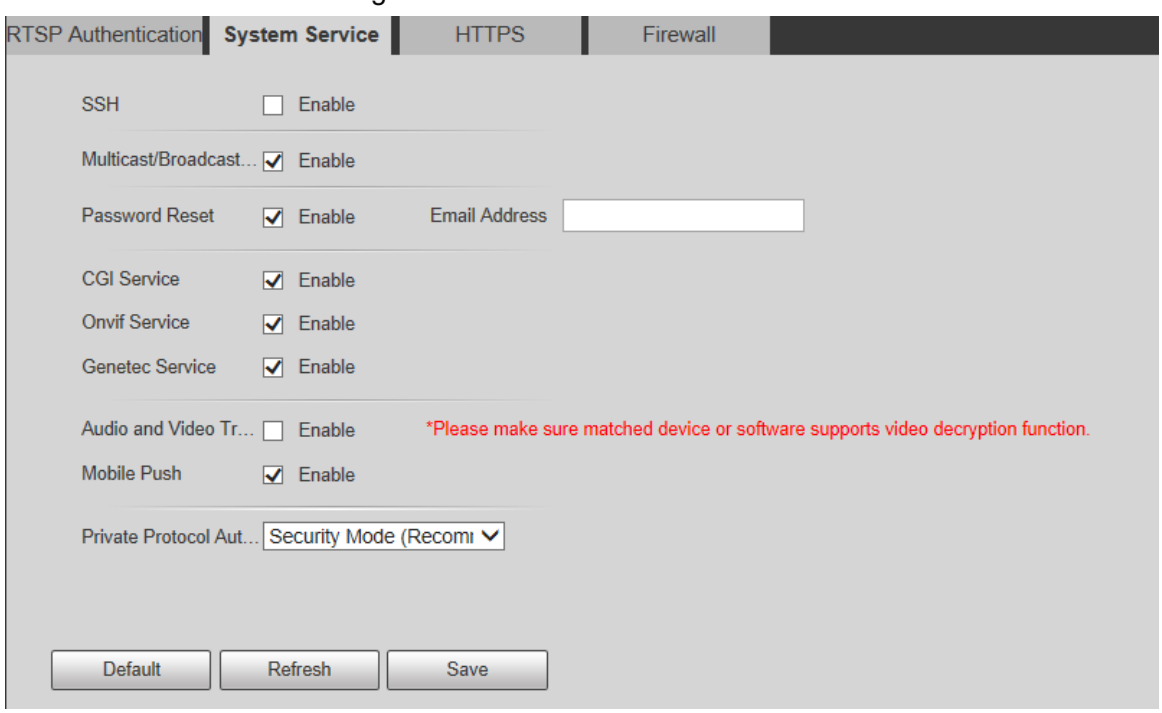

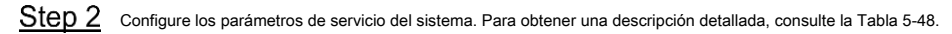

Tabla 5-48 Descripción de los parámetros de servicio del sistema

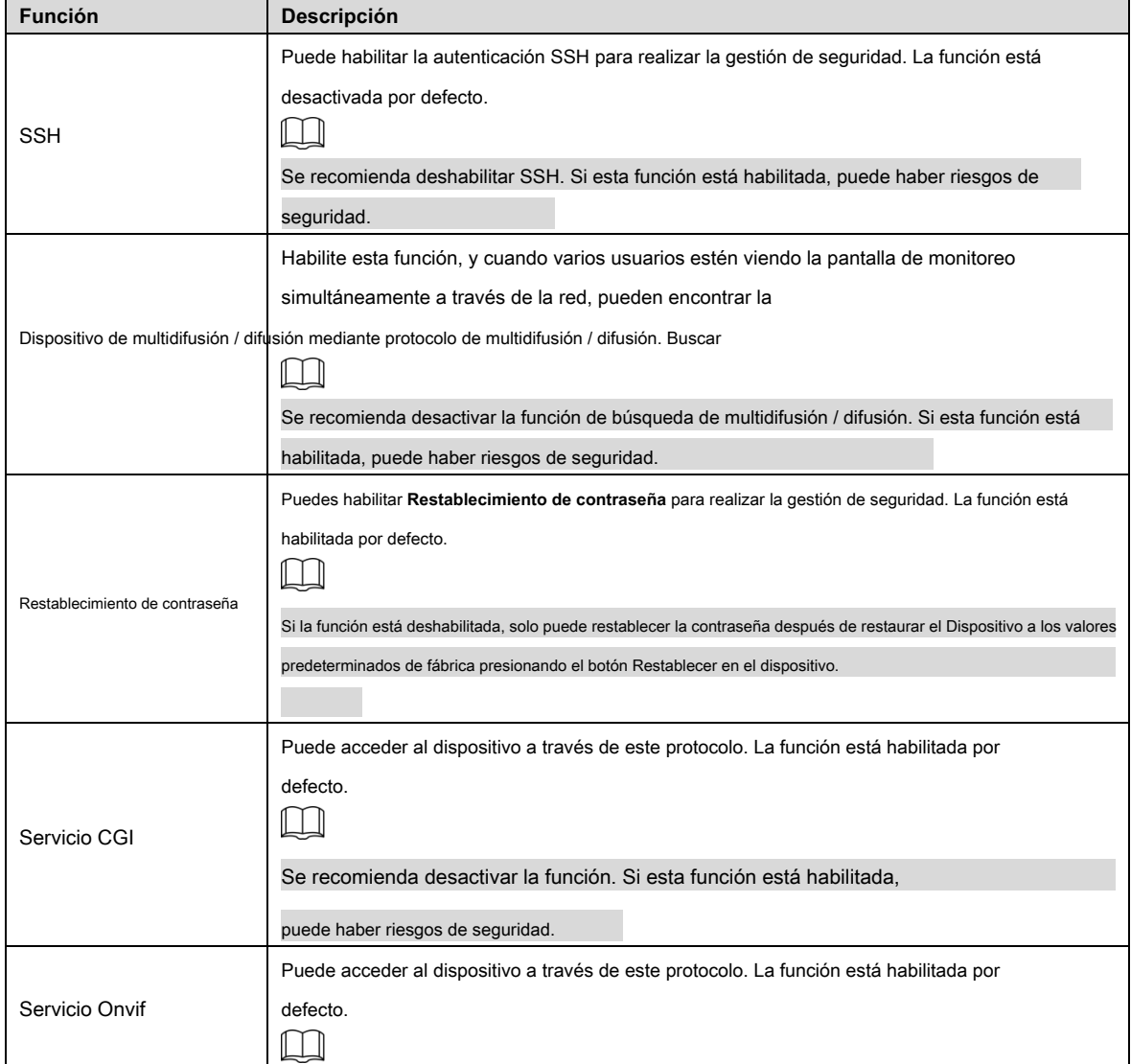

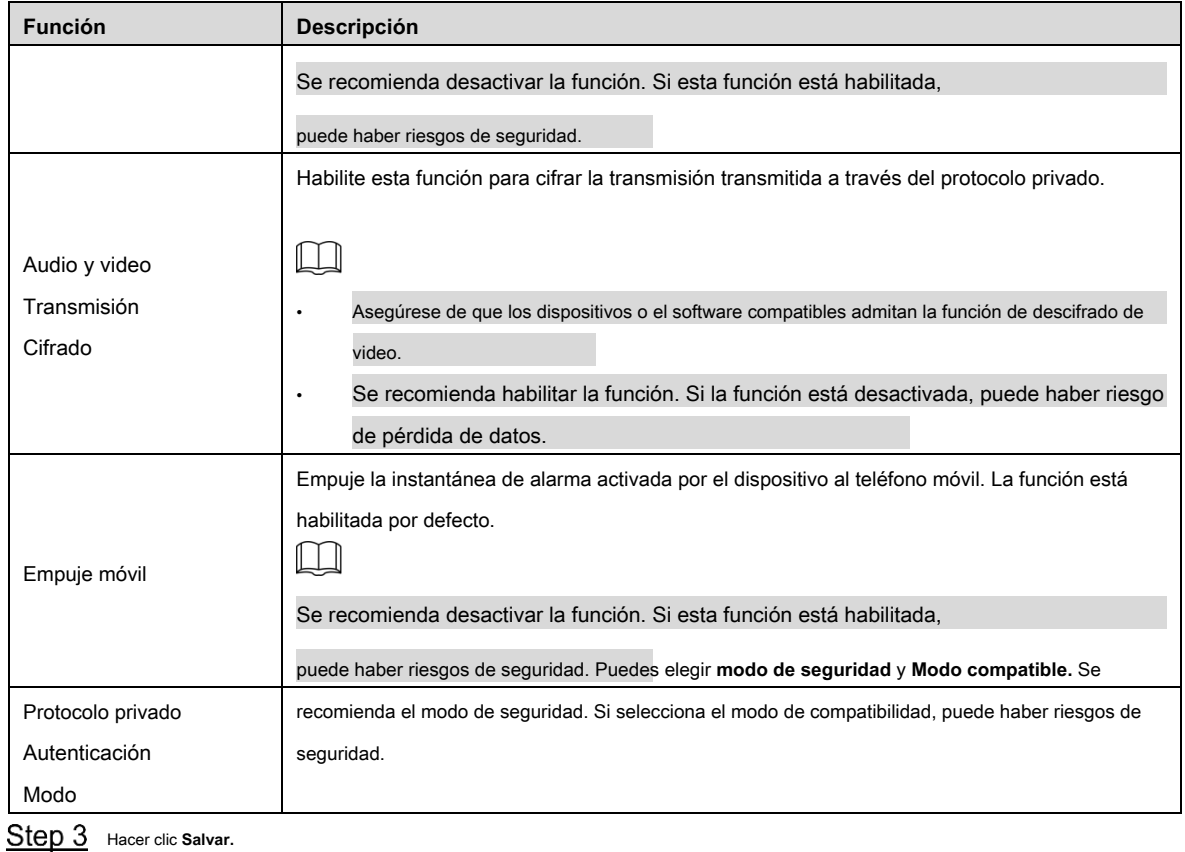

# **5.6.3.3 HTTPS**

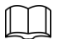

Se recomienda habilitar el servicio HTTPS. Si el servicio está desactivado, puede haber riesgo de fuga de datos.

Cree un certificado o cargue un certificado firmado, y luego podrá iniciar sesión a través de HTTPS con su PC. HTTPS puede garantizar la seguridad de los datos y proteger la información del usuario y la seguridad del dispositivo con tecnología confiable y estable.

Step 1 Cree el certificado o cargue el certificado firmado.

Si selecciona **Crear certificado,** consulte los siguientes pasos. •

1) Seleccionar **Configuración> Sistema> Seguridad> HTTPS.**

los **HTTPS** se muestra la interfaz. Vea la Figura 5-146.

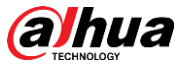

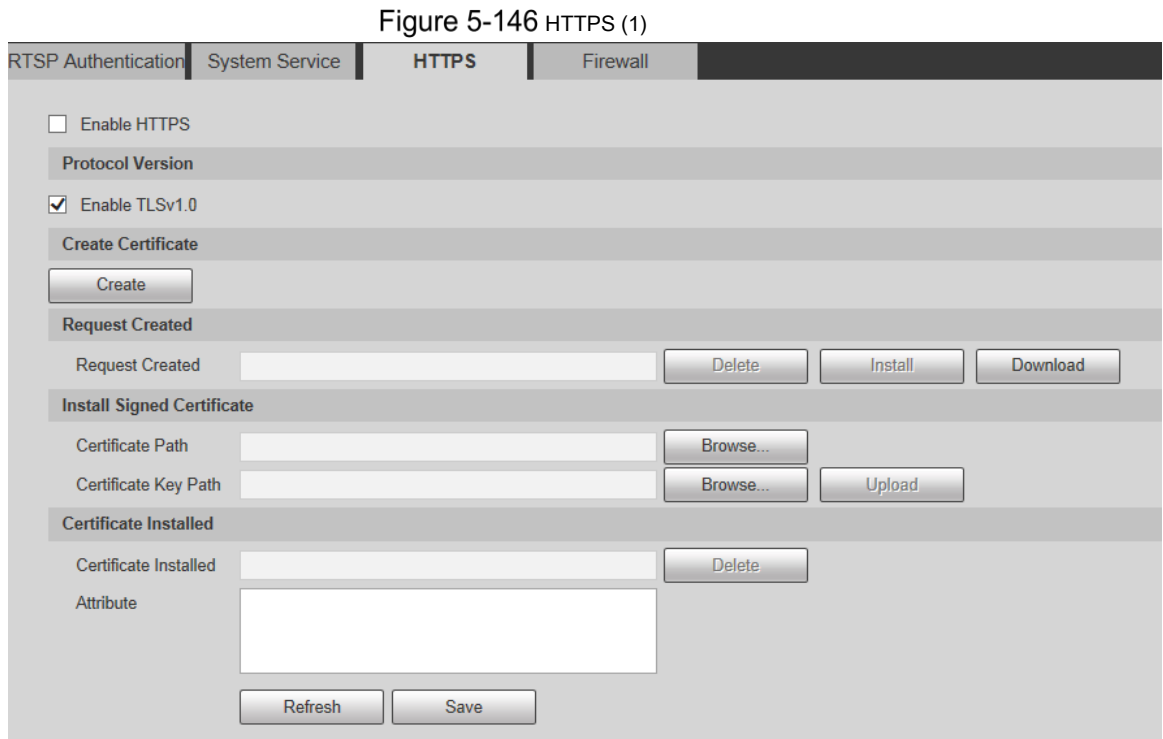

2) Haga clic en **Crear.**

los **HTTPS** Se muestra el cuadro de diálogo. Vea la Figura 5-147.

Figure  $5-147$  HTTPS (2)

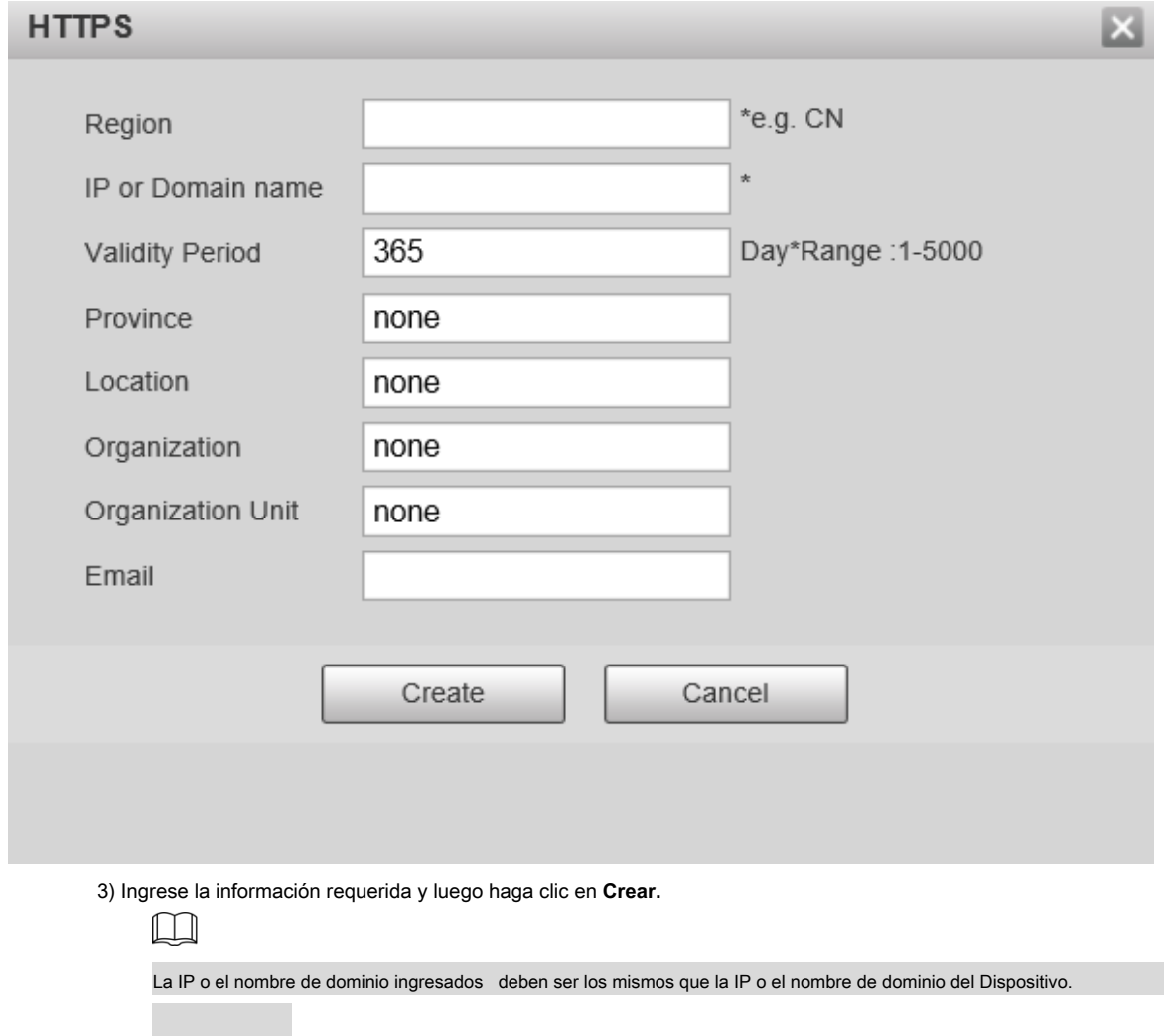

4) Haga clic en **Instalar en pc** para instalar el certificado en el dispositivo. Vea la Figura 5-148.

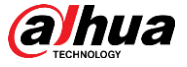

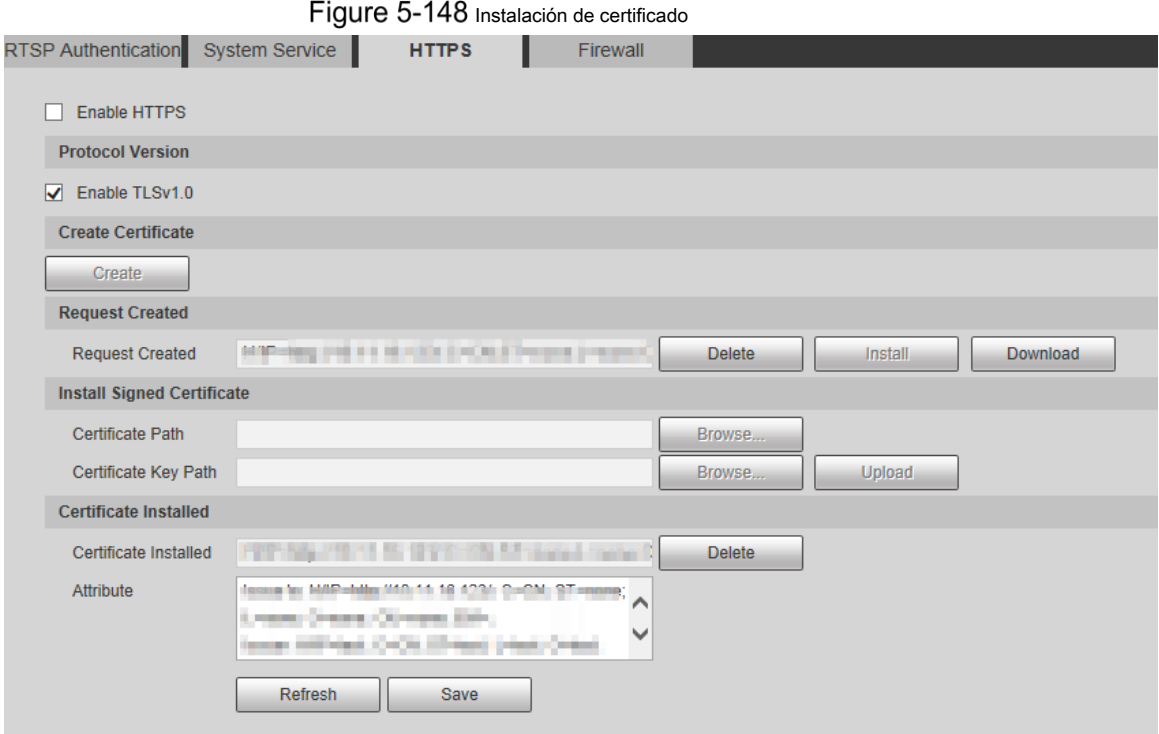

5) Haga clic en **Descargar** para descargar el certificado raíz.

los **Guardar como** Se muestra el cuadro de diálogo. Vea la Figura 5-149.

Figure 5-149 Descargando certificado raíz

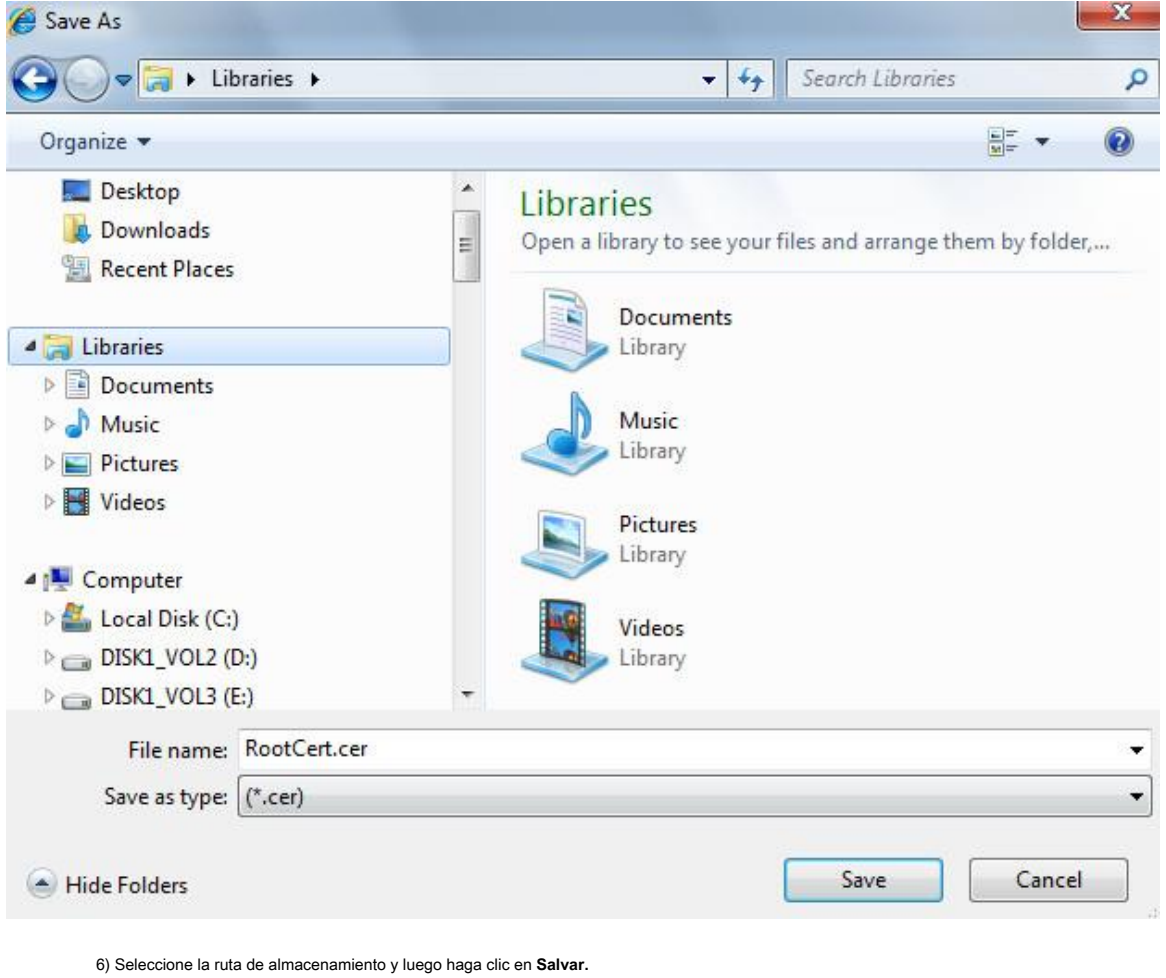

7) Haga doble clic en el **RootCert.cer** icono.

los **Certificado** se muestra la interfaz. Vea la Figura 5-150.

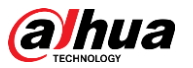

Figure 5-150 Información certificada

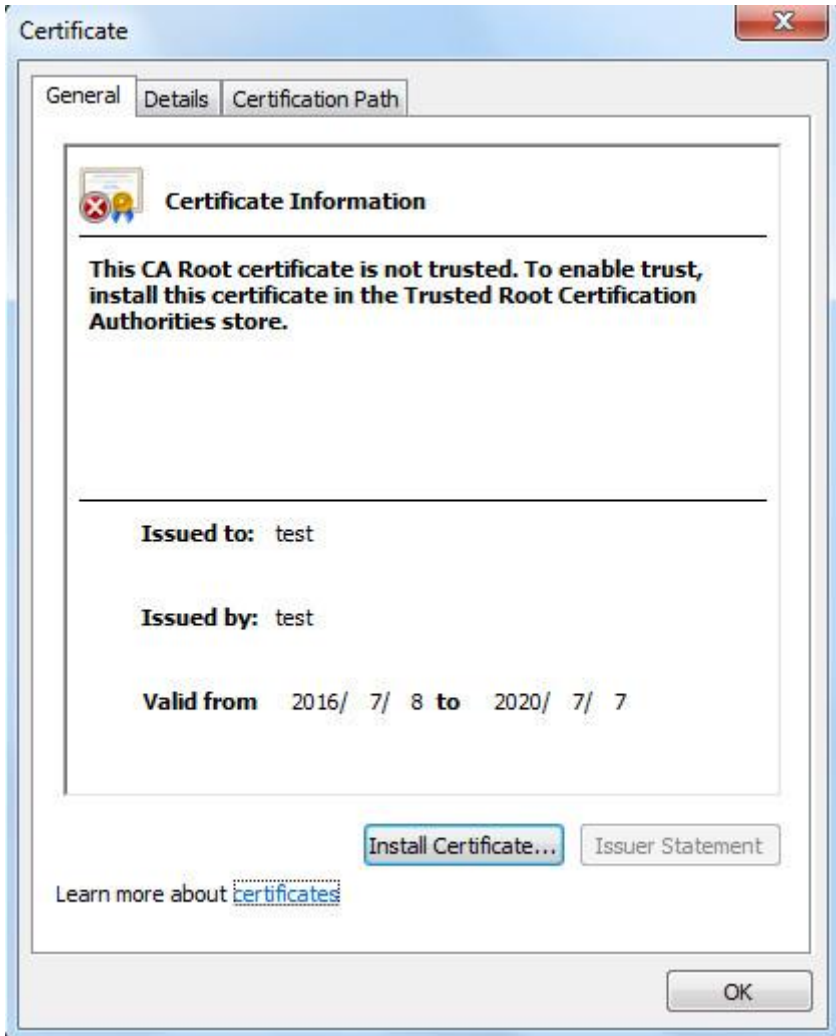

8) Haga clic en **Instalar certificado.**

los **Asistente de importación de certificados** se muestra la interfaz. Vea la Figura 5-151.

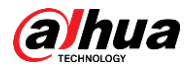

#### Figure 5-151 Asistente de importación de certificados

## Certificate Import Wizard

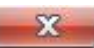

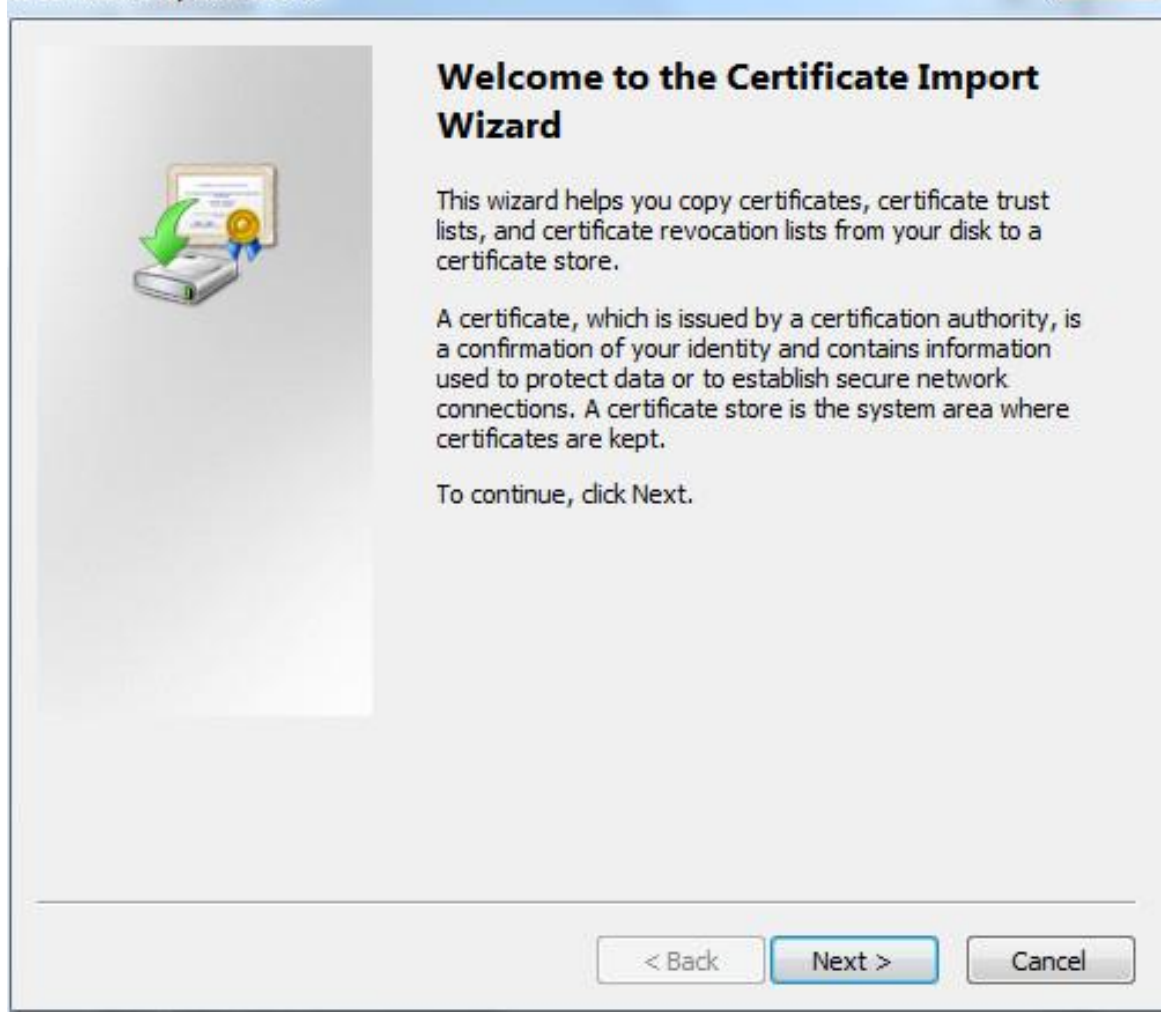

9) Haga clic en **Próximo.**

Seleccione **Autoridades de certificación raíz de confianza.** Vea la Figura 5-152.

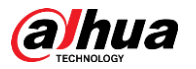

Figure 5-152 Area de almacenamiento de certificados

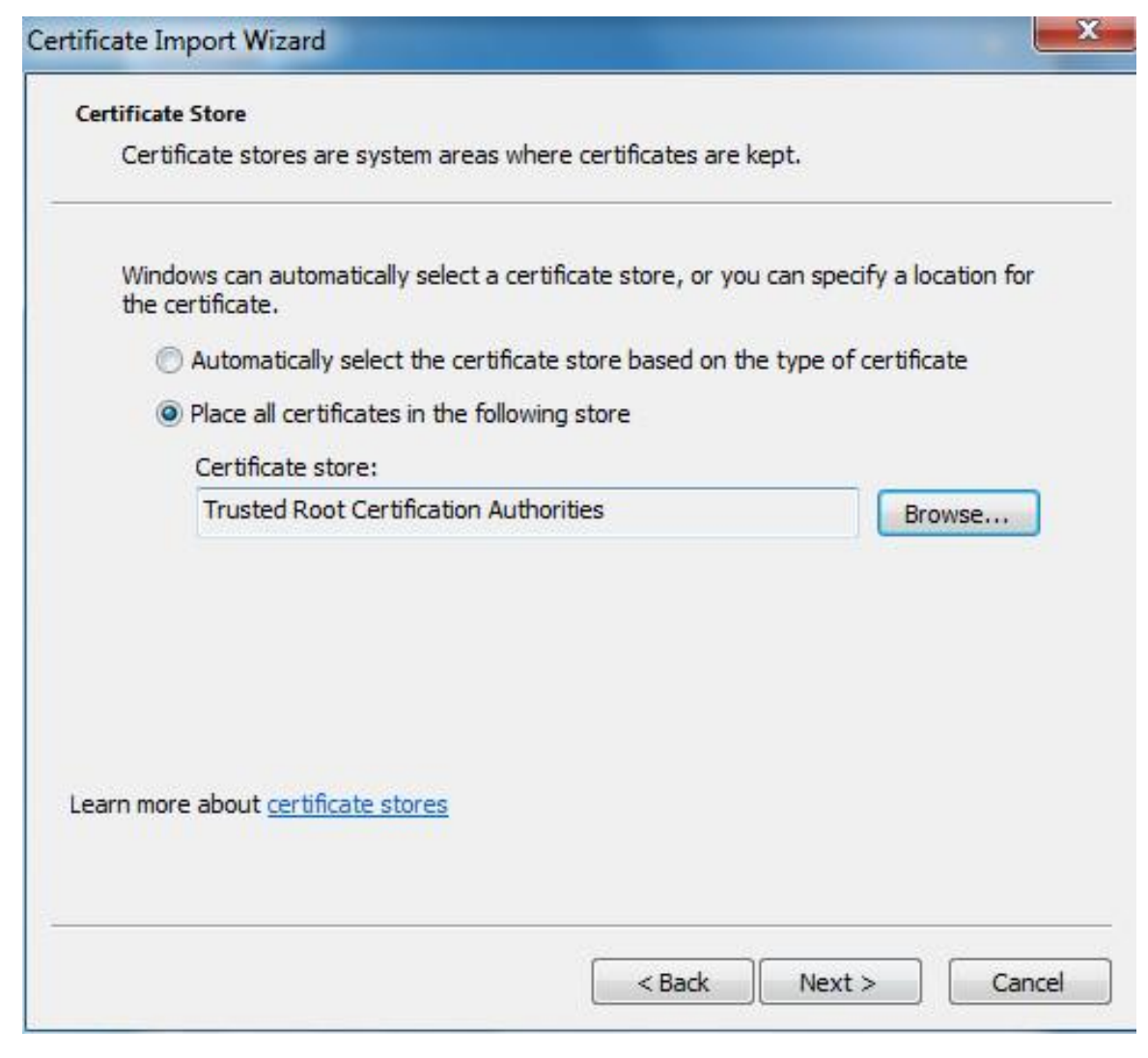

10) Haga clic en **Próximo.**

los **Completar el asistente de importación de certificados** se muestra la interfaz, consulte la Figura 5-153.

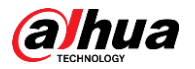

Figure 5-153 Completar el asistente de importación de certificados

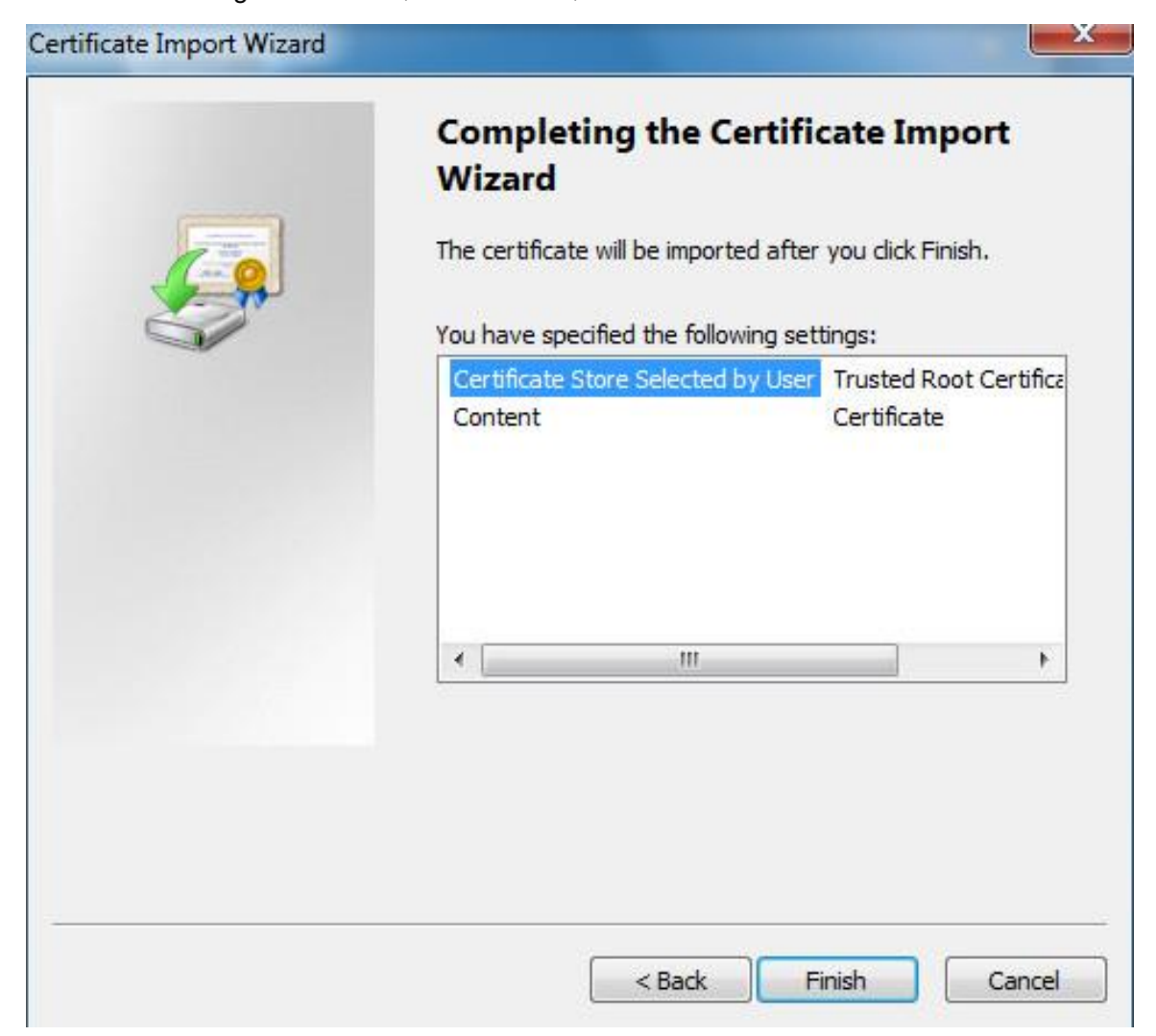

11) Haga clic en **Terminar.**

los **Advertencia de seguridad** Se muestra el cuadro de diálogo. Vea la Figura 5-154.

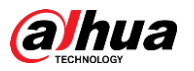

Figure 5-154 Advertencia de seguridad

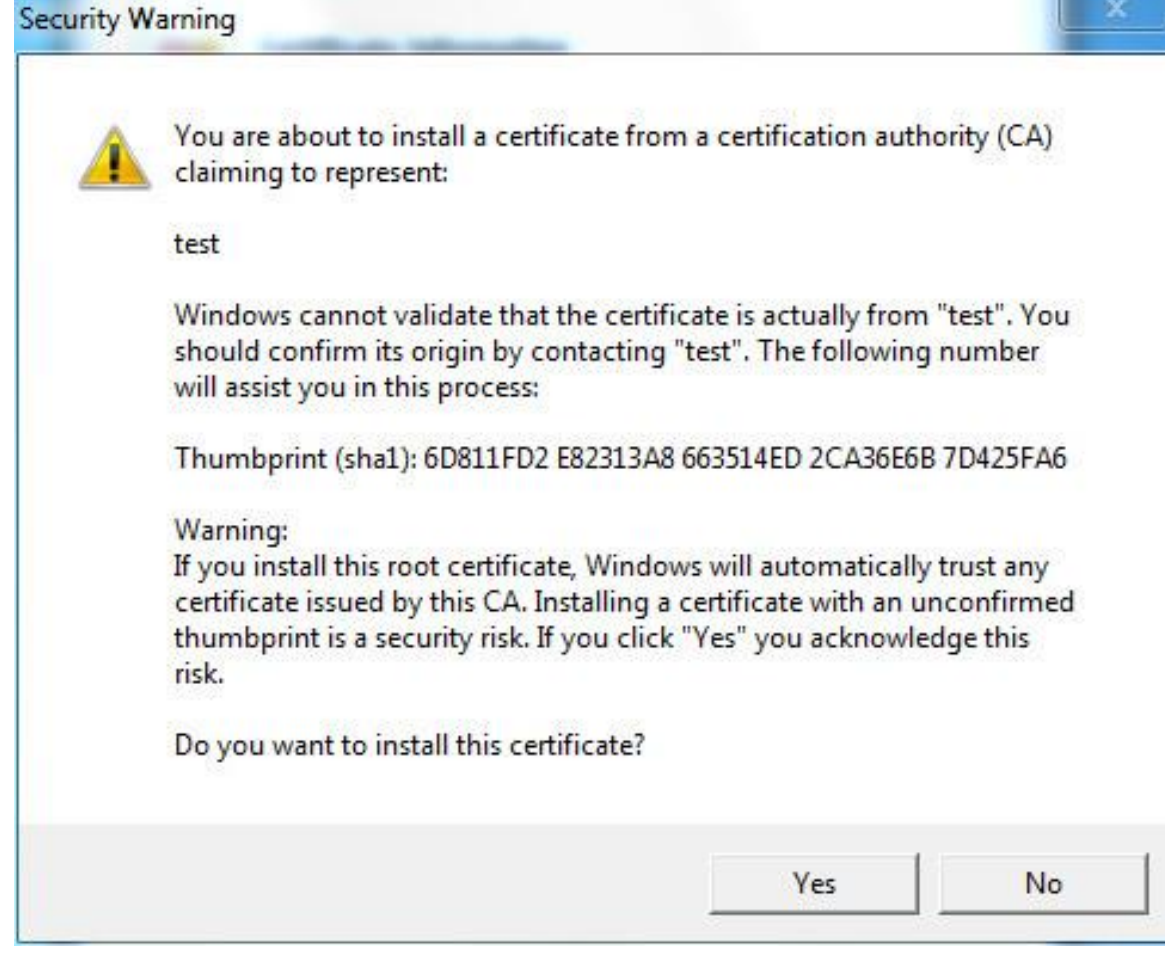

12) Haga clic en **Si.**

**La importación fue exitosa** Se muestra el cuadro de diálogo. Hacer clic **Okay** para completar la instalación del certificado. Vea la Figura 5-155.

Figure 5-155 Importar éxito

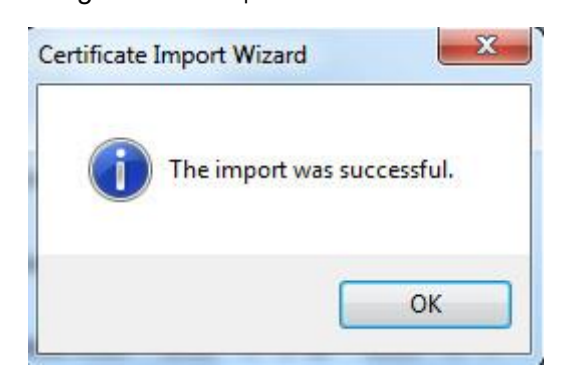

• Si selecciona **Instalar certificado firmado,** consulte los siguientes pasos.

1) Seleccionar **Configuración> Sistema> Seguridad> HTTPS.**

los **HTTPS** se muestra la interfaz. Vea la Figura 5-156.

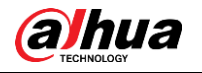

# Figure 5-156 Instalar certificado firmado

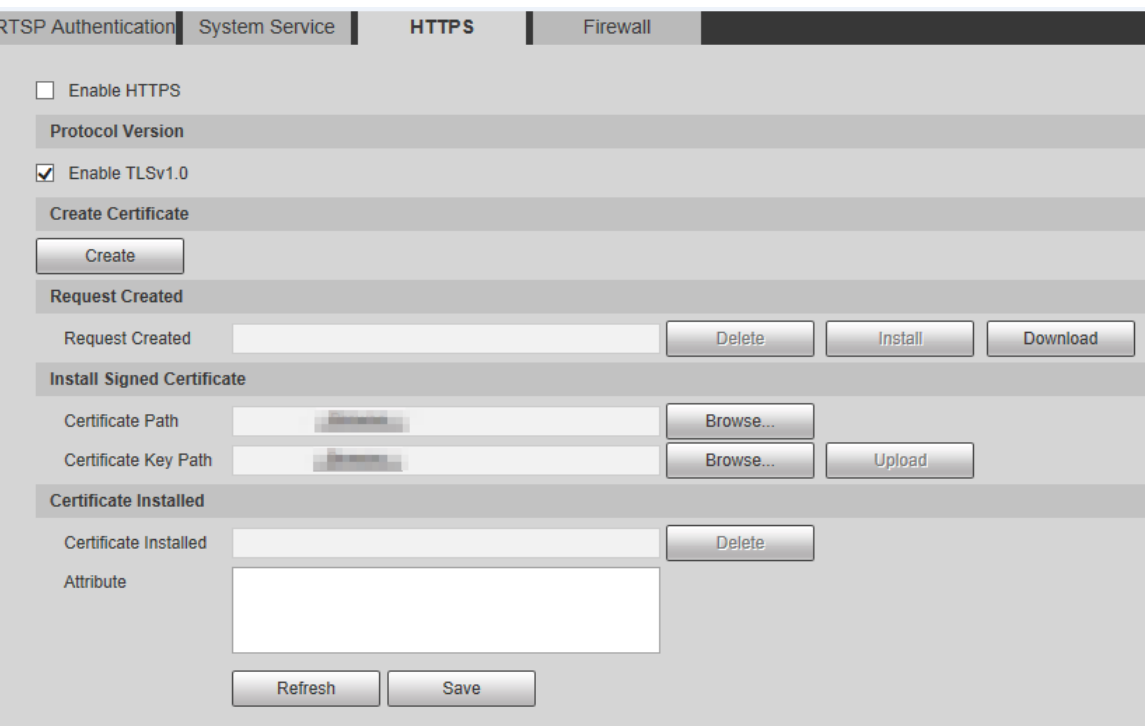

- 2) Hacer clic **Vistazo** para cargar el certificado firmado y la clave del certificado, y luego haga clic en **Subir.**
- Para instalar el certificado raíz, consulte los pasos 5) a 12) en **Crear certificado.** 3)

#### Sel ect Habilitar HTTPS y haga clic en Salvar.

los **Reiniciar** se muestra la interfaz y la configuración entra en vigor después del reinicio. Vea la Figura 5-157.

# Figure 5-157 Reiniciar

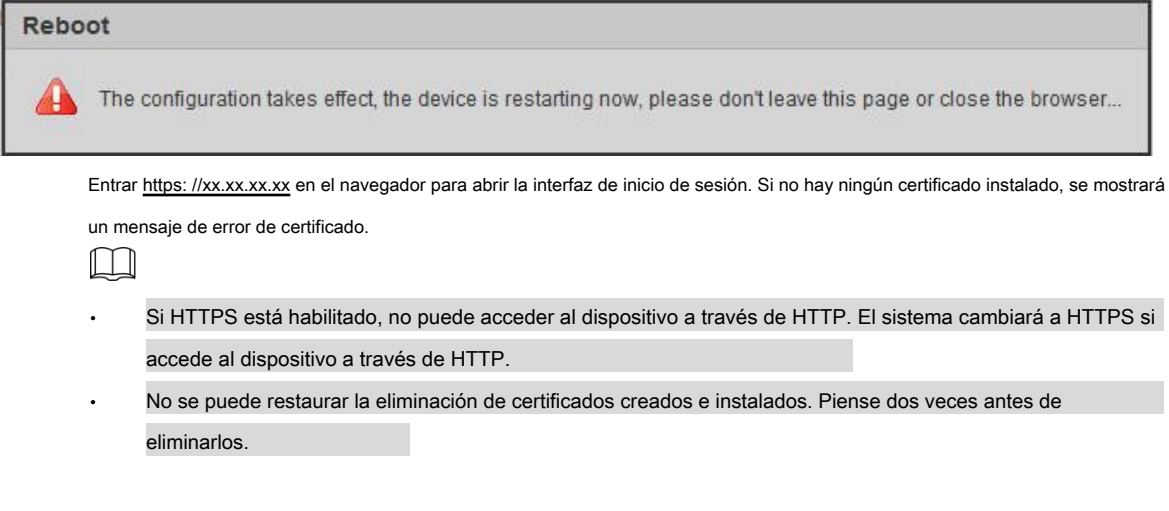

#### **5.6.3.4 Cortafuegos**

Configure un firewall para el dispositivo para evitar ataques a la red después de que el dispositivo esté conectado a la red.

Step 1 Seleccione Configuración> Sistema> Seguridad> Cortafuegos.

los **Cortafuegos** se muestra la interfaz. Vea la Figura 5-158.

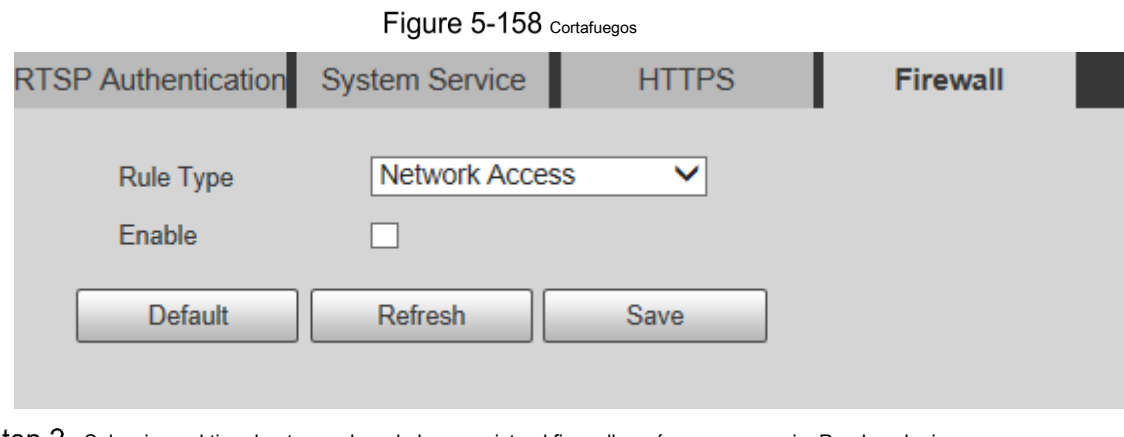

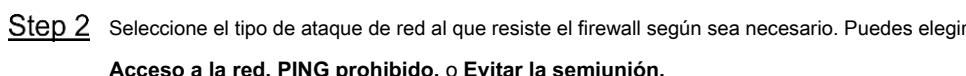

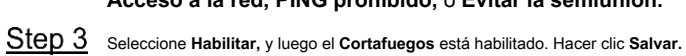

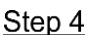

# **5.6.4 Periférico**

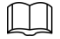

Las funciones periféricas pueden variar con los diferentes modelos y prevalecerá la interfaz real.

#### **5.6.4.1 Limpiaparabrisas**

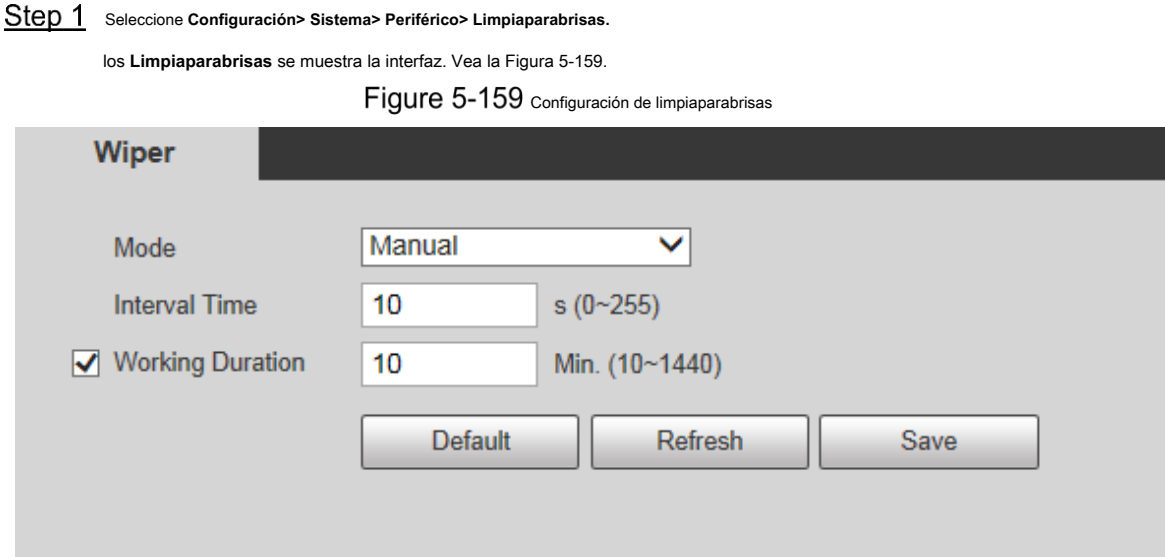

Step 2 Configure los parámetros según sea necesario. Para obtener una descripción de los parámetros, consulte la Tabla 5-49.

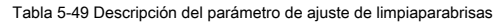

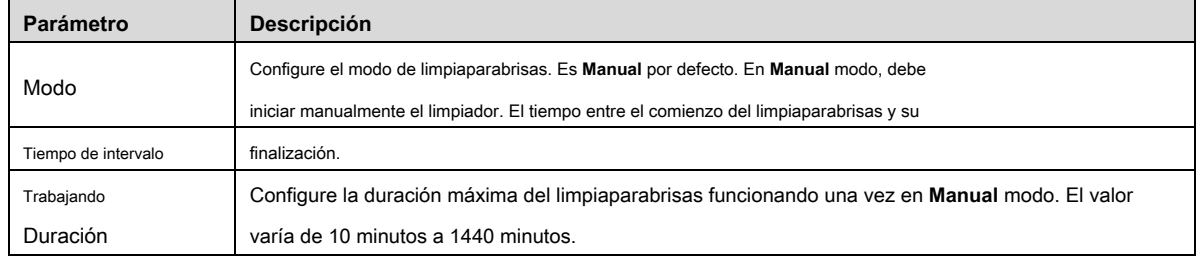

Step 3 Hacer clic Salvar.

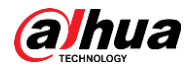

#### **5.6.5 Por defecto**

Toda la información, excepto la dirección IP y la gestión de usuarios, se restablecerá a los valores predeterminados. Piense dos veces antes de

realizar la operación.

Seleccione **Configuración> Sistema> Predeterminado,** y haga clic en **Defecto** para restaurar el dispositivo. Se muestra la interfaz de configuración. Vea la Figura 5-160.

Figure 5-160 Interfaz predeterminada

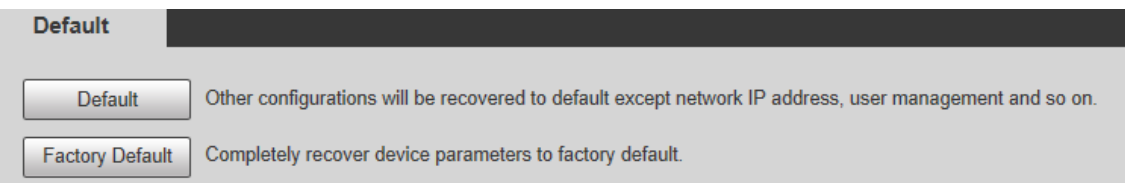

Seleccione el modo de recuperación según sea necesario.

- Predeterminado: toda la información, excepto la dirección IP y la gestión de usuarios, se restablecerá a los valores predeterminados. •
- Valor predeterminado de fábrica: la función es equivalente al botón Restablecer del dispositivo. Toda la información de configuración del dispositivo se puede restaurar a los valores predeterminados de fábrica, y la dirección IP también se puede restaurar a la dirección IP original. Después de hacer clic **Predeterminado de fábrica,** debe ingresar la contraseña del usuario administrador en la interfaz que se muestra. El dispositivo se puede restaurar a los valores predeterminados de fábrica solo después de que el sistema confirme que la contraseña es correcta. •

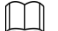

•

• Solo el usuario administrador puede usar esta función.

Cuando el dispositivo se restablece a los valores predeterminados de fábrica, se borrará toda la información, excepto los datos del medio de almacenamiento externo. Elimine datos en medios de almacenamiento externos formateando y otros métodos.

#### **5.6.6 Importar / Exportar**

Cuando varios dispositivos comparten los mismos métodos de configuración, se pueden configurar rápidamente importando y exportando archivos de configuración.

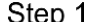

En la interfaz web de un dispositivo, seleccione **Configuración> Sistema> Importar / Exportar.**

los **Importación y exportación** se muestra la interfaz. Vea la Figura 5-161.

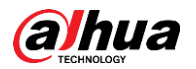

# Figure 5-161 Importación y exportación

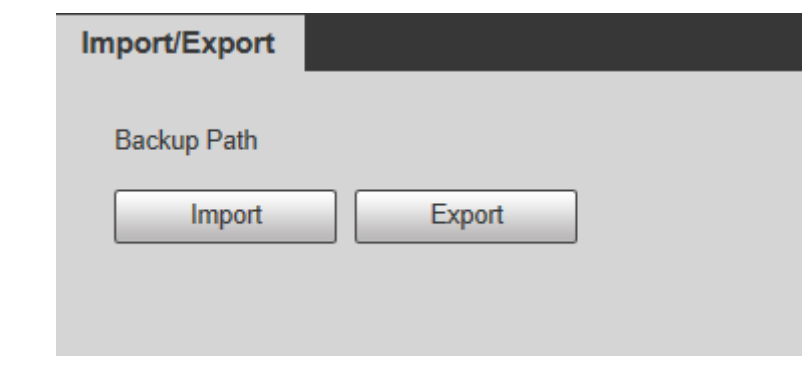

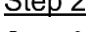

Step 2 Hacer clic Exportar para exportar el archivo de configuración (archivo .backup) a la ruta de almacenamiento local. Hacer clic Importar sobre

Step 3 el Importación y exportación interfaz del dispositivo que se configurará para importar el archivo de configuración, y el dispositivo completará las configuraciones.

### **5.6.7 Mantenimiento automático**

Puedes elegir **Reinicio automático** o **Eliminación automática de archivos antiguos.**

- Si selecciona **Reinicio automático,** es necesario configurar la frecuencia y la hora. Si selecciona **Eliminar automáticamente archivos antiguos,** debe •
- establecer el período de tiempo para que se eliminen los archivos. •

# Step 1 Seleccione Configuración> Sistema> Mantenimiento automático.

los **Mantenimiento automático** se muestra la interfaz. Vea la Figura 5-162.

Figure 5-162 Mantenimiento automático

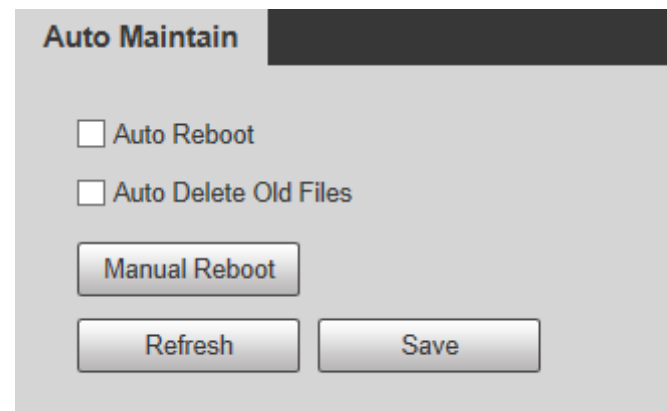

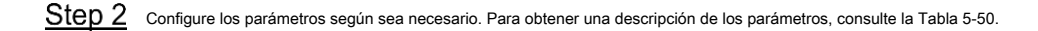

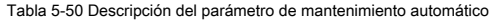

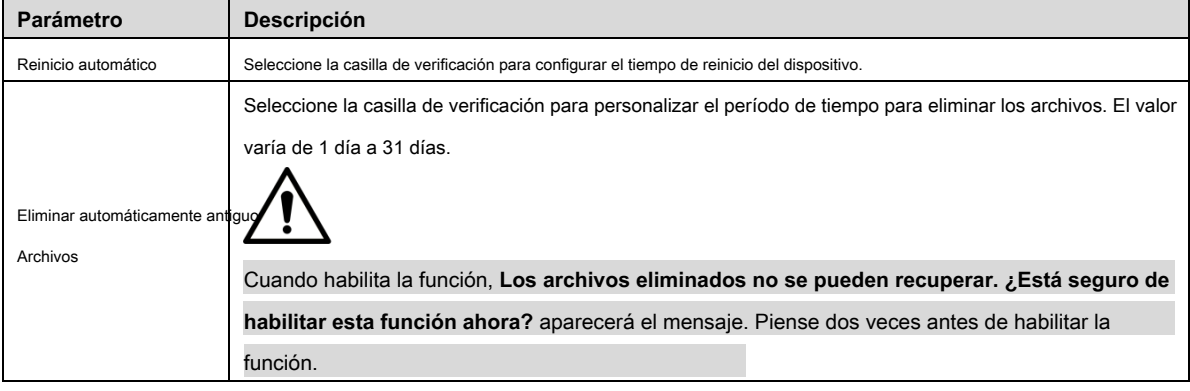

Step 3 Hacer clic Salvar y la configuración entrará en vigor.

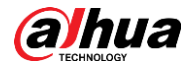

### **5.6.8 Actualización**

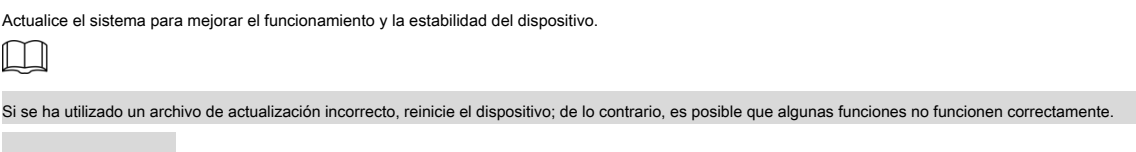

Seleccione **Configuración> Sistema> Actualizar.** Se muestra la interfaz de configuración. Vea la Figura 5-163.

Figure 5-163 Actualización de sistema

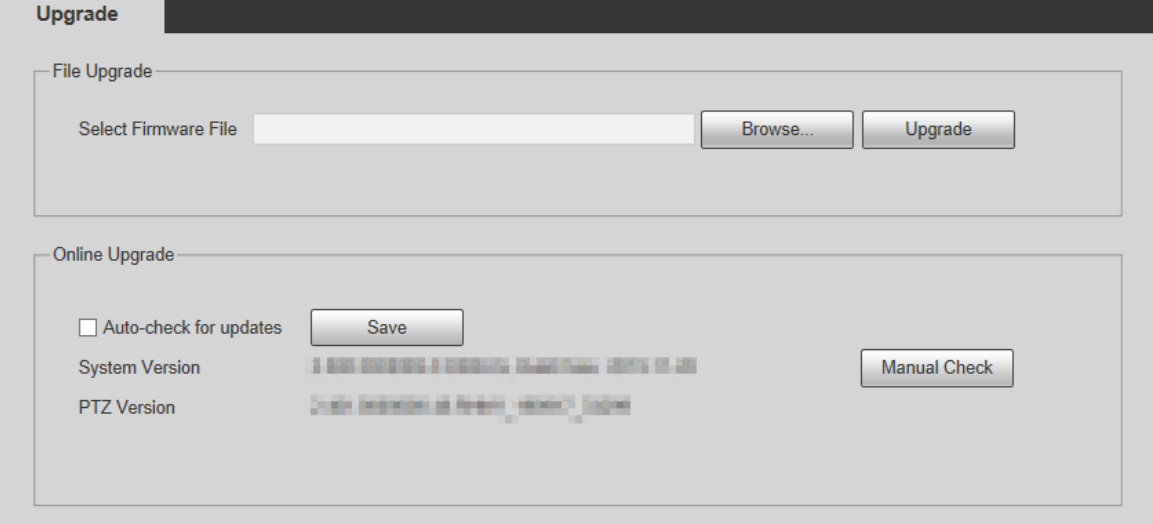

• Actualización de archivo: haga clic en **Vistazo,** seleccione el archivo de actualización y luego haga clic en **Potenciar** para actualizar el firmware. El archivo de actualización tiene el formato \* .bin.

Actualización en línea •

1) Seleccione el **Verificación automática de actualizaciones** casilla de verificación.

Esto permitirá que el sistema verifique la actualización una vez al día automáticamente y habrá un aviso del sistema

si hay alguna actualización disponible.

M

Necesitamos recopilar datos como la dirección IP, el nombre del dispositivo, la versión de firmware y el número de serie del

dispositivo para realizar la verificación automática. La información recopilada solo se utiliza para verificar la legitimidad del

Dispositivo y enviar la notificación de actualización.

2) Haga clic en **Salvar.**

 $\Box$ 

Hacer clic **Verificación manual,** y puede verificar la actualización manualmente.

# **Información**

Puede ver información como la versión, los usuarios en línea, el registro y las estadísticas de vida.

# **5.7.1 Versión**

Puede ver información como las características del hardware del sistema, la versión del software y la fecha de lanzamiento.

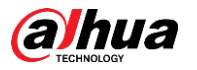

Seleccione Configuración> Información> Versión> Versión, y luego puede ver la información de la versión de la interfaz web actual. Vea la Figura 5-164.

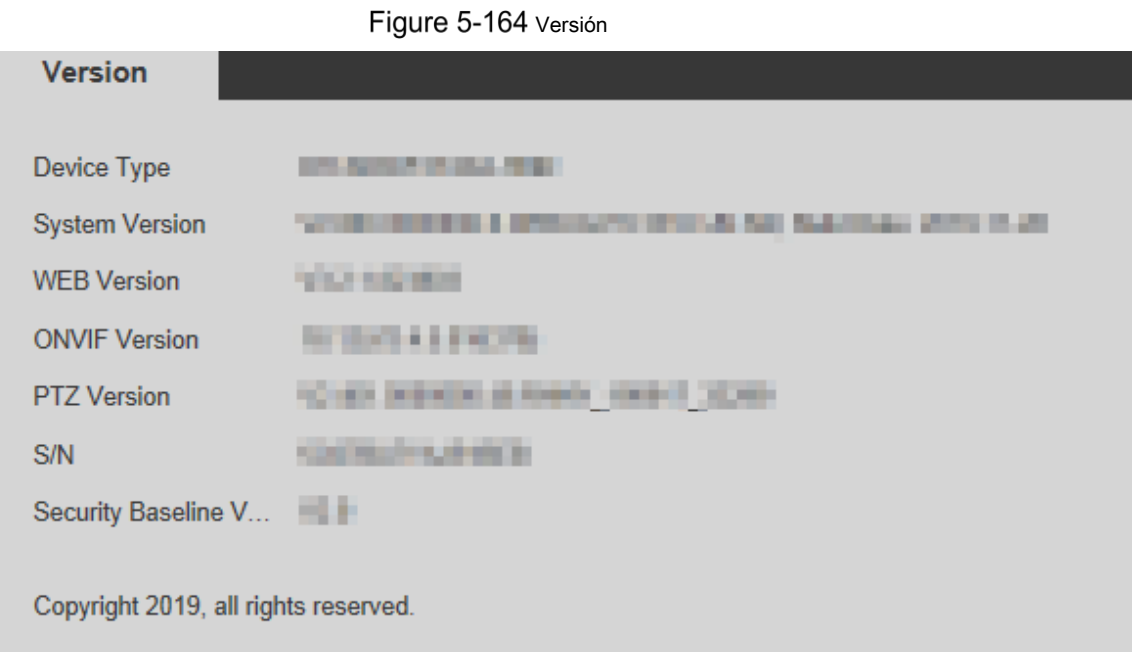

### **5.7.2 Información de registro**

#### **5.7.2.1 Registro**

Seleccione Configuración> Información> Registro> Registro, y luego puede ver la información de funcionamiento del Dispositivo y cierta información del sistema. Vea la Figura 5-165. Para obtener una descripción de los parámetros, consulte la Tabla 5-51.

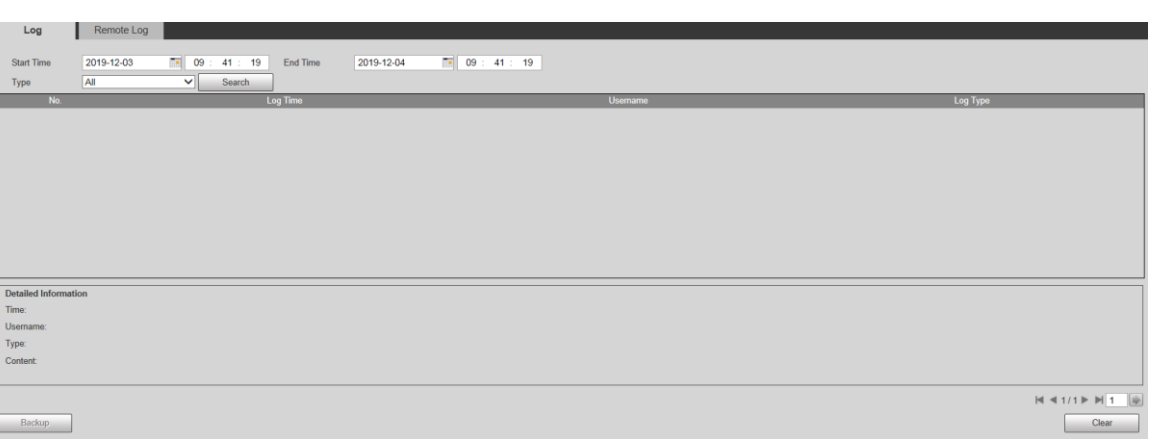

Figure 5-165 Iniciar sesión

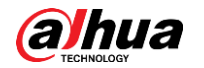

Tabla 5-51 Descripción de los parámetros de registro

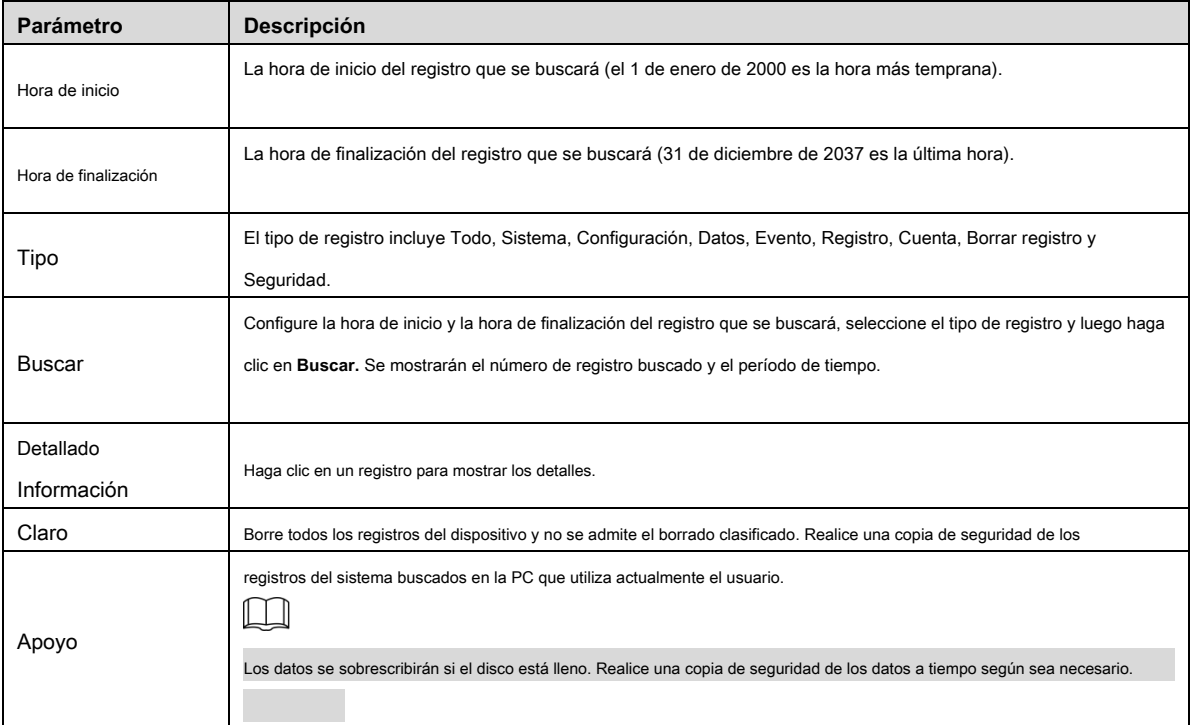

Estos son los significados de los diferentes tipos de registros:

- Sistema: Incluye el inicio del programa, la salida forzada, la salida, el reinicio del programa, el apagado / reinicio del dispositivo, el reinicio del sistema y la actualización del sistema. •
- **Ajuste:** Incluye guardar configuraciones y eliminar archivos de configuración. •
- **Datos:** Incluye configuraciones de tipo de disco, borrado de datos, intercambio en caliente, estado de FTP y modo de grabación. •
- **Evento (** registra eventos como detección de video, plan inteligente, alarma y anomalías): incluye eventos iniciales y eventos finales. •
- Grabar: Incluye acceso a archivos, error de acceso a archivos y búsqueda de archivos. •
- **Cuenta (** registra la modificación de la administración de usuarios, inicio de sesión y cierre de sesión): incluye inicio de sesión, cierre de sesión, adición de usuario, eliminación de usuario, modificación de usuario, adición de grupo, eliminación de grupo y modificación de grupo. •
- **La seguridad:** Incluye información relacionada con la seguridad. •
- **Borrar registro:** Eliminación de registros. •

#### **5.7.2.2 Registro remoto**

Cargue las operaciones del dispositivo en el servidor de registro.

Step 1 Seleccione Configuración> Información> Registro> Registro remoto.

los **Registro remoto** se muestra la interfaz. Vea la Figura 5-166.
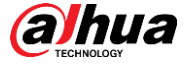

Figure 5-166 Registro remoto

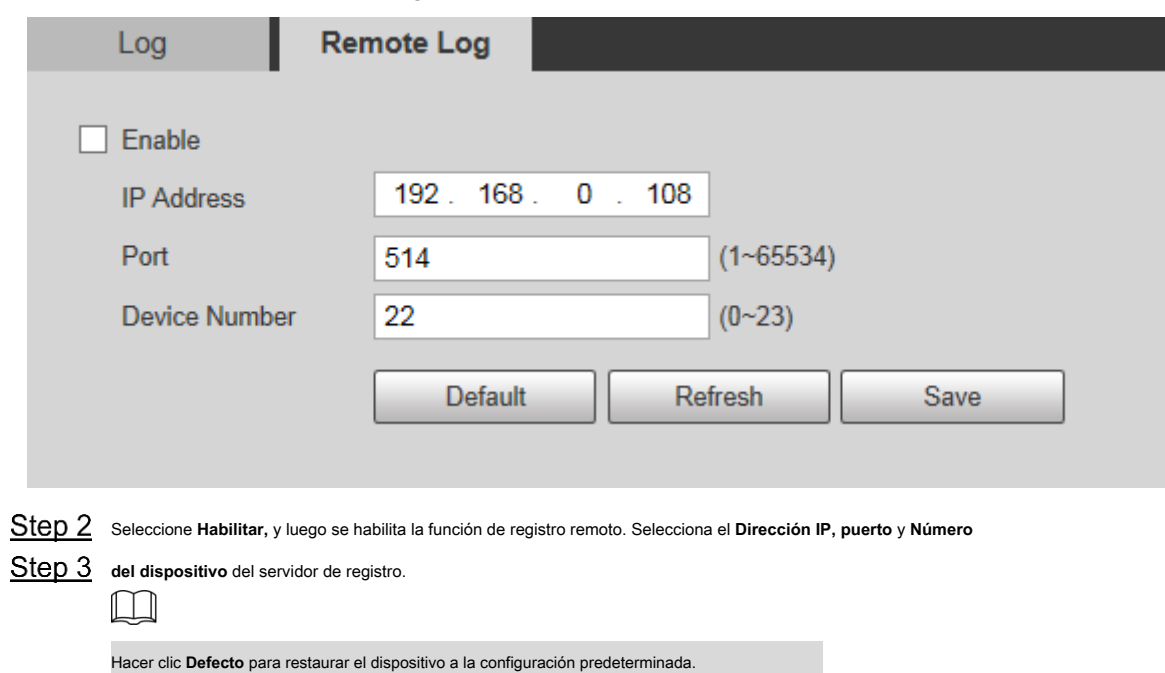

## **5.7.3 Usuario en línea**

Seleccione **Configuración> Información> Usuario en línea,** y el **Usuario en línea** se muestra la interfaz. Vea la Figura 5-167.

Figure 5-167 Usuarios en línea

| <b>Online User</b> |                 |                  |                 |                    |
|--------------------|-----------------|------------------|-----------------|--------------------|
| No.                | <b>Username</b> | User Local Group | IP Address      | User Login Time    |
|                    | admin           | admin            | <b>TERRATES</b> | <b>JESSIER SER</b> |
|                    |                 |                  |                 |                    |
|                    |                 |                  |                 |                    |
|                    |                 |                  |                 |                    |
|                    |                 |                  |                 |                    |
|                    |                 |                  |                 |                    |
|                    |                 |                  |                 |                    |
|                    |                 |                  |                 |                    |
| Refresh            |                 |                  |                 |                    |
|                    |                 |                  |                 |                    |

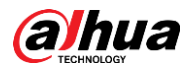

# **6 Alarma**

Puede seleccionar tipos de alarma en la interfaz. Cuando se activan las alarmas seleccionadas, se mostrará información detallada de la alarma en el lado derecho de la interfaz. También puede seleccionar

**Rápido** o **Reproducir tono de alarma.** Cuando ocurre una alarma, se activará el aviso o el tono de alarma. Para el **Alarma** interfaz de configuración, consulte la Figura 6-1. Para obtener una descripción de los parámetros, consulte la Tabla 6-1.

Figure 6-1 Interfaz de configuración de alarma

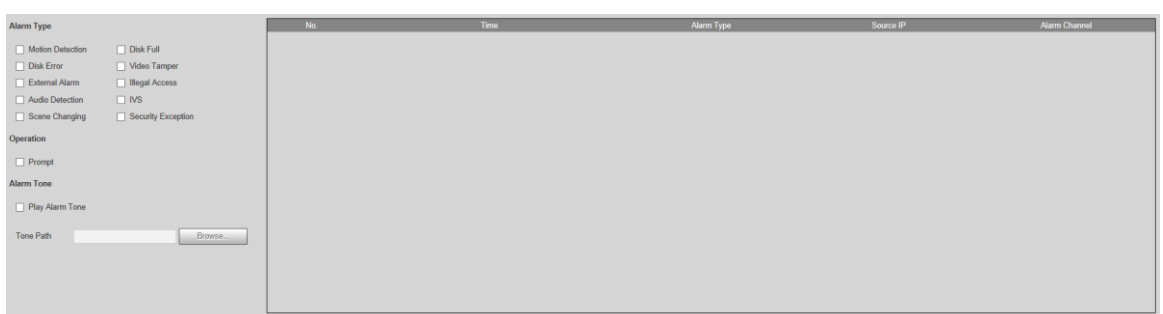

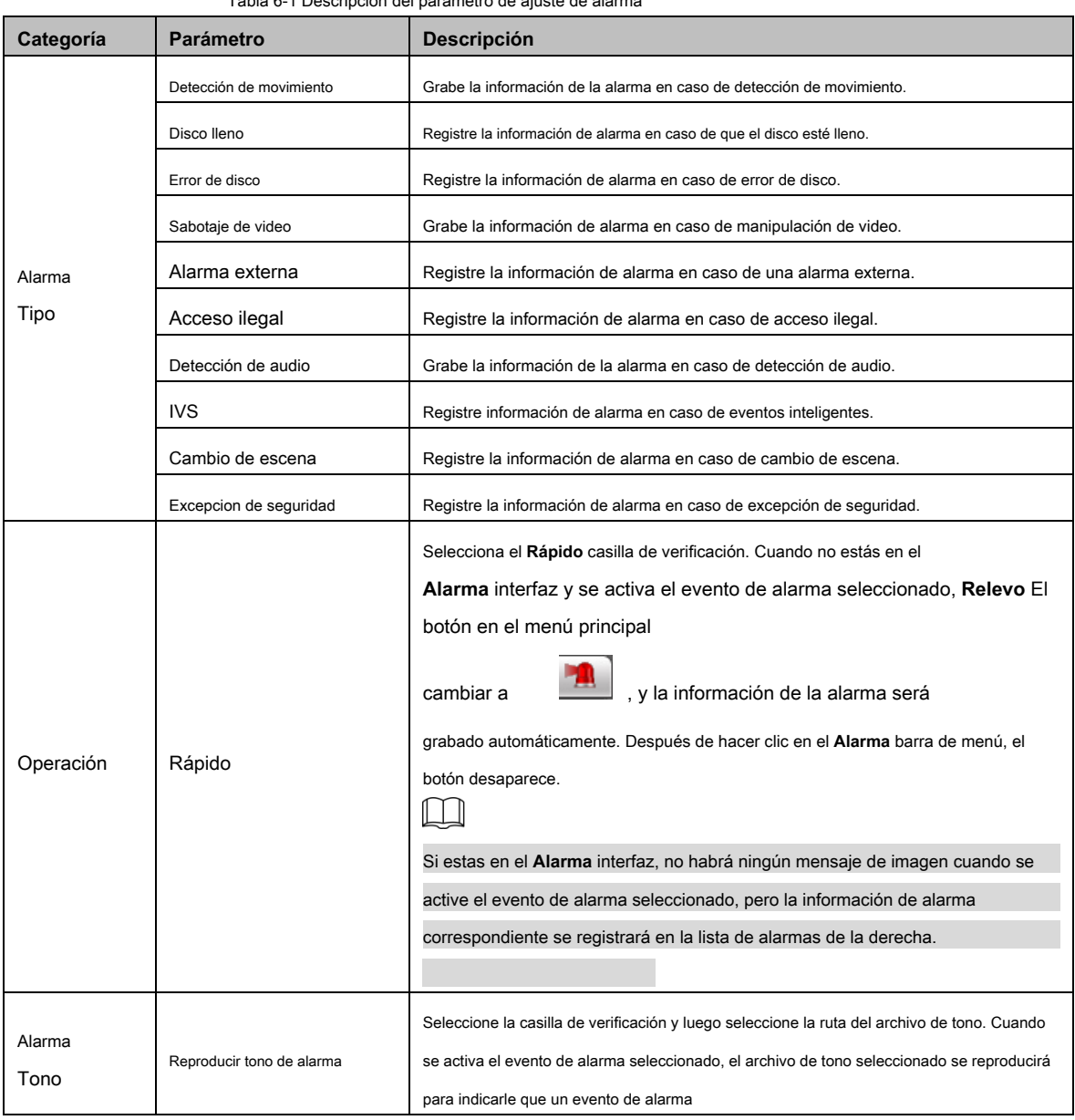

## Tabla 6-1 Descripción del parámetro de ajuste de alarma

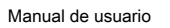

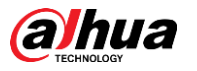

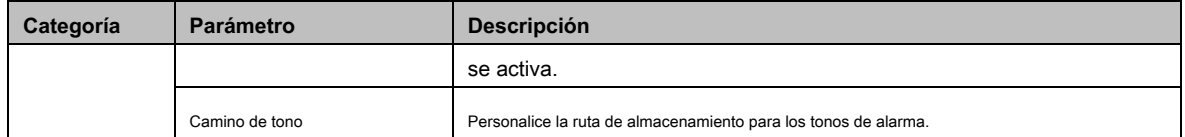

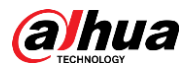

# **7 Cerrar sesión**

Hacer clic **Cerrar sesión** para cerrar la sesión y se muestra la interfaz de inicio de sesión. Vea la Figura 7-1. Ingrese el nombre de usuario y la contraseña para iniciar sesión nuevamente.

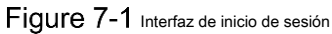

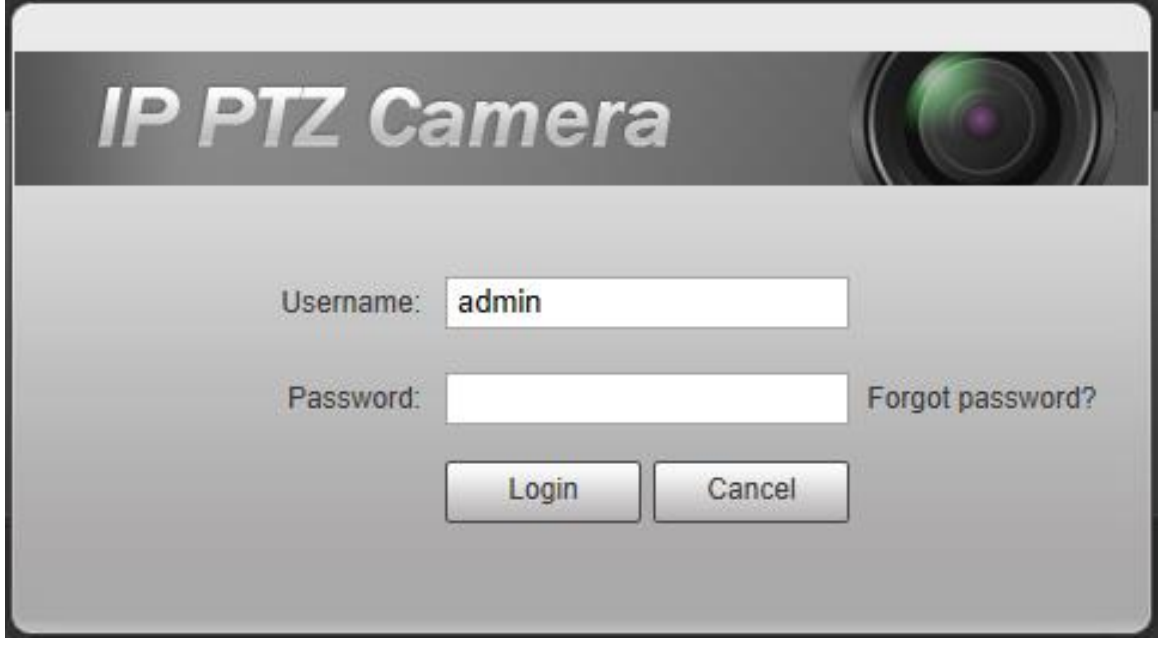

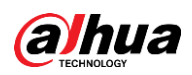

# Appendix 1 Recomendaciones de ciberseguridad

La ciberseguridad es más que una palabra de moda: es algo que pertenece a todos los dispositivos que están conectados a Internet. La videovigilancia IP no es inmune a los riesgos cibernéticos, pero tomar medidas básicas para proteger y fortalecer las redes y los dispositivos en red los hará menos susceptibles a los ataques. A continuación, se muestran algunos consejos y recomendaciones de Dahua sobre cómo crear un sistema de seguridad más seguro.

#### **Acciones obligatorias que deben tomarse para la seguridad de la red de equipos básicos:**

#### **1. Utilice contraseñas seguras**

Consulte las siguientes sugerencias para establecer contraseñas:

- La longitud no debe ser inferior a 8 caracteres; •
- Incluya al menos dos tipos de personajes; los tipos de caracteres incluyen letras mayúsculas y minúsculas, números y símbolos; •
- No contenga el nombre de la cuenta o el nombre de la cuenta en orden inverso; No utilice •
- caracteres continuos, como 123, abc, etc .; No utilice caracteres superpuestos, como 111, •
- aaa, etc .; •

#### **Actualice el firmware y el software cliente a tiempo 2.**

- De acuerdo con el procedimiento estándar en la industria tecnológica, recomendamos mantener actualizado el firmware de su equipo (como NVR, DVR, cámara IP, etc.) para garantizar que el sistema esté equipado con los últimos parches y correcciones de seguridad. Cuando el equipo está conectado a la red pública, se recomienda habilitar la función de "búsqueda automática de actualizaciones" para obtener información oportuna de las actualizaciones de firmware publicadas por el fabricante. •
- Le sugerimos que descargue y utilice la última versión del software cliente. •

#### **Recomendaciones "Es bueno tener" para mejorar la seguridad de la red de su equipo:**

### **1. Protección física**

Le sugerimos que realice protección física a los equipos, especialmente a los dispositivos de almacenamiento. Por ejemplo, coloque el equipo en una sala de computadoras especial y gabinete, e implemente permisos de control de acceso bien hechos y administración de claves para evitar que el personal no autorizado lleve a cabo contactos físicos como daños en el hardware, conexión no autorizada de equipos extraíbles (como un disco flash USB , puerto serie), etc.

#### **Cambie las contraseñas con regularidad 2.**

Le sugerimos que cambie las contraseñas con regularidad para reducir el riesgo de ser adivinado o descifrado.

#### **Establecer y actualizar contraseñas Restablecer información a tiempo 3.**

El equipo admite la función de restablecimiento de contraseña. Configure la información relacionada para restablecer la contraseña a tiempo, incluido el buzón del usuario final y las preguntas sobre protección de contraseña. Si la información cambia, modifíquela a tiempo. Al configurar las preguntas de protección por contraseña, se sugiere no utilizar aquellas que se puedan adivinar fácilmente.

#### **Habilitar bloqueo de cuenta 4.**

La función de bloqueo de cuenta está habilitada de forma predeterminada y le recomendamos que la mantenga activada para garantizar la seguridad de la cuenta. Si un atacante intenta iniciar sesión con la contraseña incorrecta varias veces, la cuenta correspondiente y la dirección IP de origen se bloquearán.

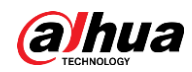

#### **5. Cambiar HTTP predeterminado y otros puertos de servicio**

Le sugerimos que cambie el HTTP predeterminado y otros puertos de servicio en cualquier conjunto de números entre 1024 ~ 65535, reduciendo el riesgo de que personas externas puedan adivinar qué puertos está utilizando.

#### **Habilitar HTTPS 6.**

Le sugerimos que habilite HTTPS, para que visite el servicio web a través de un canal de comunicación seguro.

#### **Habilitar lista blanca 7.**

Le sugerimos que habilite la función de lista blanca para evitar que todos, excepto aquellos con direcciones IP específicas, accedan al sistema. Por lo tanto, asegúrese de agregar la dirección IP de su computadora y la dirección IP del equipo adjunto a la lista blanca.

#### **Enlace de dirección MAC 8.**

Le recomendamos que vincule la dirección IP y MAC de la puerta de enlace al equipo, reduciendo así el riesgo de suplantación de ARP.

#### **Asignar cuentas y privilegios de forma razonable 9.**

De acuerdo con los requisitos comerciales y de administración, agregue usuarios de manera razonable y asígneles un conjunto mínimo de permisos.

## **Deshabilite los servicios innecesarios y elija modos seguros 10.**

Si no es necesario, se recomienda desactivar algunos servicios como SNMP, SMTP, UPnP, etc., para reducir riesgos.

Si es necesario, se recomienda encarecidamente que utilice modos seguros, incluidos, entre otros, los siguientes servicios:

- SNMP : Elija SNMP v3 y configure contraseñas de autenticación y de cifrado seguras. •
- SMTP : Elija TLS para acceder al servidor de buzones de correo. FTP : Elija SFTP y configure contraseñas seguras. •
- Punto de acceso AP : Elija el modo de cifrado WPA2-PSK y configure contraseñas seguras. •

## •

## **Transmisión encriptada de audio y video 11.**

Si su contenido de datos de audio y video es muy importante o sensible, le recomendamos que utilice la función de transmisión encriptada, para reducir el riesgo de robo de datos de audio y video durante la transmisión.

Recordatorio: la transmisión encriptada provocará cierta pérdida en la eficiencia de transmisión.

## **Auditoría segura 12.**

- Verificar usuarios en línea: le sugerimos que verifique a los usuarios en línea con regularidad para ver si el dispositivo está conectado sin autorización. •
- Verifique el registro del equipo: al ver los registros, puede conocer las direcciones IP que se utilizaron para iniciar sesión en sus dispositivos y sus operaciones clave. •

## **Registro de red 13.**

Debido a la limitada capacidad de almacenamiento del equipo, el registro almacenado es limitado. Si necesita guardar el registro durante mucho tiempo, se recomienda que habilite la función de registro de red para asegurarse de que los registros críticos estén sincronizados con el servidor de registro de red para su seguimiento.

## **Construya un entorno de red seguro 14.**

Para garantizar mejor la seguridad de los equipos y reducir los posibles riesgos cibernéticos, recomendamos:

Desactive la función de asignación de puertos del enrutador para evitar el acceso directo a los dispositivos de la intranet desde una red externa. •

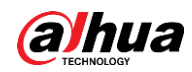

- La red debe dividirse y aislarse de acuerdo con las necesidades reales de la red. Si no hay requisitos de comunicación entre dos subredes, se sugiere utilizar VLAN, red GAP y otras tecnologías para dividir la red, a fin de lograr el efecto de aislamiento de la red.
- Establezca el sistema de autenticación de acceso 802.1x para reducir el riesgo de acceso no autorizado a redes privadas. •

# ENABLING A SAFER SOCIETY AND SMARTER LIVING

Zhejiang Dahua Vision Technology Co., Ltd | Address: No.1199 Bin an Road, Binjiang District, Hangzhou, PRC. | Tel: +86-571-87688883 Website: www.dahuasecurity.com | Fax: +86-571-87688815 | Email: overseas@dahuatech.com | Postcode: 310053

 $\mathcal{L}^{\text{max}}_{\text{max}}$  . The  $\mathcal{L}^{\text{max}}_{\text{max}}$